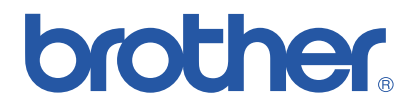

## *Impresora láser en color de Brother*

# *Series HL-3450CN*

# *Manual del usuario*

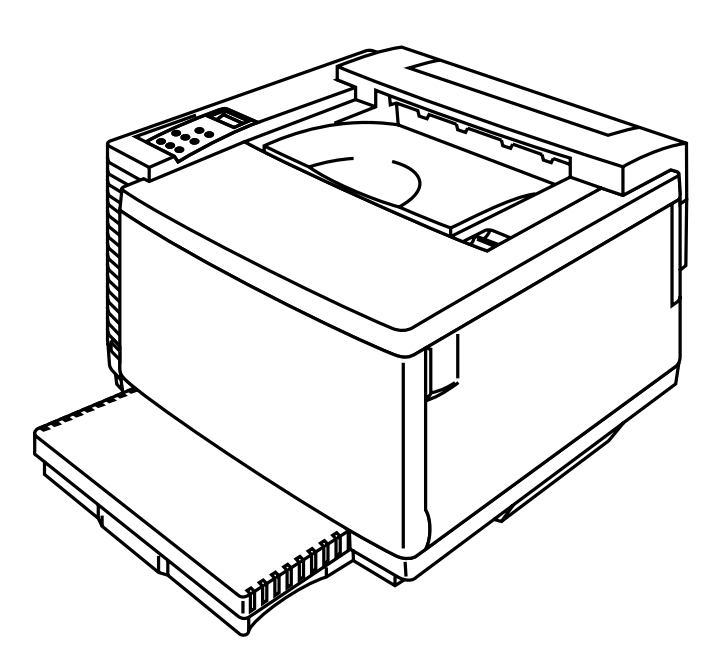

### **Versión 0**

Antes de utilizar la impresora, debe configurar el hardware e instalar el controlador. Consulte el Manual de instalación rápida mientras configura la impresora.

Antes de instalar la impresora, lea atentamente el contenido de este manual. Guarde el CD-ROM en un lugar conveniente para realizar consultas rápidas y sencillas en cualquier momento.

**Visite nuestro sitio web de asistencia al usuario, el Centro de soluciones de Brother en** *<http://solutions.brother.com>***.** Podrá descargar actualizaciones de controladores e información de productos.

#### **Marcas registradas**

Brother es una marca registrada de Brother Industries, Ltd.

Apple y LaserWriter son marcas registradas y TrueType es una marca comercial de Apple Computer, Inc.

Centronics es una marca comercial de Genicom Corporation.

EPSON es una marca registrada, FX-850 y FX-80 son marcas comerciales de Seiko Epson Corporation.

Hewlett-Packard, HP, PCL5C, PCL5e, PCL6 y PCL son marcas registradas y HP LaserJet 5, HP LaserJet 4+, HP LaserJet Plus, HP LaserJet II, HP LaserJet IID, HP LaserJet IIID, HP-GL, HP-GL/2 y Bi-Tronics son marcas comerciales de Hewlett-Packard Company.

IBM, Proprinter XL, Proprinter e IBM/PC son marcas registradas de International Business Machines Corporation.

Intellifont es una marca registrada de AGFA Corporation, una división de Miles, Inc.

Microsoft y MS-DOS son marcas registradas de Microsoft Corporation.

Windows es una marca registrada de Microsoft Corporation en los Estados Unidos y otros países. PostScript es una marca registrada de Adobe Systems Incorporated.

Esta impresora contiene UFST y Micro Type de Agfa Division.

Los colores PANTONE generados por la HL-3450CN son cuatro y/o tres simulaciones de proceso de colores y pueden no concordar con los estándares de colores sólidos identificados PANTONE. Utilice los Manuales de referencia del color PANTONE para obtener colores precisos.

Las simulaciones de color PANTONE sólo pueden obtenerse en este producto cuando se realicen con paquetes de software con capacidad certificada por Pantone. Póngase en contacto con Pantone Inc. para obtener una lista actual de los fabricantes certificados.

Todas las marcas comerciales que aparecen son propiedad de Brother Industries, Ltd., PANTONE® y otras marcas comerciales de Pantone, Inc. son propiedad de Pantone, Inc. ©Pantone, Inc., 1988

ENERGY STAR es una marca registrada de EE.UU.

Todos los demás términos y las demás marcas y nombres de productos mencionados en el Manual del usuario son marcas registradas o marcas comerciales de sus respectivos titulares.

#### **Compilación y publicación**

Este manual ha sido compilado y editado por Brother Industries Ltd. e incluye las descripciones y especificaciones más actualizadas del producto.

El contenido de este manual y las especificaciones de este producto están sujetas a modificación sin previo aviso.

Brother se reserva el derecho de modificar sin previo aviso las especificaciones y materiales aquí contenidos, y no asumirá responsabilidad alguna por daños de cualquier índole (incluyendo daños derivados) producidos al basarse en el material presentado, incluyendo (aunque su enumeración no debe interpretarse como una limitación), los errores tipográficos y de otra naturaleza contenidos en la publicación.

©2001 Brother Industries Ltd.

#### **Transporte de la impresora**

Si por alguna razón debe transportar la impresora, embálela cuidadosamente para evitar que se produzcan daños durante el tránsito. Recomendamos guardar y utilizar el embalaje original. Sería conveniente contratar un seguro adecuado con el transportista.

#### **ADVERTENCIA**

Cuando se envía la impresora, los CARTUCHOS DE TÓNER y TODOS LOS FUNGIBLES deben retirarse de la impresora. **Si no se retiran los ELEMENTOS FUNGIBLES durante el envío, se producirán graves daños en la impresora y se ANULARÁ LA GARANTÍA.**

# **brother.**

## *Impresora láser Brother* **Series HL-3450CN**

## *MMaannuuaall ddeell uussuuaarriioo*

#### **(Sólo para EE.UU. y CANADÁ)**

**INFORMACIÓN IMPORTANTE: Para obtener asistencia técnica y de funcionamiento, debe llamar al país donde adquirió la impresora. Las llamadas deben realizarse desde dentro del país. En EE.UU.:** 1-800-276-7746 **En Canadá:** 1-800-853-6660 514-685-6464 (**en Montreal**) **En caso de tener comentarios o sugerencias, escríbanos a: En EE.UU.:** Printer Customer Support Brother International Corporation 15 Musick Irvine, CA 92618 **En Canadá:** Brother International Corporation (Canada), Ltd. - Marketing Dept. 1, rue Hôtel de Ville Dollard-des-Ormeaux, PQ, Canada H9B 3H6 **SISTEMA FAX-BACK**  El Servicio al Cliente de Brother ha instalado un sistema Fax-Back de fácil uso, que le permitirá obtener inmediatamente respuestas a las preguntas técnicas más comunes, así como información acerca de todos los productos Brother. Este servicio está disponible las 24 horas de los 7 días de la semana. Podrá utilizar este sistema para que la información se envíe a cualquier fax, no sólo al número desde el que esté llamando. Llame y siga las peticiones habladas para recibir instrucciones por fax sobre cómo utilizar el sistema y el índice de temas por fax. **En EE.UU.:** 1-800-521-2846 **En Canadá:** 1-800-685-5381 1-514-685-5381 (**en Montreal**) **CONCESIONARIOS/CENTROS DE SERVICIO TÉCNICO (sólo EE.UU.)**  Si desea saber el nombre de un concesionario o centro de servicio técnico autorizados de Brother, llame al 1-800-284-4357. **CENTROS DE SERVICIO TÉCNICO (sólo Canadá)**  Si desea obtener las direcciones de los Centros de Servicio Técnico en Canadá, llame al 1-800-853-6660 **DIRECCIONES EN INTERNET**  Sitio web global de Brother *[http://www.brother.com](http://www.brother.com/)* Para preguntas más comunes (FAQ), asistencia de productos, preguntas técnicas y actualizaciones de controladores y utilidades: *[http://solutions.brother.com](http://solutions.brother.com/)* Para accesorios y suministros de Brother (sólo para los EE.UU.): *http://www.brothermall.com*

## **DEFINICIONES DE ADVERTENCIAS, PRECAUCIONES Y NOTAS**

En el presente Manual del usuario se utilizan las siguientes convenciones:

### **! Advertencia**

**Indica advertencias que deben cumplirse para evitar posibles lesiones personales.** 

### **Precaución**

Indica precauciones que deben observarse para utilizar correctamente la impresora o evitar que se dañe.

**Nota** 

Indica notas y sugerencias útiles que deben recordarse al utilizar la impresora.

## **PARA UTILIZAR LA IMPRESORA CON SEGURIDAD**

### **! Advertencia**

**Esta impresora es pesada, aproximadamente 56 kg. Cuando mueva o levante esta impresora, asegúrese de que al menos dos personas realizan esta operación.** 

### **! Advertencia**

**El rodillo de fusión se CALIENTA extremadamente (aproximadamente 150**°**C) durante el funcionamiento. Espere a que la unidad se haya enfriado lo suficiente (cerca de 20 minutos) antes de sustituir los elementos fungibles.**

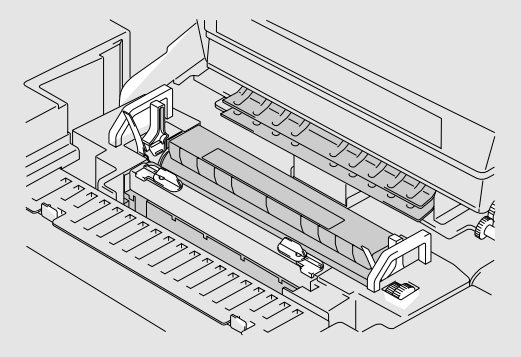

### **! Advertencia**

## **GAS OZONO DAÑINO**

**La inhalación de una cantidad excesiva de ozono puede afectar negativamente al sistema respiratorio.** 

**Se incluye un filtro de ozono para reducir las emisiones de ozono. Este filtro debe sustituirse periódicamente de acuerdo con las instrucciones del Manual del usuario.** 

### **! Advertencia**

**Si la impresora se sobrecalienta, sale humo o produce un olor extraño, apáguela inmediatamente y desenchufe la impresora. Póngase en contacto con su distribuidor.** 

### **! Advertencia**

**Si se introducen objetos metálicos, agua u otros líquidos en el interior de la impresora, apáguela inmediatamente y desenchufe la impresora. Póngase en contacto con su distribuidor.** 

### **! Advertencia**

**No arroje los elementos fungibles como cartuchos de tóner y el paquete de tóner residual al fuego. Algunos fungibles pueden ser inflamables bajo ciertas condiciones.** 

### **! Advertencia**

**No mire directamente al haz de luz láser. Puede provocar lesiones oculares. No retire o rompa los interbloqueos de seguridad de la impresora.** 

### **! Advertencia**

**No haga funcionar la impresora con las cubiertas superior, delantera y trasera abiertas y sin interbloqueos.** 

### **! Advertencia**

**Apague la impresora antes de sustituir los elementos fungibles.** 

### **! Advertencia**

**No coloque ningún objeto sobre la impresora.** 

### **! Advertencia**

**En el caso de que se produzca un vertido de aceite del fusor, deberá limpiarlo inmediatamente.** 

### **! Advertencia**

**No aplique presión sobre el cassette alimentador o la cubierta frontal cuando esté abierta. Si lo hace, la impresora puede caer y provocar lesiones.** 

## **QUÉ HACER Y NO HACER PARA OBTENER UNA CALIDAD DE IMPRESIÓN ÓPTIMA**

### **! Precaución**

Antes de mover o levantar la impresora, retire los cartuchos de tóner, el paquete de tóner residual, la botella de aceite y la unidad de fusión. Asegúrese de mantener la impresora todo lo nivelada que sea posible. Los daños provocados por no retirar los suministros anularán la garantía.

### **! Precaución**

No toque los rodillos de la unidad de fusión. Esto disminuirá la calidad de impresión.

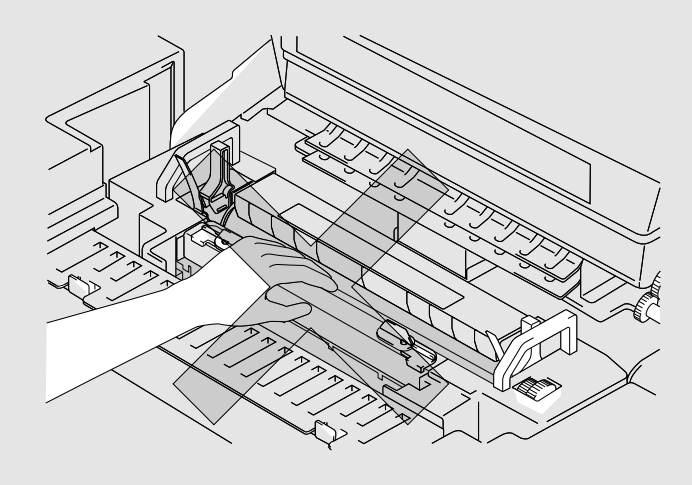

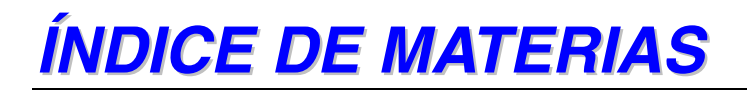

## **[CACPÍTULO 1 INTRODUCCIÓN](#page-17-0)**

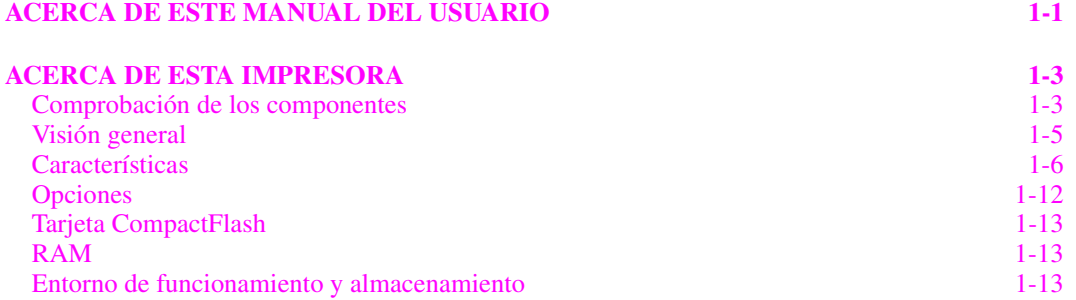

## **[CAPÍTULO 2 CONTROLADOR Y SOFTWARE](#page-33-0)**

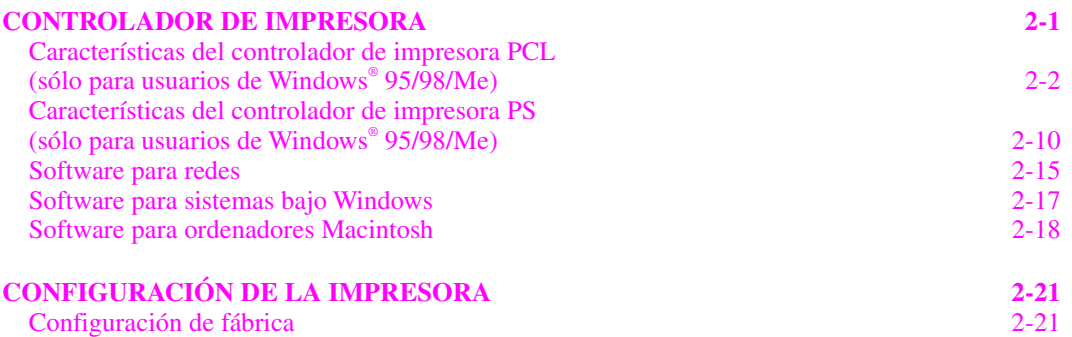

### **[CAPÍTULO 3 ANTES DE TRABAJAR CON LA IMPRESORA](#page-55-0)**

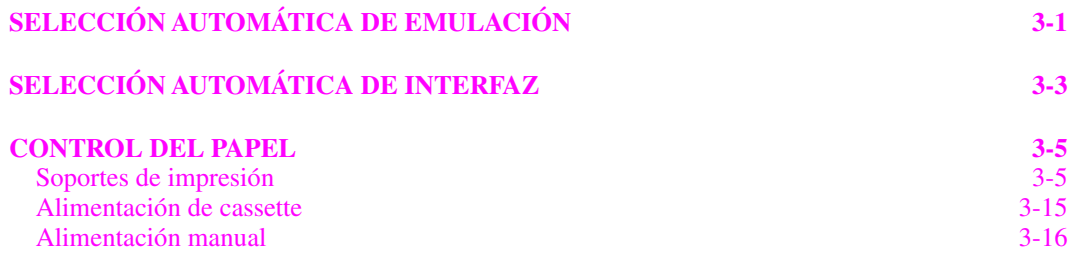

## **[CAPÍTULO 4 FUNCIONAMIENTO DEL PANEL DE CONTROL](#page-72-0)**

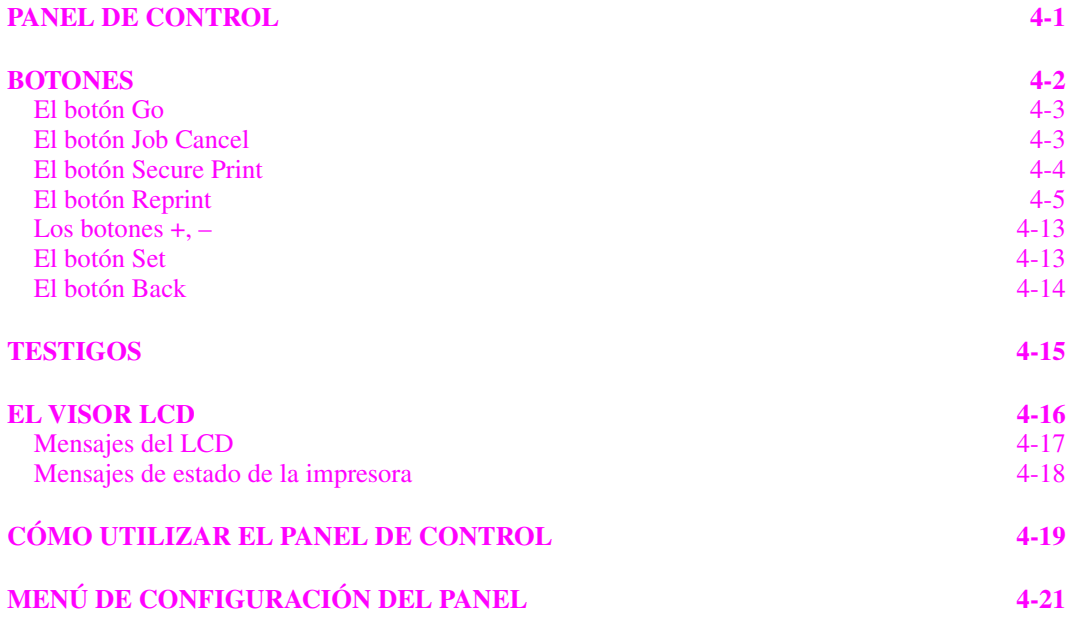

## **[CAPÍTULO 5 MANTENIMIENTO](#page-115-0)**

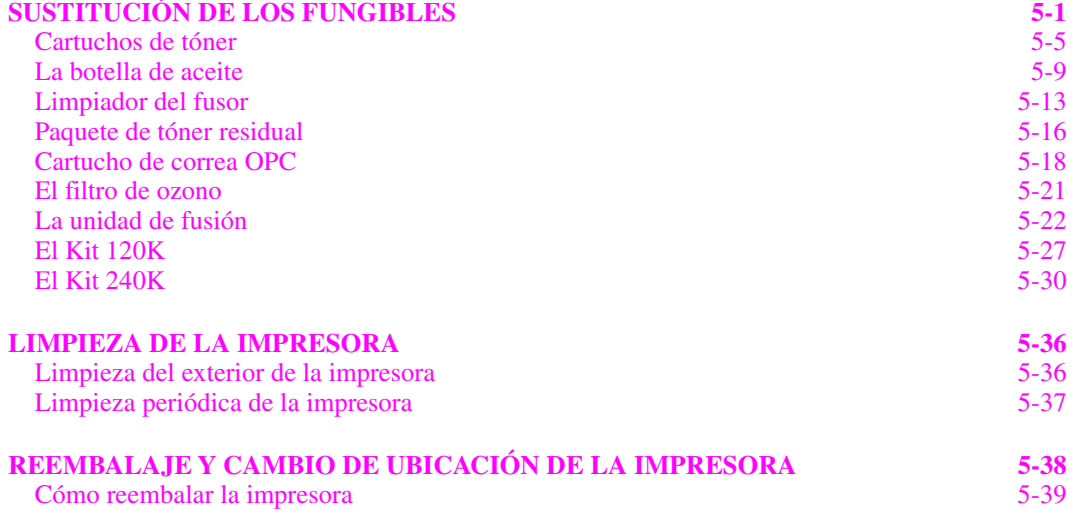

## **[CAPÍTULO 6 OPCIONES](#page-155-0)**

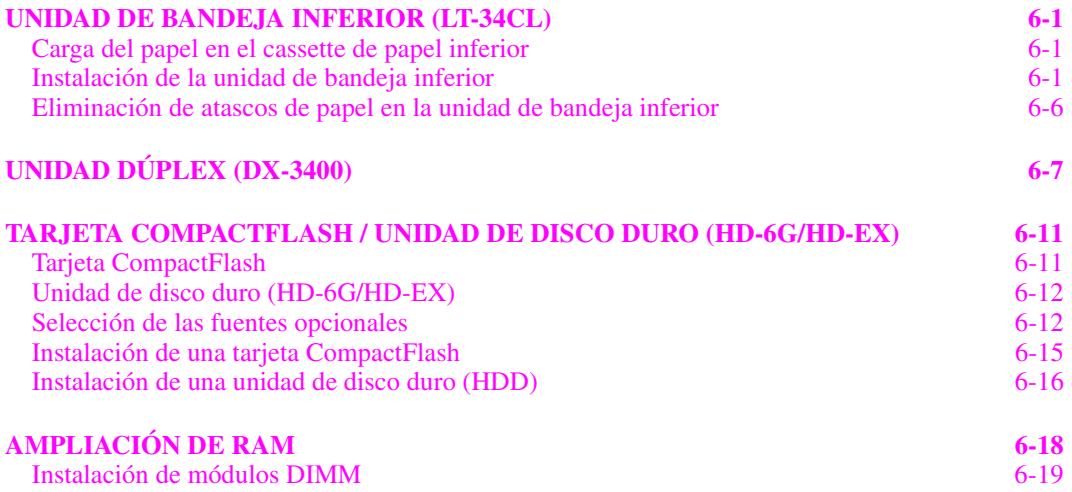

## **[CAPÍTULO 7 SOLUCIÓN DE PROBLEMAS](#page-177-0)**

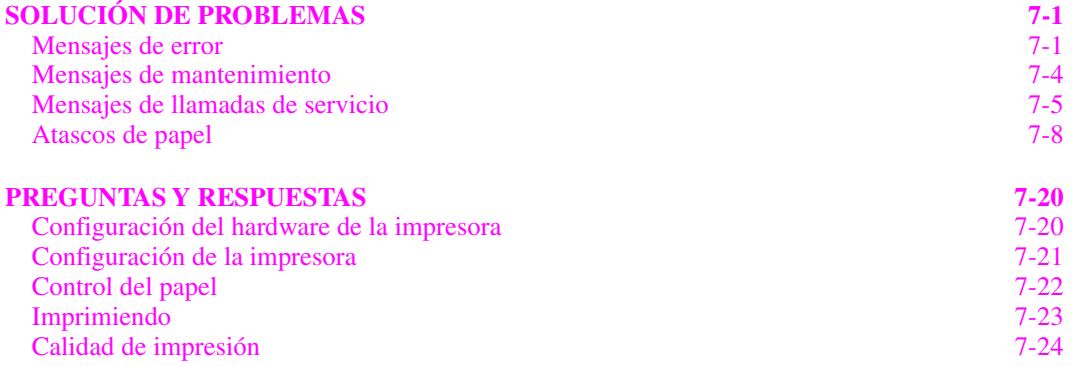

## **[APÉNDICE](#page-206-0)**

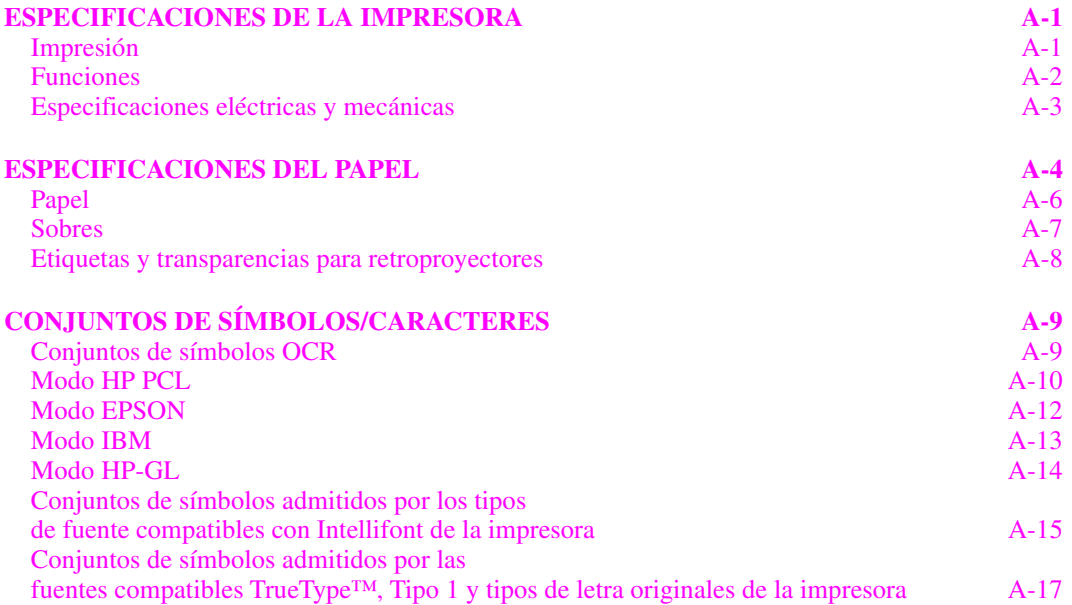

## **[ÍNDICE](#page-225-0)**

# *INFORMACIÓN IMPORTANTE: NORMATIVAS*

## **AVISOS DE EMISIONES ELECTRÓNICAS**

### **Aviso de cumplimiento de la Federal Communications Commission (FCC) (sólo para los EE.UU.)**

Parte responsable : Brother International Corporation 100 Somerset Corporate Boulevard Bridgewater, NJ 08807-0911, USA TEL : (908) 704-1700

declara que los productos

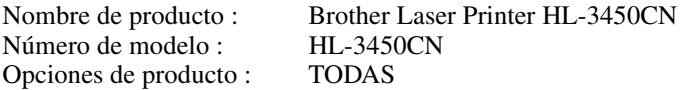

cumple la Parte 15 del Reglamento de la FCC. El funcionamiento está sujeto a las dos condiciones siguientes: (1) Este dispositivo no debe provocar interferencias perjudiciales y (2) este dispositivo debe aceptar cualquier interferencia recibida, incluyendo interferencias que puedan provocar un funcionamiento indebido.

Tras las pruebas realizadas en este equipo, confirmamos que cumple los límites para dispositivos digitales de Clase B, en virtud de lo estipulado en la Parte 15 del Reglamento de la FCC. Estos límites se han estipulado para disponer una protección razonable contra interferencias perjudiciales en instalaciones residenciales. Este equipo genera, utiliza y puede irradiar radiofrecuencia y, en caso de no instalarse y utilizarse según las instrucciones, puede provocar interferencias perjudiciales a las comunicaciones de radio. Sin embargo, esto no garantiza que no vayan a producirse interferencias en una determinada instalación. En caso de que este equipo provocase interferencias perjudiciales a la recepción de radio y televisión, lo que podrá determinarse apagándolo y encendiéndolo, se recomienda al usuario intentar corregir la interferencia empleando cualquiera de las siguientes medidas:

- Reorientar o reubicar la antena de recepción.
- Aumentar la separación entre el equipo y el receptor.
- Conectar el equipo a una toma de red en un circuito diferente al que esté conectado el receptor.
- Solicitar ayuda al distribuidor o a un técnico de radio/TV cualificado.

#### **Importante**

Debe utilizarse un cable de interfaz apantallado para asegurar el cumplimiento de los límites para un dispositivo digital de Clase B.

Todo cambio o modificación no aprobado expresamente por Brother Industries, Ltd. podría dejar sin efecto la autorización al usuario para hacer funcionar el equipo.

### **Declaración de cumplimiento de la industria canadiense (sólo para Canadá)**

Este aparato digital de Clase B cumple todos los requisitos de la normativa ICES-003 canadiense. Cet appareil numérique de la classe B est conforme à la norme NMB-003 du Canada.

### **Declaración de Conformidad (para Europa)**

Nosotros, Brother Industries, Ltd., 15-1, Naeshiro-cho, Mizuho-ku, Nagoya 467-8561, Japón

declaramos que este producto cumple los siguientes documentos normativos.

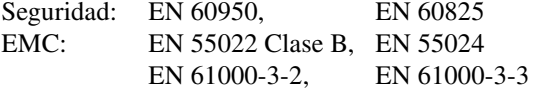

en virtud de lo dispuesto en la Directiva de Baja Tensión 73/23/CEE y en la Directiva de Compatibilidad Electromagnética 89/336/CEE (modificada por la 91/263/CEE y la 92/31/CEE). Expedido por: Brother Industries, Ltd. Information & Document Company

### **Radiointerferencias (sólo modelo 220-240 V)**

Esta máquina cumple la especificación EN55022(CISPR Publication 22)/Clase B.

Antes de utilizar este producto, compruebe que utiliza un cable de interfaz apantallado con conductores de par trenzado que esté etiquetado como "IEEE 1284 compliant" (compatible con IEEE 1284). El cable no debe sobrepasar una longitud de 1,8 metros.

## **Declaración de cumplimiento de la norma International ENERGY STAR®**

ENERGY STAR® es una marca registrada de EE.UU.

El propósito del Programa internacional de ENERGY STAR® es promover el desarrollo y popularización de equipos de oficina que consuman electricidad de manera eficiente.

Como participante en el Programa International ENERGY STAR®, Brother Industries, Ltd. manifiesta que este producto cumple las directrices del programa para el consumo eficiente.

Conergy

## **Avisos referentes a dispositivos láser**

### **Seguridad de láser (sólo modelo 120 V)**

Esta máquina está homologada como producto láser de Clase I según la Norma de Emisión de Radiaciones del Ministerio de Sanidad y Servicios Humanos (DHHS) de los Estados Unidos, en virtud de la Ley de Control de Radiaciones para la Protección de la Salud y la Seguridad de 1968. Lo cual implica que la máquina no genera radiaciones láser nocivas.

Ya que las radiaciones emitidas en el interior de la máquina quedan completamente confinadas dentro de las carcasas protectoras y tapas externas, el haz de láser no puede escapar de la máquina durante ninguna fase del funcionamiento. Sin embargo, la máquina contiene diodos láser GaAIAs de 5miliwatios, con una longitud de onda de 700 -800 nanómetros. El contacto directo (o indirecto reflejado) de los ojos con el haz láser puede provocar serias lesiones oculares. Se han diseñado precauciones de seguridad y mecanismos de interbloqueo para evitar una posible exposición del operador al haz láser.

### **Normativas de la FDA (sólo modelo 120 V)**

La Food and Drug Administration (FDA) de los Estados Unidos ha implementado normativas para los productos láser fabricados a partir del 2 de agosto de 1976, de obligado cumplimiento para los productos comercializados en los Estados Unidos. La etiqueta de la parte trasera de la impresora indica el cumplimiento de las normativas de la FDA, y debe pegarse en todos los productos láser comercializados en los Estados Unidos.

MANUFACTURED: BROTHER INDUSTRIES, LTD. 15-1 Naeshiro-cho, Mizuho-ku, Nagoya, 467-8561 Japan This product complies with FDA radiation performance standards, 21 CFR Subchapter J.

**Precaución:** La utilización de controles y ajustes, o la realización de procedimientos de manera diferente a la especificada en el presente manual, puede provocar una exposición nociva a las radiaciones.

### **Especificación IEC 60825 (sólo modelo 220-240 V)**

Esta máquina es un producto láser de Clase 1, tal y como está definido en la especificación IEC 60825. La siguiente etiqueta debe adjuntarse en los países en que se requiera.

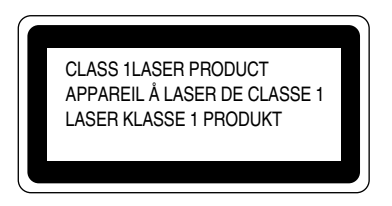

Esta máquina tiene un diodo láser de Clase 3B, que emite radiación láser invisible en la unidad de barrido. La unidad de barrido no debe abrirse bajo ninguna circunstancia.

**Precaución:** El uso de controles, ajustes o realización de procedimientos que no sean los especificados en este manual pueden dar como resultado una exposición.

La siguiente etiqueta de advertencia está pegada sobre la cubierta de la unidad de barrido.

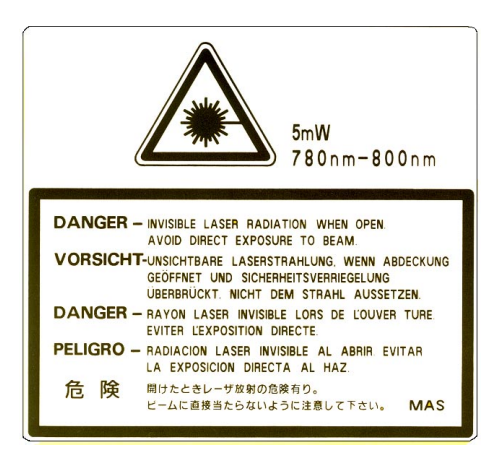

#### **Para Finlandia y Suecia LUOKAN 1 LASERLAITE KLASS 1 LASER APPARAT**

Varoitus! Laitteen käyttäminen muulla kuin tässä käyttöohjeessa mainitulla tavalla saattaa altistaa käyttäjän turvallisuusluokan 1 ylittävälle näkymättömälle lasersäteilylle.

Varning – Om apparaten används på annat sätt än i denna Bruksanvisning specificerats, kan användaren utsättas för osynlig laserstrålning, som överskrider gränsen för laserklass 1.

## **Información de seguridad**

### **IMPORTANTE - Para su seguridad**

Para asegurar el funcionamiento seguro del aparato, el enchufe eléctrico de tres patillas debe insertarse únicamente en una toma de red estándar de tres patillas con conexión a tierra adecuada.

No deben utilizarse alargaderas con el equipo. Si es esencial que se utilice una alargadera, debe tener un enchufe de tres patillas, con un cableado correcto para proporcionar la conexión a tierra adecuada. Los cables alargadores incorrectamente conectados pueden provocar lesiones personales y daños al equipo.

El hecho de que el equipo funcione correctamente no implica que la alimentación esté conectada a tierra y que la instalación sea completamente segura. Para su seguridad, en caso de duda acerca de la conexión a tierra, consulte a un electricista cualificado.

#### **Precaución**

La utilización de controles y ajustes, o la realización de procedimientos de manera diferente a la especificada en el presente manual, puede provocar una exposición nociva a las radiaciones.

#### **Dispositivo de desconexión**

Esta impresora debe instalarse en las proximidades de una toma a red de fácil acceso. En caso de emergencia, deberá desenchufar el cable eléctrico de la toma de red para desconectar totalmente la alimentación.

#### **Advertencia sobre las baterías**

No sustituya la batería. Existe peligro de explosión si se sustituye incorrectamente. No la desmonte, recargue o arroje al fuego. Las baterías usadas deben desecharse de acuerdo con la normativa local.

#### **Precaución con la conexión LAN**

Conecte este producto a una conexión LAN que no esté expuestas a sobretensiones.

### **Opmerking / Oplaadbare Batterij Recycle Informatie (sólo para los Países Bajos)**

Bij dit product zijn batterijen geleverd. Wanneer deze leeg zijn, moet u ze niet weggooien maar inleveren als Klein Chemisch Afval.

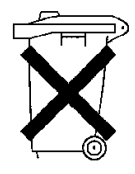

### **Geräuschemission / Emisión de ruidos acústicos (sólo para Alemania)**

Lpa < 70 dB (A) DIN 45635-19-01-KL2

### **Información sobre cableado (sólo para el Reino Unido)**

#### **Importante**

Si el enchufe eléctrico suministrado con esta impresora no es adecuado para su toma de red, retire el enchufe del cable de alimentación y monte un enchufe de tres patillas adecuado. Si el enchufe de sustitución está diseñado para contener un fusible, instálelo como en el original.

Si se corta un enchufe del cable de alimentación, debe ser destruido, ya que un enchufe con cables cortados es peligroso si se enchufa a una toma de red. ¡No lo deje donde un niño pueda encontrarlo!

En caso de sustitución del fusible del enchufe, utilice sólo un fusible con homologaciones entre ASTA y BS1362 con la misma resistencia nominal que el original.

Siempre vuelva a colocar la tapa del fusible. Nunca utilice un enchufe sin tapa.

#### ADVERTENCIA - ESTA MÁQUINA DEBE CONECTARSE CORRECTAMENTE A TIERRA.

Los hilos del cable principal están coloreados de acuerdo con el siguiente código:

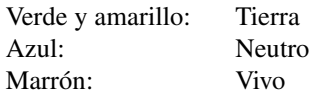

Los colores de los hilos del cable de esta máquina pueden no corresponderse con las marcas coloreadas que identifican a los terminales del enchufe.

En caso de instalar un enchufe diferente, proceda del siguiente modo:

Quite un trozo de la cobertura exterior del cable, teniendo cuidado de no dañar el aislamiento de color de los hilos interiores.

Corte cada uno de los tres hilos a la longitud adecuada. Si la estructura del cable lo permite, deje el hilo amarillo y verde más largo que los demás para que, en caso de separarse el cable del enchufe, el hilo verde y amarillo sea el último en desconectarse.

Corte un pequeño trozo del aislamiento de color para dejar expuestos los hilos.

El hilo de color verde y amarillo debe conectarse al terminal del enchufe marcado con la letra "E", con el símbolo de masa  $\pm$ , o con el hilo de color verde o verde y amarillo.

El hilo de color azul debe conectarse al terminal marcado con la letra "N", o de color negro o azul.

El hilo de color marrón debe conectarse al terminal marcado con la letra "L", o de color rojo o marrón.

Debe asegurarse la cobertura externa del cable dentro del enchufe. Los hilos de color no deben sobresalir fuera del enchufe.

*CAPÍTULO 1 INTRODUCCIÓN* 

# <span id="page-17-0"></span>*CAPÍTULO 1 INTRODUCCIÓN*

## <span id="page-18-0"></span>*ACERCA DE ESTE MANUAL DEL USUARIO*

Este manual es su guía para la configuración y funcionamiento de su impresora y cubre los siguientes temas:

**[CAPÍTULO 1 INTRODUCCIÓN](#page-17-0)** proporciona una visión general de la impresora. Lea este capítulo en primer lugar para familiarizarse con la impresora.

**[CAPÍTULO 2 CONTROLADOR Y SOFTWARE](#page-33-0)** le ofrece información general sobre el controlador de impresora y el software. Asegúrese de leer este capítulo antes de utilizar la impresora.

### **[CAPÍTULO 3 ANTES DE TRABAJAR CON LA IMPRESORA](#page-55-0)** le

proporciona información detallada sobre la configuración de la impresora para que funcione con su sistema y el software. Asegúrese de leer este capítulo *antes* de trabajar con la impresora.

**[CAPÍTULO 4 FUNCIONAMIENTO DEL PANEL DE CONTROL](#page-72-0)** detalla las funciones de los botones del panel de control y los testigos.

**[CAPÍTULO 5 MANTENIMIENTO](#page-115-0)** proporciona una guía sobre el modo de realizar el mantenimiento de la impresora.

**[CAPÍTULO 6 OPCIONES](#page-155-0)** proporciona una guía sobre el modo de instalar las unidades opcionales.

**[CAPÍTULO 7 SOLUCIÓN DE PROBLEMAS](#page-177-0)** le ayuda a solucionar los problemas relacionados con la impresora.

**[APÉNDICE](#page-206-0)** contiene las especificaciones de la impresora y del papel.

**[ÍNDICE](#page-225-0)** proporciona una lista alfabética del contenido de este manual del usuario.

### **Nota**

Cuando lea este manual del usuario, tenga en cuenta lo siguiente:

- Este manual del usuario contiene instrucciones o pasos para instruirle sobre las diferentes funciones de la impresora. Tenga en cuenta que las instrucciones siempre suponen que ha empezado con la configuración de fábrica, particularmente en el [Capítulo 2](#page-33-0) y en el [Capítulo 3](#page-55-0). Si cambia la configuración, especialmente el modo de emulación, la visualización de los mensajes cambiará en consecuencia.
- El tamaño del papel se ha establecido de fábrica a tamaño carta o A4, dependiendo del destino final de la impresora. Algunas visualizaciones de mensajes cambiarán de acuerdo con esta configuración.

# <span id="page-20-0"></span>*ACERCA DE ESTA IMPRESORA*

### **! Advertencia**

**Esta impresora es pesada, aproximadamente 56 kg. Para evitar lesiones cuando mueva o levante la impresora, asegúrese hacerlo al menos entre dos personas.** 

## **COMPROBACIÓN DE LOS COMPONENTES**

Después de desembalar la impresora, verifique que se encuentran los siguientes componentes:

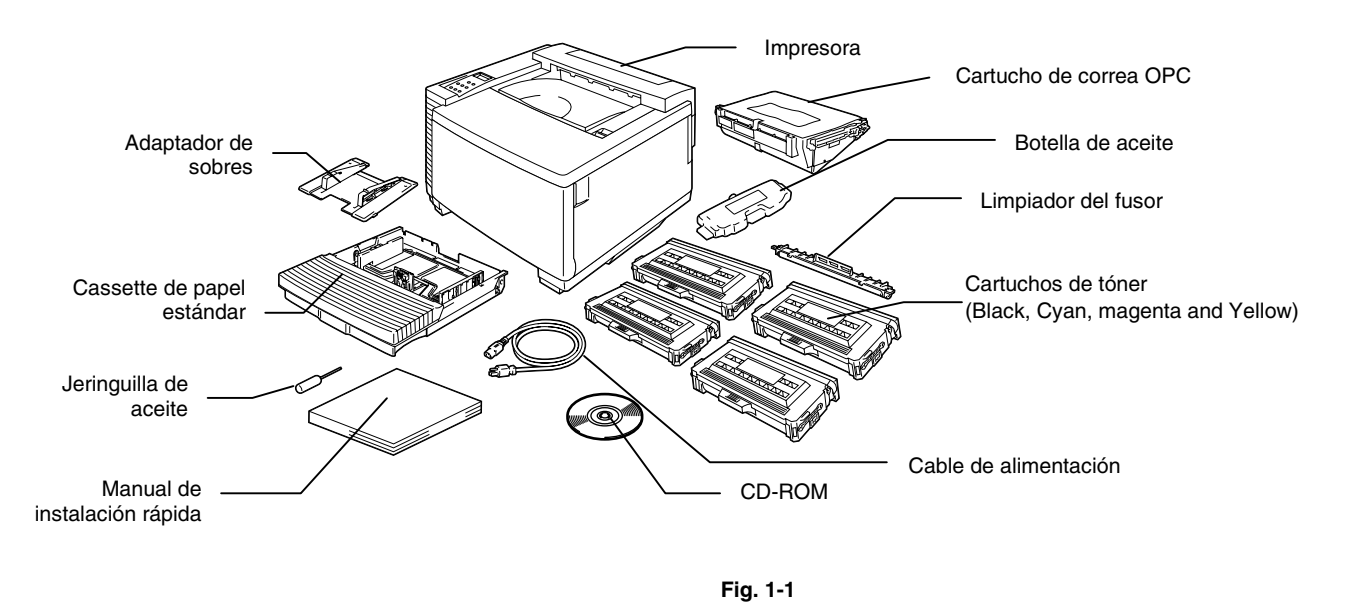

### $$

Los cartuchos de tóner, el cartucho de correa OPC, la botella de aceite y el limpiador del fusor están embalados en un cartón separado como kit de comienzo. No los abra ahora en este momento. Ábralos únicamente cuando esté listo para instalarlos. El cartucho de correa OPC no debe exponerse en absoluto a la luz o quedará dañado.

### **Nota**

No se suministra un cable de interfaz como accesorio estándar. Debe adquirir el cable adecuado para la interfaz que vaya a utilizar. Los cables paralelo deben cumplir la norma IEEE 1284 de compatibilidad y no deben exceder los 1,8 metros de longitud. El cable de alimentación puede ser ligeramente diferente al que aparece en el diagrama en función del país de adquisición de la impresora.

### **Nota**

Dependiendo del país en donde haya adquirido y utilice el modelo de las series HL-3450CN, puede disponer de componentes adicionales que no estén enumerados en la lista anterior.

### **Nota**

Le recomendamos que mantenga los elementos fungibles extra siguientes en todo momento. Cuando se agoten, la impresora dejará de imprimir.

- Cartuchos de tóner (TN-02BK, TN-02C, TN-02M, TN-02Y)
- Paquete de tóner residual (WT-2CL)
- Botella de aceite (FO-2CL)
- Limpiador del fusor (CR-2CL)
- Cartuchos de correa OPC (OP-2CL)

## <span id="page-22-0"></span>*VISIÓN GENERAL*

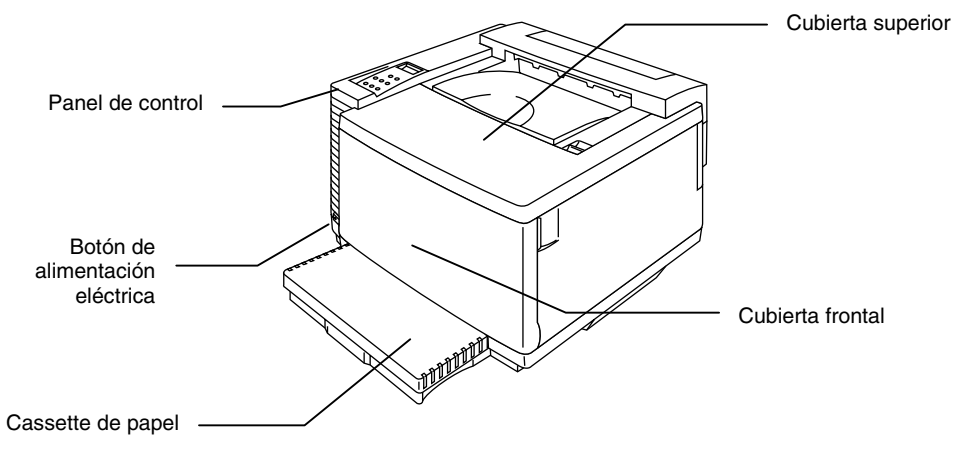

**Fig. 1-2** 

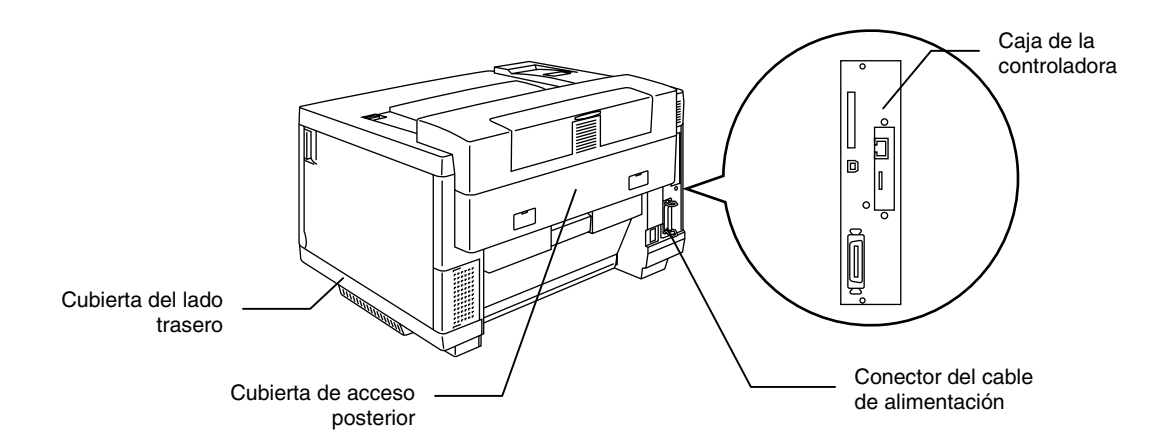

**Fig. 1-3**

## <span id="page-23-0"></span>**CARACTERÍSTICAS**

La impresora tiene las siguientes prestaciones estándar:

## *Resolución de 2400 ppp por interpolación*

Esta impresora imprime a una resolución predeterminada de 600 puntos por pulgada (ppp). También puede conseguir una calidad de impresión superior, equivalente a 2400x600 ppp por interpolación utilizando la siguiente tecnología de Brother: Tecnología de control de alta resolución (HRC) y de fotoescala avanzada en color (CAPT).

## *Impresión láser en color de alta velocidad*

Puede imprimir imágenes nítidas en color brillante de 24 bits.

Esta impresora puede imprimir hasta 24 páginas por minuto (ppm) en modo monocromo y 6 páginas por minuto (ppm) en modo a todo color en papel de tamaño A4/Carta. El controlador utiliza un microprocesador RISC de 64 bits de alta velocidad y chips de hardware especiales, de modo que la velocidad de proceso es muy rápida.

## *Tecnología de fotoescala avanzada en color (CAPT)*

Esta impresora puede imprimir gráficos en 256 sombras de cada color en la emulación de impresora en color PCL5C<sup>TM</sup> de HP® y BR-Script de nivel 3, que ofrece una calidad casi fotográfica. El modo CAPT tiene su máxima eficacia cuando se imprimen imágenes fotográficas.

## *Control de alta resolución (HRC)*

La tecnología de Control de alta resolución (HRC) proporciona copias claras y nítidas y mejora el modo de impresión a 600 ppp. Este modo tiene su máxima eficacia cuando se imprime texto.

## *Cartucho de tóner sin mantenimiento y económico*

El cartucho de tóner puede imprimir hasta 14.000 páginas (en negro) y 8.500 páginas (en cián, magenta y amarillo) a una cara en tamaños A4/Carta con el 5% de cobertura. Esta impresora utiliza cartuchos de tóner de una pieza fáciles de sustituir.

## *Cassette de papel universal*

La impresora carga el papel de forma automática desde el cassette de papel. Como es un cassette de papel de tipo universal, se pueden utilizar un buen número de diferentes tamaños de papel. Incluso se pueden cargar sobres desde el cassette de papel. Para obtener especificaciones detalladas del papel, consulte "[Control del papel" en el Capítulo 3](#page-60-0).

## *Tres interfaces*

Esta impresora dispone de tres interfaces:

 paralelo bidireccional de alta velocidad, USB y Ethernet 10/100Base TX. Si su software de aplicación admite la interfaz paralelo bidireccional, podrá supervisar el estado de la impresora. Es totalmente compatible con la interfaz paralelo bidireccional estándar de la industria.

La tarjeta de red de Brother (NC-4100h) que viene instalada de fábrica en la HL-3450CN, le permite utilizar esta impresora en los entornos TCP/IP, IPX/SPX, AppleTalk, DLC/LLC, Banyan VINES, DEC LAT y NetBEUI. El CD-ROM que se suministra con la impresora HL-3450CN incluye muchas utilidades de interés, como BRAdmin Professional para el administrador y el software de impresión para red de Brother. Para realizar la configuración, consulte el Manual del usuario de red.

## *Selección automática de interfaz*

Esta impresora puede seleccionar automáticamente las interfaces bidireccional paralelo, USB o Ethernet 10/100Base TX, dependiendo del puerto de interfaz por el que reciba los datos. Con esta función, la impresora puede conectarse a más de un sistema.

## *Cinco modos de emulación*

Esta impresora puede emular el lenguaje PCL® 5C en color de Hewlett-Packard® (PCL6® en impresión monocromo), emulación de lenguaje de impresoras PostScript® 3 (Brother BR-Script3), el estándar de la industria de trazadores HP-GL™, así como las emulaciones de impresora EPSON® FX-850™ e IBM® Proprinter XL® (sólo para impresión monocromo). Puede imprimir con todos las aplicaciones que admitan una de estas impresoras.

## *Selección automática de emulación*

Esta impresora puede seleccionar automáticamente el modo de emulación de impresora dependiendo de los comandos de impresora que reciba del software. Con esta función, muchos usuarios pueden compartir la impresora en una red.

## *Tecnología de compresión de datos*

Esta impresora puede comprimir internamente los gráficos y los datos de fuentes recibidos en memoria, de modo que es posible imprimir gráficos grandes y más fuentes sin necesidad de añadir memoria adicional.

## *Varias fuentes*

Esta impresora dispone de 66 fuentes escalables y 12 de mapas de bits. Las fuentes que se pueden utilizar variarán en función del modo de emulación seleccionado.

En modo PCL, puede imprimir 13 tipos de códigos de barras que se enumeran en la página siguiente. En modo BR-Script, la impresora dispone de 165 fuentes escalables.

Impresión de códigos de barras

Esta impresora puede imprimir los siguientes 13 tipos de códigos de barras:

- Code 39 UPC-E
- *Interleaved 2 of 5 Codabar*
- 
- 
- 
- 
- *UPC-A*

## *CCITT G3/G4*

- 
- *EAN-8 FIM (US-PostNet)*
- *EAN-13 PostNet (US-PostNet)* 
	- *EAN-128 ISBN (EAN)*
	- *Code 128 ISBN (UPC-E)*

Ya que esta impresora admite el formato CCITT G3/G4 además de los formatos compatibles HP, puede recibir e imprimir rápidamente datos comprimidos en este formato.

## *Función de bloqueo del panel*

Si la configuración del botón del panel ha cambiado, es posible que la impresora no funcione como espera. El administrador de la impresora puede bloquear la configuración para evitar que se realicen cambios. [Consulte "BLOQUEO DEL PANEL" en el menú "CONFIGURAR" en el](#page-96-0)  [Capítulo 4.](#page-96-0)

## *Modo de ahorro de energía*

Esta impresora dispone de un modo de ahorro de energía. Ya que las impresoras láser consumen electricidad para mantener el conjunto de fijación a alta temperatura, esta función puede ahorrar electricidad cuando la impresora está encendida pero no se está utilizando. La configuración de fábrica del modo de ahorro de energía es Activado, de modo que cumpla la nueva norma EPA de Energy Star.

## *Modo de ahorro de tóner*

Esta impresora dispone de un modo de ahorro de tóner económico. Utilizando esta función, puede reducir sustancialmente los gastos de funcionamiento de la impresora y aumentar la vida útil de los cartuchos de tóner.

## *Función de reimpresión*

Puede reimprimir el último trabajo de impresión con una pulsación de un botón del panel, lo que permite la reimpresión de varias copias del trabajo sin enviar los datos de nuevo desde el ordenador.

Si no ha instalado una unidad de disco duro o una tarjeta CompactFlash, podrá volver a imprimir desde la RAM. [Consulte "BOTÓN DE](#page-77-0)  [REIMPRESIÓN" en el Capítulo 4](#page-77-0) para obtener más información.

Cuando no haya suficiente memoria para imprimir el último trabajo, podrá volver a imprimir la última página.

## *Calibración PANTONE®*

Existen muchas variables en el proceso de reproducción de colores generados por la HL-3450CN que pueden afectar a la calidad de la simulación de colores PANTONE:

- El tipo de papel que se utilice
- El tipo de tóner que se utilice
- La resolución final efectiva
- La estructura de los puntos/semitonos

Para obtener resultados óptimos, le recomendamos que se utilicen los siguientes materiales y configuraciones:

- 1. NEUSIEDLER Color copy 90g
- 2. Cartuchos de tóner de Brother TN-02 BK/C/M/Y
- 3. Modo Pantone (600x600 ppp)

## *Red*

La interfaz Ethernet 10/100BaseTX le permite utilizar la impresora en los siguientes entornos:

(TCP/IP, IPX/SPX, AppleTalk, DLC/LLC, VINES, LAT, NetBEUI) Así mismo, se incluyen muchas utilidades de interés, como BRAdmin Professional y el software de impresión de red de Brother para administradores de red. Para obtener detalles sobre las utilidades, consulte la documentación incluida en el CD-ROM.

## <span id="page-29-0"></span>**OPCIONES**

Las siguientes opciones están disponibles para esta impresora:

## *Control del papel*

## *UNIDAD DE BANDEJA INFERIOR (LT-34CL)*

Dos unidades de bandeja inferior aumentan la capacidad de la fuente del papel. Puede añadir papel adicional o tamaños de papel diferentes. Puede cargar los tamaños de papel Doble carta, A3, B4, Oficio, A4, Carta o B5 (JIS e ISO) en este cassette en cualquier momento.

## *CASSETTE A4/CARTA (LC-34A)*

Puede cargar tamaños de papel A4, B5 (JIS e ISO), Ejecutivo, Carta o sobres Com 10, o DL en el cassette A4/Carta en cualquier momento.

## *UNIDAD DÚPLEX (DX-3400)*

Instalando la unidad dúplex DX-3400, puede imprimir a dos caras.

Con la unidad dúplex instalada, puede imprimir en tamaños de papel 330 x 483, A3, A4, B4, B5 (JIS e ISO), Ejecutivo, Doble carta, Oficio o Carta.

## *Unidad de disco duro (HD-6G/HD-EX)*

Si instala una unidad de disco duro opcional (HD-6G/HD-EX), podrá guardar macros, registros de impresión y fuentes en ella, pudiendo también seleccionar su trabajo de impresión y reimprimirlo a través de la red.

## <span id="page-30-0"></span>**TARJETA COMPACTFLASH**

Esta impresora dispone de una ranura para una tarjeta CompactFlash opcional, que es una tarjeta de memoria.

Si instala una tarjeta de memoria CompactFlash opcional, podrá guardar macros, registros de impresión y fuentes en ella, pudiendo también seleccionar las funciones de reimpresión a través de la red.

## *RRAAMM*

## *Ampliación de RAM*

Instalando módulos de memoria disponibles en el mercado podrá ampliar la capacidad de memoria hasta 384 Mbytes. 384 Mbytes requerirán la retirada del DIMM original de 64 Mbytes e insertar las 3 ranuras con módulos DIMM de 128 Mbytes opcionales.

### **Nota**

Se proporcionan instrucciones de instalación para cada opción en el manual incluido con la opción.

## **ENTORNO DE FUNCIONAMIENTO Y ALMACENAMIENTO**

Antes de utilizar la impresora, debe tener en cuenta los siguientes puntos.

## *Alimentación eléctrica*

Utilice la impresora dentro de los valores de alimentación especificados:

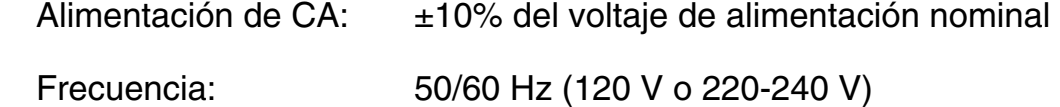

El cable de alimentación, con extensiones incluidas, no debe tener una longitud de más de 5 metros (16,5 pies).

No comparta el mismo circuito de alimentación con otros dispositivos de alto voltaje, en particular aire acondicionado, copiadora, destructora de documentos, etc. Si es inevitable la utilización de la impresora con dichos dispositivos, se recomienda la utilización de un transformador de voltaje o de un filtro de ruido de alta frecuencia.

Si la alimentación no es estable, utilice un regulador de tensión.

## *Entorno*

Sólo debe utilizar la impresora dentro de las siguientes gamas de temperatura y humedad.

Temperatura ambiental: 10°C a 32,5°C (50°F a 90,5°F)

Humedad ambiental: 20% a 80% (sin condensación)

No bloquee la salida de aire de la parte superior de la impresora. No coloque objetos en la parte superior de la impresora, especialmente en la salida de aire.

Asegúrese de que el filtro de ozono de la impresora está instalado en todo momento.

Ventile la habitación en la que utiliza la impresora.

No coloque la impresora en un lugar expuesto a los rayos directos del sol. Si es inevitable que la impresora esté situada junto a una ventana, utilice una cortina opaca para proteger la impresora de la exposición directa a la luz solar.

No instale la impresora cerca de dispositivos que contengan imanes o generen campos magnéticos.

No someta la impresora a fuertes impactos físicos ni a vibraciones. No exponga la impresora a las llamas o a gases salitrosos o corrosivos.

Coloque la impresora sobre una superficie horizontal plana.

Mantenga la impresora limpia. No instale la impresora en un lugar donde haya polvo.

No instale la impresora cerca del aire acondicionado.

No instale la impresora en una habitación con un humidificador.

La siguiente figura detalla la zona recomendada alrededor de la impresora para obtener la ventilación, funcionamiento y mantenimiento apropiados.

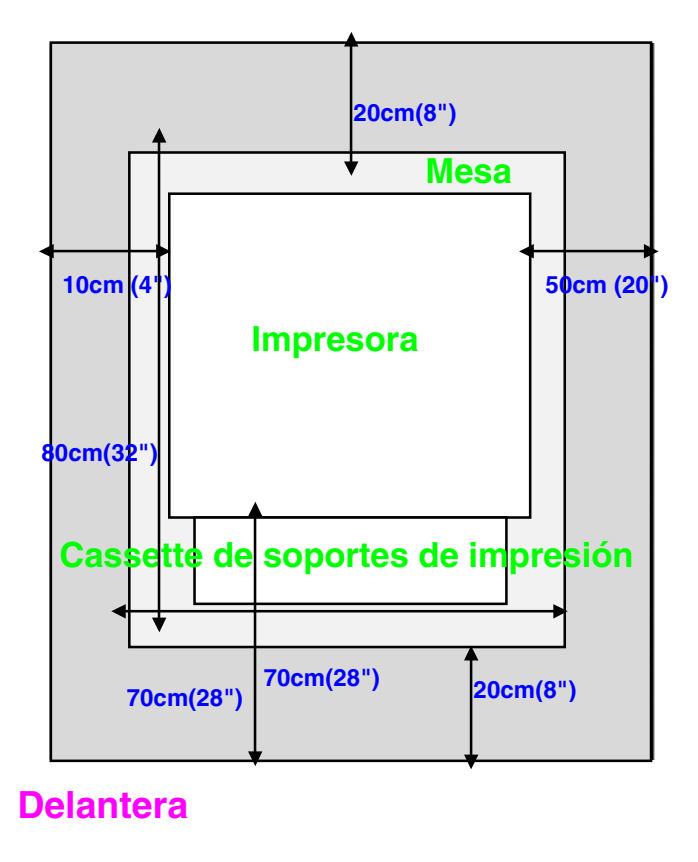

## **Trasera**

**Fig. 1-4**

### **Nota**

- Asegúrese de que hay suficiente espacio por detrás de la impresora, de modo que pueda acceder con facilidad a la cubierta trasera o la unidad dúplex si se produce un atasco de papel.
- Asegúrese de que el cassette de papel no supera el borde de la mesa donde esté instalada la impresora.

# <span id="page-33-0"></span>*CAPÍTULO 2 CONTROLADOR Y SOFTWARE*

# <span id="page-34-0"></span>*CONTROLADOR DE IMPRESORA*

Un controlador de impresora es el software que traduce los datos del formato que utiliza un ordenador al formato requerido por una impresora en particular. Normalmente, este formato es un lenguaje de comandos de impresora o un lenguaje de descripción de páginas.

Los controladores de impresora para los siguientes sistemas operativos se encuentran en el CD-ROM suministrado. Las actualizaciones de controladores se pueden descargar desde el Centro de soluciones de Brother en *<http://solutions.brother.com>*.

Para Windows® 95/98/Me, Windows® NT 4.0 y Windows® 2000/XP

- Controlador PCL (impresora láser de Hewlett-Packard-LaserJet)
- Controlador BR-Script (emulación del lenguaje PostScript3)

Para Macintosh®

• Controlador BR-Script (emulación del lenguaje PostScript3). (Para obtener más información, consulte el Manual de usuario de red que se encuentra en el CD-ROM.)

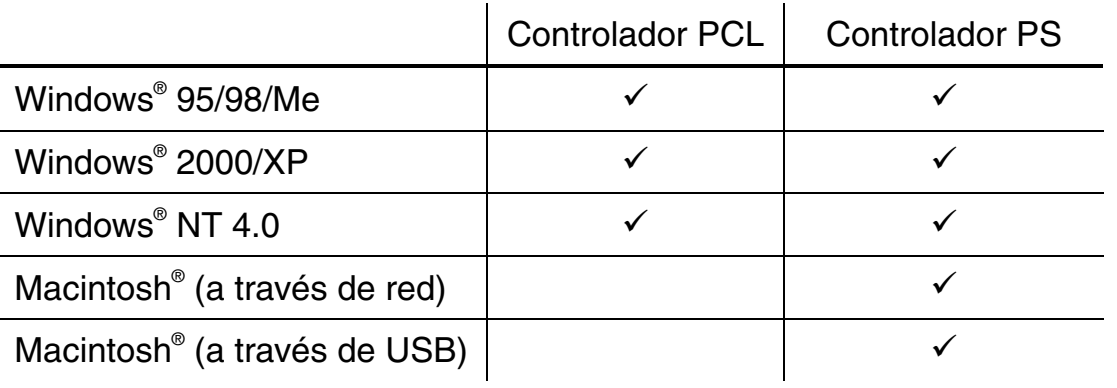

### *Nota*

- Para obtener más información sobre las emulaciones, [consulte el](#page-55-0)  [Capítulo 3.](#page-55-0)
- La captura de pantalla puede variar dependiendo [del sistema operativo](#page-155-0)  que esté utilizando.

## <span id="page-35-0"></span>**CARACTERÍSTICAS DEL CONTROLADOR DE IMPRESORA PCL** *(SÓLO PARA USUARIOS DE WINDOWS®)*

Para obtener más información, consulte la ayuda en pantalla del controlador de impresora.

Puede cambiar la configuración haciendo clic en la ilustración situada en la parte izquierda de la ficha.

## *Ficha Básica*

### **Nota**

La pantalla que se muestra a continuación procede de Windows<sup>®</sup> 98. Si está utilizando Windows® NT/2000/XP, puede acceder a la ficha Básica haciendo clic en "Preferencias de impresión…" en la ficha "General" de la pantalla "Propiedades de Brother HL-3450CN series".

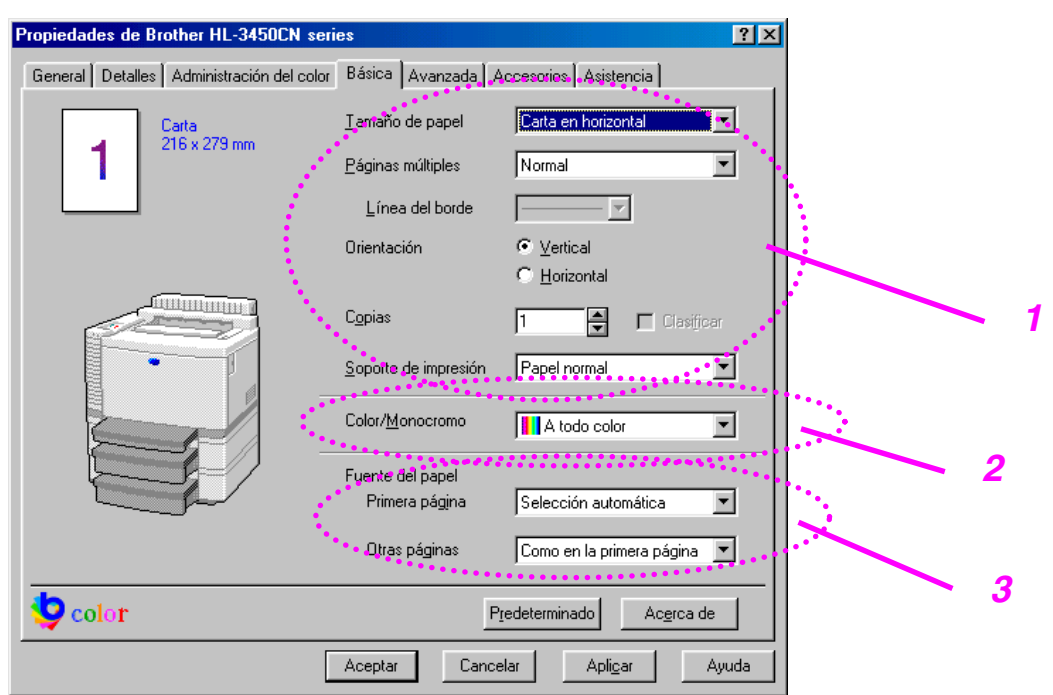

- **1.** Seleccione el tamaño del papel, las páginas múltiples y la orientación.
- **2.** Seleccione el modo de color.
- **3.** Seleccione la fuente de papel.
## *Ficha Avanzada*

#### **Nota**

La pantalla que se muestra a continuación procede de Windows<sup>®</sup> 98. Si está utilizando Windows® NT/2000/XP, puede acceder a la ficha Avanzada haciendo clic en "Preferencias de impresión…" en la ficha "General" de la pantalla "Propiedades de Brother HL-3450CN series".

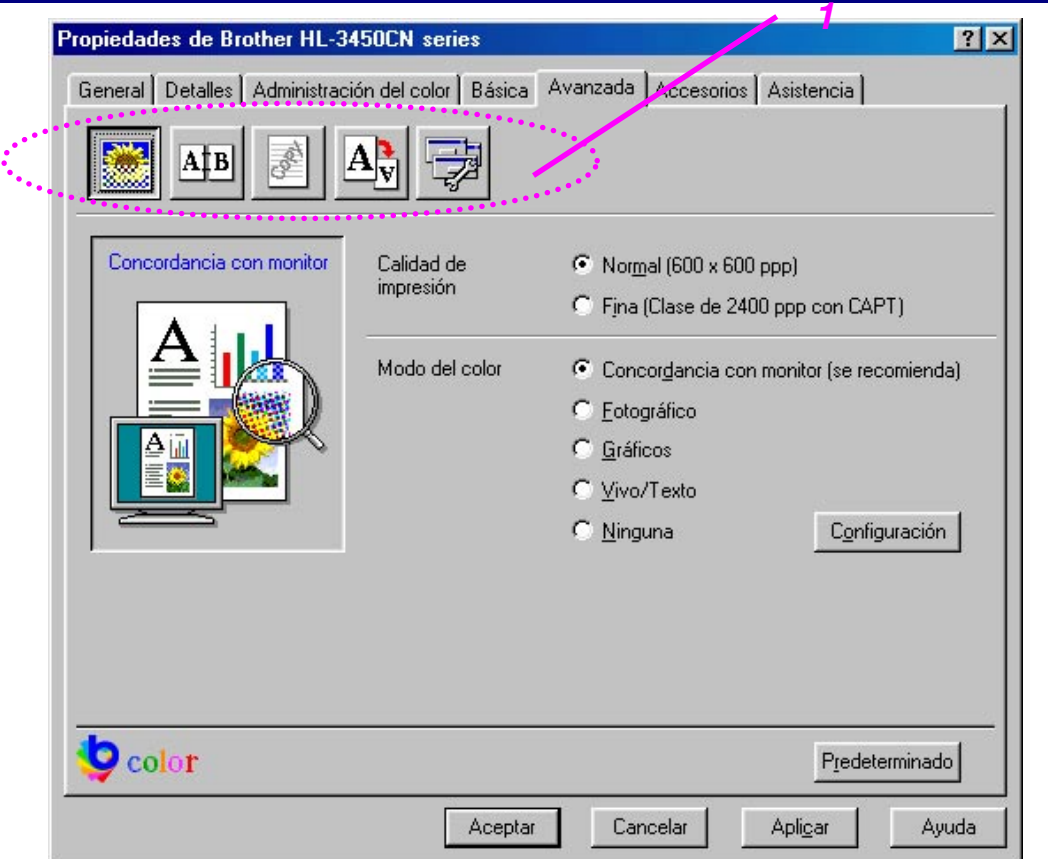

**1.** Cambie la configuración de la ficha haciendo clic en los siguientes iconos:

Calidad de impresión

Dúplex

**Estampilla** 

Configuración de página

Opciones de dispositivo

# *CALIDAD DE IMPRESIÓN*

Seleccione la calidad, el modo de concordancia del color y la calibración.

• Puede cambiar la calidad de la forma siguiente:

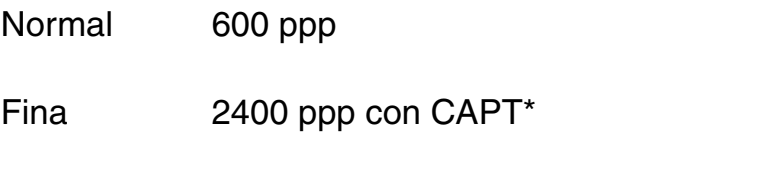

\*CAPT (Tecnología de fotoescala avanzada en color) = Es el modo de impresión más fino. Utilice este modo para imprimir imágenes precisas como fotografías. Ya que los datos de impresión son mucho más grandes que en el modo normal, el tiempo de procesamiento, de transferencia de datos y de impresión serán superiores.

• Puede cambiar el modo de concordancia del color de la forma siguiente:

Concordancia con monitor

Foto

Gráficos

Vívido / Texto

Ninguno

# *DÚPLEX*

Para utilizar la impresión dúplex, es necesario instalar en la impresora la unidad dúplex opcional. Si selecciona el botón de impresión dúplex, aparecerá el cuadro de diálogo para configurar la impresión dúplex. Existen seis tipos de direcciones de encuadernación dúplex para cada orientación.

#### *ESTAMPILLA*

Puede poner un logotipo o texto como estampilla en los documentos.

Cuando se utiliza un archivo de mapa de bits como estampilla, puede cambiar el tamaño y ponerla donde le parezca en la página.

Cuando se utiliza texto para la estampilla, puede cambiar la fuente, ajustar la oscuridad y cambiar el ángulo.

## *CONFIGURAR PÁGINA*

Cambie la escala de impresión de la imagen y seleccione las opciones de impresión reflejada / inversa.

## *OPCIONES DE DISPOSITIVO*

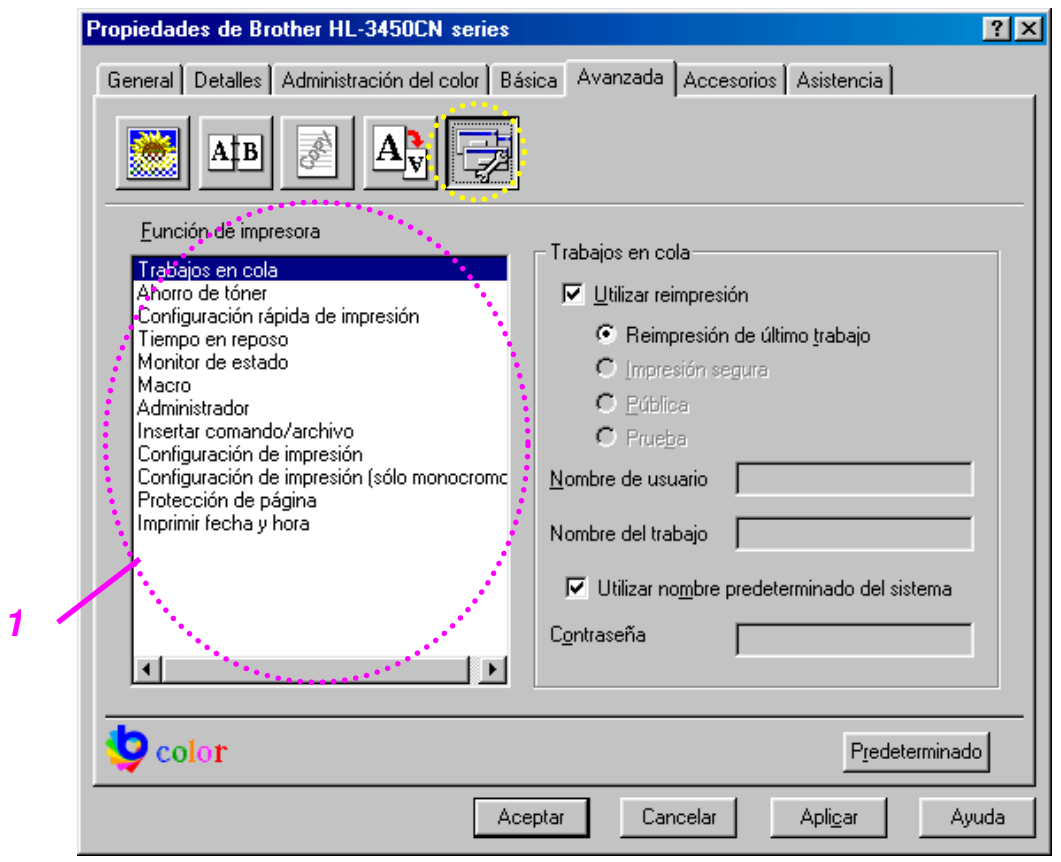

**1.** Establece los siguientes modos de la función de impresión en esta ficha:

> Trabajos en cola Modo de ahorro de tóner Configuración rápida de impresión Tiempo de reposo Monitor de estado Macro Administrador Insertar comando/archivo Configuración de impresión Configuración de impresión (sólo monocromo) Protección de página Imprimir fecha y hora

#### **Trabajos en cola**

Ya que la impresora guarda los datos que especifique para la reimpresión, podrá imprimir un documento sin volver a enviar los datos desde el PC y sin tener que enviar la contraseña de nuevo (excepto para Impresión segura).

- Reimpresión de último trabajo : reimprime el último trabajo
- Impresión segura : imprime los datos con una contraseña
- Pública : guarda los datos sin contraseña
- Prueba : guarda los datos y los imprime

[Para obtener más información acerca de la función de reimpresión,](#page-77-0)  consulte "BOTÓN REPRINT" en el Capítulo 4.

#### **Nota**

Si desea evitar que otras personas impriman datos confidenciales utilizando la función de reimpresión, quite la marca de verificación "Utilizar reimpresión" en la configuración de Trabajos en cola.

## *Ficha Accesorios*

Después de instalar las opciones, añádalas y seleccione la configuración pertinente en la ficha Accesorios de la manera siguiente.

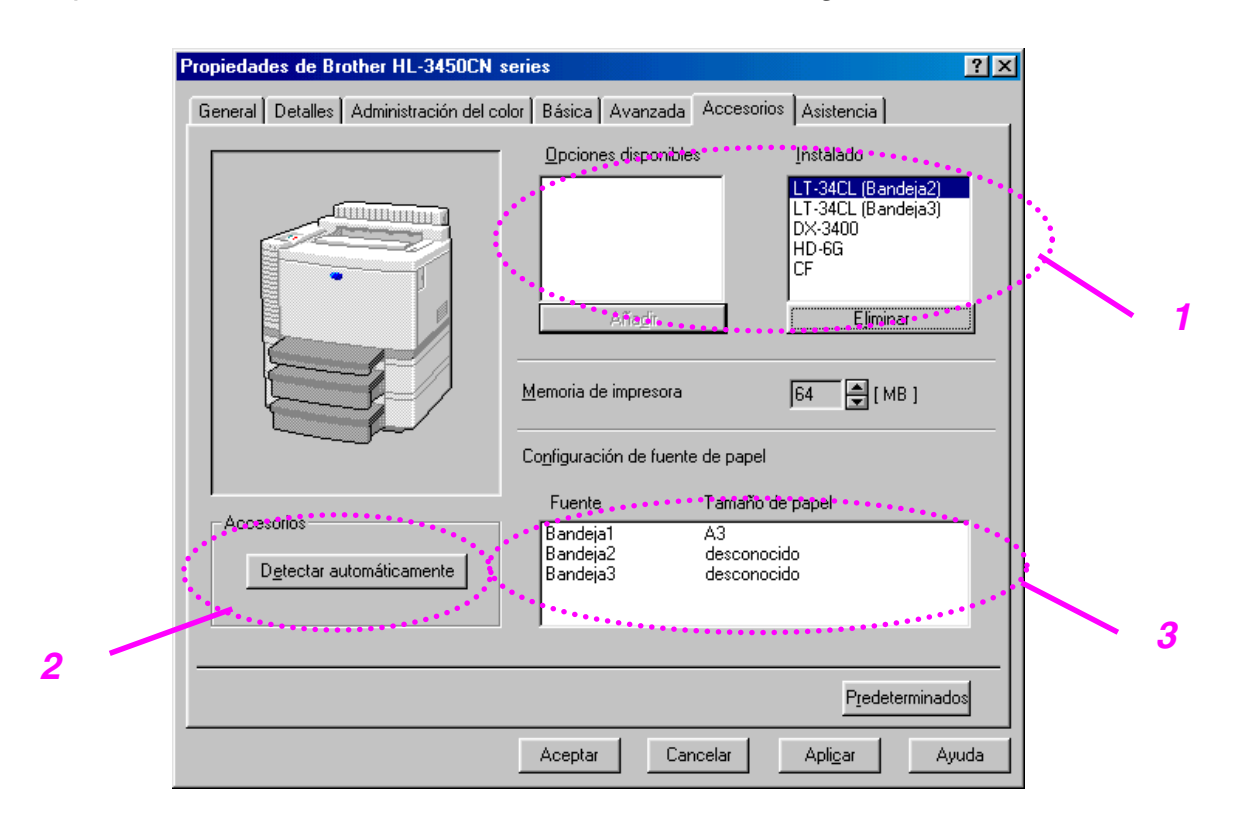

- **1.** Podrá añadir o eliminar manualmente cualquiera de los componentes opcionales de la impresora. La configuración de la bandeja del papel concordará con las opciones instaladas.
- **2.** Detección automática de opciones de impresora

Esta función detecta automáticamente los dispositivos opcionales instalados y refleja en el controlador de impresora las funciones disponibles.

Cuando pulse "Detección automática", se enumerarán las opciones que estén instaladas en la impresora. Puede añadir o eliminar opciones de forma manual.

**3.** Parámetro Fuente de papel

Esta función reconoce el tamaño de papel en cada bandeja de papel de forma automática.

## *Ficha Asistencia*

#### **Nota**

La pantalla que se muestra a continuación procede de Windows<sup>®</sup> 98. Si está utilizando Windows® NT/2000/XP, puede acceder a la ficha Asistencia haciendo clic en "Preferencias de impresión…" en la ficha "General" de la pantalla "Propiedades de Brother HL-3450CN series".

- Para descargar el controlador más reciente, acceda al Centro de soluciones de Brother.
- Puede ver la versión del controlador de impresora.
- Puede comprobar la configuración del controlador actual.
- Puede imprimir la página de configuración y la página(s) de fuentes.

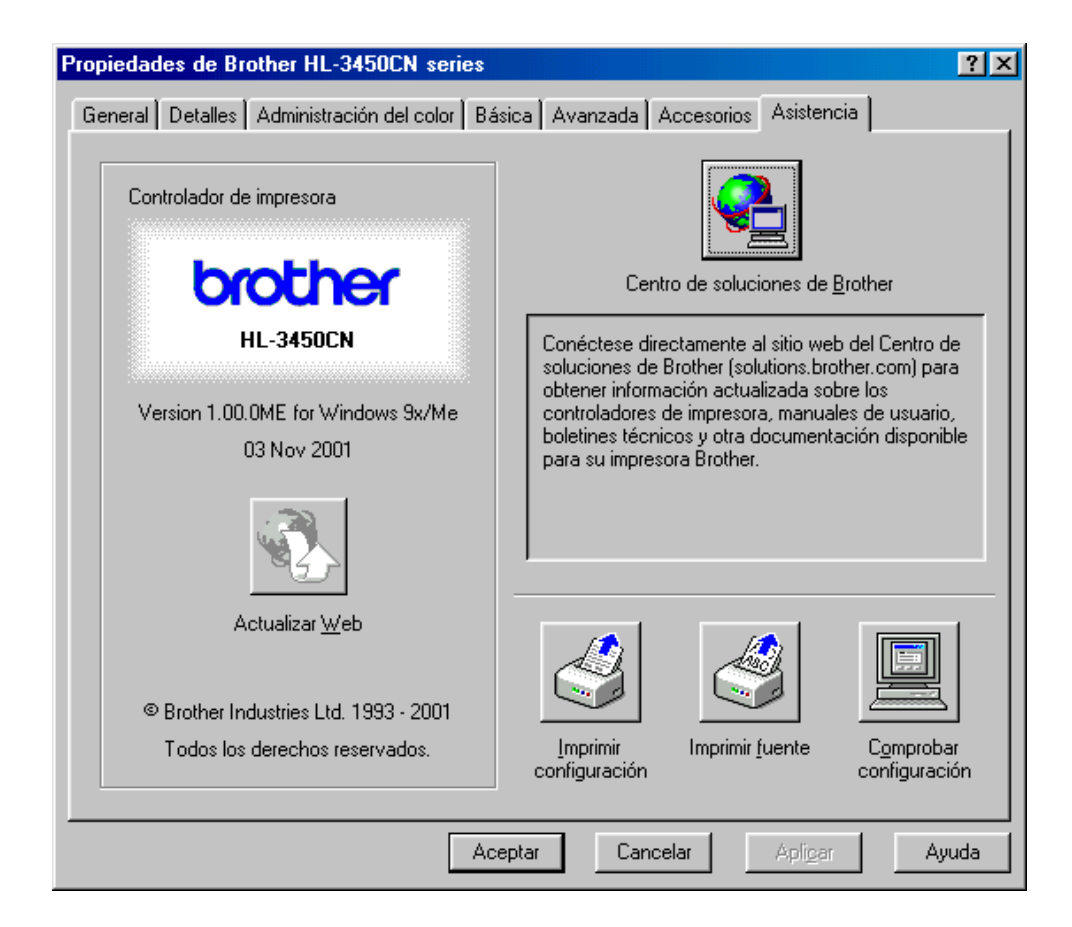

# **CARACTERÍSTICAS DEL CONTROLADOR DE IMPRESORA PS** *((SSÓÓLLOOPPAARRAAUUSSUUAARRIIOOSS DDEEWWIINNDDOOWWSS ®®® 9955//9988//MMEE))*

Para obtener más información, consulte la ayuda en pantalla del controlador de impresora.

## *Ficha Detalles*

Seleccione el puerto al que la impresora está conectado o la ruta de acceso de la impresora de red que esté utilizando.

Seleccione el controlador de impresora que instaló.

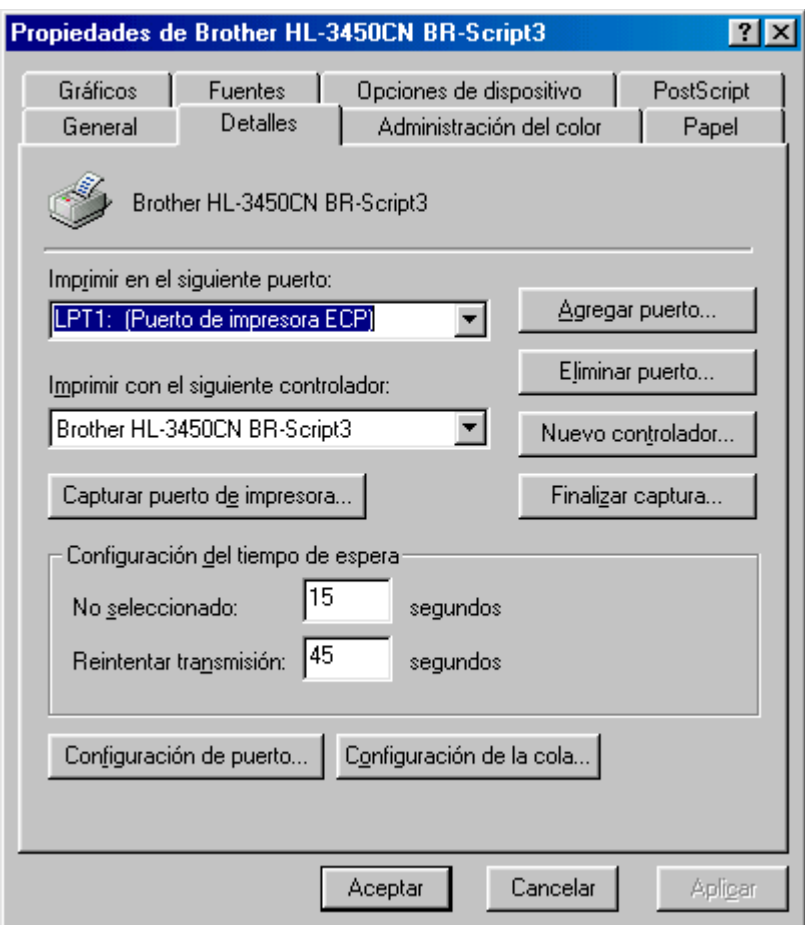

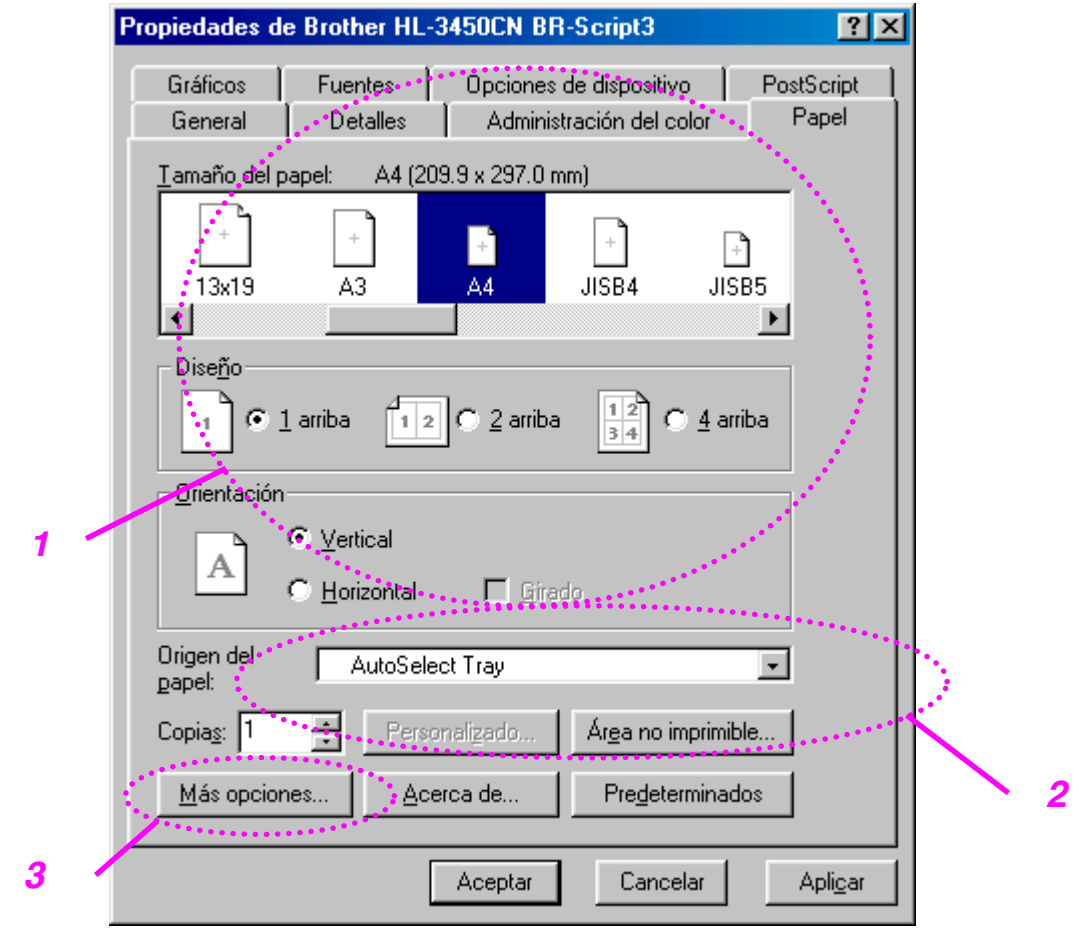

## *Ficha Papel*

- **1.** Seleccione el tamaño del papel, la distribución y la orientación.
- **2.** Seleccione la fuente de papel.
- **3.** Cuando se instala la unidad dúplex en la impresora, tendrá que añadir primero la unidad dúplex como una de las opciones instaladas (consulte la ficha Opciones de dispositivo - Opciones instalables). Haga clic en el botón Más opciones para seleccionar entre Cambiar en encuadernación vertical, Cambiar en encuadernación horizontal o Ninguno para la impresión dúplex.

# *Ficha Gráficos*

**1.** Configura la calidad de impresión.

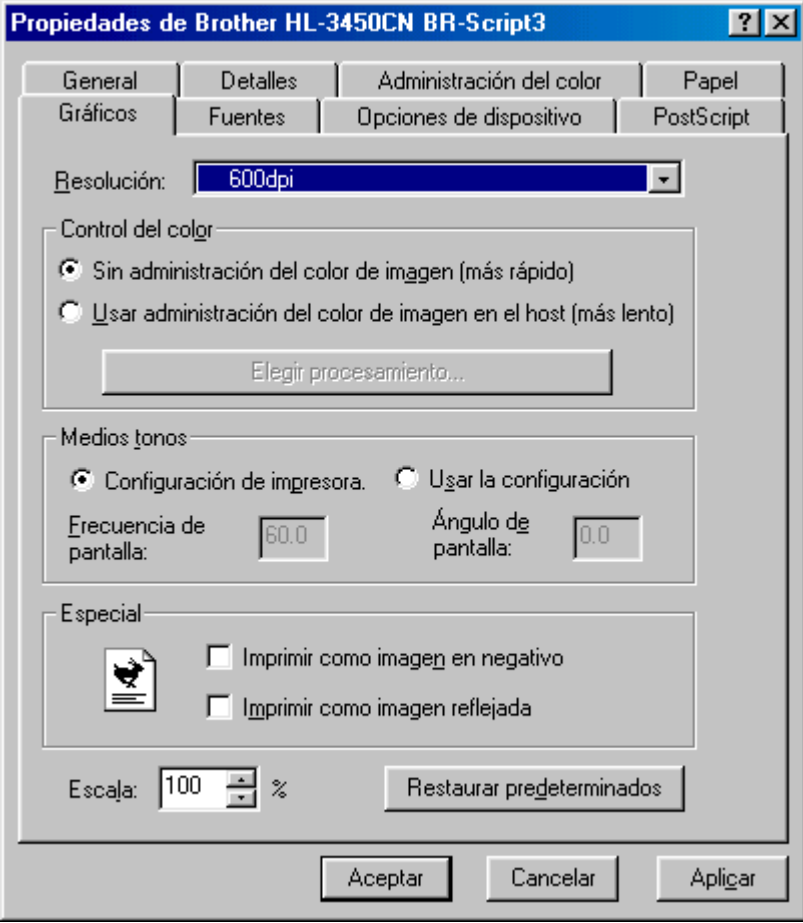

# *Ficha Opciones de dispositivo*

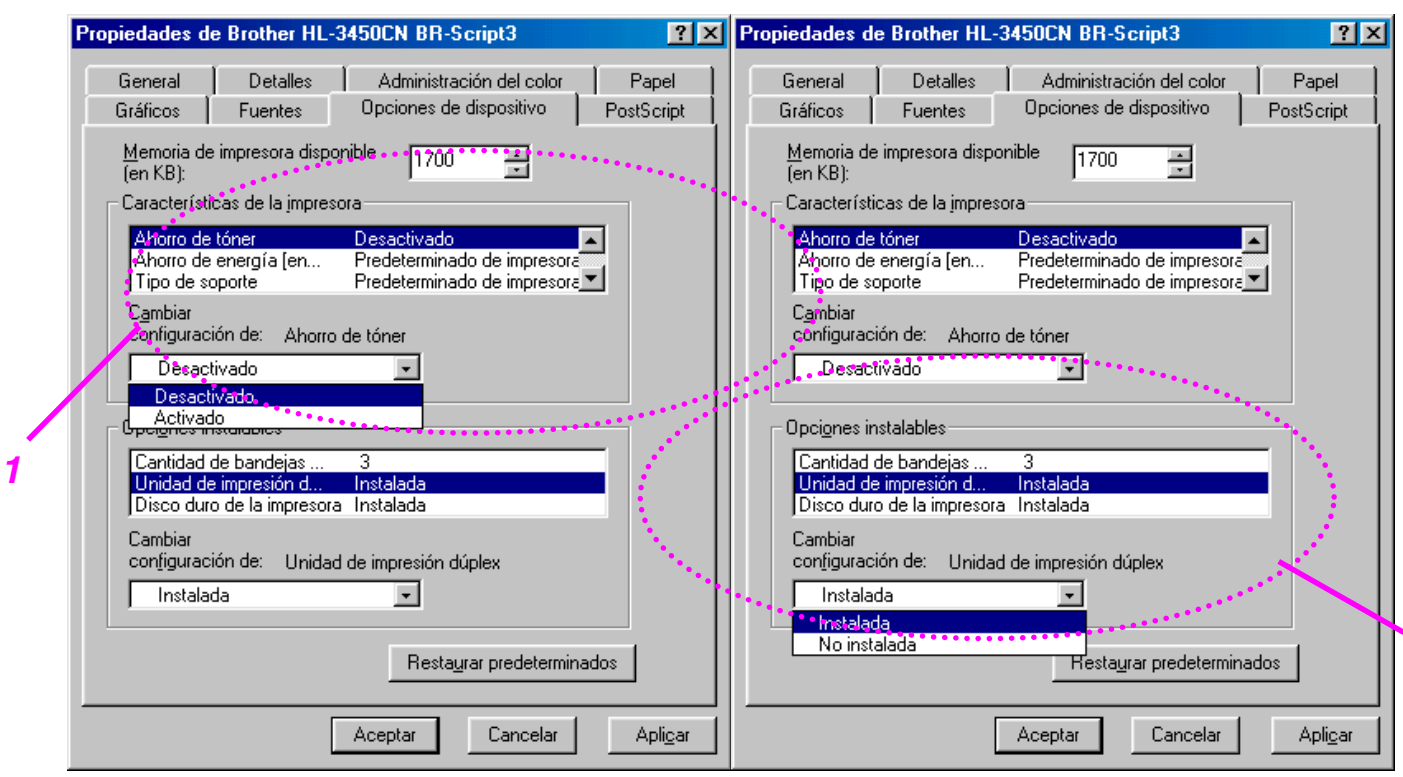

**1.** Puede cambiar la configuración haciendo clic en una opción del cuadro de lista Características de la impresora y, a continuación, seleccionando un nuevo valor para esa opción en el cuadro de lista Cambiar configuración para: xxxxx.

> Modo de ahorro de tóner Modo inactivo Tipo de soporte Configuración de HRC Clasificar (sólo cuando hay instalada una unidad de disco duro o una tarjeta CompactFlash) Trabajos en cola Contraseña Calidad Color / Mono Concordancia del color Bloqueo de semitonos Nombre de usuario Nombre del trabajo

**2.** Seleccione las opciones instaladas de la lista.

Puede cambiar la configuración haciendo clic en una opción del cuadro de lista Opciones instalables y, a continuación, seleccionando un nuevo valor para esa opción en el cuadro de lista Cambiar configuración para: xxxxx.

#### *TRABAJOS EN COLA*

Ya que la impresora guarda los datos que especifique para la reimpresión, podrá imprimir un documento sin volver a enviar los datos desde el PC y sin tener que enviar la contraseña de nuevo (excepto para Impresión segura).

- Impresión segura: imprime los datos con una contraseña
- Pública: guarda los datos sin contraseña
- Prueba: guarda los datos y los imprime

# **SOFTWARE PARA REDES**

### *BRAdmin Professional*

BRAdmin Professional es una utilidad para administrar las impresoras Brother con capacidad de red que se ejecuta bajo Windows® 95/98/Me, Windows® 2000 y Windows® NT 4.0. Permite una fácil configuración y comprueba el estado de la impresora con capacidad para red.

## *Administrador de almacenamiento*

El software Administrador de almacenamiento puede manipular los formularios de impresora que haya almacenado en una tarjeta de memoria CompactFlash o en la unidad de disco duro de 2,5".

Puede imprimir un documento de formulario fijo en cualquier momento desde el panel de control de la impresora.

Para hacer que un documento fijo se imprima, primero debe escribir las fuentes, las macros o los formularios fijos en el dispositivo de almacenamiento de la impresora.

### *Software de herramienta de análisis*

Añadiendo una unidad de disco duro o una tarjeta CompactFlash a la impresora, podrá obtener registros de impresión activando la función de registros con la administración con base web incorporada. Podrá obtener análisis de costes cargando estos registros de impresión en el Software de herramienta de análisis.

El Software de herramienta de análisis es una aplicación de 32 bits para Windows® diseñada para administrar la información relevante de un trabajo de impresión, como el nombre de usuario, el nombre del trabajo y el número de páginas impresas. Utilizando este software, puede asociar fácilmente los costes de impresión con usuarios o grupos de usuarios.

## *Asistente de despliegue del controlador*

Ahorre tiempo y esfuerzo utilizando el Asistente de despliegue del controlador de Brother que automatiza la instalación y configuración de impresoras con capacidad de red de Brother en un entorno TCP/IP.

Utilice el asistente para configurar los parámetros de TCP/IP de la impresora y especificar el controlador que se va a utilizar. El asistente puede luego crear un archivo ejecutable que puede enviarse por correo electrónico a otros usuarios de red. Cuando se ejecute, el archivo instalará el controlador de impresora apropiado y el software de impresión de red directamente en el PC remoto.

Para acceder al Asistente de despliegue del controlador, inserte el CD-ROM suministrado con la impresora en la unidad de CD-ROM, haga clic en el icono Instalar software y seleccione Asistente de despliegue del controlador.

# **SOFTWARE PARA SISTEMAS BAJO WINDOWS®**

Puede instalar el software desde el CD-ROM suministrado de la siguiente manera:

- **1.** Inserte el CD-ROM en su unidad de CD-ROM. La pantalla de apertura aparecerá automáticamente.
- **2.** Haga clic en el icono Instalar software en la pantalla del menú.
- **3.** Haga clic en "Controlador de impresora" y siga las instrucciones que irán apareciendo en pantalla. El controlador de impresora finalizará la instalación.

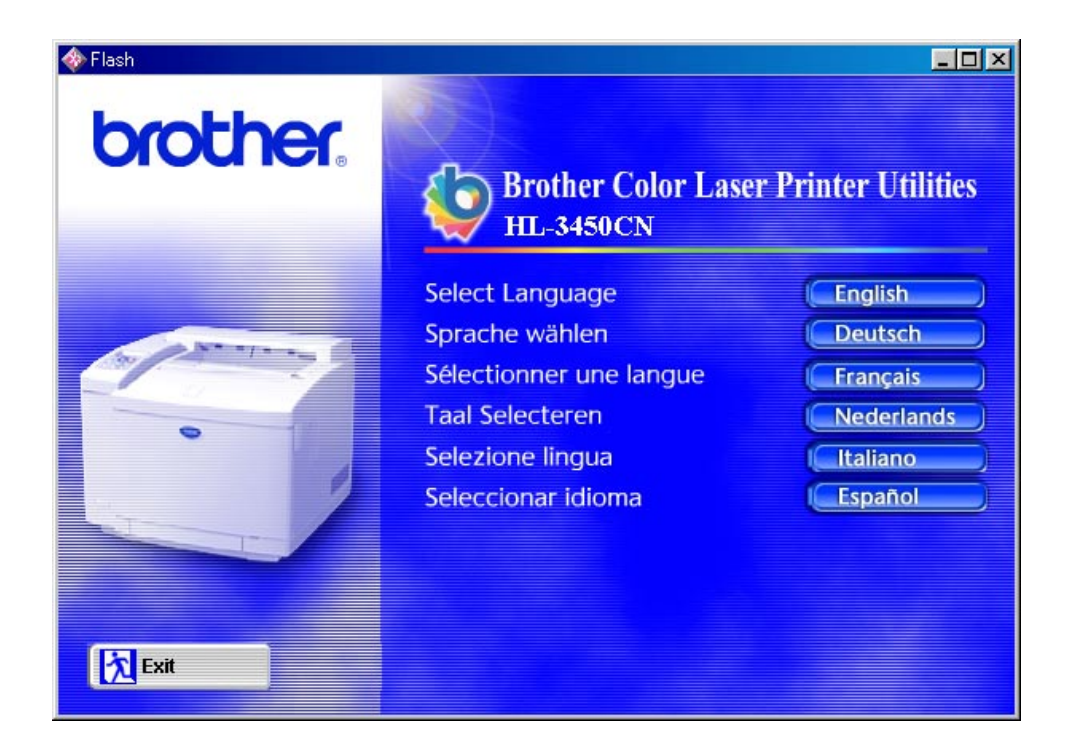

# **SOFTWARE PARA ORDENADORES MACINTOSH®**

Esta impresora admite las versiones 8.6, 9.0, 9.04, 9.1, 9.2 y X de Mac® OS.

## *Controlador Apple LaserWriter 8*

Es posible que ya se haya instalado el Controlador LaserWriter de Apple con el sistema. También está disponible en *[http://www.apple.com](http://www.apple.com/)*.

Se han probado las versiones 8.6.5 y 8.7 de LaserWriter 8 para su utilización con la impresora HL-3450CN de Brother.

## *Archivos de descripción de impresora PostScript (PPD)*

Los archivos PPD, en combinación con el controlador LaserWriter 8 de Apple, acceden a las características de la impresora y permite la comunicación entre el ordenador y la impresora.

Se proporciona un programa de instalación para los archivos PPD ("Instalador del PPD de BR-Script") en el CD-ROM.

## *Instalación del controlador de impresora para sistemas Macintosh®*

### *PARA USUARIOS DE RED*

#### **Para usuarios de Mac® OS 8.6 a 9.2**

**1.** Encienda el ordenador Macintosh® . Inserte el CD-ROM en la unidad de CD-ROM. La siguiente ventana aparecerá automáticamente.

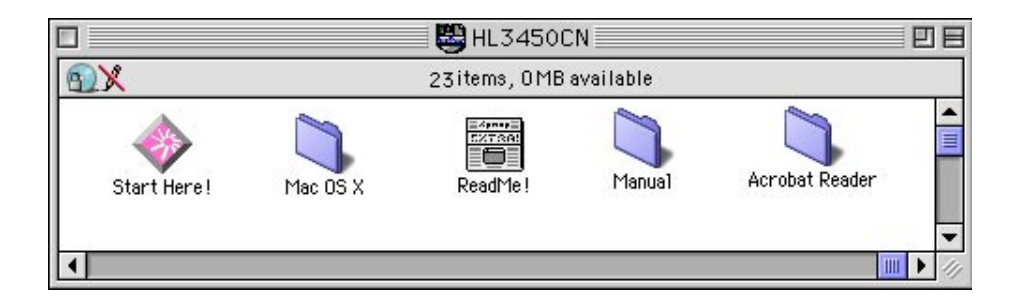

- **2.** Para instalar el archivo PPD de BR-Script, haga clic en el icono Instalar software en la pantalla Menú.
- **3.** Consulte el Manual del usuario de red para configurar el controlador LaserWriter.

#### **Para usuarios de Mac® OS X**

(Si no es posible instalar el archivo PPD de BR-Script desde el icono Instalar software, siga las instrucciones detalladas a continuación.)

- **1.** Encienda el ordenador Macintosh® .
- **2.** Apague la impresora.
- **3.** Conecte un extremo del cable de red a la impresora y conecte el otro extremo a un puerto libre del concentrador.
- **4.** Encienda la impresora.
- **5.** Inserte el CD-ROM en la unidad de CD-ROM. Abra la carpeta Mac® OS X.
- **6.** Abra la carpeta de su idioma.
- **7.** Haga doble clic en el icono de instalación. Siga las instrucciones que irán apareciendo en pantalla.
- **8.** Abra el icono Macintosh® HD.
- **9.** Abra la carpeta Aplicaciones. Abra la carpeta Utilidades.
- **10.** Abra el icono Centro de impresoras.
- **11.** Haga clic en el botón Añadir impresora.
- **12.** Seleccione BRN\_xxxxxx\_P1\_AT y, a continuación, haga clic en el botón Añadir. (xxxxxx representa los seis últimos dígitos de la dirección Ethernet. Para obtener más información, consulte el Capítulo 7 en el Manual del usuario de red.)
- **13.** Seleccione Salir de Centro de impresoras en el menú Centro de impresoras.
- **14.** La configuración habrá finalizado.
- \* Para usuarios de USB, consulte "Manual de instalación del controlador" para instalar el controlador de impresora.

# *CONFIGURACIÓN DE LA IMPRESORA*

## **CONFIGURACIÓN DE FÁBRICA**

La configuración de impresora se estableció en fábrica antes de embalarla para su envío. A dichos valores se denominan "Configuración de fábrica." Aunque la impresora puede trabajar con dicha configuración de fábrica sin cambios, puede personalizar la impresora con una configuración de usuario[. Consulte "Lista de configuración de fábrica" en el Capítulo 4.](#page-110-0) 

#### **Nota**

La modificación de la configuración de usuario no afecta a la configuración de fábrica. No se puede modificar la configuración de fábrica preestablecida.

Se puede restablecer la configuración predeterminada de fábrica mediante el modo del MENU RESTABLECER. [Para obtener más información,](#page-105-0)  [consulte el Capítulo 4.](#page-105-0)

# *CAPÍTULO 3 ANTES DETRABAJAR CON LA IMPRESORA*

# *SELECCIÓN AUTOMÁTICA DE EMULACIÓN*

Esta impresora dispone de una función de selección automática de emulación. Cuando la impresora recibe los datos del ordenador, selecciona de forma automática el modo de emulación. La configuración de fábrica de esta función es SI.

La impresora puede seleccionar la emulación entre las siguientes combinaciones:

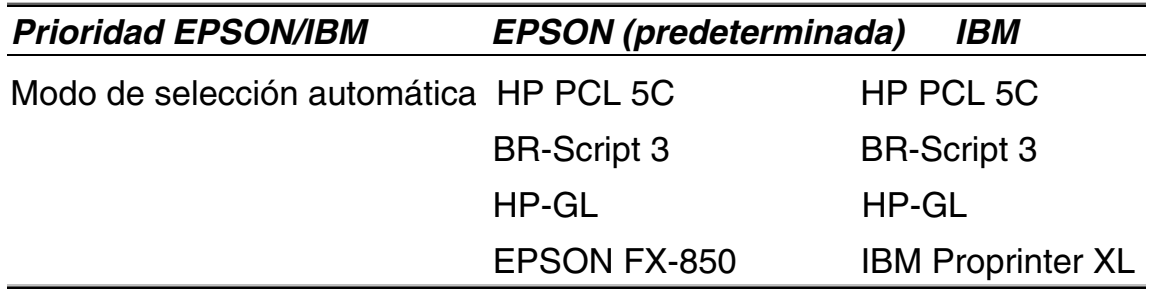

Para obtener el máximo rendimiento en las copias a color, le recomendamos que utilice la emulación BR-Script 3 de Brother.

La impresora está configurada automáticamente para el modo de emulación de impresora en color HP (PCL5C). Ya que el modo PCL5C tiene la prioridad máxima en la selección automática de emulación; en la mayoría de los casos, puede empezar a utilizar la impresora con los valores preestablecidos de fábrica.

**Nota** 

Los modos de emulación que no sean PCL5C y BR-Script 3 son modos de emulación monocromos.

Puede seleccionar el modo de emulación manualmente mediante el panel de control con el menú EMULACIÓN en el modo CONFIGURACIÓN. Para obtener más información, consulte el [Capítulo 4.](#page-96-0)

#### **Nota**

Cuando utilice la selección de emulación automática, tenga en cuenta lo siguiente:

- Se debe seleccionar la prioridad del modo de emulación EPSON o IBM, ya que la impresora no puede distinguir entre ellos. Debido a que el modo de emulación predeterminado de fábrica es EPSON, es posible que tenga que seleccionar el modo de emulación IBM utilizando el panel de control para acceder al menú EMULACIÓN en modo CONFIGURACIÓN.
- Pruebe a seleccionar la emulación automática con su aplicación o con el servidor de red. Si no funciona correctamente, seleccione el modo de emulación de forma manual mediante el panel de control de la impresora o utilice los comandos de selección de emulación desde el software.

# *SELECCIÓN AUTOMÁTICA DE INTERFAZ*

Esta impresora dispone de una función de selección automática de interfaz. Cuando la impresora recibe datos desde el ordenador, selecciona automáticamente la interfaz paralelo IEEE 1284 o la interfaz USB.

Si utiliza la interfaz paralelo, puede activar o desactivar las comunicaciones en paralelo de alta velocidad y bidireccionales utilizando el panel de control para acceder al menú PARALELO en el modo INTERFAZ. Para obtener más información, consulte el [Capítulo 4.](#page-104-0) Como el modo de selección automática de interfaz está establecido de fábrica como SÍ, simplemente conecte el cable de interfaz a la impresora. (Nota: Apague siempre el ordenador y la impresora cuando conecte o desconecte el cable.)

Cuando sea necesario, seleccione la interfaz o los parámetros de comunicaciones serie manualmente utilizando el panel de control para acceder al modo INTERFAZ. Para obtener más información, consulte el [Capítulo 4.](#page-104-0) Para obtener la configuración del ordenador, consulte el manual del usuario de su ordenador o la aplicación de software.

#### **Nota**

Cuando utilice la selección de interfaz automática, tenga en cuenta lo siguiente:

• Esta función tarda unos segundos en funcionar. Si desea acelerar la impresión, seleccione de forma manual la interfaz necesaria con el menú SELECCIONAR en modo INTERFAZ mediante el panel de control.

Si normalmente utiliza una única interfaz, se recomienda que seleccione dicha interfaz en el modo INTERFAZ. Si sólo se selecciona una interfaz, la impresora asignará toda la memoria intermedia de entrada para esa interfaz.

# *CONTROL DEL PAPEL*

# *SOPORTES DE IMPRESIÓN*

# *Tamaño del papel*

## *EL CASSETTE DE PAPEL ESTÁNDAR*

Ya que el cassette de papel es de tipo universal, puede utilizar cualquiera de los tamaños de papel enumerados a continuación. El cassette puede albergar hasta 250 hojas de papel (de 75 g/m2 o 20 lbs.) o hasta 15 sobres (el papel sólo puede cargarse hasta la línea superior en la guía deslizante).

- Papel normal de 210 mm x 176 mm a 330 mm x483 mm [Peso = 60 a 160 g/m2]
- Transparencias para retroproyectores (OHP) (se pueden cargarhasta 50 hojas)
- Sobres de tamaños COM10, DL (utilizando el adaptador de sobres)

### *EL CASSETTE INFERIOR OPCIONAL (LT-34CL)*

El cassette puede albergar hasta 500 hojas de papel (de 75 g/m2 o 20 lbs.).

• Papel normal de 216 mm x 176 mm a 297 mm x 432 mm [Peso = 60 a 160 g/m2]

## *EL CASSETTE A4/CARTA OPCIONAL*

El cassette A4/Carta opcional puede albergar hasta 250 hojas de papel (de 75 g/m2 o 20 lbs.) o hasta 15 sobres. Cargue papel únicamente hasta la línea superior de la guía deslizante.

- Papel normal de 210 mm x 176 mm a 297 mm x 297 mm  $\mu$  Peso = 60 a 160 g/m2]
- Transparencias para retroproyectores (OHP) (se pueden cargar hasta 50 hojas)
- Sobres de tamaños COM10, DL (utilizando el adaptador de sobres)

## *LA UNIDAD DÚPLEX OPCIONAL (DX-3400)*

Papel normal de 210 mm x 176 mm a 330 mm x 483 mm [Peso = 60 a 105 g/m2]

Las siguientes especificaciones del papel son adecuadas para esta impresora.

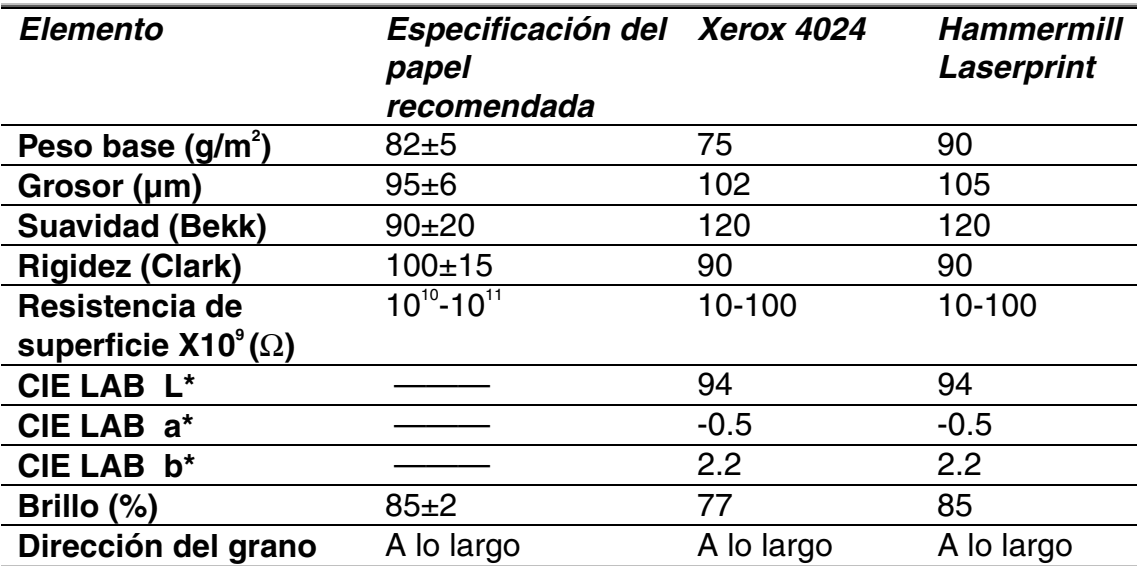

\* Reverso del papel

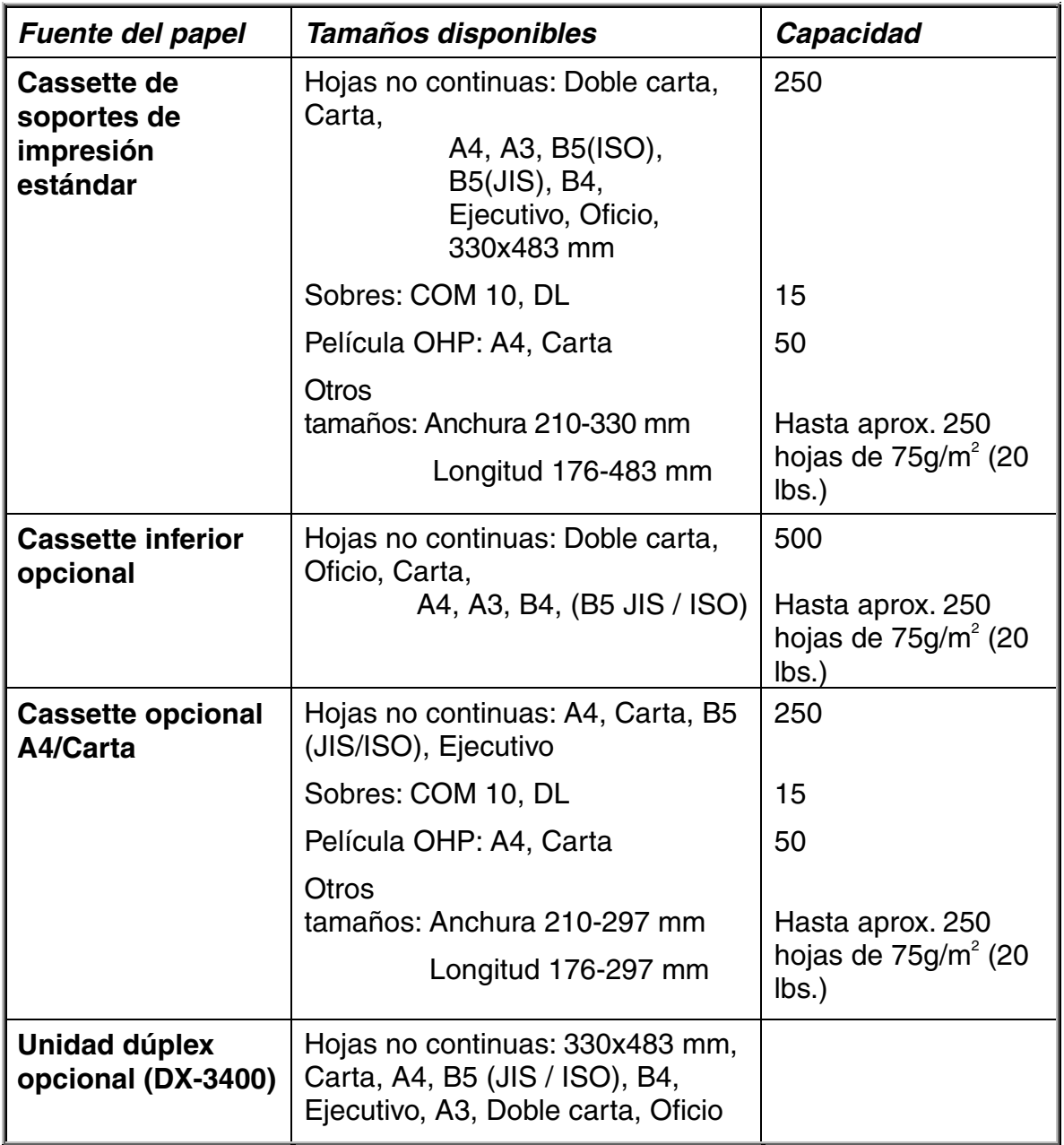

### *PAPEL RECOMENDADO*

El tipo de papel recomendado para esta impresora es:

Xerox 4024, Hammermill Laserprint, NEUSIEDLER Color Copy 90g o equivalente

#### **Nota**

- Para obtener una calidad óptima de las copias impresas y evitar daños, utilice papel blanco suave.
- Antes de adquirir grandes cantidades, recomendamos que compruebe el comportamiento de cada tipo de papel en esta impresora, sobre todo los de tamaños y tipos especiales.
- La calidad de impresión variará dependiendo del papel que se utilice.

#### **Nota**

No cargue sobres en el cassette de papel o la unidad de bandeja inferior opcional ya que pueden provocar atascos de papel.

# *Superficie de impresión*

La superficie de impresión depende de la configuración de la aplicación. La figura a continuación muestra las superficies de impresión imprimibles y no imprimibles de varios tipos de papel con esta impresora.

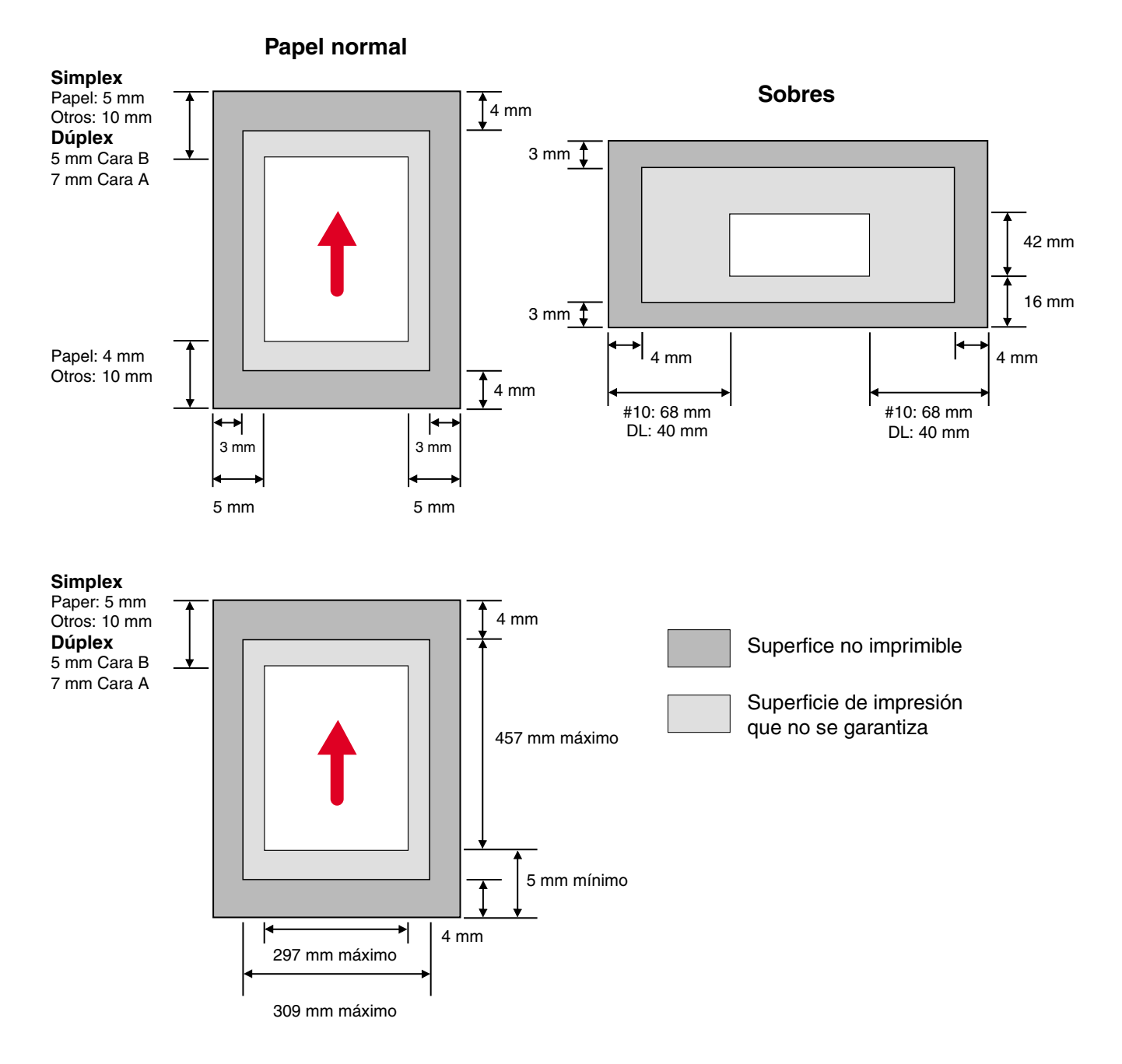

**Fig. 3-1** 

#### **Nota**

Si utiliza papel que no cumpla las especificaciones del Manual del usuario, es posible que la vida útil de los diversos fungibles y piezas se vea reducida.

#### **! Precaución**

Cuando introduzca papel fino en la dirección horizontal, pueden producirse atascos de papel. Si se produce un atasco de papel, introduzca el papel en la dirección vertical.

### *Uso de transparencias*

Cuando imprima transparencias que tengan una línea adhesiva en el borde, asegúrese de retirar la cinta adhesiva antes de cargarlas.

Si no lo hace, es posible que las transparencias se tuerzan.

## *Uso de sobres*

Tendrá que colocar el adaptador de sobres cuando desee imprimir sobres.

- **1.** Saque el cassette de soportes de impresión y retire la cubierta del cassette de soportes de impresión.
- **2.** Coloque el adaptador de sobres en el cassette de soportes de impresión. Fije los ganchos del adaptador de sobres en el cassette de soportes de impresión.

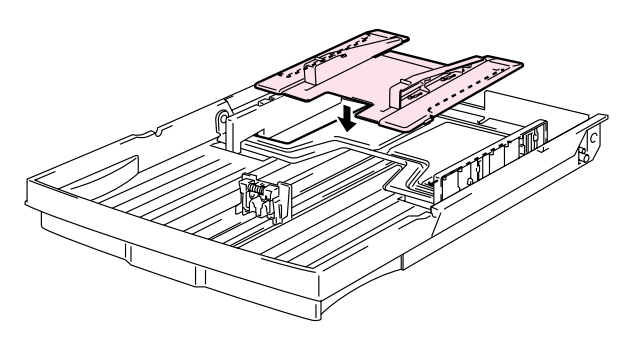

**Fig. 3-2**

**3.** Ajuste la guía de sobres al tamaño de los sobres que desee cargar.

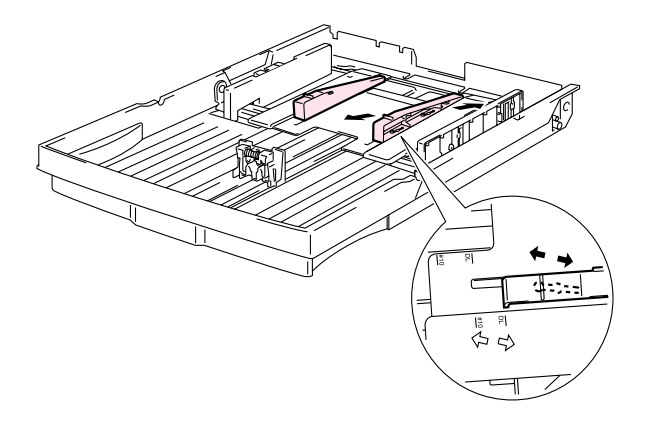

**Fig. 3-3**

**4.** Ajuste la guía del papel al tamaño del adaptador de sobres.

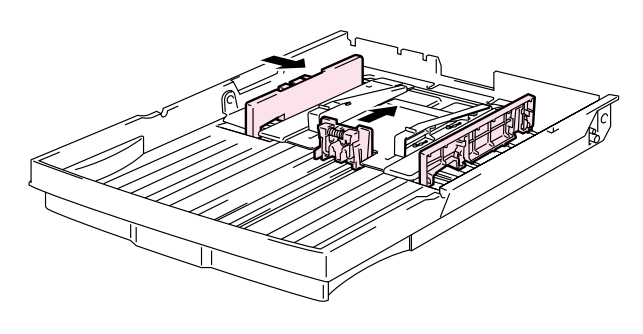

**Fig. 3-4**

**5.** Encaje la cubierta del cassette de soportes de impresión y vuelva a instalar el cassette de soportes de impresión en la impresora.

#### **Nota**

Asegúrese de ajustar la guía del papel en el cassette de soportes de impresión al tamaño del adaptador de sobres.

Evite utilizar sobres con las siguientes características:

- Superficies brillantes
- Bandas protectoras en las partes adhesivas del sobre
- Lengüetas de cierre que no se hayan doblado al comprar el sobre
- Lengüetas de cierre como se muestra a continuación

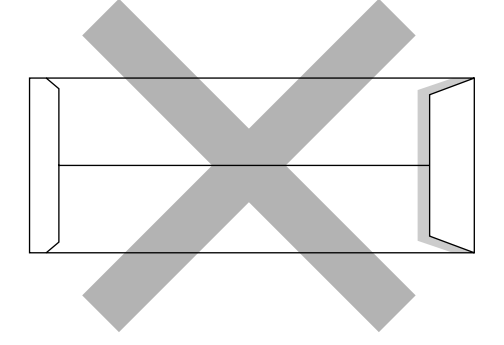

• Tres o más capas de papel en la zona marcada

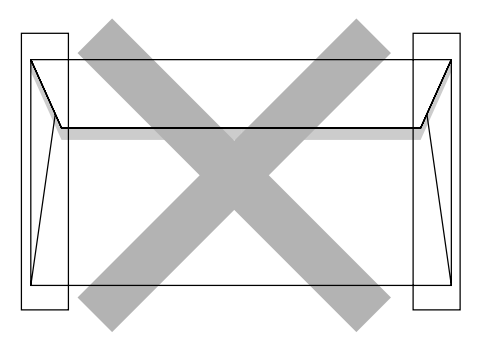

• Cada esquina doblada como se muestra a continuación

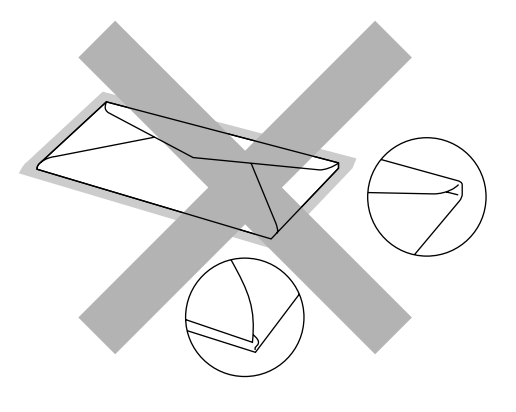

**Fig. 3-5**

Antes de cargar sobres en el cassette, compruebe lo siguiente:

- Los sobres deben tener una lengüeta de cierre longitudinal.
- Las lengüetas de cierre deben cerrarse con cuidado y correctamente (los sobres cortados o cerrados irregularmente pueden provocar atascos de papel).
- Los sobres deben constar de dos capas de papel en las zonas marcadas.

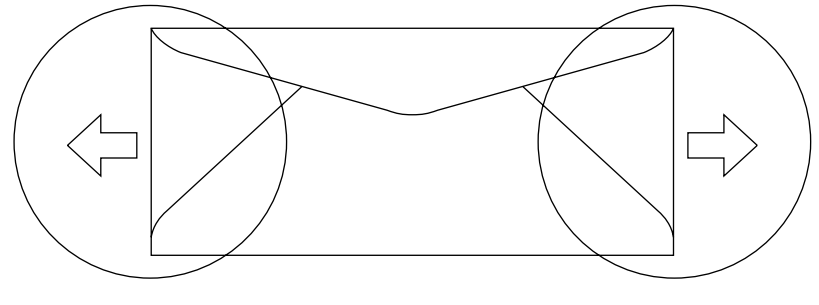

**Fig. 3-6**

- Las uniones de sobres que estén selladas por el fabricante deben ser seguras.
- Todos los lados deben estar plegados adecuadamente sin arrugas ni pliegues.
- La calidad de impresión puede variar entre los diversos estilos de sobres. Antes de comprar grandes cantidades, resulta útil probar los sobres que piensa utilizar.

# **ALIMENTACIÓN DE CASSETTE**

La impresora puede tomar papel desde el Cassette de papel, la Bandeja inferior opcional o el Cassette opcional A4/Carta.

#### **Nota**

Cuando cargue papel en el Cassette de papel, tenga en cuenta lo siguiente:

- Si la aplicación admite una selección de tamaño del papel en el menú Imprimir, puede seleccionarla mediante dicho software. Si la aplicación no la admite, puede establecer el tamaño del papel con el controlador de impresora o utilizando el panel de control.
- El tamaño del papel se ha establecido de fábrica a tamaño Carta para los modelos de 120V o A4 para los modelos de 220/240V. Si desea utilizar otros tamaños de papel o sobres, cambie el tamaño del papel en el menú PAPEL, que se encuentra en menú IMPRIMIR utilizando el panel de control. Para la selección de tamaño del papel, consulte "MENÚ IMPRIMIR" en el Capítulo [4.](#page-98-0)
- Si utiliza papel preimpreso en los cassettes, tenga en cuenta que debe cargarse el papel con la cara impresa boca arriba y el borde superior del papel en la parte posterior del cassette.

La impresora detecta automáticamente el tamaño del papel que haya cargado en el Cassette de papel. Si carga un tamaño de papel diferente en el cassette de papel que no sea el que está seleccionado en el panel de control o en la aplicación de software, la impresora le solicitará que cargue el tamaño correcto del papel de la siguiente forma:

#### **TAMÑ NO COINCIDE**

La configuración de la impresora y del controlador de impresora no coinciden en el tamaño del papel. Cargue papel de <tamaño> en la bandeja <1/2/3>.

# **ALIMENTACIÓN MANUAL**

Ya que la impresora no dispone de alimentación manual o una bandeja multiuso, no podrá alimentar manualmente tamaño de papel irregular. Sin embargo, esta impresora dispone de un modo de "Alimentación manual" especial utilizando la Bandeja 1 (la bandeja superior) para dar cabida a tamaños de papel que no sean estándar. Puede seleccionar este modo con el controlador de impresora o el panel de control.

Consulte ["PAPEL" en el Capítulo 4](#page-95-0) para obtener más información sobre la selección de esta configuración utilizando el panel de control de la impresora.

**1.** Cuando se selecciona el comando de alimentación manual, la impresora esperará hasta que cargue papel en la Bandeja 1.

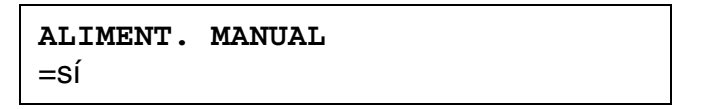

- **2.** Saque la Bandeja 1 y cargue el papel que vaya a utilizar. Si el tamaño de papel que desee imprimir es diferente del tamaño de papel de la bandeja de papel, será necesario retirar la pila de papel primero.
- **3.** Vuelva a instalar la Bandeja 1 y pulse **Go**. La impresora comenzará a imprimir.

#### **Nota**

La calidad de impresión puede verse afectada por el tipo de papel que utilice y la imagen de impresión.
# *CAPÍTULO 4 FUNCIONAMIENTO DEL PANEL DE CONTROL*

# *PANEL DE CONTROL*

Esta impresora tiene un visor de cristal líquido (LCD), ocho botones y cuatro testigos en el panel de control. El visor puede mostrar varios mensajes de un máximo de 16 caracteres en dos filas. Los testigos se iluminan para indicar el estado actual de la impresora.

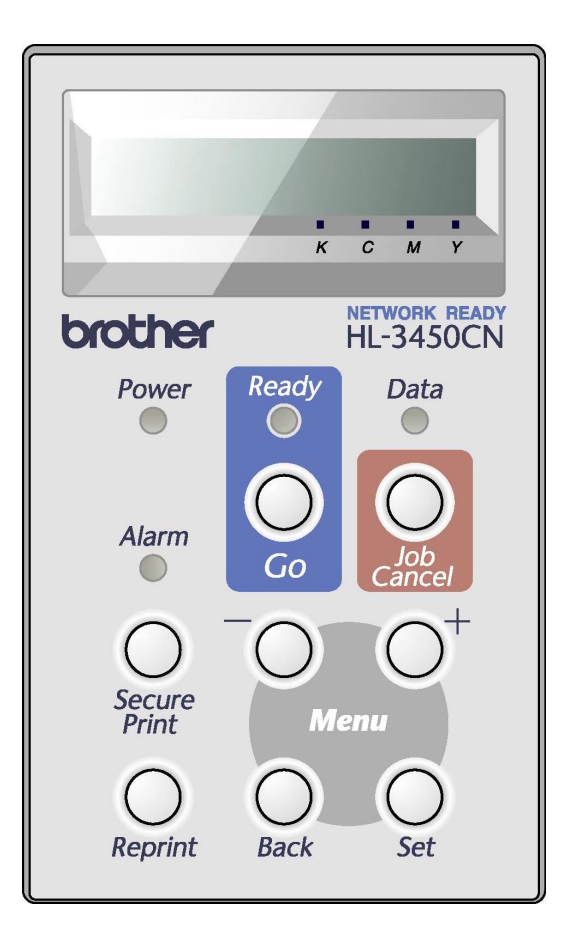

**Fig. 4-1**

# *BOTONES*

Puede controlar las operaciones básicas de la impresora y cambiar diversas configuraciones de la misma con 8 botones del panel de control (**Go**, **Job Cancel**, **Secure Print, Reprint**, **+**, **–**, **Set**, **Back**).

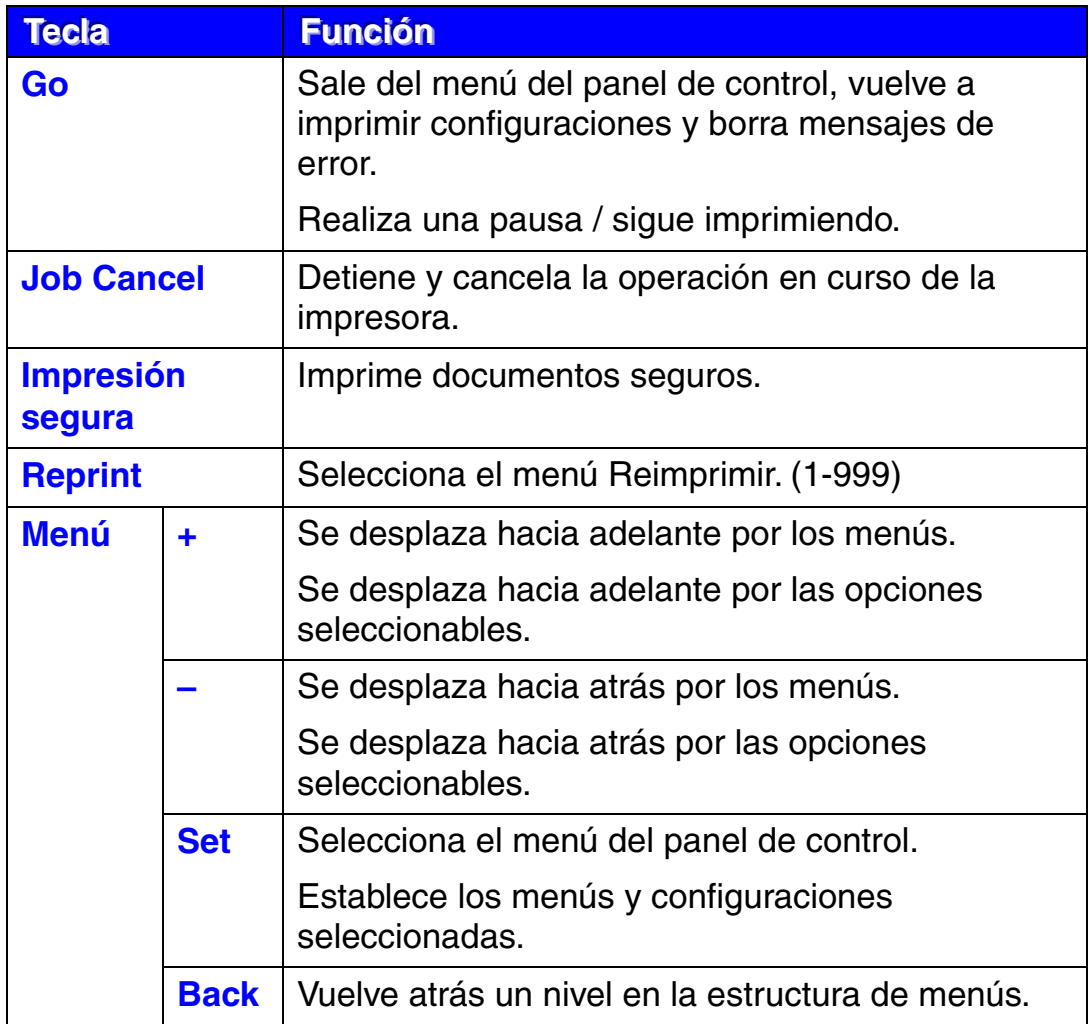

### **EL BOTÓN GO**

Es posible cambiar las indicaciones del panel de su estado actual (configuración de MENÚ, ERROR y REIMPRIMIR) pulsando **Go** una vez. Para las indicaciones de ERROR, el panel cambia sólo después de que se haya resuelto el error.

Puede realizar una PAUSA en la impresión pulsando **Go**. Si vuelve a pulsar el interruptor **Go**, se reinicia el trabajo de impresión y se cancela la PAUSA. Durante la misma, la impresora está fuera de línea.

#### **Notas**

Cuando la impresora está en PAUSA, puede seleccionar que no se impriman los datos restantes pulsando Job Cancel. Pulse Go para cancelar la PAUSA y devolver la impresora al estado "LISTA".

## **EL BOTÓN JOB CANCEL**

El procesamiento o la impresión de datos se pueden cancelar mediante el botón **Job Cancel**. El visor muestra el mensaje "CANCELANDO TRABJ" mientras se cancela el trabajo. Una vez cancelado, la impresora vuelve al estado "LISTA".

Si la impresora está en cualquier estado excepto recibiendo datos o imprimiendo, el visor muestra "!!NO HAY DATOS!!" y no se puede cancelar el trabajo.

### *EL BOTÓN SECURE PRINT*

Esta función hace posible enviar un trabajo de impresión a la impresora y acceder a ese trabajo únicamente utilizando el panel de control o un navegador web. Puede imprimir datos seguros únicamente cuando esté físicamente delante de la impresora.

La función de impresión segura se puede utilizar si la impresora está "LISTA" o en el estado de menú.

- **1.** Pulse **Secure Print**.
- **2.** Seleccione el nombre de usuario, el trabajo, la contraseña y la cantidad de copias.
- **3.** Para iniciar la impresión, pulse **Set** o **Secure Print**.

#### **Notas**

- La función de impresión segura no admite la impresión fuera de línea o en pausa.
- Cuando no hay datos seguros y pulsa Secure Print, el LCD mostrará brevemente "NO DATOS ALMACEN".

Cuando desee utilizar la función de impresión segura, consulte ["Operaciones para los datos de impresión segura" en este capítulo.](#page-82-0)

### *EL BOTÓN REPRINT*

Si desea volver a imprimir un documento que se acaba de imprimir, puede volverlo a imprimir pulsando el interruptor **Reprint**. Así mismo, si ha creado un documento que desea compartir con sus compañeros, simplemente ponga en cola el documento en un área no protegida de la impresora. De esta manera, cualquiera que esté en la red o en el panel de control podrá imprimir este documento.

La función de reimpresión se puede utilizar si la impresora está "LISTA" o en el estado de menú.

Cuando desea imprimir datos del tipo PRUEBA, PÚBLICA o SEGURO, recomendamos que instale la unidad de disco duro o la tarjeta CompactFlash opcionales.

Si no tiene instalado una unidad de disco duro o una tarjeta CompactFlash, podrá volver a imprimir desde la RAM. [\(Consulte "TARJETA](#page-166-0)  [COMPACTFLASH/ UNIDAD DE DISCO DURO" en el Capítulo 6.\)](#page-166-0) Los datos de reimpresión en la RAM se eliminarán cuando se apague la impresora.

Cuando utilice la RAM para reimprimir:

- **1.** Pulse **Set** en el panel de control para salir del estado LISTA y seleccione TAMAÑO DISCO RAM en el modo CONFIGURACIÓN.
- **2.** El tamaño predeterminado de RAM es 0MB. Pulse **+** para aumentar el tamaño RAM de reimpresión en incrementos de 1 MB.

#### **Notas**

- Cuando aumenta el tamaño de RAM para utilizar la impresión segura, el área de trabajo de la impresora disminuye y se reduce el rendimiento de la impresora. Asegúrese de restablecer el TAMAÑO DISCO RAM en 0MB cuando acabe de utilizar la impresión segura.
- Cuando se almacenan datos en la memoria RAM, se eliminan al apagar la impresora.

También se recomienda añadir RAM adicional si desea poder imprimir una gran cantidad de datos seguros. (Consulte ["Ampliación de RAM" en el](#page-173-0)  [Capítulo 6.](#page-173-0))

### *Reimpresión del último trabajo*

Puede reimprimir los datos del último trabajo de impresión sin tener que volver a enviarlo desde el ordenador.

- Si se desactiva REIMPRIMIR mediante el panel de control y pulsa Reprint, en el panel LCD aparecerá brevemente "NO DATOS ALMACEN".
- Si desea cancelar la reimpresión, pulse Job Cancel.
- Si la impresora no tiene suficiente memoria para poner en cola los datos del trabajo de impresión, sólo imprimirá la última página de datos. Le recomendamos que amplíe la memoria cuando desee volver a imprimir una gran cantidad de datos. Para obtener más información sobre la ampliación de memoria, consulte "[AMPLIACIÓN DE RAM](#page-173-0)" en el Capítulo [6.](#page-173-0)
- Al pulsar o + se reducirá o aumentará el número de copias de reimpresión. Puede seleccionar entre COPIAS= 1 y COPIAS=999.
- Para obtener más información sobre la configuración del controlador de impresora, [consulte "Trabajos en cola" en el Capítulo 2.](#page-40-0)

### **Reimpresión del último trabajo 3 veces**

**1.** Utilice el panel de control para activar la función REIMPRIMIR en el modo CONFIGURACIÓN.

#### **Notas**

Si imprime utilizando el controlador proporcionado con la impresora, la configuración para colocar trabajos en cola en el controlador de impresora tomará prioridad sobre la configuración realizada en el panel de control. Para obtener más información sobre la configuración del controlador de impresora, [consulte "Trabajos en cola" en el Capítulo 2.](#page-40-0) 

**2.** Pulse **Reprint**.

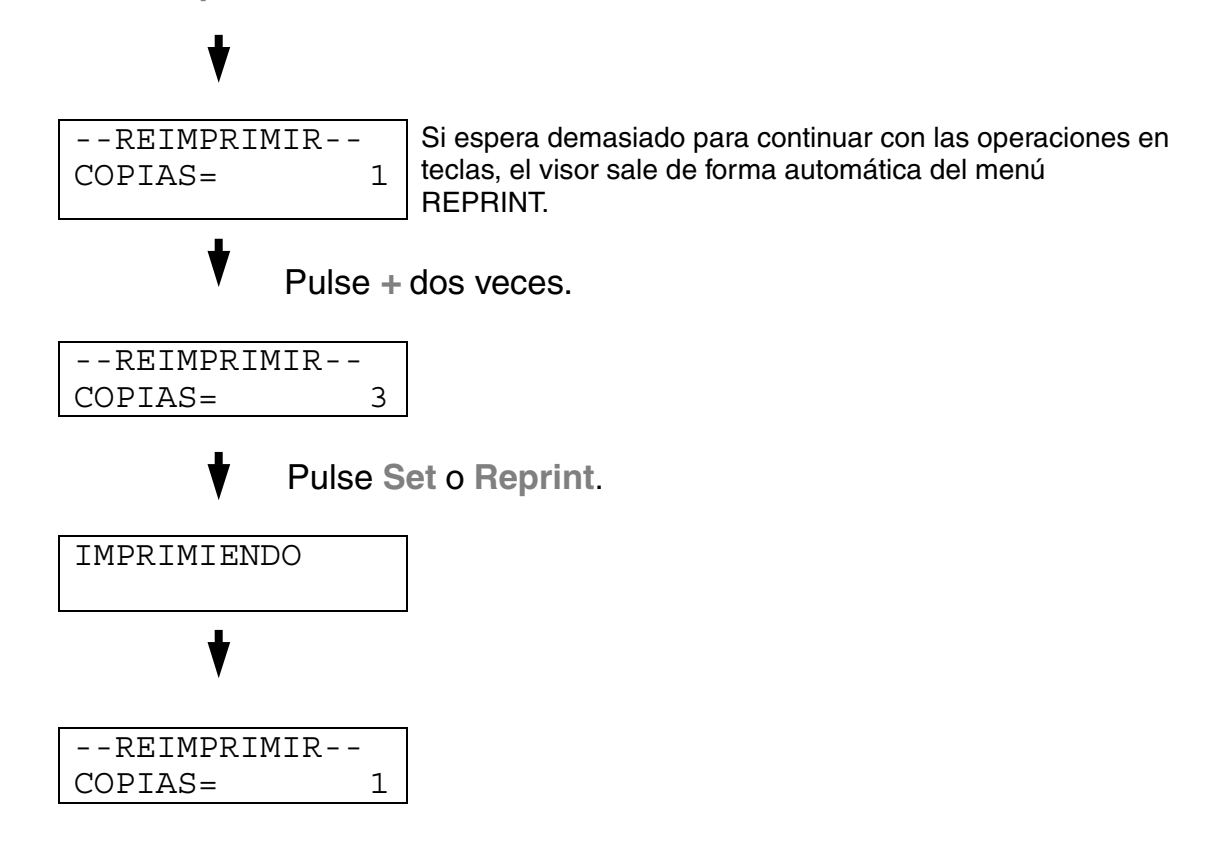

- Si pulsa **Go**, la impresora saldrá del menú Reimprimir.
- Si desea reimprimir los datos y ha pulsado **Go**, el visor mostrará "PULSE SET IMPRIM". Pulse **Set** para iniciar la reimpresión o pulse el interruptor **Go** para cancelarla.

### *Impresión de datos de PRUEBA*

Puede utilizar esta función para reimprimir datos de PRUEBA que se hayan impreso en este momento y que no tengan configuración de seguridad. Los documentos que se haya colocado en el área PRUEBA están disponibles para cualquier persona. Esta función también puede utilizarse si se trata de un documento que se moverá a una carpeta pública más adelante.

Cuando el área para colocar datos en cola se llene, los datos más antiguos se eliminarán primero. El orden para borrar datos no tiene relación con el orden de reimpresión.

Cuando se reimprimen datos de PRUEBA, consulte también ["Operaciones](#page-82-0)  [para imprimir los datos de impresión segura" en este capítulo.](#page-82-0)

- Si no ha instalado la unidad de disco duro opcional o la tarjeta CompactFlash, los datos de reimpresión se eliminarán cuando la impresora se apague.
- Si hay datos en la información del trabajo que no se pueden visualizar en el LCD, el visor muestra "?".
- Para obtener más información sobre la configuración del controlador de impresora, [consulte "Trabajos en cola" en el Capítulo 2.](#page-40-0)

### *Impresión de datos PÚBLICOS*

Puede utilizar esta función para reimprimir documentos almacenados en el área PÚBLICA de la memoria de la impresora. Los documentos almacenados aquí no estarán protegidos por contraseña y cualquier persona podrá acceder a ellos utilizando el panel de control o un navegador web. La impresora no imprimirá un documento público cuando lo envíe a la impresora. Debe imprimir utilizando el panel de control de la impresora o conectarse con la impresora a través de un navegador web.

Los datos públicos pueden eliminarse por medio del panel de control de la impresora o desde un programa de administración con base web.

Cuando se reimprimen datos PÚBLICOS, consulte también ["Operaciones](#page-82-0) [para imprimir los datos de impresión segura" en este capítulo.](#page-82-0)

- Si hay datos en la información del trabajo que no se pueden visualizar en el LCD, el visor muestra "?".
- Para obtener más información sobre la configuración del controlador de impresora, [consulte "Trabajos en cola" en el Capítulo 2.](#page-40-0)

### <span id="page-82-0"></span>*Impresión de datos SEGUROS*

Los documentos seguros están protegidos por contraseña y sólo las personas que la conozcan podrán imprimir el documento. La impresora no imprimirá el documento cuando lo envía a imprimir; para imprimir el documento debe introducir la contraseña utilizando el panel de control o un navegador web.

Si desea eliminar los datos en la cola, puede hacerlo utilizando el panel de control o desde el software de administración con base web.

- Si hay datos en la información del trabajo que no se pueden visualizar en el LCD, el visor muestra "?".
- Para obtener más información sobre la configuración del controlador de impresora, [consulte "Trabajos en cola" en el Capítulo 2.](#page-40-0)

### **Operaciones para la impresión de datos SEGUROS**

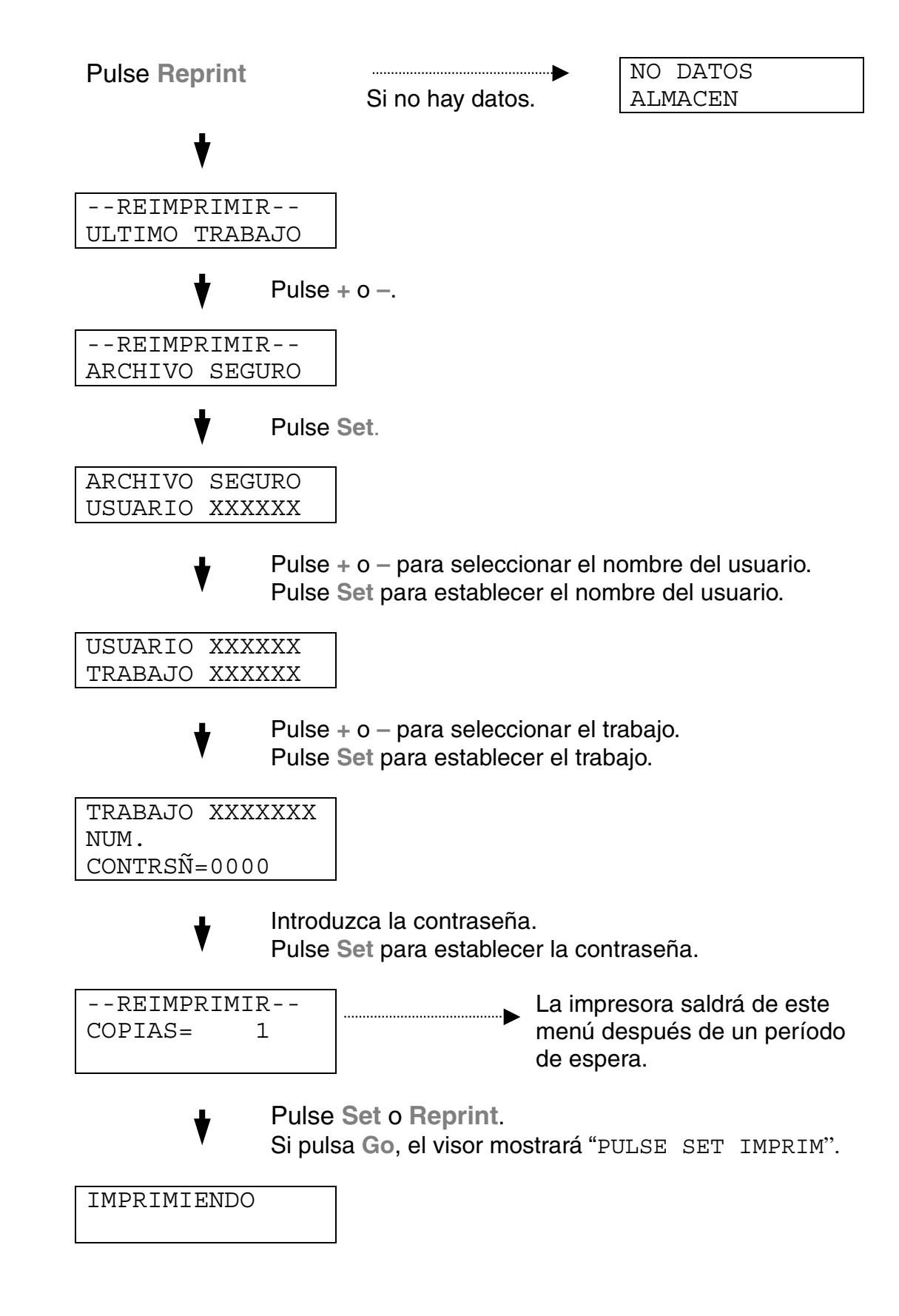

#### **Si no hay datos de reimpresión en la memoria**

Si la impresora no tiene datos de reimpresión en la memoria intermedia y pulsa **Reprint**, en el LCD aparecerá brevemente "NO DATOS ALMACEN".

#### **Para eliminar el trabajo**

Utilizando el panel de control, seleccione el submenú "ELIMINAR ALMACEN" bajo el menú CONFIGURAR. Seleccione el nombre de usuario y el trabajo que desea eliminar (es necesario introducir la contraseña para eliminar datos seguros).

#### **Para cancelar el trabajo de reimpresión**

Al pulsar **Job Cancel**, se cancelará el trabajo de reimpresión actual. **Job Cancel** también permite cancelar un trabajo de reimpresión en pausa.

### *LOS BOTONES +,* **–**

Si pulsa **+** o **–** cuando la impresora está en línea (LISTA), la pondrá fuera de línea y el LCD mostrará el menú.

### *Para visualizar menús en el modo actual*

Si pulsa **+** o **–** cuando la impresora está en línea, la pondrá fuera de línea y el LCD mostrará el modo actual.

Puede entrar en otros menús del modo actual pulsando **+** o **–**. Estos botones le permiten desplazarse hacia adelante o hacia atrás a través de los menús y las configuraciones en el visor. Púlselos repetidamente hasta que acceda al elemento que desee.

### *Para establecer números*

Existen dos maneras de introducir números. Puede pulsar **+** o **–** para desplazarse hacia arriba o hacia abajo un número por pulsación o puede mantener pulsado **+** o **–** para desplazarse más rápido. Cuando vea el número que desee, pulse **Set**.

## **EL BOTÓN SET**

Si pulsa **Set** cuando la impresora está en línea, la pondrá fuera de línea y el LCD irá al menú.

Al pulsar **Set** podrá establecer el menú seleccionado o el número. Después de cambiar el menú o el número, aparecerá un asterisco durante un corto período de tiempo a la derecha del mensaje.

### **EL BOTÓN BACK**

Si pulsa **Back** cuando la impresora está en línea, la pondrá fuera de línea y el LCD irá al menú.

Al pulsar **Back** podrá volver al nivel anterior desde el actual nivel de menú. Este botón también permite seleccionar el dígito anterior durante la introducción de números.

Cuando se ha seleccionado el dígito más a la izquierda, **Back** le permite subir un nivel en el menú.

Cuando se selecciona un menú o número sin un asterisco (no se ha pulsado **Set**), **Back** le permitirá volver al nivel de menú anterior con la configuración original inalterada.

#### **Notas**

Si pulsa **Set** para seleccionar una configuración, aparecerá brevemente un asterisco al final del visor. Como la selección se indica mediante un asterisco, podrá encontrar fácilmente la configuración actual al desplazarse por el visor.

# *TESTIGOS*

Los testigos se iluminan o parpadean para indicar el estado actual de la impresora.

### *TESTIGO READY*

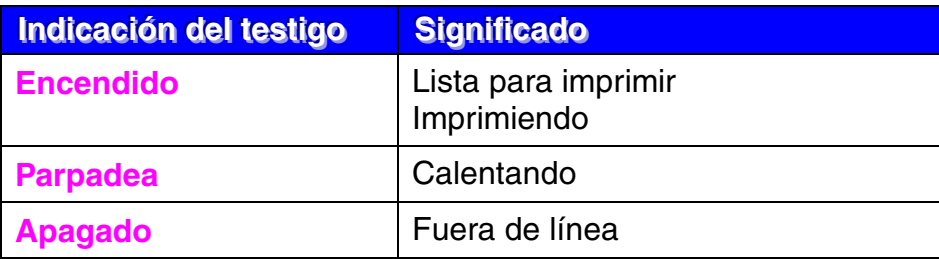

### *TESTIGO POWER*

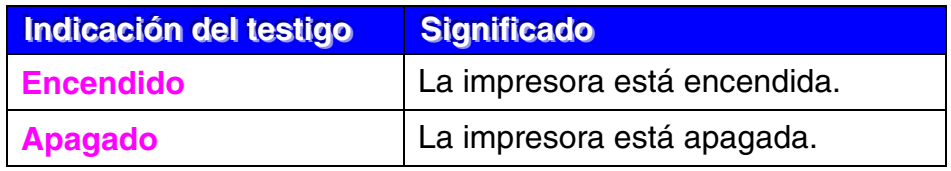

### *TESTIGO ALARM*

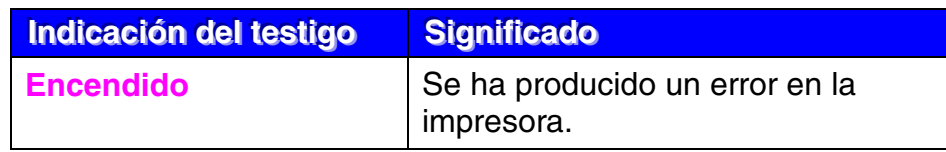

### *TESTIGO DATA*

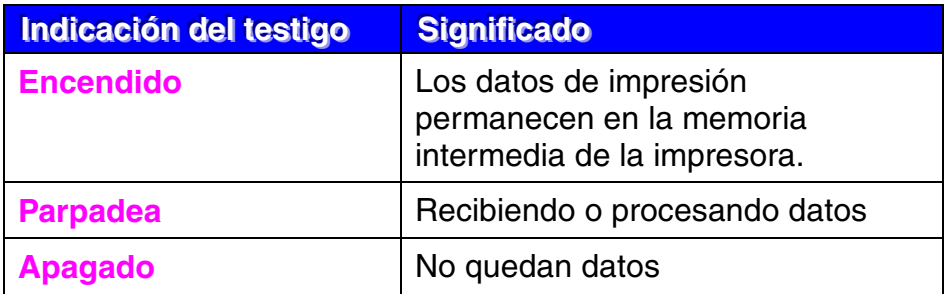

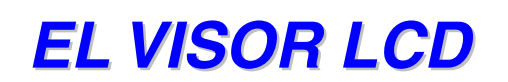

El visor muestra el estado actual de la impresora. Cuando utilice el panel de control, el visor cambiará.

Si pone la impresora fuera de línea, el visor cambiará para mostrar la emulación seleccionada.

Si se produce algún problema, el visor mostrará los mensajes de error, los mensajes de mantenimiento o los mensajes de llamada de servicio correspondientes para solicitarle que realice una acción. Para obtener más información acerca de estos mensajes, consulte ["SOLUCIÓN DE](#page-177-0)  [PROBLEMAS" en el Capítulo 7.](#page-177-0)

### **MENSAJES DEL LCD**

Los mensajes del visor LCD muestran el estado actual de la impresora durante el funcionamiento normal como se describe a continuación.

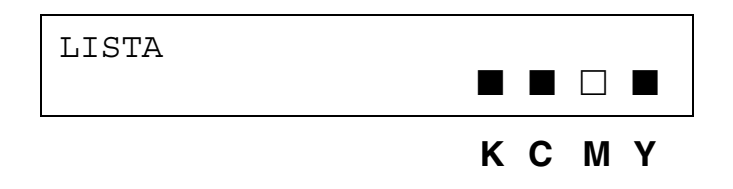

La marca  $\blacksquare$  indica el estado del tóner en los cartuchos de tóner (K: Negro, C: Cián, M: Magenta, Y: Amarillo). Cuando el indicador ■ parpadea (□), el tóner de color indicado está casi vacío. Cuando el tóner se acaba, el  $indicatedor$   $\blacksquare$  desaparece completamente.

Cuando se ha producido un error, el tipo de error se muestra en la primera línea del mensaje en el LCD como se muestra a continuación.

El mensaje de la segunda línea muestra información para eliminar el error como se muestra a continuación.

```
CUBIERTA ABIERTA
Cierre la cubierta superior
```
### **MENSAJES DE ESTADO DE LA IMPRESORA**

La siguiente tabla muestra los mensajes del estado de la impresora que aparecen durante el funcionamiento normal:

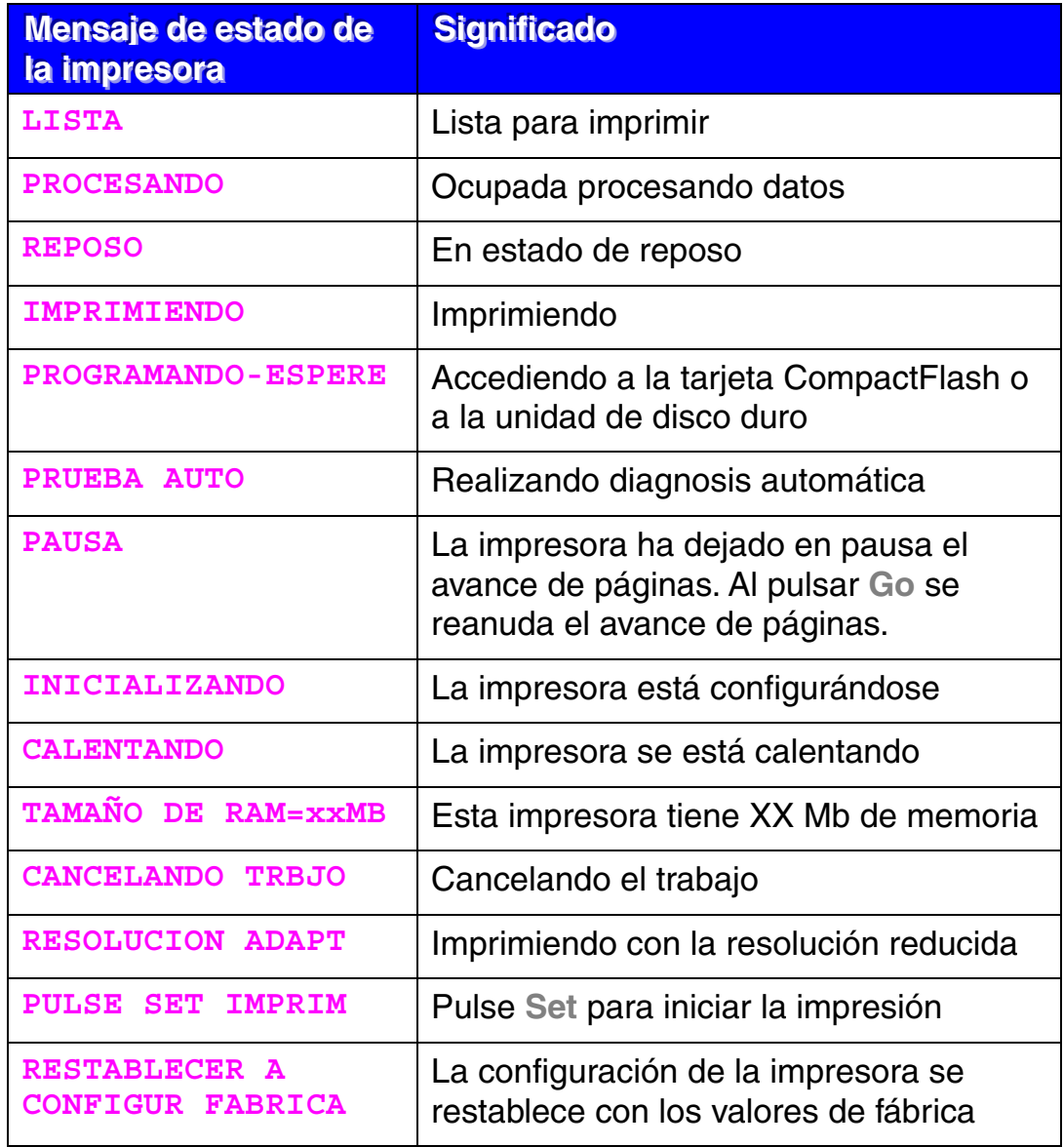

# *CÓMO UTILIZAR EL PANEL DE CONTROL*

Cuando maneje los botones del **Menú** (**+** y −, **Set** o **Back**), recuerde los siguientes pasos básicos:

- Si durante 30 segundos no se realiza ninguna operación con el panel de control, el LCD vuelve automáticamente a LISTA.
- Si pulsa **Set** para seleccionar una configuración, aparecerá brevemente un asterisco al final del visor. Después, el visor regresa al nivel de menú anterior.
- Después de cambiar el estado o una configuración, si se pulsa **Back** antes de pulsar **Set**, hará que el visor regrese al nivel de menú anterior con la configuración original sin ningún cambio.
- Existen dos maneras de introducir números. Puede pulsar **+** o **–** para desplazarse hacia arriba o hacia abajo un número por pulsación o puede mantener pulsado **+** o **–** para desplazarse más rápido. El dígito que parpadea es el que se puede cambiar.

### **Por ejemplo: Cuando desee cambiar la configuración de "FUENTE" a "BANDEJA1", seleccione esta configuración para cargar papel desde la bandeja 1 en todo momento.**

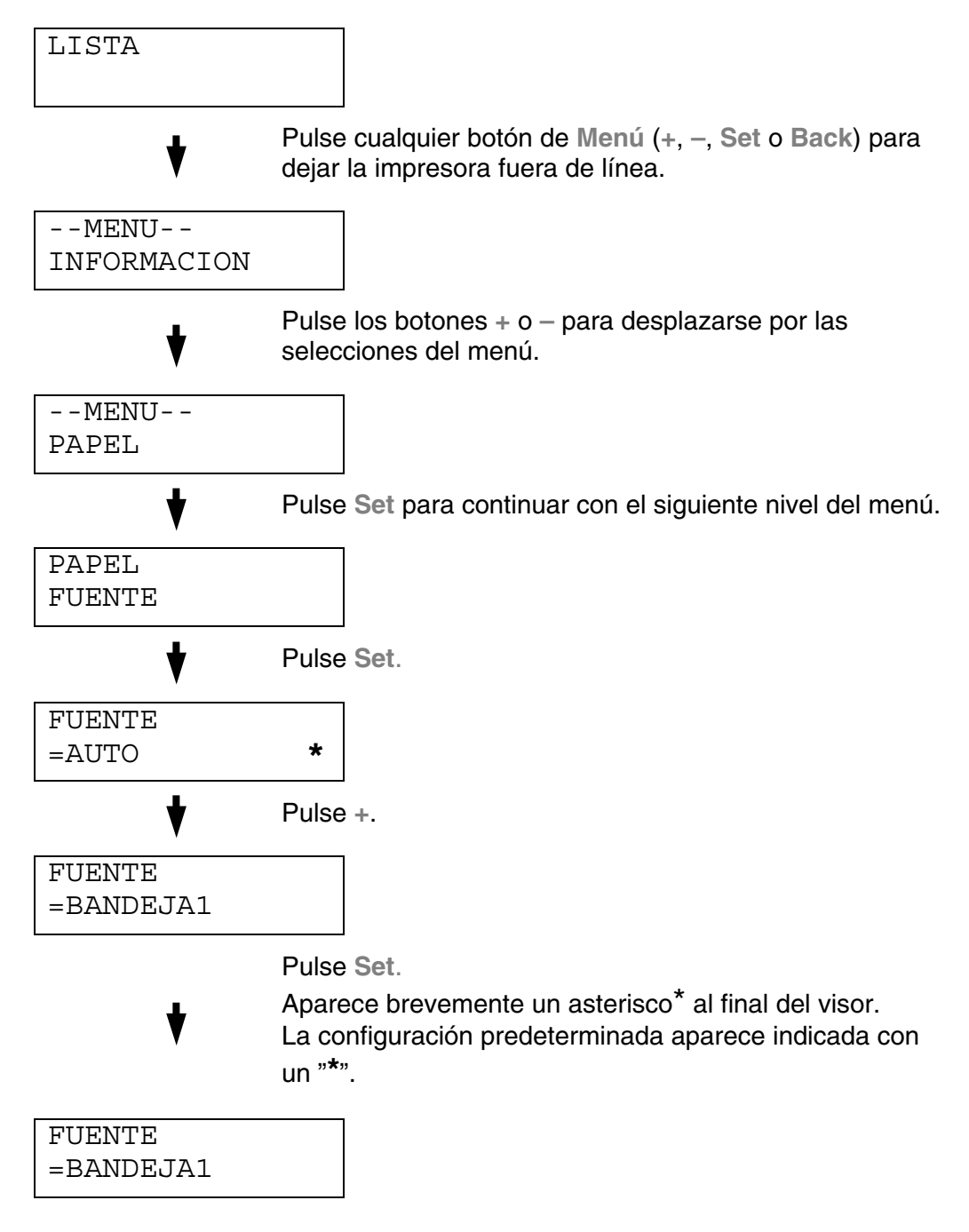

# *MENÚ DE CONFIGURACIÓN DEL PANEL*

#### **Notas**

Las descripciones del panel del LCD para las bandeja de papel son las siguientes:

- Bandeja de papel superior: Bandeja 1
- Bandeja inferior opcional: Bandejas 2/3
- Unidad dúplex opcional: DX

Existen 8 modos. Para obtener más información sobre las selecciones disponibles para cada modo, consulte las páginas enumeradas a continuación.

#### **INFORMACION**

 **Para obtener más información, consulte la página [4-22](#page-94-0)**

#### **PAPEL**

 **Para obtener más información, consulte la página [4-23](#page-95-0)**

#### **CALIDAD**

 **Para obtener más información, consulte la página [4-23](#page-95-0)**

#### **CONFIGURACION**

 **Para obtener más información, consulte la página [4-24](#page-96-0)**

#### **MENU IMPRESION**

 **Para obtener más información, consulte la página [4-26](#page-98-0)**

#### **RED**

 **Para obtener más información, consulte la página [4-31](#page-103-0)**

#### **INTERFAZ**

 **Para obtener más información, consulte la página [4-32](#page-104-0)**

 **MENU RESTABLECER Para obtener más información, consulte la página [4-33](#page-105-0)**

# <span id="page-94-0"></span>**INFORMACIÓN**

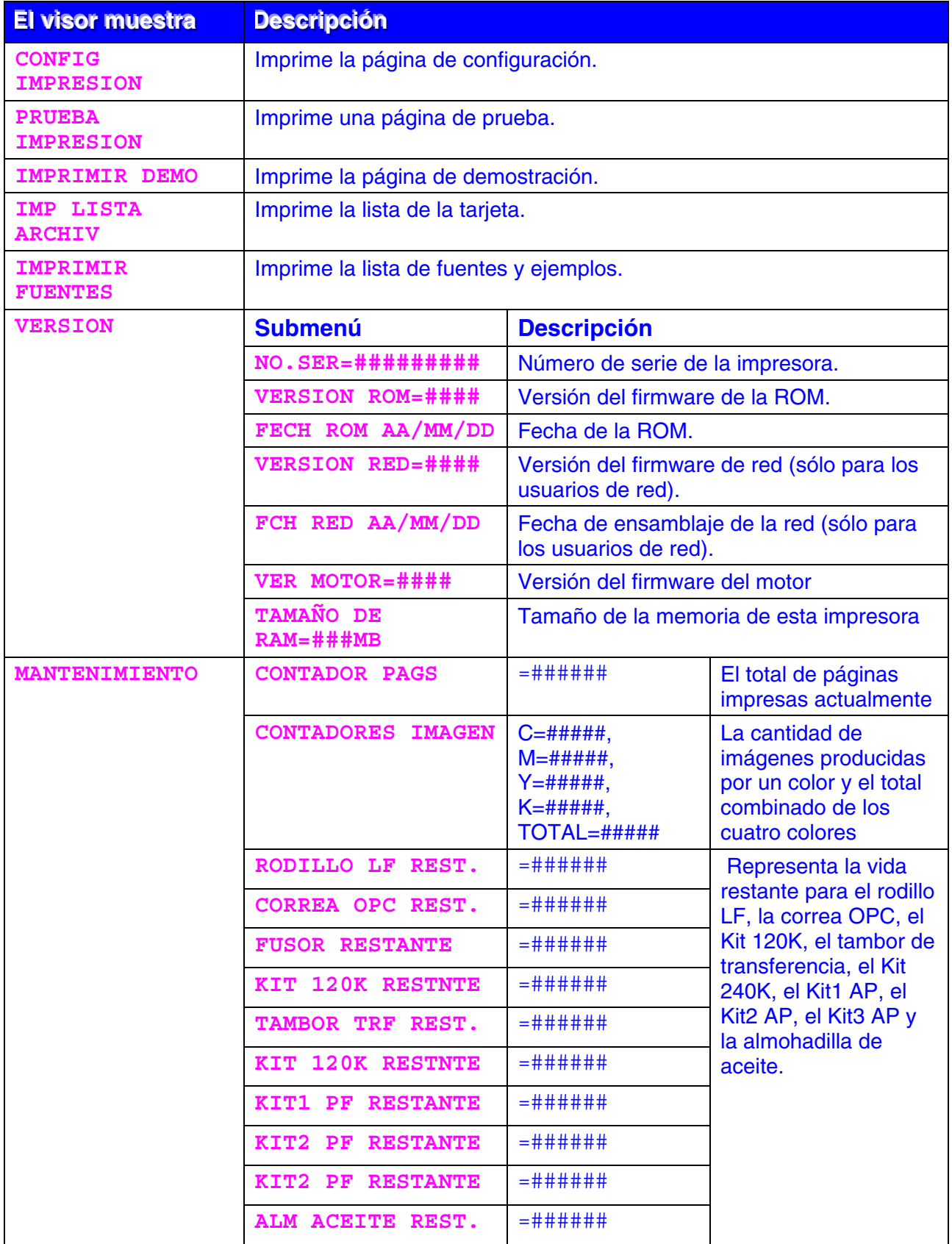

### <span id="page-95-0"></span>*PAPEL*

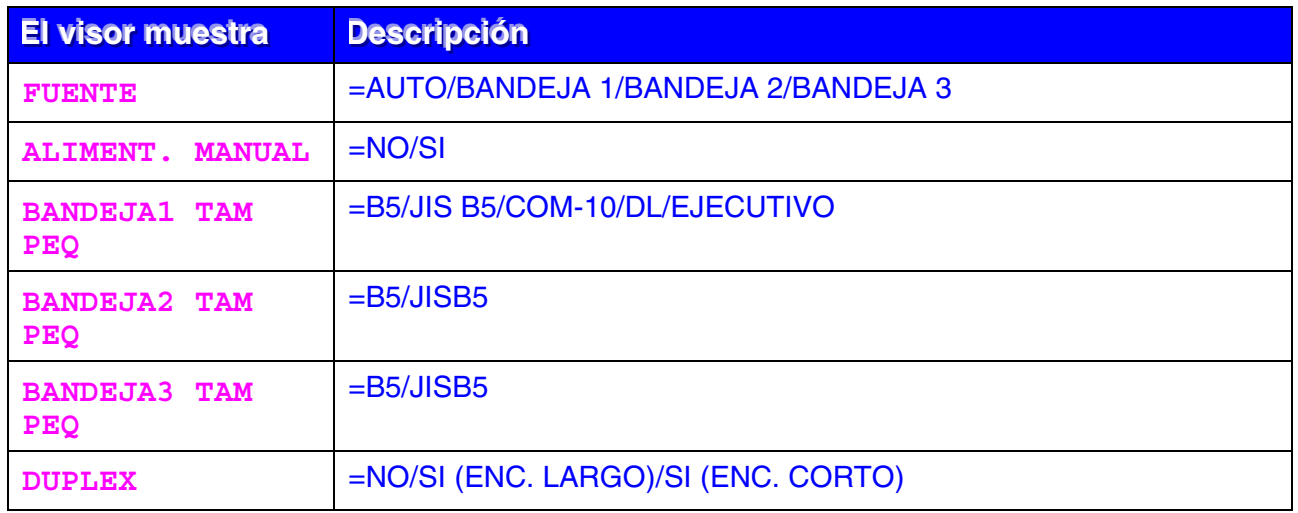

### *CALIDAD*

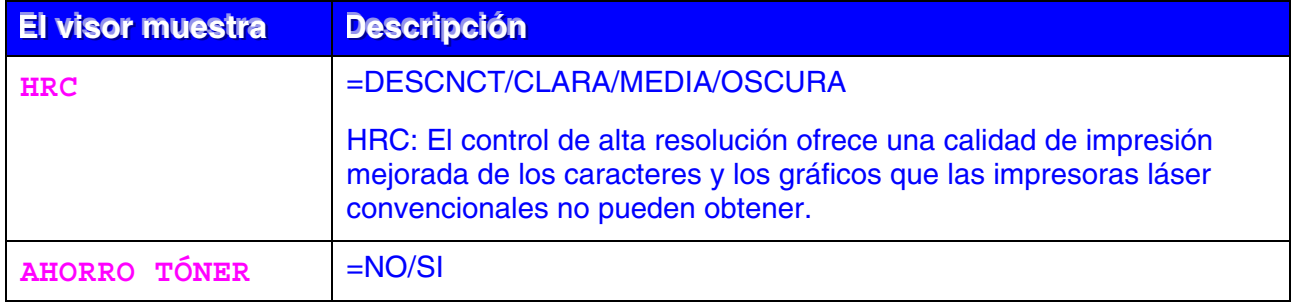

# <span id="page-96-0"></span>**CONFIGURACIÓN**

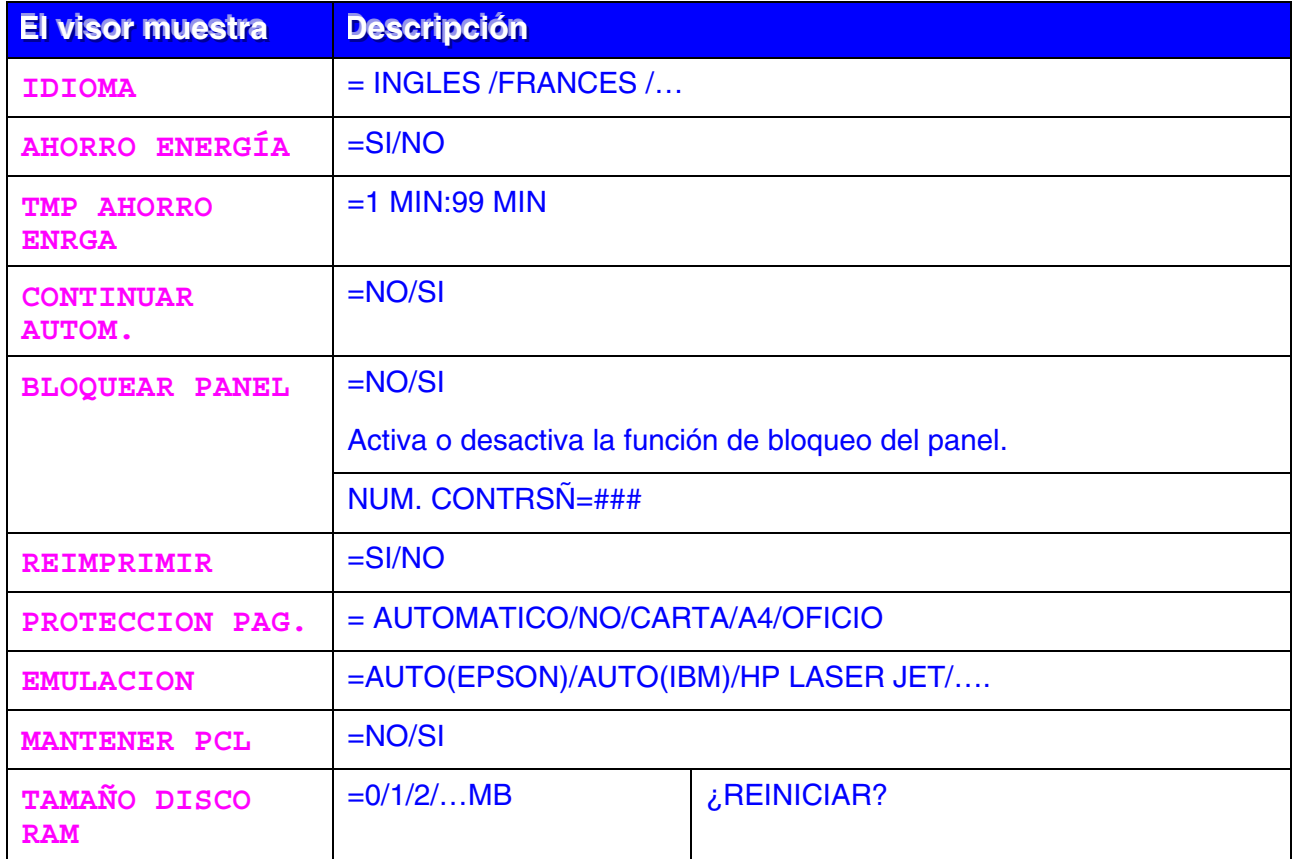

# **CONFIGURACIÓN (continuación)**

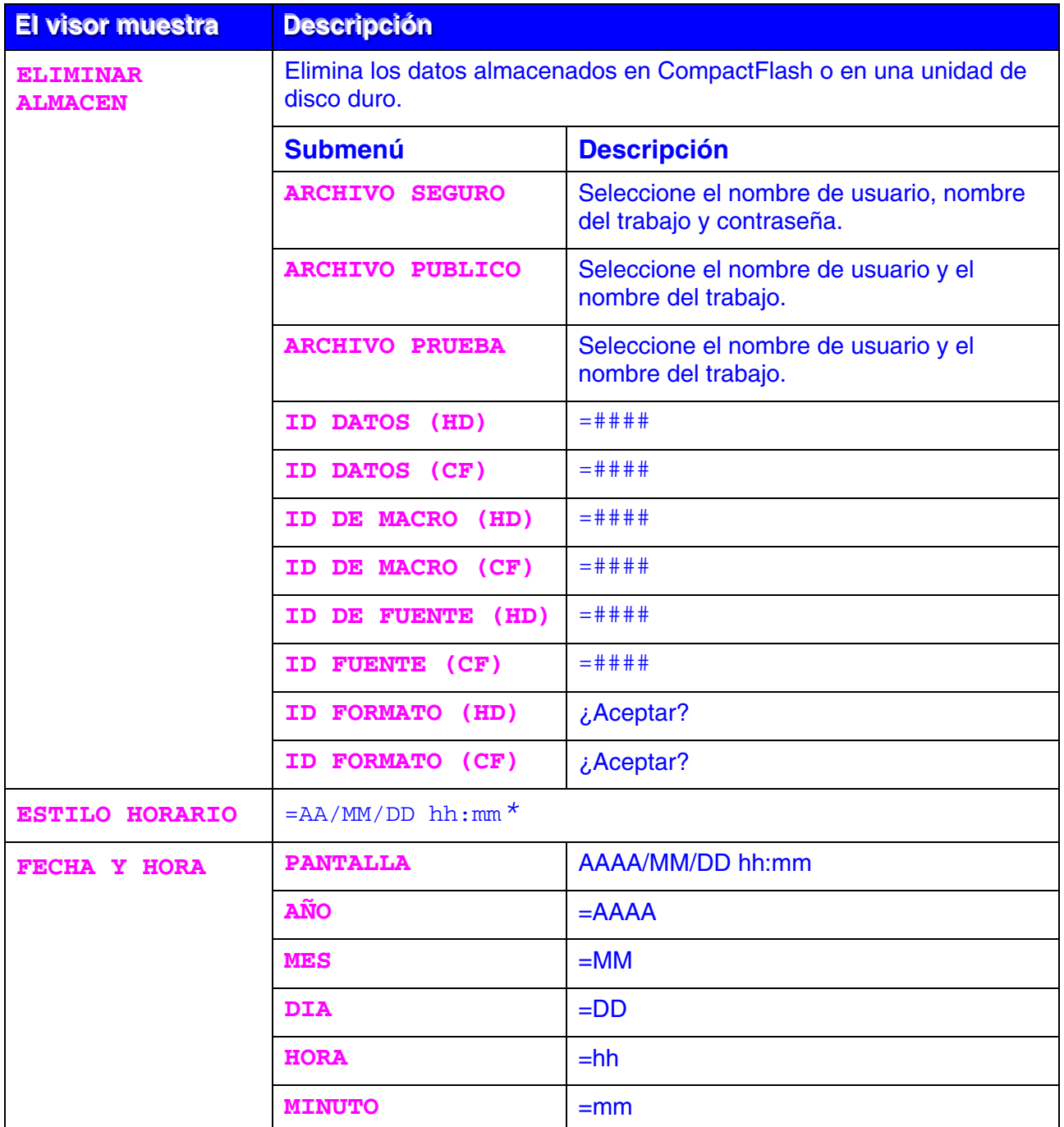

# <span id="page-98-0"></span>*MENÚ IMPRESIÓN*

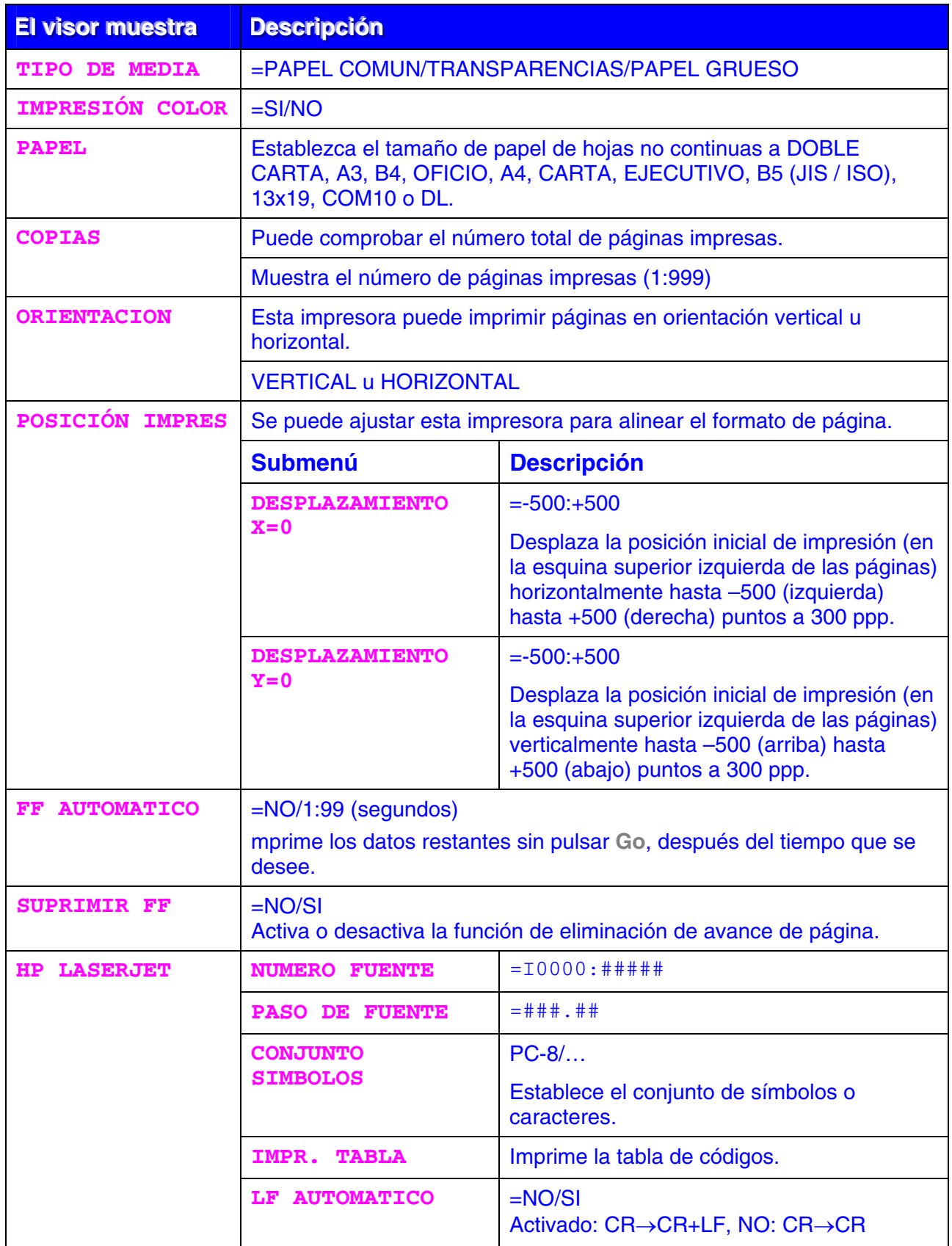

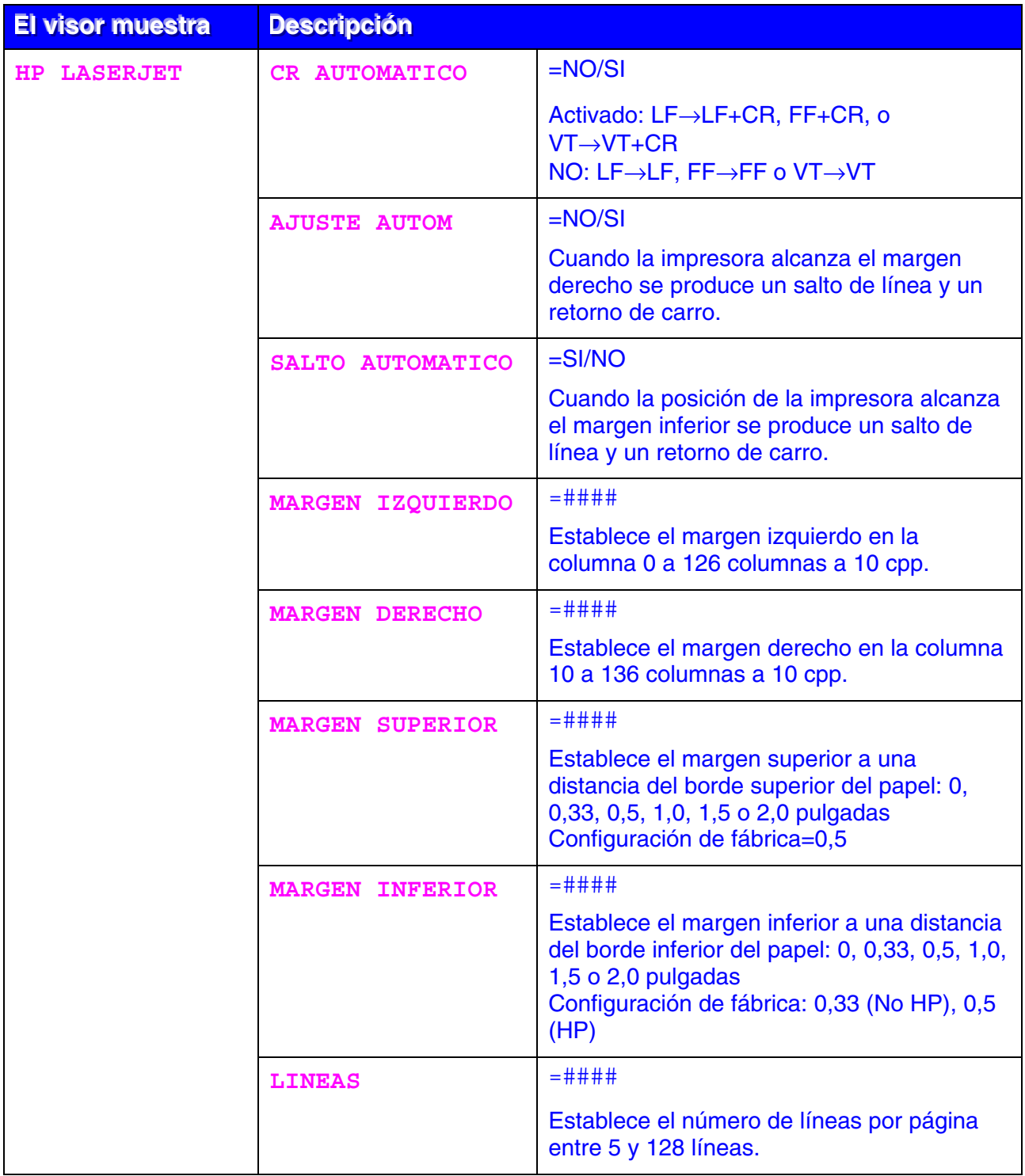

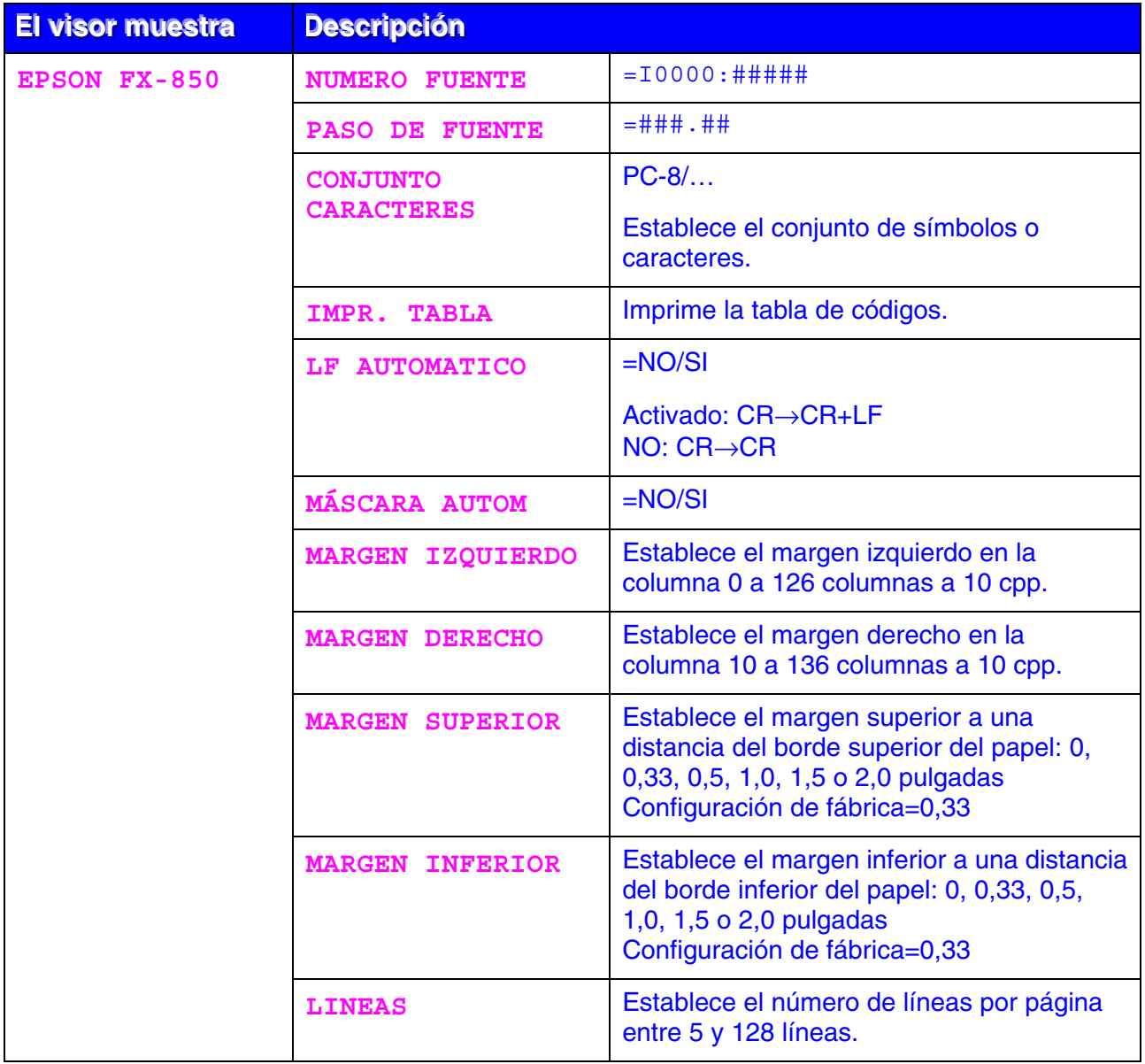

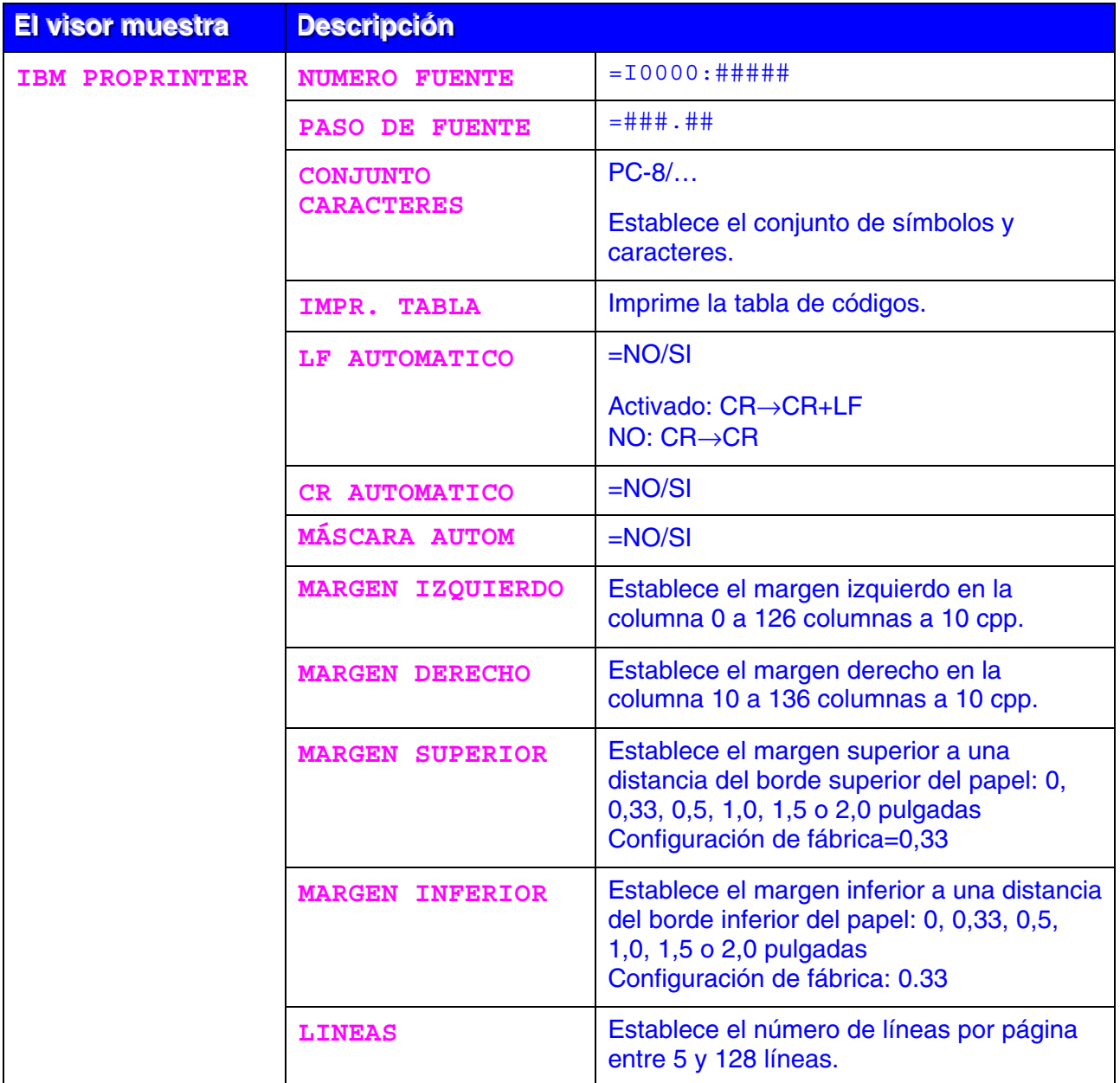

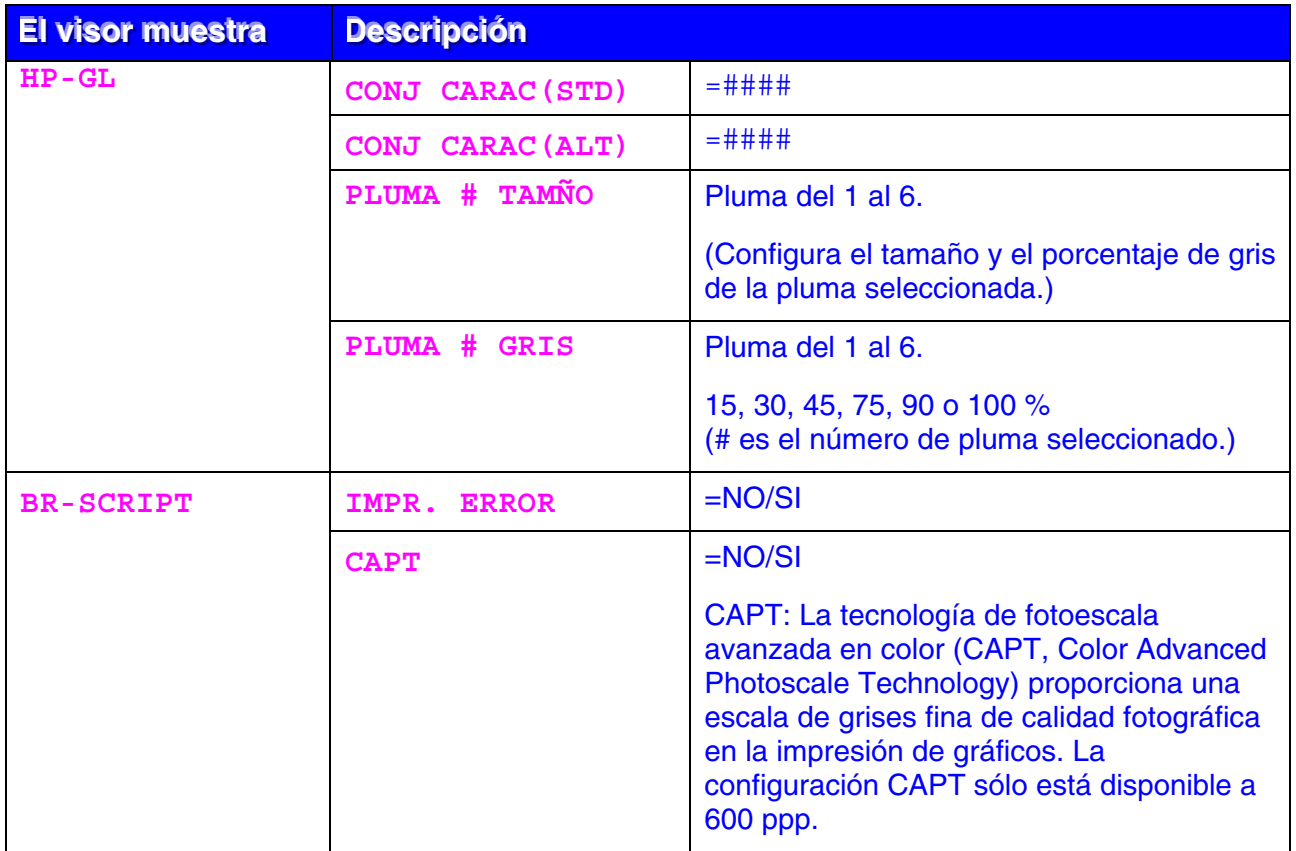

<span id="page-103-0"></span>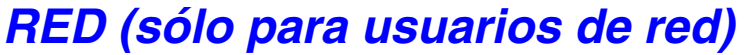

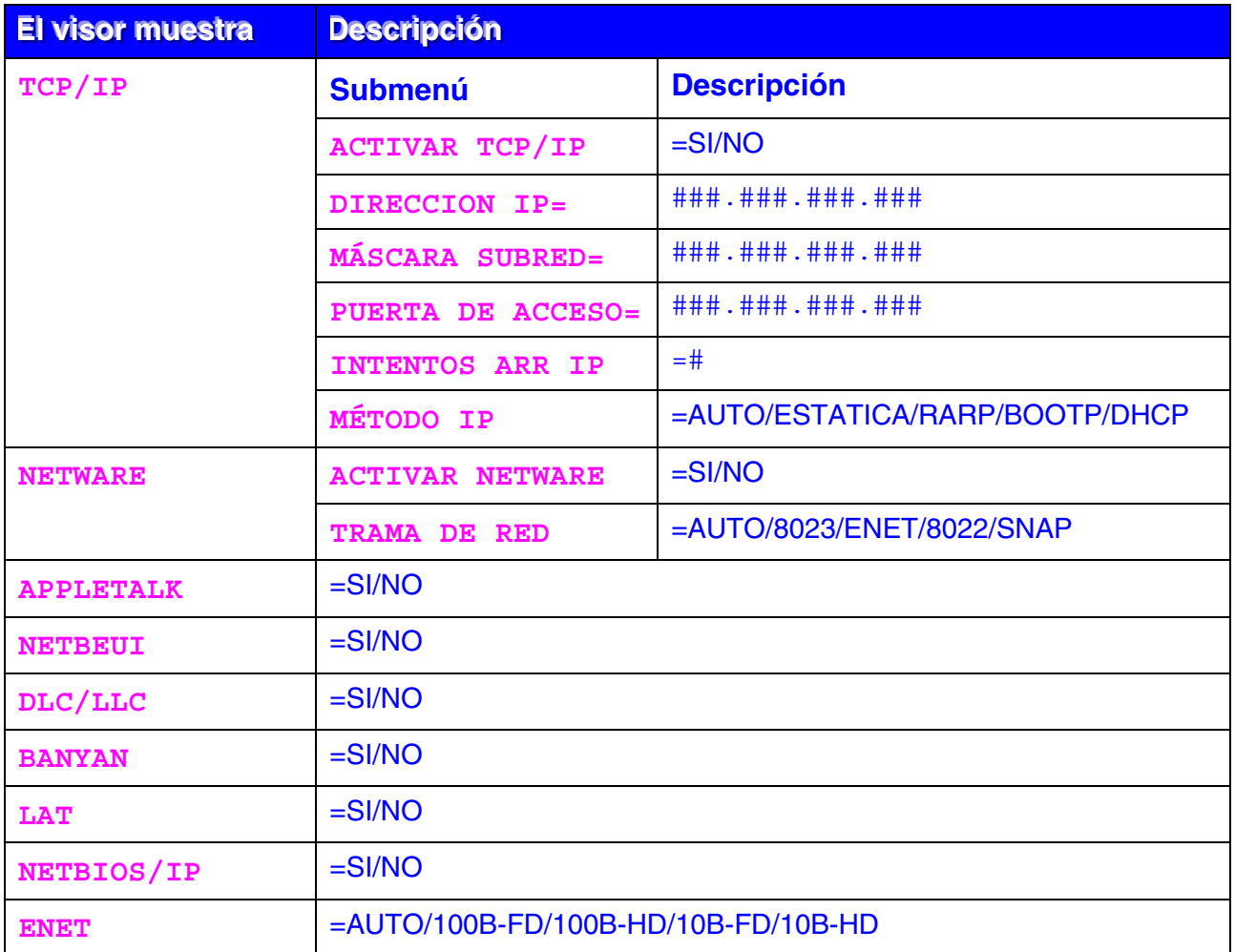

### <span id="page-104-0"></span>**INTERFAZ**

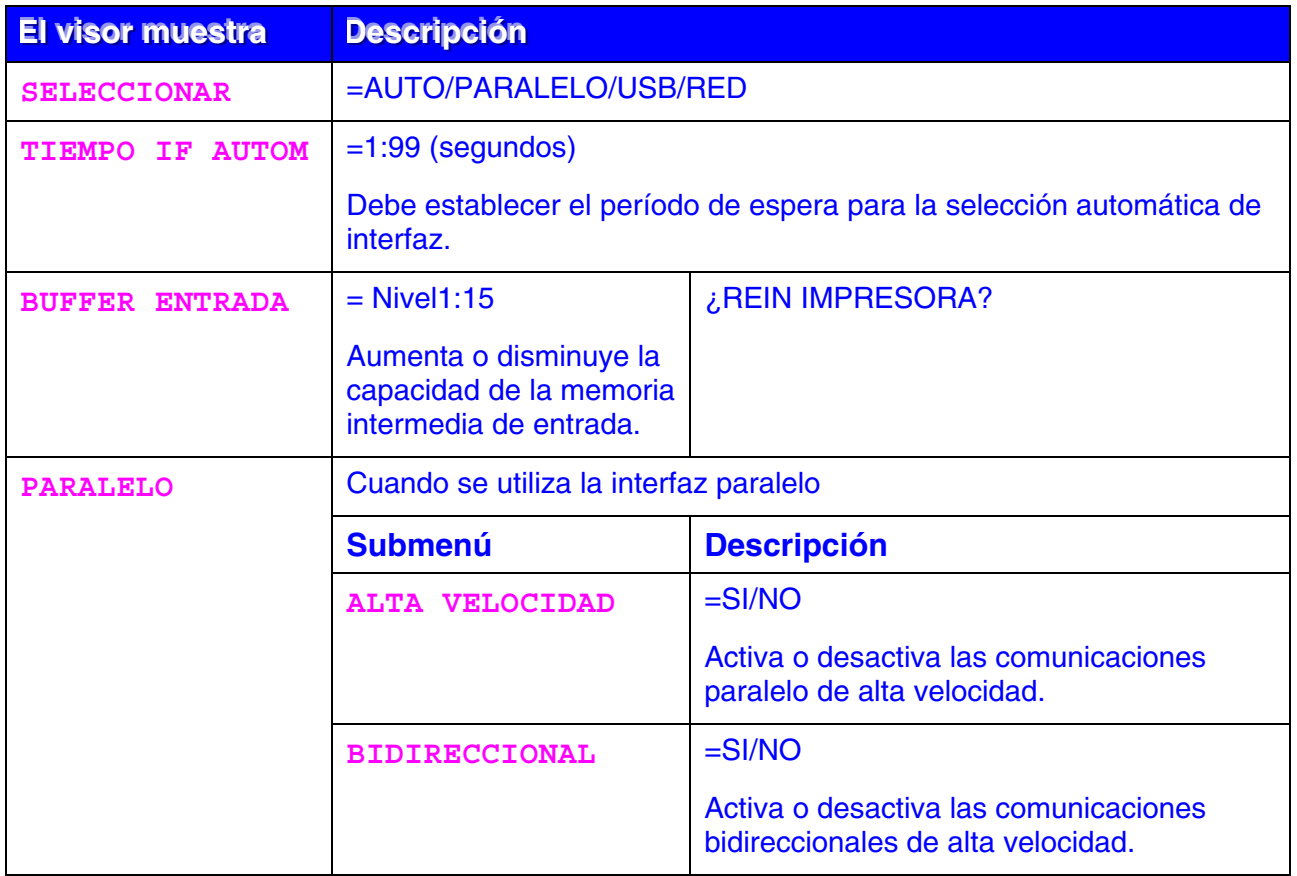

# <span id="page-105-0"></span>*MENÚ RESTABLECER*

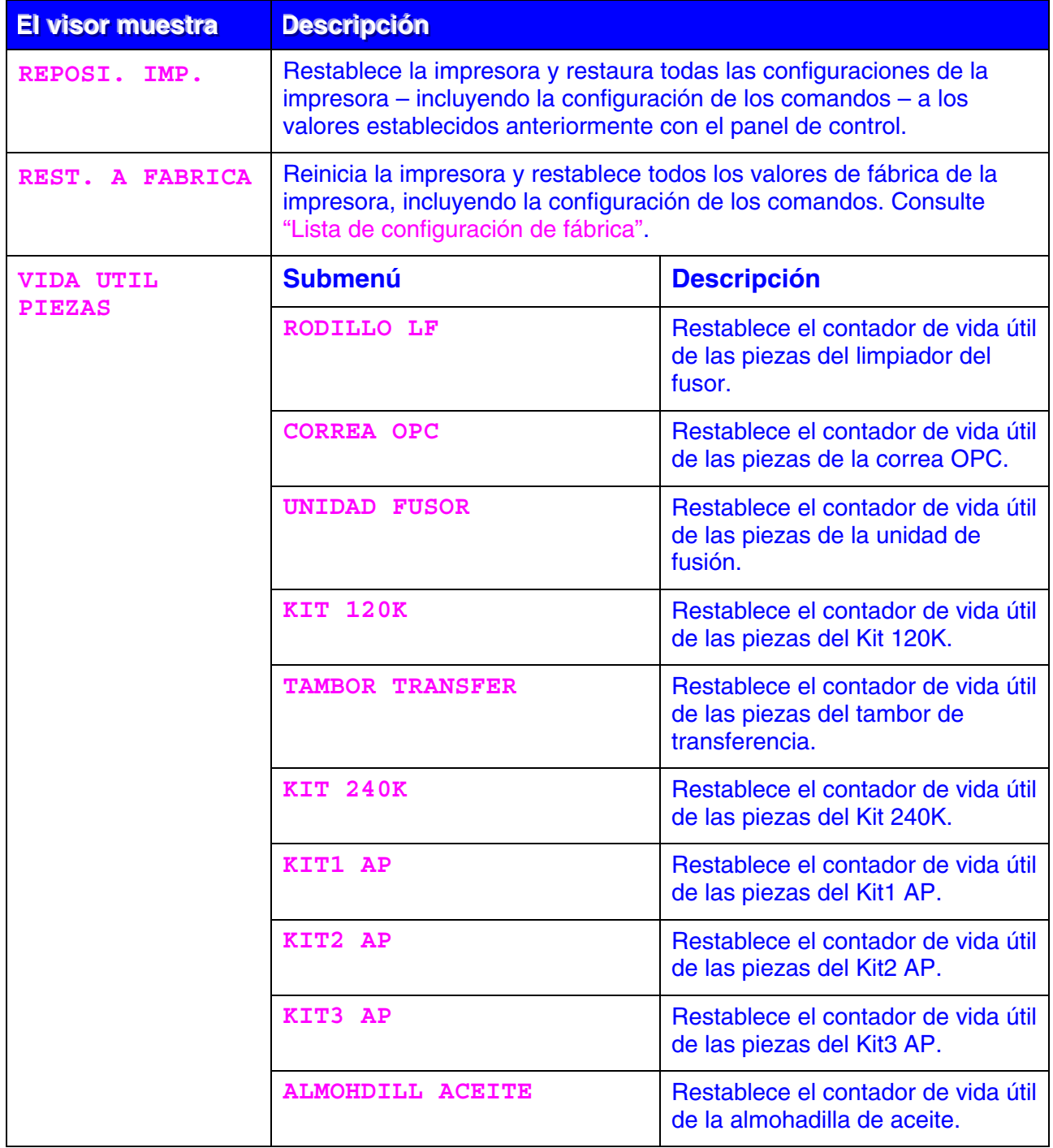

### *Establecer fecha y hora*

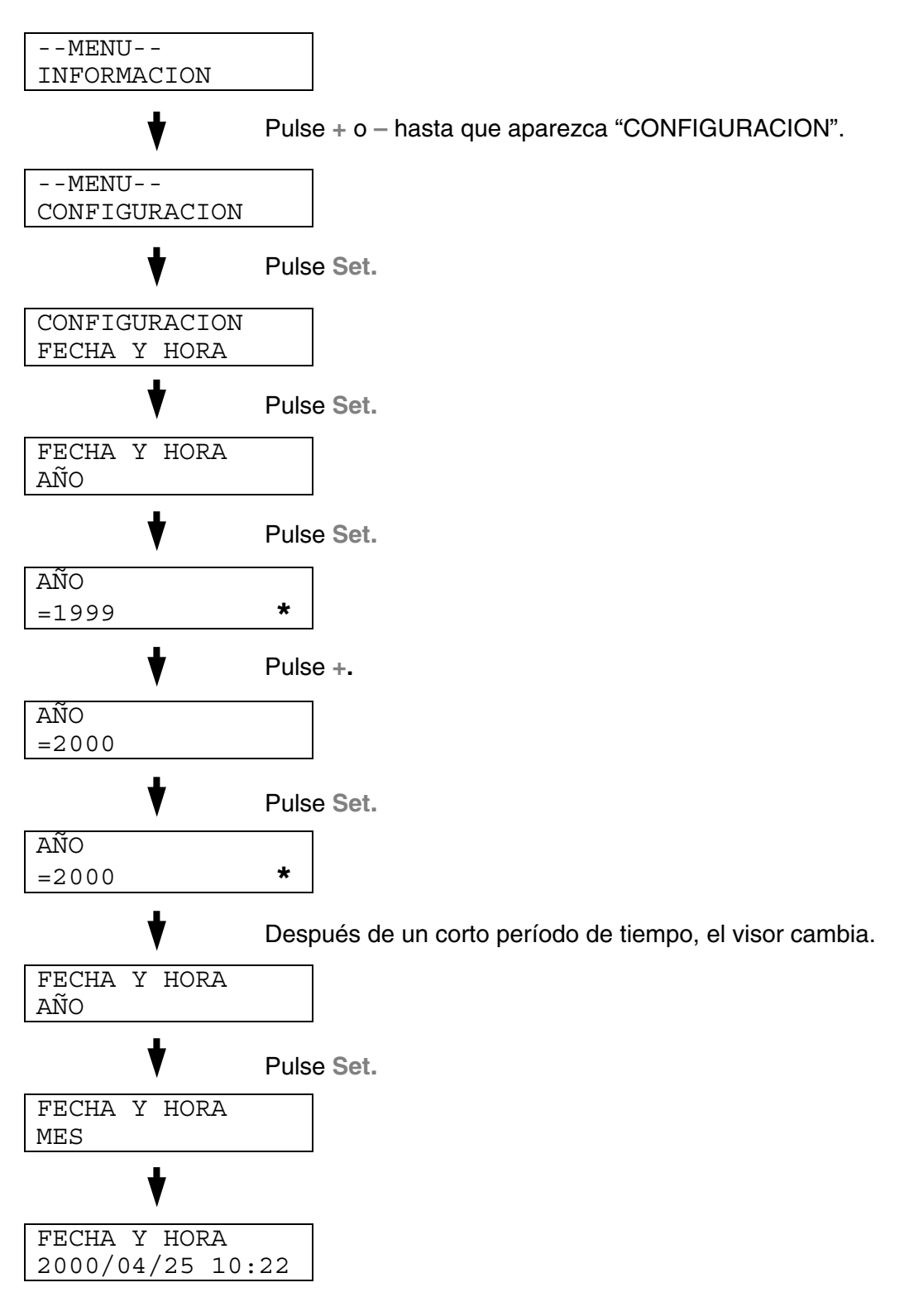

### *Establecer la dirección IP*

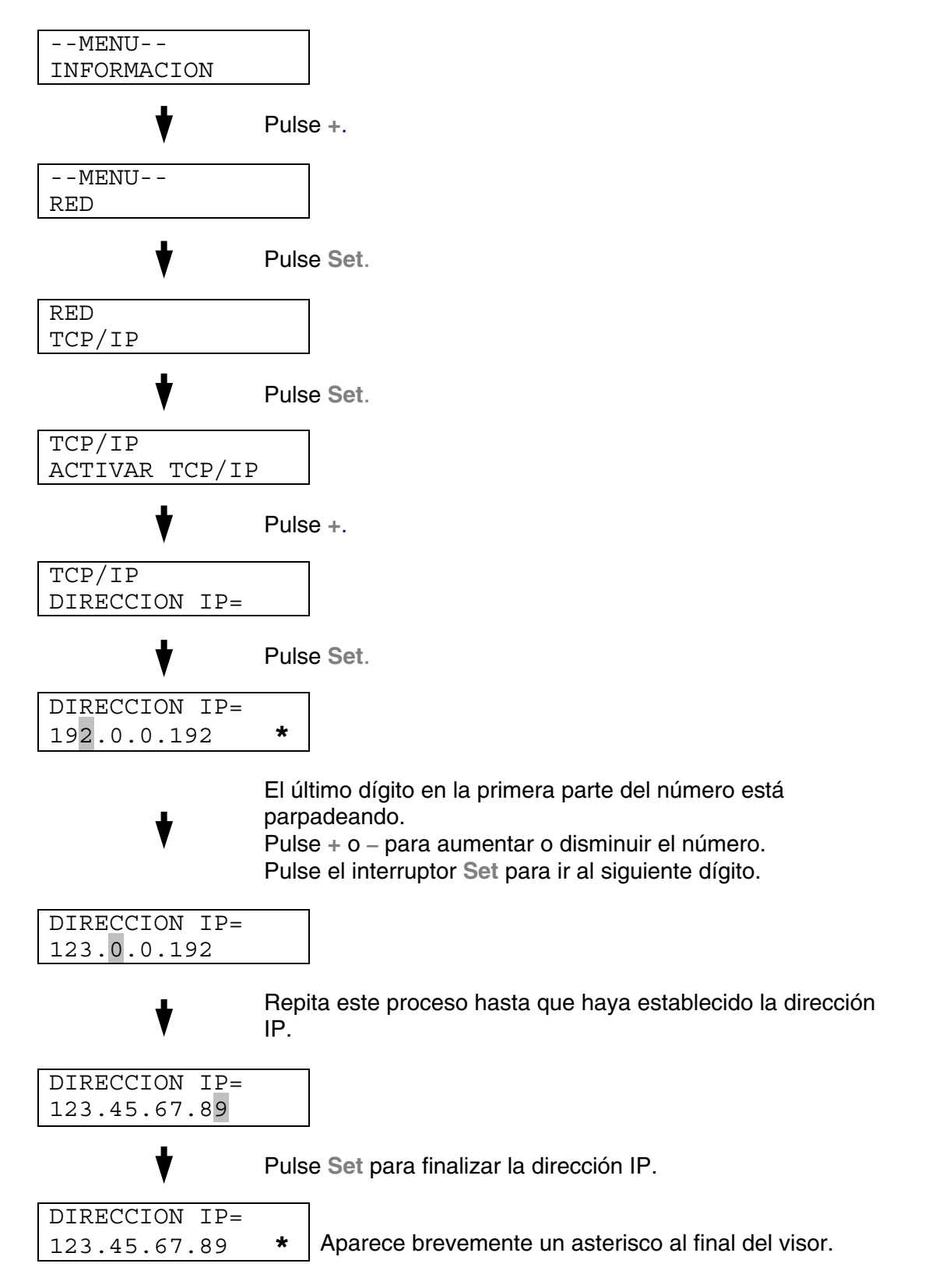
# *Modos de emulación*

Esta impresora tiene los siguientes modos de emulación:

### *Modo HP LaserJet*

En el modo de emulación HP LaserJet (o modo HP) la impresora emula a la impresora LaserJet de Hewlett-Packard. Muchas aplicaciones de software admiten este tipo de impresora láser. La utilización de este modo permitirá a la impresora funcionará a su rendimiento óptimo con dichas aplicaciones.

### *Modo BR-Script3*

BR-Script es un lenguaje de descripción de páginas original de Brother y es un intérprete de emulación de lenguaje PostScript®. Esta impresora admite nivel 3. Este interprete de BR-Script permite un control completo y satisfactorio del texto y los gráficos en las páginas.

Para obtener información sobre los comandos PostScript, consulte los siguientes manuales comerciales:

- Adobe Systems Incorporated. *PostScript Language Reference Manual, 3rd Edition (Manual de referencia del lenguaje PostScript, tercera edición).* Menlo Park: Addison-Wesley Publishing Company, Inc., 1999.
- Adobe Systems Incorporated. *PostScript Language Program Design (Diseño de programas en lenguaje PostScript)* Menlo Park: Addison-Wesley Publishing Company, Inc., 1988.
- Adobe Systems Incorporated. *PostScript Language Reference Manual (Manual de referencia del lenguaje PostScript).* Menlo Park: Addison-Wesley Publishing Company, Inc., 1985.
- Adobe Systems Incorporated. *PostScript Language Tutorial and Cookbook (Tutorial y libro de recetas del lenguaje PostScript).* Menlo Park: Addison-Wesley Publishing Company, Inc., 1985.
- Adobe Systems Incorporated. *PostScript Language Reference Manual, third Edition (Manual de referencia del lenguaje PostScript, tercera edición).* Addison-Wesley Longman, Inc., 1999.

### *Modo HP-GL*

El modo HP-GL es un modo de emulación en el que esta impresora emula el modelo de trazador HP-7475A de Hewlett-Packard. Muchos gráficos y aplicaciones CAD admiten este tipo de trazador. Utilice este modo para obtener un rendimiento óptimo al imprimir desde estos tipos de aplicaciones.

# *Modo EPSON FX-850 e IBM Proprinter XL*

Los modos EPSON FX-850 e IBM Proprinter XL son los modos de emulación que utiliza esta impresora para emular las impresoras matriciales estándar de sus respectivos fabricantes. Algunas aplicaciones admiten dichas emulaciones de impresoras matriciales. Utilice estos modos de emulación para obtener un rendimiento óptimo al imprimir desde esos tipos de aplicaciones.

# *Lista de configuración de fábrica*

La siguiente tabla muestra la configuración inicial predeterminada de fábrica.

### **Notas**

- La configuración depende del modo de emulación. En la siguiente tabla, se indica entre paréntesis el modo operativo.
- Las siguientes configuraciones no se podrán restaurar a la configuración de fábrica con el menú RESTABLECER en el modo CONFIGUR FABRICA: MODO INTERFAZ, CONFIGURACION HRC, PROTECCION PAG., FUENTES ESCALABLES, BLOQ. PANEL, CONTADOR PAGS y el idioma local para los mensajes del visor.
- La configuración COPIAS se restablece a los valores de fábrica cada vez que se apaga la impresora y se vuelve a encender.
- No es posible restablecer la configuración RED utilizando el panel de control. Si desea restaurar el servidor de impresión a sus valores predeterminados de fábrica (se restaurará toda la información como la contraseña y la dirección IP), mantenga pulsado el botón de prueba de red de la tarjeta de red (NC-4100h) durante más de 5 segundos.

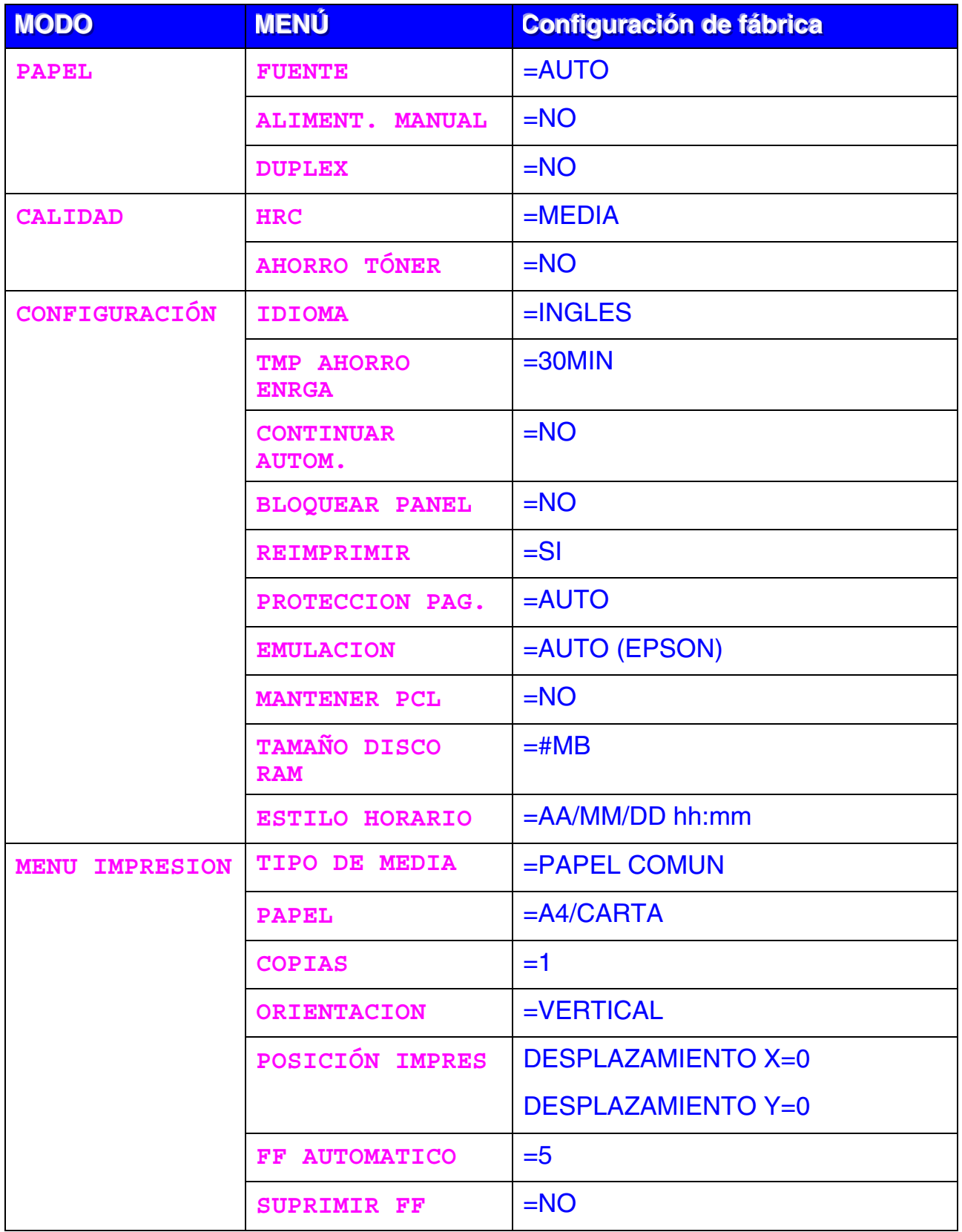

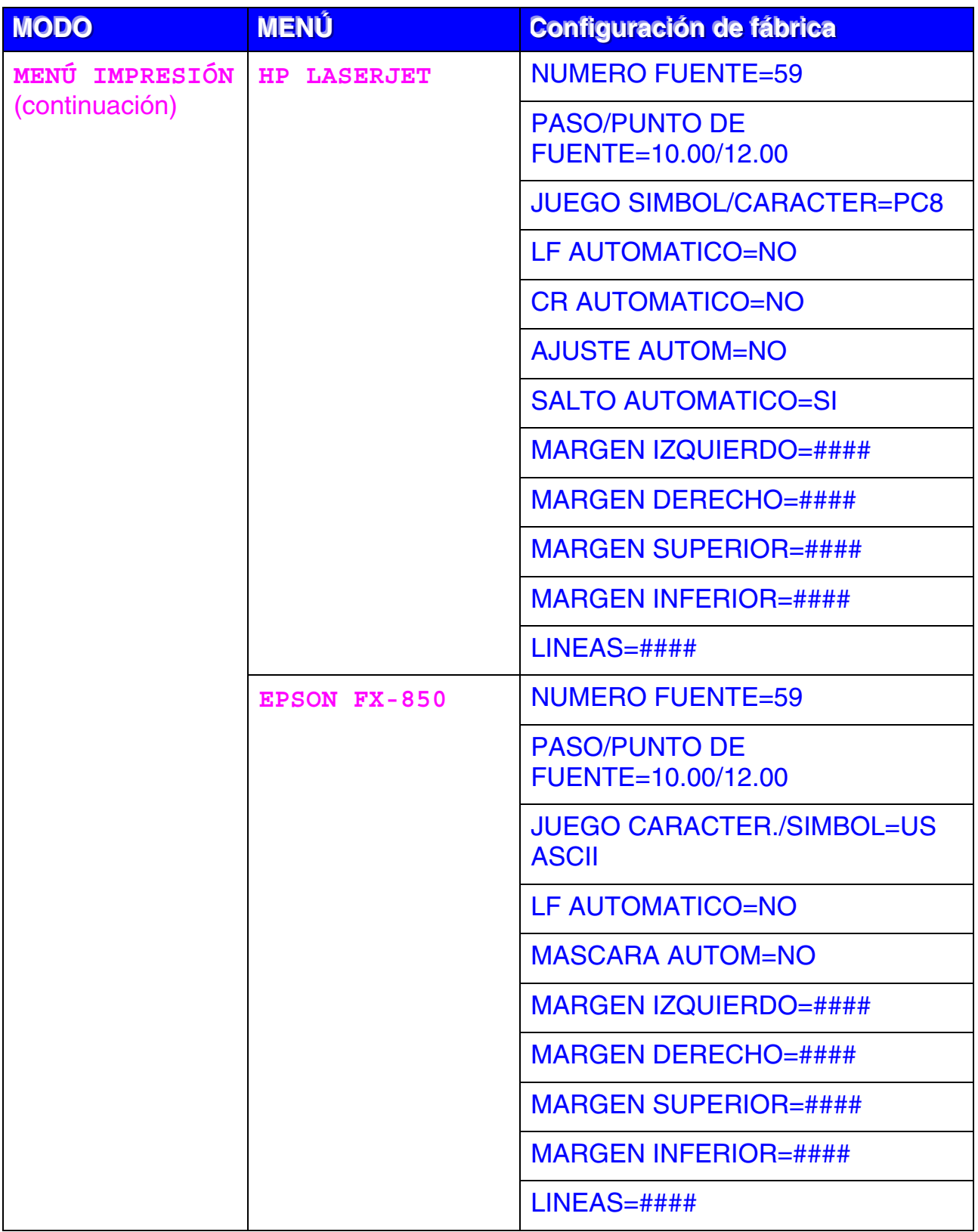

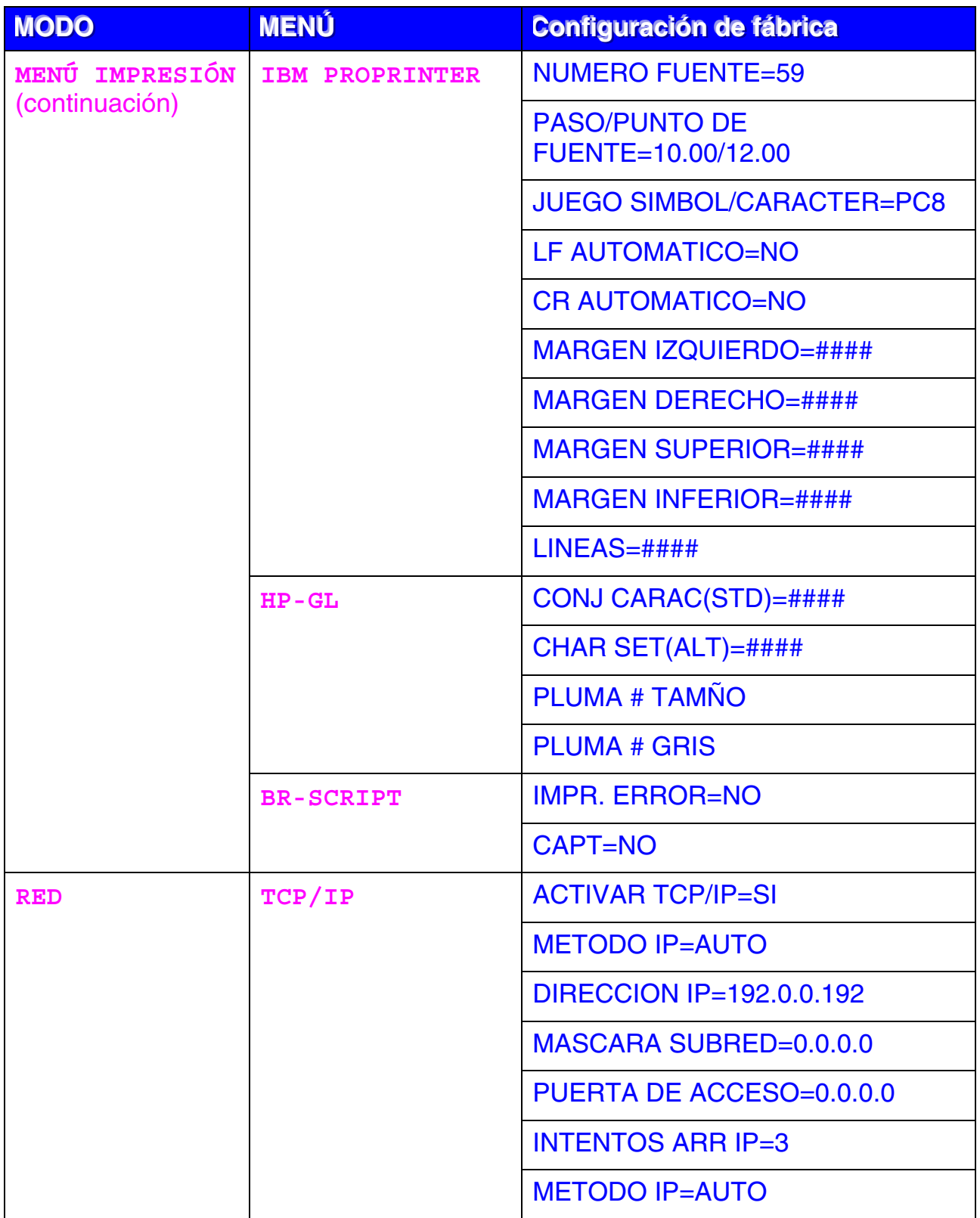

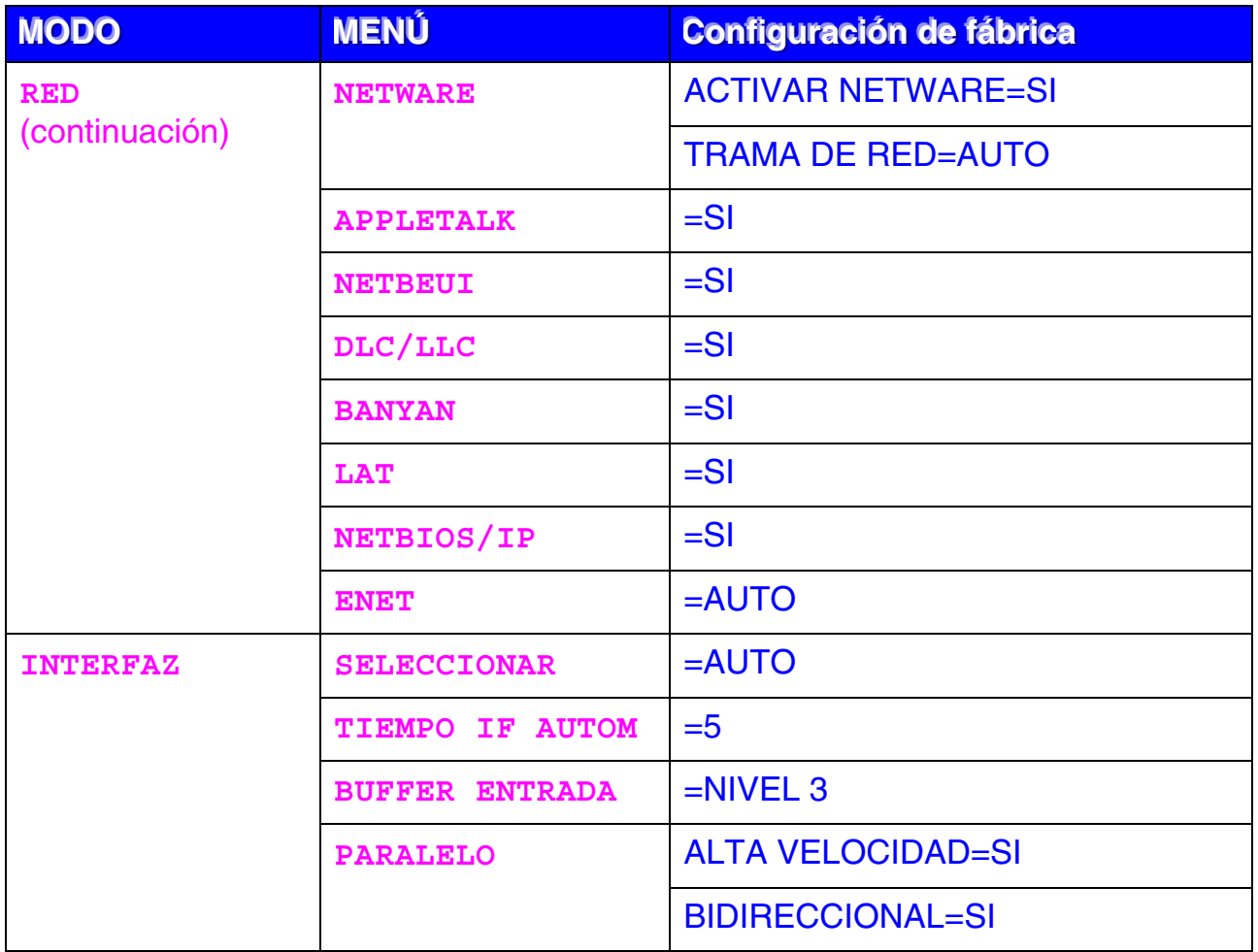

*CAPÍTULO 5 MANTENIMIENTO* 

# *CAPÍTULO 5 MANTENIMIENTO*

# *SUSTITUCIÓN DE LOS FUNGIBLES*

Tendrá que sustituir periódicamente los siguientes fungibles. Cuando llegue el momento de sustituir los fungibles, aparecerán los siguientes mensajes en el panel LCD.

La impresora detendrá la impresión cuando se muestren los siguientes mensajes de llamadas al operador:

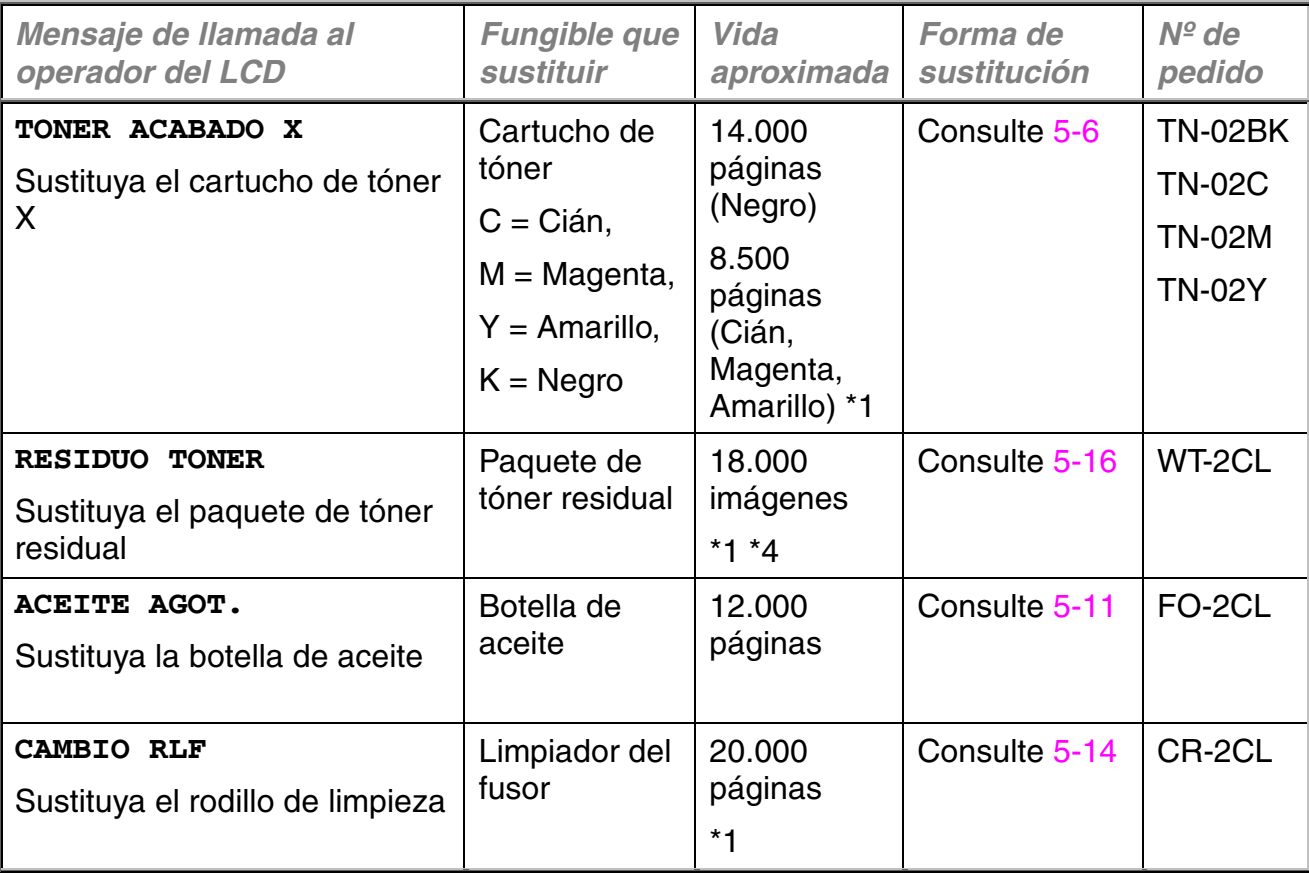

A continuación se muestran mensajes de mantenimiento que aparecen en el LCD en el estado LISTA. Estos mensajes proporcionan advertencias avanzadas para sustituir los elementos fungibles antes de que se agoten. Para evitar molestias, es posible que desee adquirir los elementos fungibles de repuesto antes de que la impresora deje de imprimir.

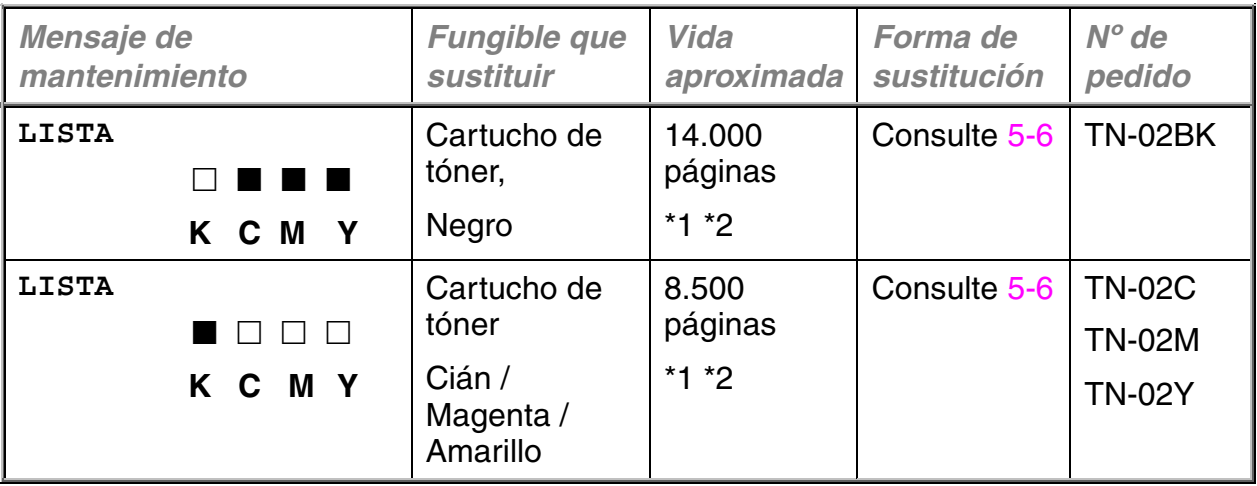

A continuación se detallan los mensajes de mantenimiento que aparecen alternándose con el mensaje "LISTA" en la fila superior del LCD cuando la impresora está en el estado LISTA. Estos mensajes le indican que tendrá que sustituir cada uno de los fungibles cuanto antes, ya que se ha alcanzado el final de la vida útil del fungible. La impresora seguirá imprimiendo cuando se muestre cualquiera de estos mensajes:

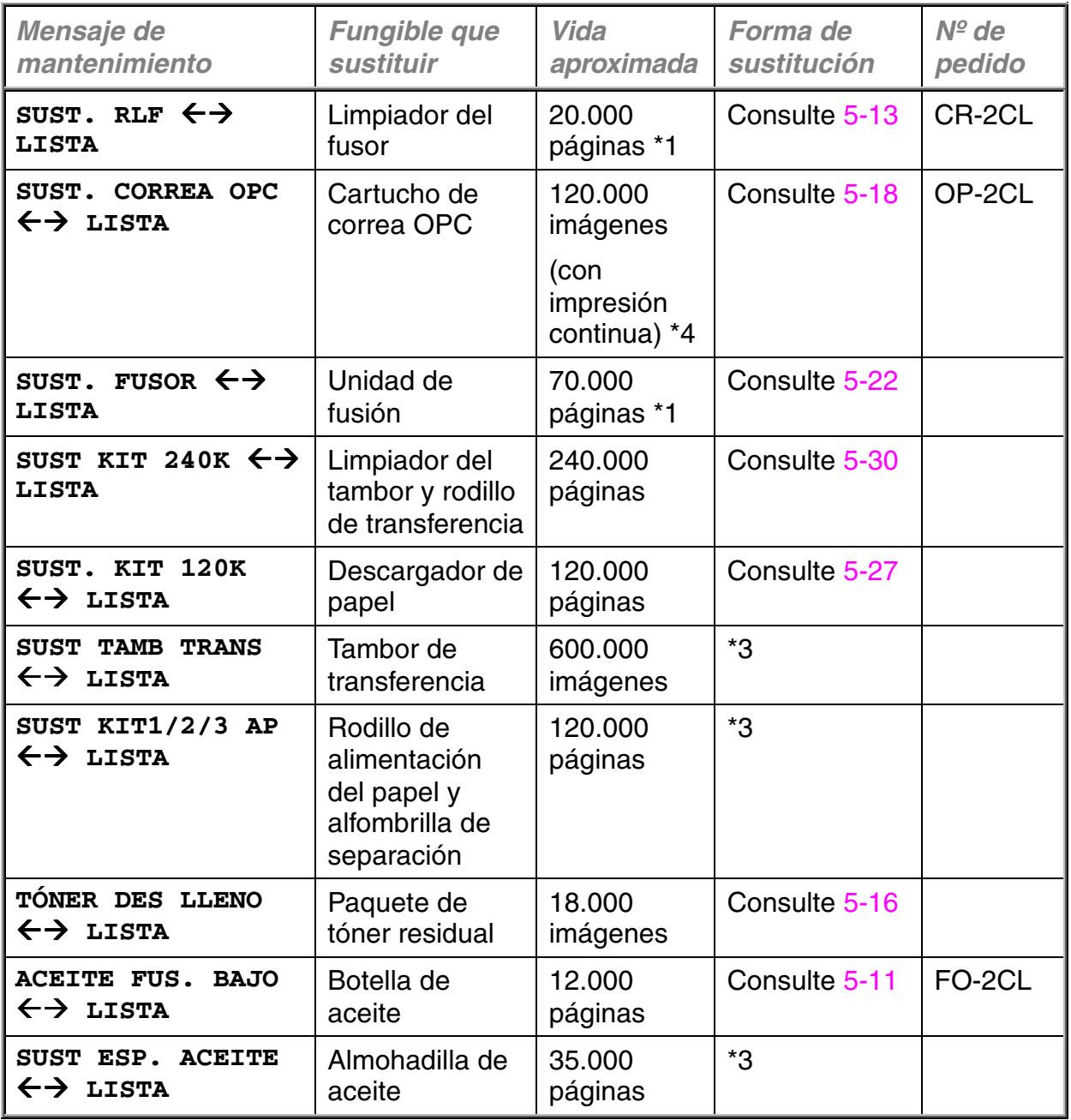

### **Nota**

El filtro de ozono no dispone de una indicación de mensaje del LCD. Sin embargo, tendrá que sustituirlo una vez al año.

\*1 - con una cobertura de impresión del 5% (tamaño A4-Carta).

#### **Nota**

Los cartuchos de tóner que se entregan con la impresora son cartuchos de comienzo. Cada cartucho de tóner producirá aproximadamente 7.000 páginas (en negro) y 4250 páginas de tamaño A4 (en cián, magenta y amarillo).

\*2 - Por ejemplo, si los cartuchos de tóner cián y magenta están casi vacíos, la indicación será "  $\blacksquare \square \square \blacksquare$  " ( $\square$  = parpadeando  $\blacksquare$ ) K C M Y

> Si los cartuchos de tóner cián y magenta están vacíos, el indicador  $\blacksquare$  desaparecerá.

- \*3 Para sustituir el rodillo de alimentación del papel, la alfombrilla de separación, el tambor de transferencia y la almohadilla de aceite, póngase en contacto con su proveedor local.
- \*4 Definición de páginas: número de página de salida actual. Definición de imágenes: si la imagen de una página contiene únicamente un color en cián, magenta, amarillo o negro =>1 imagen, dos colores => 2 imágenes, tres colores => 3 imágenes, cuatro colores => 4 imágenes.

### **Nota**

- Deseche los fungibles usados cumpliendo las normativas locales. Si las desconoce, consulte a su distribuidor. Asegúrese de volver a sellar los fungibles adecuadamente, de modo que no se derrame el contenido. No deseche los fungibles usados junto con los residuos domésticos.
- Cuando retire los cartuchos de tóner, le recomendamos que los coloque sobre un trozo de papel para evitar un derrame accidental del tóner sobre la superficie de trabajo.

### **Nota**

- Si utiliza papel que no dentro de las categorías especificadas del papel, la vida útil del fungible y del componente se verá reducida.
- La vida útil de cada uno de los elementos que se enumeran está basada en una media del 5% de cobertura de la superficie de impresión utilizando los cartuchos de tóner en color. La frecuencia de la sustitución variará dependiendo de la complejidad de las páginas impresas, el porcentaje de cobertura y el tipo de soporte de impresión que se utilice.

# **CARTUCHOS DE TÓNER**

### **! Precaución**

Recomendamos encarecidamente que utilice cartuchos de tóner originales de Brother. El uso de cartuchos de tóner genéricos o rellenados puede invalidar la garantía de esta impresora.

# *Mensaje Tóner casi vacío*

Compruebe las páginas impresas, el contador de páginas y los mensajes del visor de forma periódica. Si el indicador  $\blacksquare$  empieza a parpadear ( $\square$ ), la impresora casi habrá agotado el tóner o el tóner no está distribuido de forma uniforme dentro del cartucho.

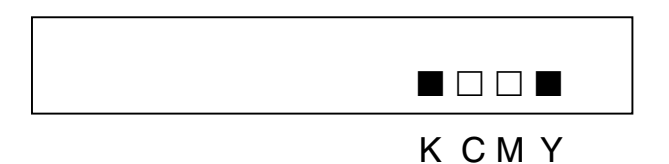

\*K indica el color negro, C indica el color cián, M indica el color magenta e Y indica el color amarillo.

Aunque puede imprimir aproximadamente 300 (en negro) y 500 (en cián, magenta y amarillo) páginas adicionales (al 5% de cobertura) después de que aparezca por primera vez el mensaje de tóner bajo, asegúrese de sustituir el cartucho de tóner por uno nuevo antes de que se acabe totalmente. Cuando esto ocurra, el indicador **e** en el panel LCD desaparecerá.

# *Mensaje Tóner acabado*

Cuando aparezcan los siguientes mensajes en el panel LCD y la impresora detenga la impresión, será necesario sustituir el cartucho(s) de tóner:

**TONER ACABADO** 

# <span id="page-121-0"></span>*Sustitución de los cartuchos de tóner*

#### **! Precaución**

Cuando sustituya los cartuchos de tóner, manéjelos con cuidado de forma que no se derramen.

#### **Nota**

Para asegurar una calidad de impresión óptima, utilice cartuchos de tóner originales de Brother. Los cartuchos de tóner de otros fabricantes pueden no funcionar con su impresora.

Para obtener cartuchos de tóner originales de Brother, consulte al distribuidor donde adquirió la impresora.

Para sustituir el cartucho(s) de tóner, realice los siguientes pasos:

- **1.** Abra la cubierta frontal de la impresora.
- **2.** Retire el cartucho(s) de tóner que se haya agotado. Tire ligeramente del cartucho de tóner con una mano; a continuación, sujete el cartucho de tóner con ambas manos y sáquelo de la impresora.
- **3.** Después de sacudir cada cartucho de tóner nuevo 3 o 4 veces de lado a lado, retire la cinta adhesiva etiquetada con "REMOVE" y la cubierta protectora de color naranja del nuevo cartucho de tóner.

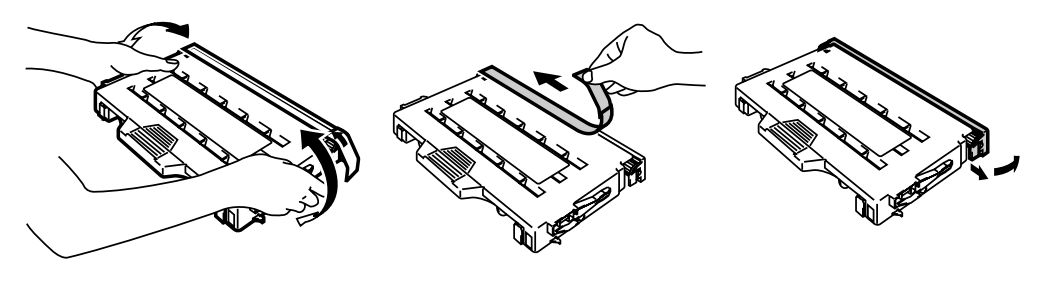

**Fig. 5-1**

**4.** Inserte el nuevo cartucho(s) de tóner colocándolo en la guía(s) correcta. Deslícelo con suavidad hacia el interior de la impresora. No intente bloquearlo o empujarlo; debe descansar suelto en los raíles guía. Tenga en cuenta que cada cartucho de color tiene una clave exclusiva para evitar una instalación incorrecta. Haga concordar cada etiqueta de color de cartucho con la correspondiente etiqueta en la impresora.

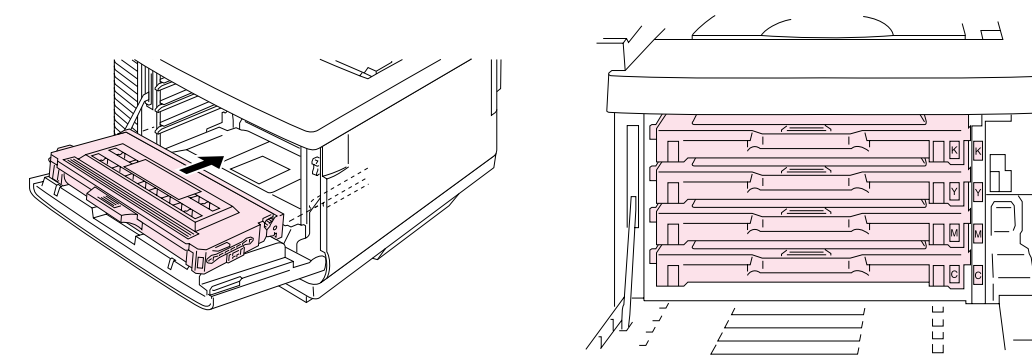

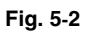

**5.** Cierre la cubierta frontal.

#### **! Precaución**

- Inserte los cartuchos de tóner suavemente en la impresora. No intente bloquearlos en su lugar empujándolos. Los cartuchos de tóner deben quedar sueltos en los carriles guía; quedarán correctamente colocados cuando se cierre la cubierta frontal.
- La impresora puede quedar dañada o no funcionar correctamente si instala fungibles que no sean originales de Brother o si utiliza cartuchos de tóner rellenados. Esto puede anular la garantía.
- No apoye el cartucho de tóner sobre su extremo o lo coloque boca abajo.
- Instale el cartucho de tóner inmediatamente después de retirar la cubierta protectora. No toque la zona sombreada que se muestra a continuación.

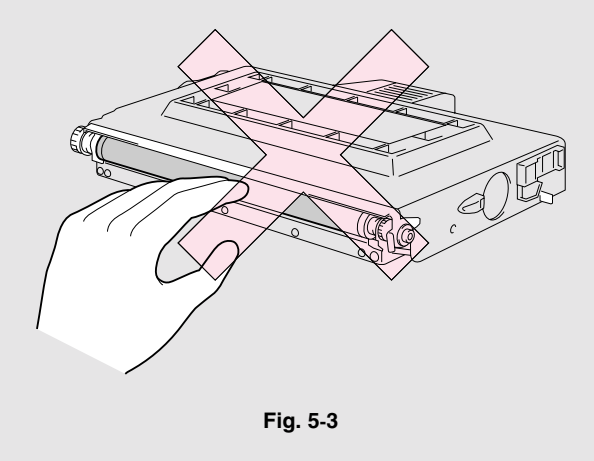

# **LA BOTELLA DE ACEITE**

## *Mensaje de botella de aceite agotándose*

Cuando el aceite casi se haya agotado, aparecerá el siguiente mensaje en el panel LCD. Obtenga una nueva botella de aceite para sustituir la botella casi vacía. Después de que aparezca este mensaje, podrá imprimir aproximadamente 30 páginas.

ACEITE FUS. BAJO  $\leftrightarrow$  LISTA

### *Mensaje de botella de aceite vacía*

Cuando el aceite se agote completamente, aparecerá el siguiente mensaje en el panel LCD y la impresora detendrá la impresión. Cuando vea este mensaje, deberá sustituir la botella de aceite por una nueva:

> **ACEITE AGOT.**  Sustituya la botella de aceite

#### **! Advertencia**

**La unidad de fusión y los componentes que la rodean están CALIENTES. Tenga la precaución de esperar hasta que la unidad de fusión se haya enfriado lo suficiente antes de sustituir la botella de aceite.** 

**Si toca los componentes CALIENTES, pueden producirse lesiones.** 

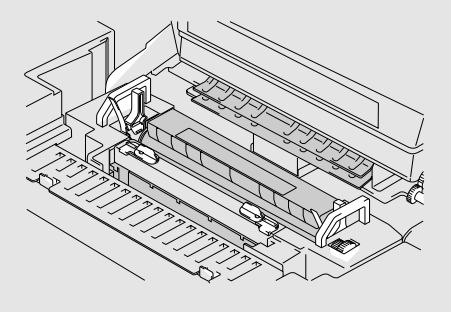

### **! Precaución**

Tenga cuidado de no derramar aceite en el interior de la impresora. Puede provocar daños de consideración y anular la garantía. Si derrama aceite, póngase en contacto con su distribuidor o un representante de servicio autorizado de Brother.

# <span id="page-126-0"></span>*Sustitución de la botella de aceite*

- **1.** Pulse el botón de alimentación eléctrica para apagar la impresora y espere hasta que se haya enfriado lo suficiente.
- **2.** Abra la cubierta superior.
- **3.** Libere las palancas de bloqueo de la botella de aceite como se muestra:

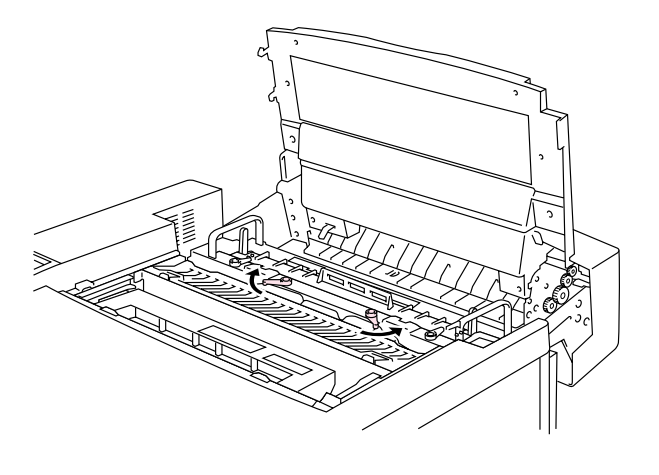

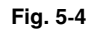

**4.** Retire la botella de aceite vacía de la unidad de fusión. Sujete una hoja de papel debajo de la botella de aceite y levántela de la unidad de fusión. Aleje la botella de la impresora hacia la derecha de modo que el aceite no se derrame sobre ésta. Tenga cuidado de no derramar aceite en el interior de la impresora. Puede provocar daños de consideración en la impresora.

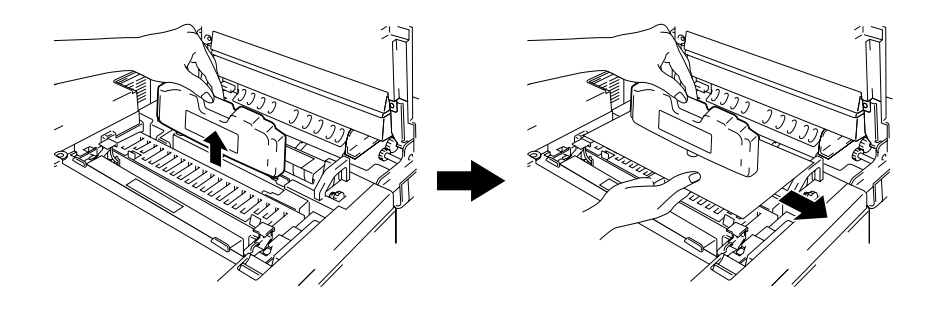

**Fig. 5-5**

**5.** Monte la nueva botella de aceite en la unidad de fusión con la etiqueta de cara a usted. La botella de aceite está marcada con una clave para evitar una instalación incorrecta.

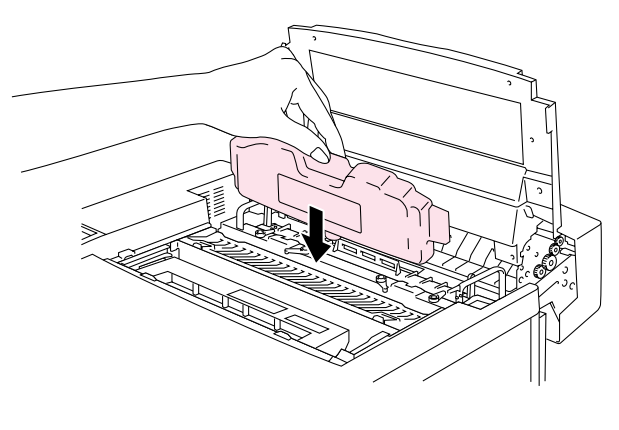

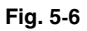

- **6.** Bloquee las palancas de bloqueo de la botella de aceite correctamente.
- **7.** Cierre la cubierta superior.
- **8.** Pulse el botón de alimentación de la impresora para encenderla.

# <span id="page-128-0"></span>**LIMPIADOR DEL FUSOR**

### *Mensaje del limpiador del fusor*

Cuando aparezca el siguiente mensaje en el panel LCD, la impresora detendrá la impresión y habrá que sustituir el limpiador del fusor:

SUST. RLF  $\leftrightarrow$  LISTA

### *Mensaje de cambio del limpiador del fusor*

Cuando aparezca el siguiente mensaje en el panel LCD y la impresora detenga la impresión, será necesario sustituir el limpiador del fusor:

> **CAMBIO RLF**  Sustituya el rodillo de limpieza

# <span id="page-129-0"></span>*Sustitución del limpiador del fusor*

### **! Advertencia**

**La unidad de fusión y los componentes que la rodean están CALIENTES. Tenga la precaución de esperar hasta que la unidad de fusión se haya enfriado lo suficiente antes de sustituir el limpiador del fusor.** 

**Si toca los componentes CALIENTES, pueden producirse lesiones.** 

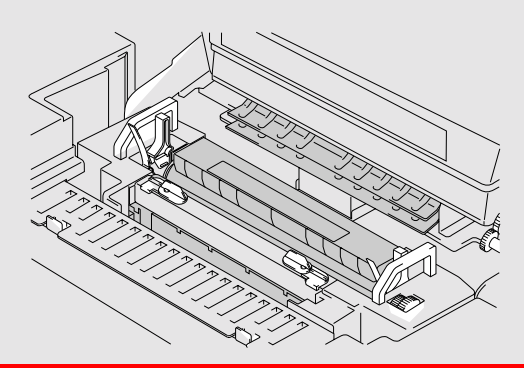

- **1.** Pulse el botón de alimentación eléctrica para apagar la impresora y espere hasta que se haya enfriado lo suficiente.
- **2.** Abra la cubierta superior.
- **3.** Libere las palancas de bloqueo de ambos lados del limpiador del fusor como se muestra:

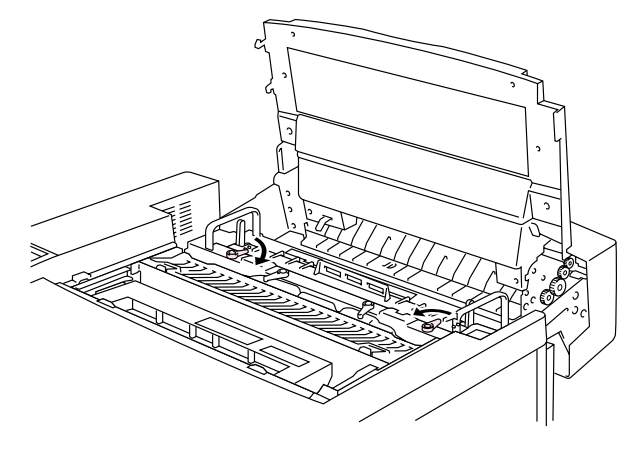

**Fig. 5-7**

<span id="page-130-0"></span>**4.** Saque el limpiador del fusor de la unidad de fusión tirando del asa del limpiador del fusor como se muestra a continuación.

**5.** Instale el nuevo limpiador del

rodillo de cara a usted.

fusor en la guía con el lado del

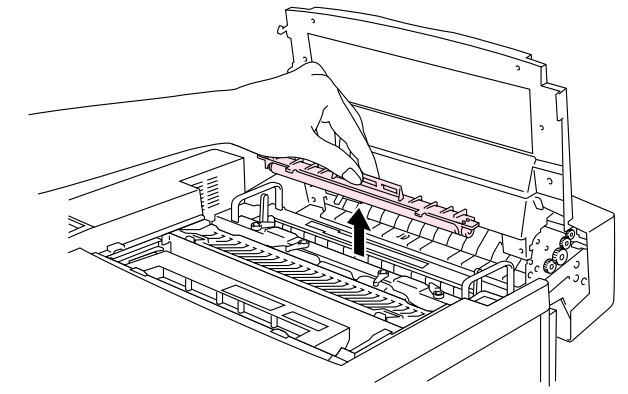

**Fig. 5-8**

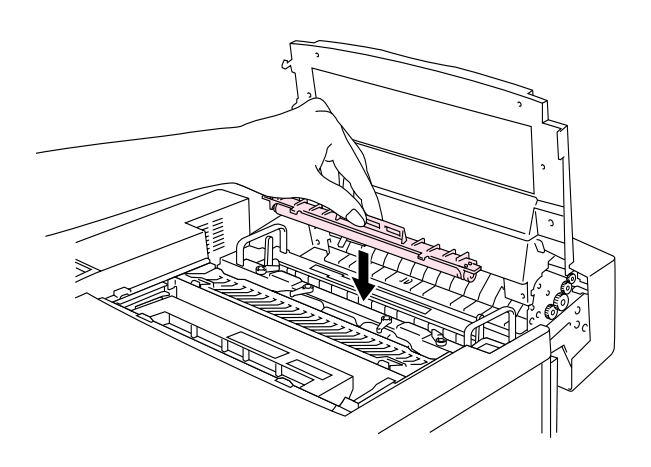

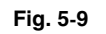

- **6.** Bloquee el limpiador del fusor con las palancas de bloqueo del limpiador del fusor.
- **7.** Cierre la cubierta superior.
- **8.** Pulse el botón de alimentación de la impresora para encenderla.
- **9.** Pulse cualquier botón de **Menú** (**+**, **–**, **Set** o **Back**) para dejar la impresora fuera de línea.
- **10.** Pulse **+** o **–** hasta que aparezca "MENU RESTABLECER".
- **11.** Pulse **Set** para pasar al siguiente nivel de menús y, a continuación, pulse **+** o **–** hasta que aparezca "VIDA ÚTIL PIEZAS".
- **12.** Pulse **Set** y, a continuación, pulse **+**. Aparecerá "RODILLO LF".
- **13.** Pulse **Set** y, a continuación, pulse **Go**. La impresora quedará ahora en el estado LISTA.

# <span id="page-131-0"></span>**PAQUETE DE TÓNER RESIDUAL**

Después de aproximadamente cada 18.000 imágenes en tamaño A4 o carta que se hayan imprimido con una cobertura del 5%, deberá cambiar el paquete de tóner residual.

TÓNER DES LLENO  $\leftrightarrow$  LISTA

### *Mensaje de paquete de tóner residual lleno*

Cuando el paquete de tóner residual se llene, aparecerá el siguiente mensaje en el panel LCD y la impresora detendrá la impresión. Cuando vea este mensaje, deberá sustituir el paquete de tóner residual:

> **RESIDUO TONER**  Sustituya el paquete de tóner residual

**! Advertencia** 

**No reutilice el paquete de tóner residual.** 

# *Sustitución del paquete de tóner residual*

### **! Advertencia**

- **No arroje el paquete de tóner residual al fuego. Puede explotar.**
- **Tenga cuidado de no derramar el tóner. No lo inhale o deje que entre en contacto con los ojos.**

#### **Precaución**

Tenga cuidado de no derramar el tóner sobre sus manos o ropa cuando manipule el paquete de tóner residual.

- **1.** Abra la cubierta frontal.
- **2.** Sustituya el paquete de tóner residual del receptáculo situado en la parte inferior derecha de la impresora. Tenga cuidado de no derramar el tóner.

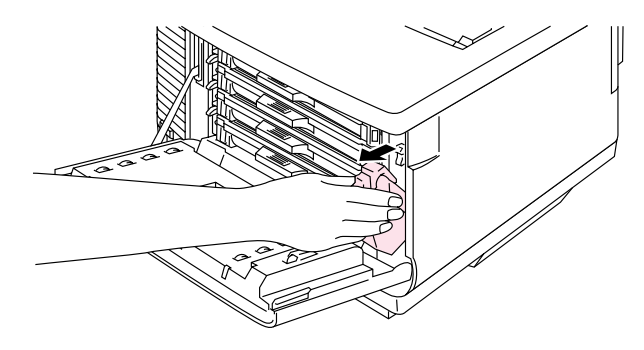

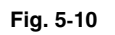

**3.** Despegue la cinta sellante del lado derecho del paquete de tóner residual. Selle la apertura con la cinta sellante. Consulte la figura 5-11 para ver la correcta ubicación de la cinta sellante. Cuando deseche el paquete de tóner residual, colóquelo en la bolsa de plástico incluida con el paquete de tóner residual de sustitución. Deseche el paquete de tóner residual de acuerdo con la normativa vigente.

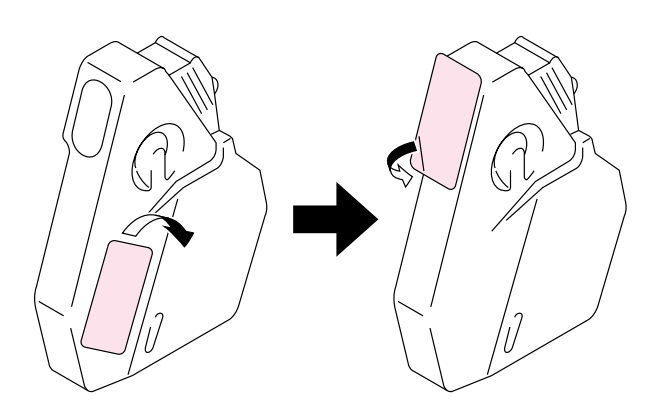

**Fig. 5-11**

- **4.** Inserte el nuevo paquete de tóner residual en el receptáculo para éste en la impresora.
- **5.** Cierre la cubierta frontal.

# <span id="page-133-0"></span>**CARTUCHO DE CORREA OPC**

### *Mensaje del cartucho de correa OPC*

Cuando la vida útil del cartucho de correa OPC se agote, aparecerá el siguiente mensaje en el panel LCD. Cuando vea este mensaje, deberá sustituir el cartucho de correa OPC:

SUST. CORREA OPC  $\leftrightarrow$  LISTA

#### **! Precaución**

- No toque la superficie del cartucho de correa OPC. Si la toca, la calidad de impresión puede disminuir.
- No exponga el cartucho de correa OPC a la luz (más de 800 lux) durante más de 2 minutos. Esto puede disminuir la calidad de impresión. Asegúrese de abrir la cubierta frontal de la impresora ANTES de abrir la cubierta superior para manipular el cartucho de correa OPC.
- Los daños provocados por una manipulación inadecuada del cartucho de correa OPC pueden anular la garantía.

# *Sustitución del cartucho de correa OPC*

- **1.** Pulse el botón de alimentación de la impresora para apagarla.
- **2.** Abra la cubierta frontal y después la cubierta superior.
- **3.** Tire de las palancas de bloqueo del cartucho de correa de ambos lados hacia usted para liberar el bloqueo.

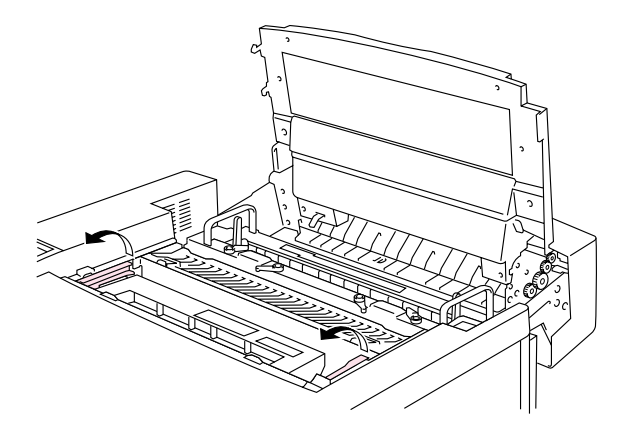

**Fig. 5-12**

**4.** Retire el cartucho de correa OPC de la impresora.

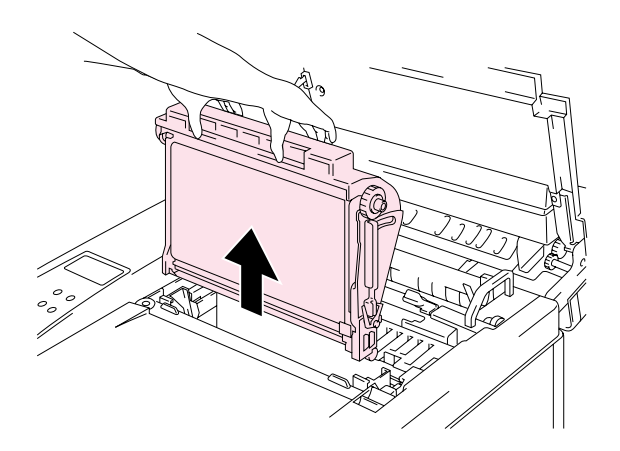

**Fig. 5-13**

**5.** Retire las patillas de liberación de tensión de ambos lados del nuevo cartucho de correa OPC.

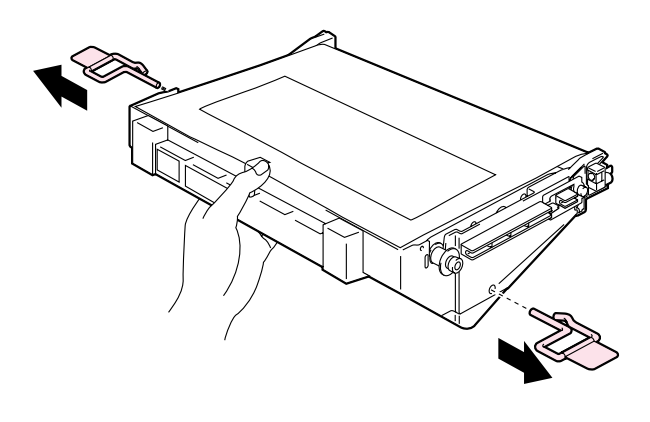

**Fig. 5-14**

**6.** Retire la película protectora del nuevo cartucho de correa OPC. No toque la parte de color verde del cartucho de correa OPC.

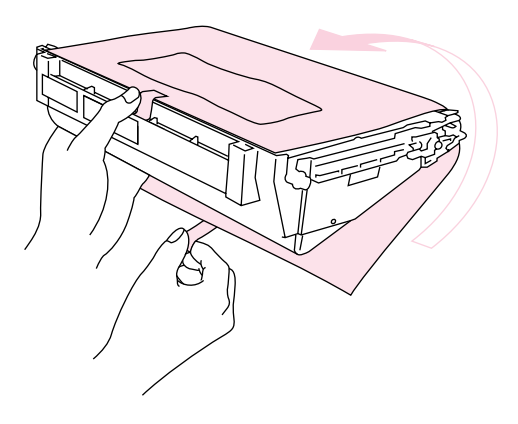

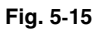

**7.** Inserte el nuevo cartucho de correa en las guías de la impresora con el lado plano de cara a usted.

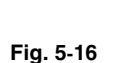

- **8.** Presione las palancas de bloqueo del cartucho de correa en ambos lados del cartucho hacia la parte posterior para bloquear el cartucho en la impresora.
- **9.** Cierre la cubierta frontal y la cubierta superior.
- **10.** Pulse el botón de alimentación de la impresora para encenderla.
- **11.** Pulse cualquier botón de **Menú** (**+**, **–**, **Set** o **Back**) para dejar la impresora fuera de línea.
- **12.** Pulse **+** o **–** hasta que aparezca "MENU RESTABLECER".
- **13.** Pulse **Set** para pasar al siguiente nivel de menús y, a continuación, pulse **+** o **–** hasta que aparezca "VIDA ÚTIL PIEZAS".
- **14.** Pulse **Set** y, a continuación, pulse **+** hasta que aparezca "CORREA OPC".
- **15.** Pulse **Set** y, a continuación, pulse **Go**. A continuación la impresora quedará ahora en el estado LISTA.

# **EL FILTRO DE OZONO**

### *Filtro de ozono*

Es necesario sustituir el filtro de ozono una vez al año para evitar que el ozono salga de la impresora.

### **! Precaución**

Debe sustituir el filtro de ozono una vez al año. Si no lo hace, habrá un marcado olor a ozono.

### *Sustitución del filtro de ozono*

**1.** Deslice y retire la cubierta del lado trasero.

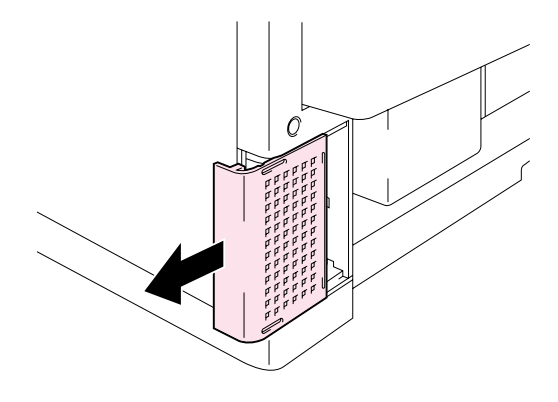

**Fig. 5-17**

**2.** Retire la carcasa del filtro de ozono de la cubierta del lado trasero.

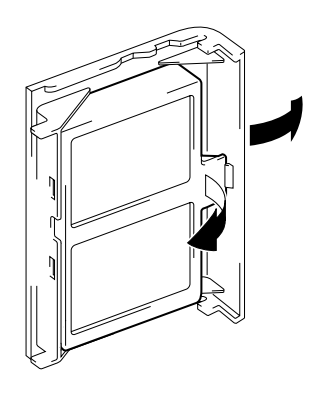

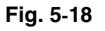

- **3.** Inserte la nueva carcasa del filtro de ozono en la cubierta lateral trasera.
- **4.** Vuelva a colocar la cubierta lateral trasera deslizándola en su sitio.

# <span id="page-137-0"></span>**LA UNIDAD DE FUSIÓN**

# *Unidad de fusión*

Cuando aparezca el siguiente mensaje en el panel LCD, será necesario sustituir la unidad de fusión:

SUST. FUSOR  $\leftrightarrow$  LISTA

**! Advertencia** 

**La unidad de fusión y los componentes que la rodean están CALIENTES. Tenga la precaución de esperar hasta que la unidad de fusión se haya enfriado lo suficiente antes de sustituir la unidad de fusión.** 

**Si toca los componentes CALIENTES, pueden producirse lesiones.**

#### **! Advertencia**

**Después de sustituir la unidad de fusión, espere aproximadamente 30 minutos antes de imprimir para permitir que el aceite de fusión circule.** 

# *Sustitución de la unidad de fusión*

- **1.** Pulse el botón de alimentación de la impresora para encenderla. Desenchufe la impresora. Para evitar lesiones, espere hasta que la impresora se haya enfriado lo suficiente antes de sustituir la unidad de fusión.
- **2.** Abra la cubierta superior.
- **3.** Desatornille los dos tornillos largos como se muestra para liberar la unidad de fusión de la impresora.

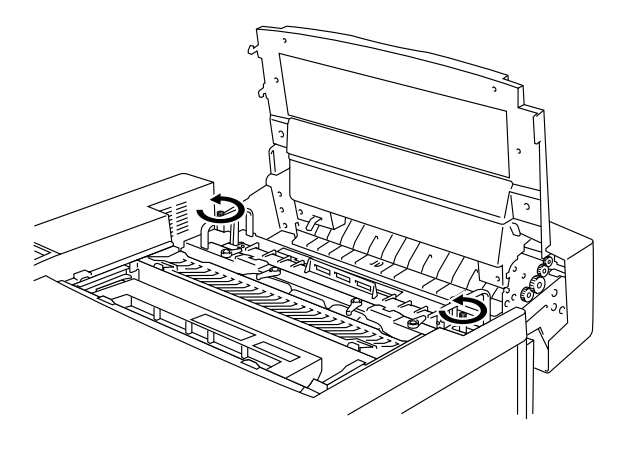

**Fig. 5-19**

### **Nota**

**Espere 30 minutos después de instalar la nueva unidad de fusión para permitir que el aceite circule completamente por el rodillo de calentamiento.** Si empieza a utilizar una nueva unidad de fusión inmediatamente, puede que la calidad de impresión se vea afectada.

**4.** Retire la unidad de fusión de la impresora tirando de las asas de ambos lados.

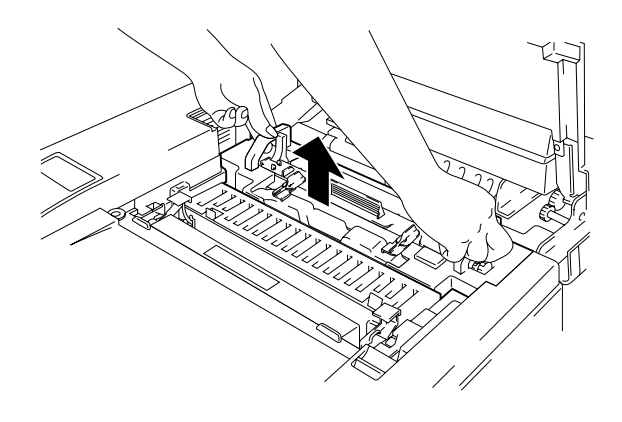

**Fig. 5-20**

### **! Precaución**

Cuando retire la unidad de fusión de la impresora, asegúrese de mantener la unidad de fusión en posición horizontal, de modo que no se derrame aceite. Pueden producirse daños si se derrama aceite en el interior de la impresora.

- **5.** Retire la botella de aceite y el limpiador del fusor de la unidad de fusión.
- **6.** Instale la nueva unidad de fusión en la impresora. Asegúrese de insertar la unidad de fusión completamente en la impresora.

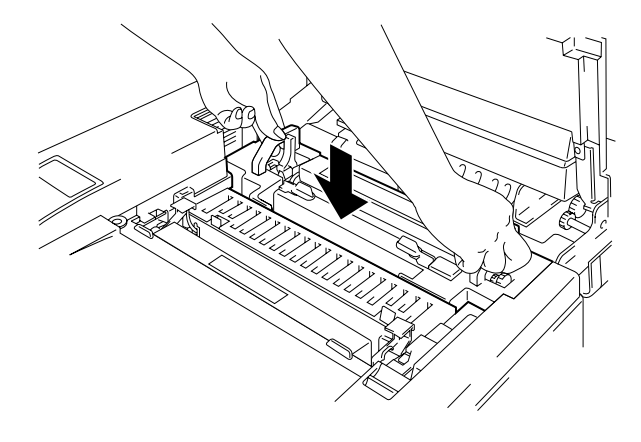

**Fig. 5-21**

**7.** Fije la unidad de fusión con los dos tornillos largos.

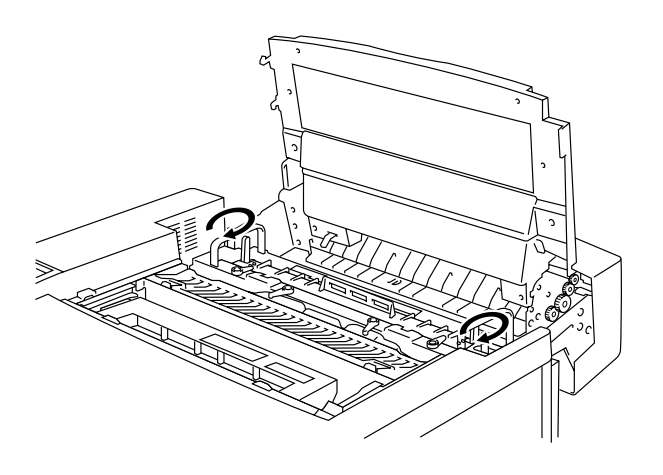

**Fig. 5-22**

**8.** Mueva las palancas de liberación de presión de la unidad de fusión a la posición **SET.** 

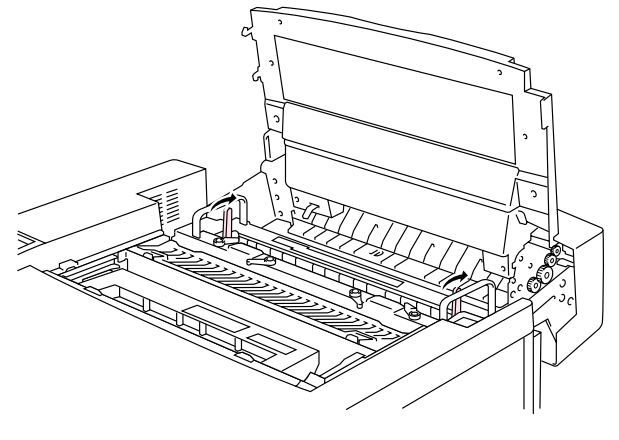

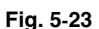

**9.** Instale el limpiador del fusor y la botella de aceite en la nueva unidad de fusión y bloquee las palancas de bloqueo de la botella de aceite y las palancas de bloqueo del limpiador del fusor. Tenga cuidado de no derramar aceite en el interior de la impresora. Esto podría dañarla.

### **Nota**

Si el estado del limpiador del fusor es malo, recomendamos que sustituya el limpiador del fusor al mismo tiempo que la unidad de fusión. El contador de vida útil del limpiador del fusor tendrá que restablecerse. Consulte la página [5-15](#page-130-0) para obtener las instrucciones.

Las botellas de aceite parcialmente usadas pueden reutilizarse con una nueva unidad de fusión.

### **Espere 30 minutos después de instalar la nueva unidad de fusión para permitir que el aceite circule completamente por el rodillo de calentamiento.**

- **10.** Cierre la cubierta superior y enchufe la impresora a la toma de CA.
- **11.** Pulse el botón de alimentación de la impresora para encenderla.
- **12.** Pulse cualquier botón de **Menú** (**+**, **–**, **Set** o **Back**) para dejar la impresora fuera de línea.
- **13.** Pulse **+** o **–** hasta que aparezca "MENU RESTABLECER".
- **14.** Pulse **Set** para pasar al siguiente nivel de menús y, a continuación, pulse **+** o **–** hasta que aparezca "VIDA ÚTIL PIEZAS".
- **15.** Pulse **Set** y, a continuación, pulse **+** hasta que aparezca "UNIDAD FUSOR".

**16.** Pulse **Set** y, a continuación, pulse **Go**. La impresora quedará ahora en el estado LISTA.

#### **! Precaución**

Tenga cuidado cuando sustituya la unidad de fusión. No aplique presión en la unidad de fusión, debe encajar fácilmente. Si no es así, asegúrese de que el conector de la unidad de fusión tiene libertad de movimiento.

¡No emplee la fuerza! Puede dañar la unidad de fusión y la impresora.

# <span id="page-142-0"></span>*ELKITT20K*

# *Kit 120K*

Cuando vea el siguiente mensaje en el panel LCD, debe sustituir los elementos suministrados en el Kit 240K, que incluye el descargador de papel.

### **Nota**

- *No se recomienda* la sustitución por parte del usuario de algunos de los componentes del Kit 120K.
- Le recomendamos que se ponga en contacto con un Distribuidor autorizado de Brother o un Centro de servicio técnico para la sustitución del rodillo de alimentación del papel, la alfombrilla de separación y el tambor de transferencia.
- Le recomendamos que consulte al distribuidor donde adquirió la impresora cuando vea el siguiente mensaje en el panel LCD:

 $SUST. KIT 120K  $\leftrightarrow$  LISTA$ 

# *El descargador de papel*

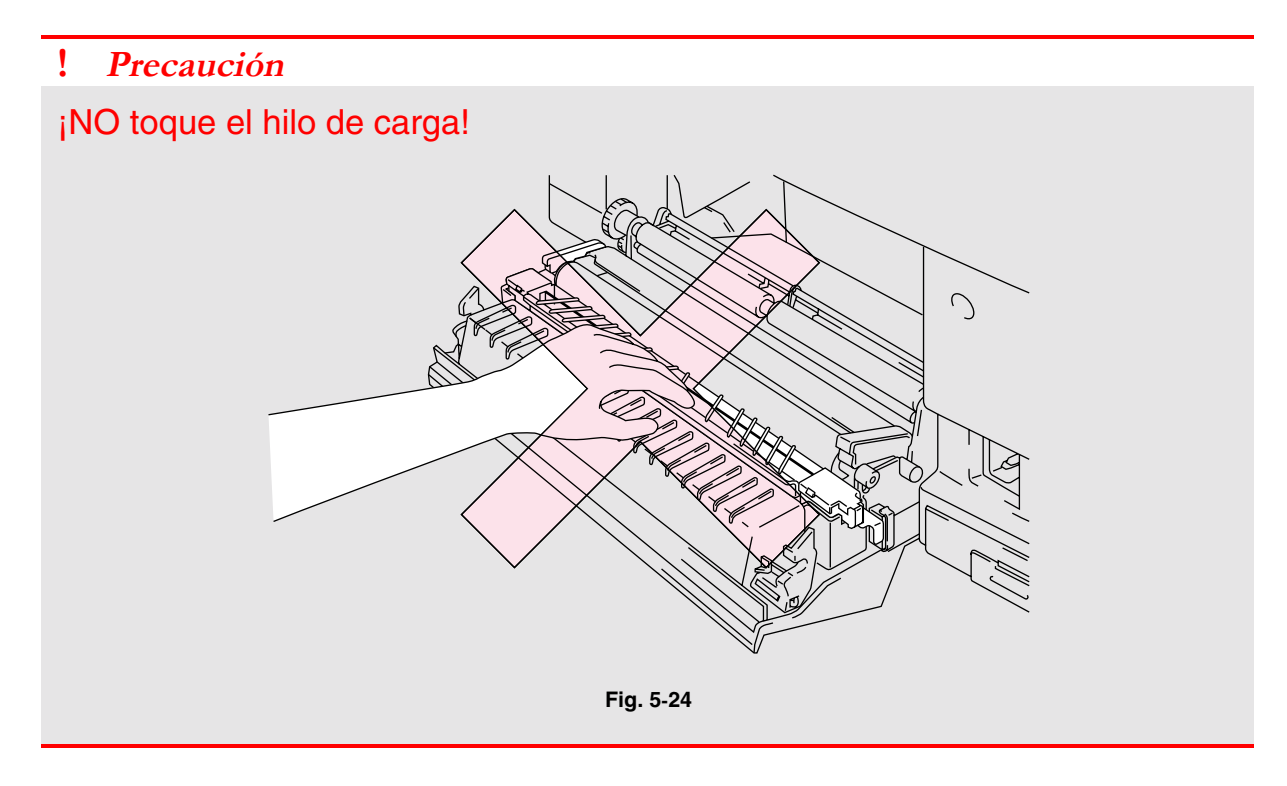

### *Sustitución del descargador de papel*

- **1.** Pulse el botón de alimentación para apagar la impresora y desenchúfela.
- **2.** Abra la cubierta de acceso posterior.
- **3.** Retire el descargador de papel de la unidad de transferencia empujándolo ligeramente hacia abajo y luego deslizándolo hacia la derecha para soltarlo de los pasadores. Sujete el lado derecho de la unidad de descarga y levántela para retirarla.

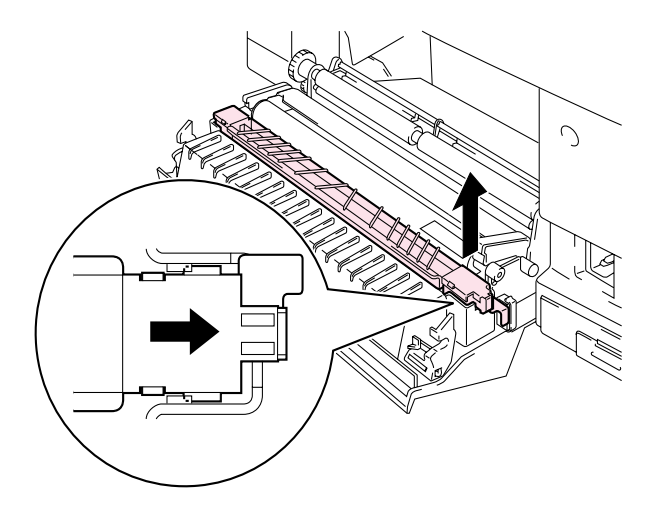

**Fig. 5-25**
**4.** Instale el nuevo descargador de papel en la unidad de transferencia en el orden inverso al que realizó durante la retirada.

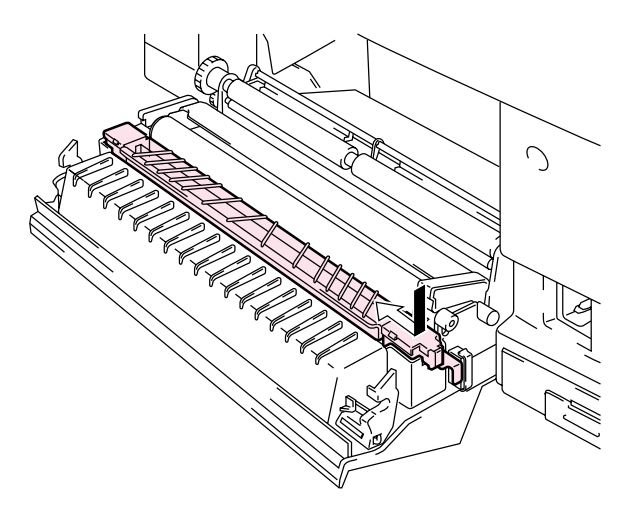

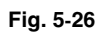

**5.** Enchufe el cable de alimentación en la toma a red y encienda la impresora.

#### **Nota**

- No se recomienda la sustitución por parte del usuario de estas piezas.
- Para sustituir el rodillo de alimentación del papel, la alfombrilla de separación y el tambor de transferencia, póngase en contacto con su distribuidor local.
- Las acciones de los pasos 6 al 9 sólo deben llevarse a cabo en su Distribuidor o en un Centro de servicio técnico autorizado de Brother cuando se hayan sustituido el rodillo de alimentación del papel, la alfombrilla de separación y el tambor de transferencia.
- **6.** Pulse cualquier botón de **Menú** (**+**, **–**, **Set** o **Back**) para dejar la impresora fuera de línea.
- **7.** Pulse **+** o **–** hasta que aparezca "MENU RESTABLECER".
- **8.** Pulse **Set** para pasar al siguiente nivel de menús y, a continuación, pulse **+** o **–** hasta que aparezca "VIDA ÚTIL PIEZAS".
- **9.** Pulse **Set** y, a continuación, pulse **+** hasta que aparezca "KIT 120K".
- **10.** Pulse **Set** y, a continuación, pulse **Go**. La impresora quedará ahora en el estado LISTA.

## *ELKITT* 240K

### *Kit 240K*

Cuando vea el siguiente mensaje en el panel LCD, debe sustituir los elementos colocados en el Kit 240K, que incluyen el limpiador del tambor y el rodillo de transferencia.

#### **Nota**

- *No se recomienda* la sustitución por parte del usuario de algunos de los componentes del Kit 240K.
- Para la sustitución por parte del usuario del limpiador del tambor y el rodillo de transferencia consulte las instrucciones detalladas a continuación.
- Le recomendamos que se ponga en contacto con un Distribuidor autorizado de Brother o un Centro de servicio técnico para la sustitución del rodillo de alimentación del papel, la alfombrilla de separación y el tambor de transferencia.
- Le recomendamos que consulte al distribuidor donde adquirió la impresora cuando vea el siguiente mensaje en el panel LCD:

**SUST KIT 240K**  $\leftrightarrow$  **LISTA** 

## *Sustitución del limpiador de tambor*

#### **!** Precaución

Ambos extremos del rodillo del limpiador de tambor constan de cojinetes metálicos que conectan el componente de derivación a la fuente de alimentación. Cuando instale el limpiador de tambor, los cojinetes metálicos deben conectarse correctamente. Asegúrese de comprobar cómo están conectados tomando como referencia el limpiador de tambor anterior antes de iniciar la sustitución.

- **1.** Pulse el botón de alimentación para apagar la impresora y desenchúfela.
- **2.** Abra la cubierta superior.
- **3.** Retire la cubierta del limpiador de tambor.

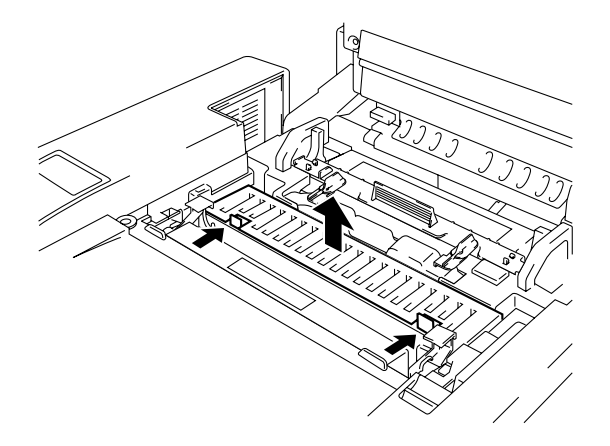

**Fig. 5-27**

**Fig. 5-28**

**4.** Retire el limpiador de tambor levantándolo y sacándolo de la impresora con ambas manos.

**5.** Instale el nuevo limpiador de tambor en la impresora colocando suavemente los cojinetes de bronce en las guías y, a continuación, empujando el asa hacia abajo hasta que los cojinetes encajen en su sitio. Asegúrese de que el limpiador de tambor tiene una ligera libertad de movimiento hacia arriba (girando ligeramente los cojinetes) en la carcasa después de haberlo instalado.

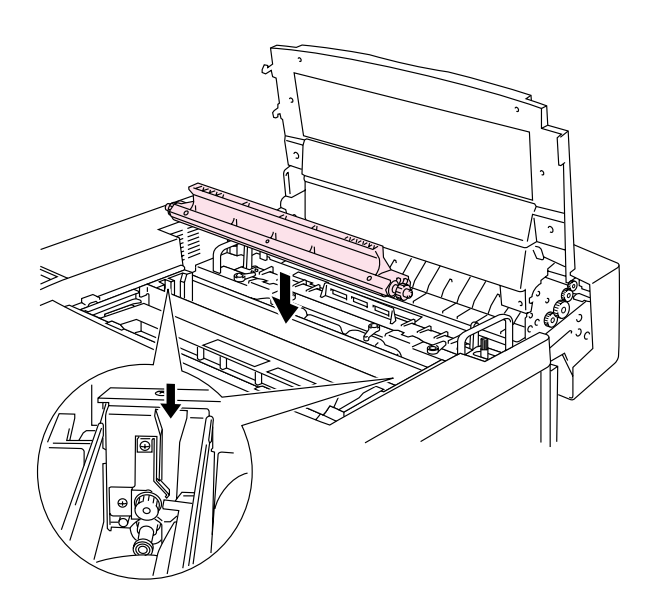

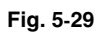

- **6.** Vuelva a instalar la cubierta del tambor y cierre la cubierta superior.
- **7.** Pulse cualquier botón de Menú (**+**, **–**, **Set** o **Back**) para dejar la impresora fuera de línea.
- **8.** Pulse **+** o **–** hasta que aparezca "MENU RESTABLECER".
- **9.** Pulse **Set** para pasar al siguiente nivel de menús y, a continuación, pulse **+** o **–** hasta que aparezca "VIDA ÚTIL PIEZAS".
- **10.** Pulse **Set** y, a continuación, pulse **+** hasta que aparezca "KIT 240K".
- **11.** Pulse **Set** y, a continuación, pulse **Go**. La impresora quedará ahora en el estado LISTA.

### *Sustitución del rodillo de transferencia*

**1.** Suelte las palancas de bloqueo del rodillo de transferencia levantándolas.

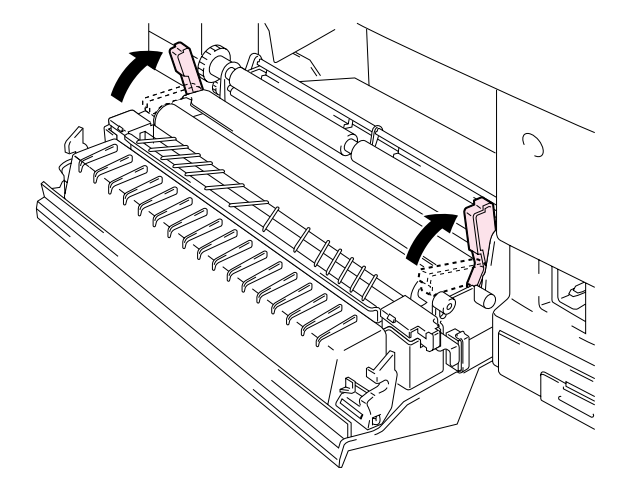

**Fig. 5-30**

**2.** Sujete las palancas de bloqueo del rodillo de transferencia para levantar y extraer el rodillo de transferencia.

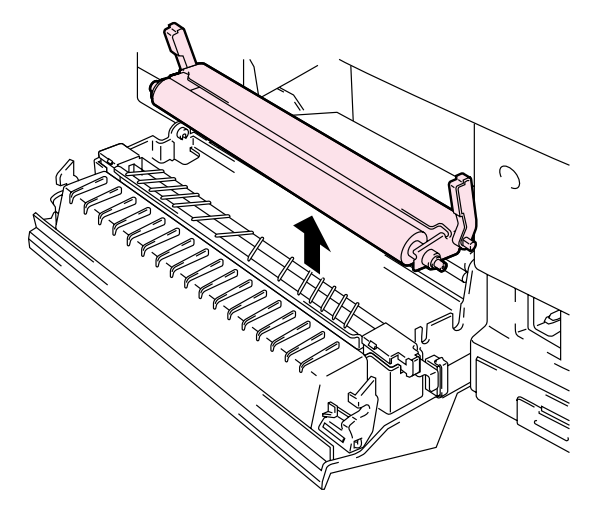

**Fig. 5-31**

**3.** Instale el nuevo rodillo de transferencia sujetando las palancas de bloqueo del rodillo de transferencia y ajustando el ángulo de los ejes de las palancas del rodillo de transferencia (ambos lados) para que encajen con la ranura de la unidad de transferencia. Coloque el rodillo de transferencia sobre los ejes y colóquelo sobre los muelles como se muestra a continuación:

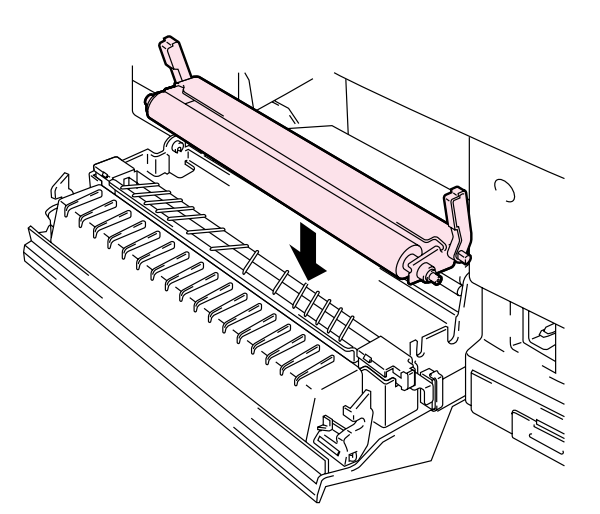

**Fig. 5-32**

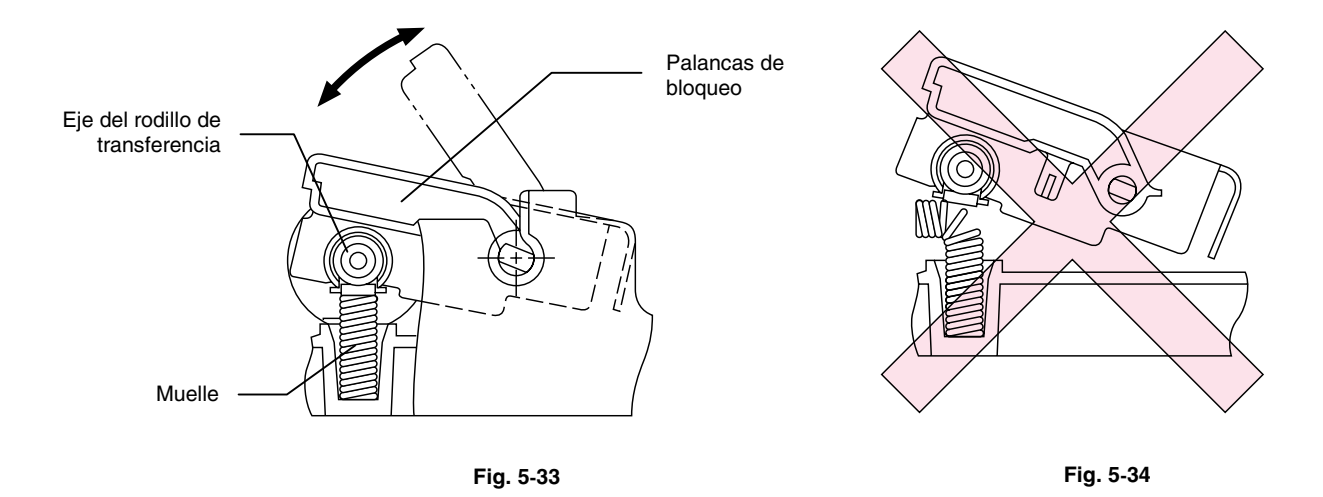

- **4.** Bloquee el nuevo rodillo de transferencia en su sitio con las palancas de bloqueo del rodillo de transferencia.
- **5.** Cierre la cubierta de acceso posterior.
- **6.** Enchufe el cable de alimentación en la toma a red y encienda la impresora.
- **7.** Pulse cualquier botón de Menú (**+**, **–**, **Set** o **Back**) para dejar la impresora fuera de línea.
- **8.** Pulse **+** o **–** hasta que aparezca "MENU RESTABLECER".
- **9.** Pulse **Set** para pasar al siguiente nivel de menús y, a continuación, pulse **+** o **–** hasta que aparezca "VIDA ÚTIL PIEZAS".
- **10.** Pulse **Set** y, a continuación, pulse **+** hasta que aparezca "KIT 240K".
- **11.** Pulse **Set** y, a continuación, pulse **Go**. La impresora quedará ahora en el estado LISTA.

#### **Nota**

- No se recomienda la sustitución por parte del usuario de estas piezas.
- Para sustituir el rodillo de alimentación del papel, la alfombrilla de separación y el tambor de transferencia, póngase en contacto con su distribuidor local.
- Las acciones de los pasos 7 al 11 sólo deben llevarse a cabo en su Distribuidor o en un Centro de servicio técnico autorizado de Brother cuando se hayan sustituido el rodillo de alimentación del papel, la alfombrilla de separación y el tambor de transferencia.
- La sustitución del rodillo de transferencia no es una sustitución completa del Kit 240K y no debe ponerse a cero el contador hasta que se hayan sustituido estas piezas adicionales.

# *LIMPIEZA DE LA IMPRESORA*

Limpie el exterior y el interior de la impresora de forma periódica con un paño suave y seco. Si la página impresa queda manchada con tóner, limpie el interior de la impresora con un paño suave y seco.

### *LLIIMMPPIIEEZZAA DDEELLEEXXTTEERRIIOORR DDEELLAA IIMMPPRREESSOORRAA*

Limpie el exterior de la impresora de la siguiente manera:

- **1.** Desconecte la impresora y desenchufe el cable de alimentación de la toma a red.
- **2.** Saque el cassette de soportes de impresión de la impresora.
- **3.** Limpie la carcasa de la impresora con un paño suave para retirar el polvo. Moje el paño con agua y retuérzalo para realizar la limpieza.

#### **Nota**

Utilice agua para la limpieza. Limpiar con líquidos volátiles como disolventes o bencina puede dañar la superficie de la impresora.

No utilice productos de limpieza que contengan amoniaco. Dañarán la impresora y especialmente los cartuchos de tóner.

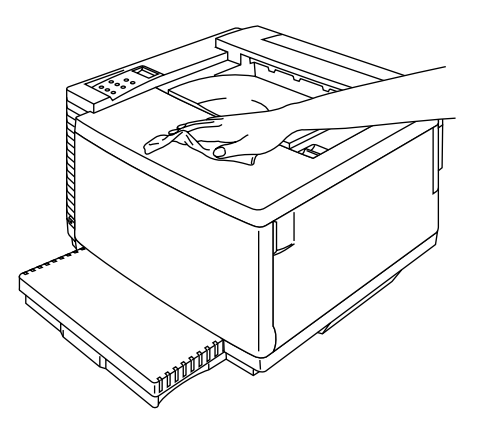

**Fig. 5-35**

## **LIMPIEZA PERIÓDICA DE LA IMPRESORA**

Recomendamos la limpieza de las siguientes piezas con un paño seco después de imprimir 20.000 páginas o cada 12 meses.

Limpie la guía del papel y el rodillo de registro para evitar atascos de papel.

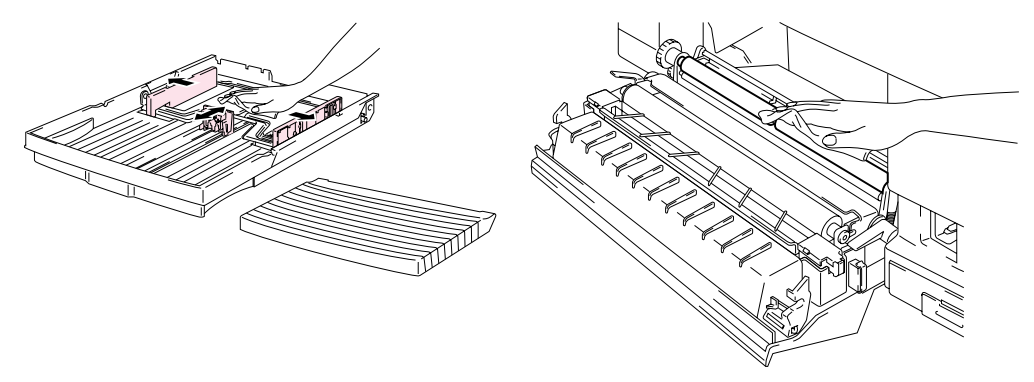

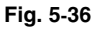

Limpie el rodillo de salida después de abrir ligeramente la cubierta superior. Esto le ayudará a evitar atascos de papel en la salida del papel o que aparezcan manchas y suciedad en las copias impresas.

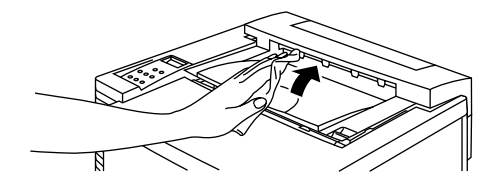

**Fig. 5-37**

# *REEMBALAJEY CAMBIO DE UBICACIÓN DE LA IMPRESORA*

#### $$

- **Siempre que transporte la impresora, utilice SIEMPRE los elementos de embalaje con los que se entregó la impresora. Siga los pasos que se detallan a continuación para reembalar la impresora o puede que quede dañada. Esto anulará la garantía de la impresora.**
- Antes de enviar o desplazar la impresora, asegúrese de que extrae los siguientes elementos y los coloca en bolsas separadas (no los coloque en la caja de embalaje de la impresora):
	- \* Unidad de fusión
	- \* Paquete de tóner residual
	- \* Cartuchos de tóner
	- \* Cartucho de correa OPC
- Retire la botella de aceite y utilice la jeringuilla que se suministra con la impresora para retirar el aceite de la bandeja de la unidad de fusión. Utilizando un trapo, limpie el aceite restante que no pueda retirarse con la jeringuilla.
- Deseche el aceite cumpliendo las normativas locales.

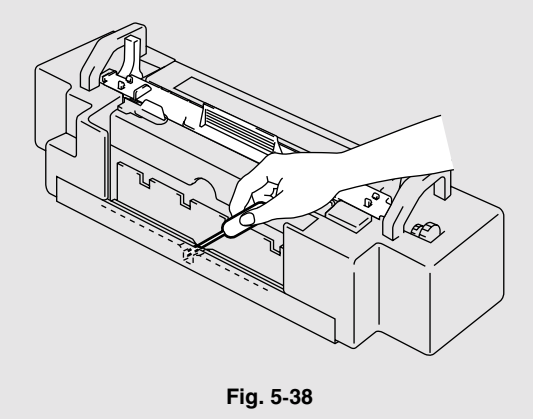

## $C$ ÓMO REEMBALAR LA *IMPRESORA*

- **1.** Pulse el botón de alimentación para apagar la impresora y desenchúfela.
- **2.** Retire el paquete de tóner residual, los cartuchos de tóner, la unidad de fusión y el cartucho de correa OPC de la impresora. Colóquelos en sus embalajes originales. No los coloque con la impresora en el embalaje de la impresora.
- **3.** Coloque la impresora en su embalaje original.
- **4.** Cierre el embalaje con cinta adhesiva.

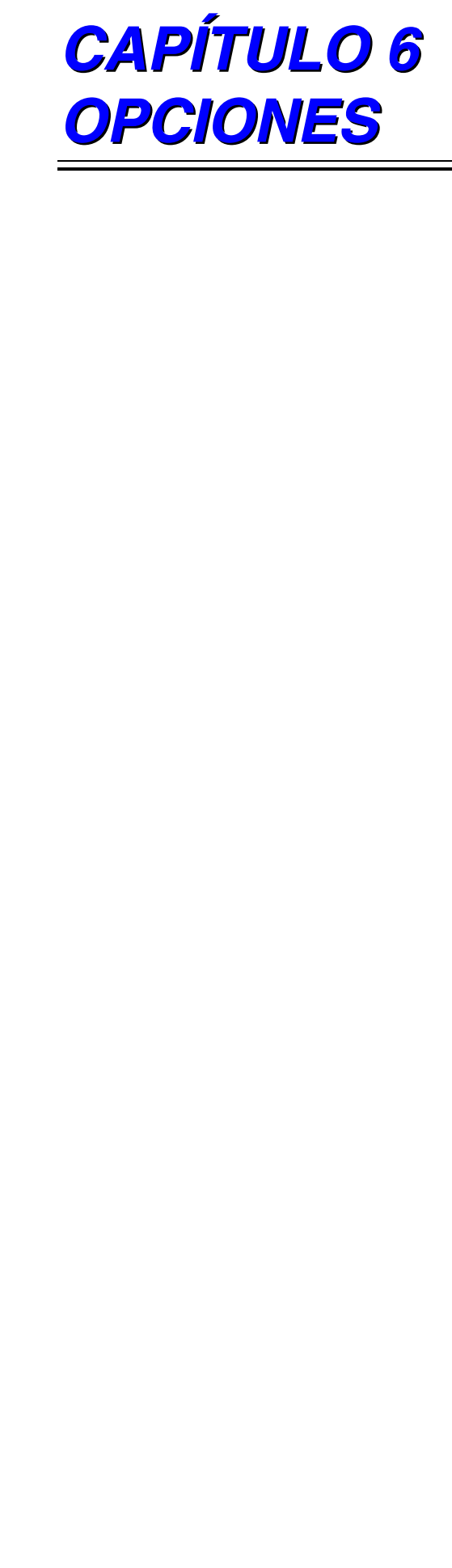

# *UNIDAD DE BANDEJA INFERIOR (LT-34CL)*

### **CARGA DEL PAPEL EN EL CASSETTE DE PAPEL INFERIOR**

La bandeja inferior funciona como una fuente de papel secundaria. Puede contener un máximo de 500 hojas de papel (75 g/m<sup>2</sup> o 20 lbs). Si desea adquirir la unidad de bandeja inferior opcional, consulte con su distribuidor habitual.

Con la unidad de bandeja inferior instalada, la carga de papel en el cassette de papel inferior es idéntica a la carga de papel en el cassette de soportes de impresión superior.

### *IINNSSTTAALLAACCIIÓÓNNDDEE LLAA UUNNIIDDAADD DDEEBBAANNDDEEJJAA IINNFFEERRIIOORR*

#### **! Advertencia**

- **Esta impresora es pesada, aproximadamente 56 kg. Para evitar lesiones cuando mueva o levante la impresora, asegúrese hacerlo al menos entre dos personas.**
- Asegúrese de levantar la impresora utilizando los asideros ubicados en las cuatro esquinas inferiores de la impresora.

#### **! Precaución**

Cuando desplace o levante esta impresora, asegúrese de mantenerla en posición horizontal. Asimismo, debe retirar primero los cartuchos de tóner, el paquete de tóner residual, la botella de aceite y la unidad de fusión para evitar derrames.

- **1.** Saque el cassette del papel de la impresora.
- **2.** Coloque la unidad de bandeja inferior sobre una superficie plana.
- **3.** Ajuste los pies de anclaje ubicados en la parte trasera del lado derecho en la parte inferior de la unidad de bandeja inferior para nivelar la unidad. El pie de anclaje se mueve hacia arriba y hacia abajo a medida que se gira. El ajuste habrá finalizado cuando el pie de anclaje toque la superficie de trabajo y la unidad de bandeja esté nivelada. Gire el tornillo de bloqueo para asegurar el pie de anclaje.
- **4.** Retire las cubiertas de ambas partes de la unidad de bandeja inferior.

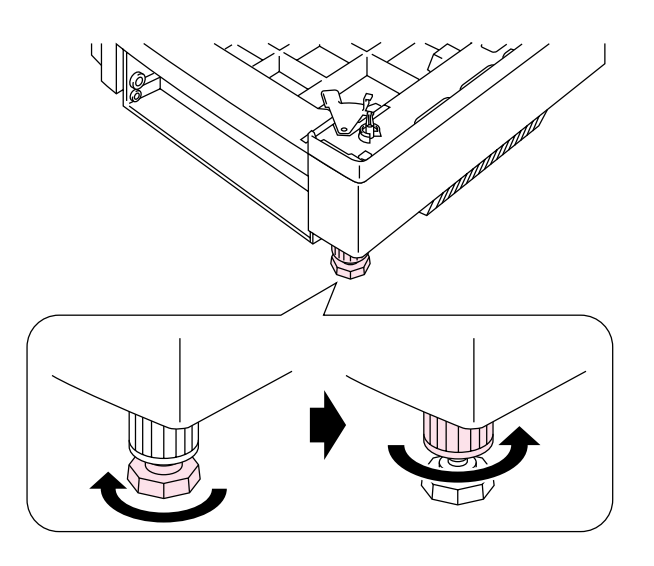

**Fig. 6-1**

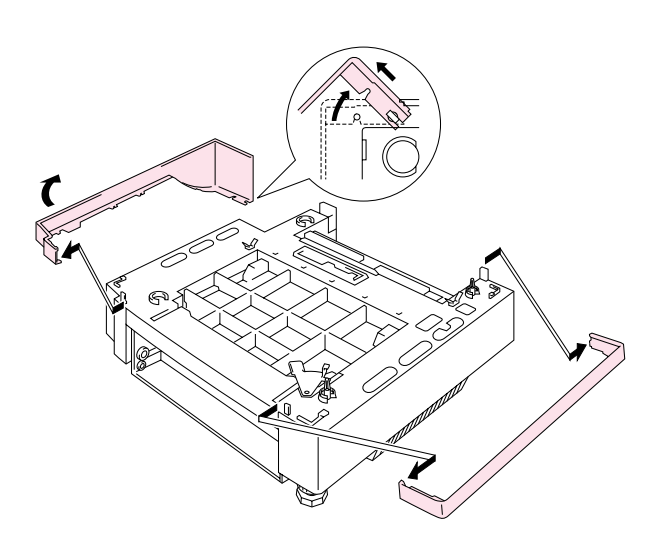

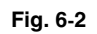

**5.** Asegúrese de que la placa de bloqueo metálica de la parte delantera de la unidad de bandeja está en la posición de liberación.

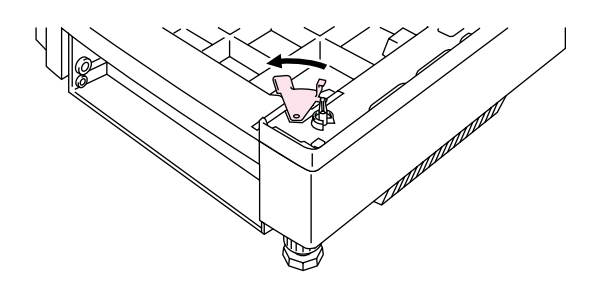

**Fig. 6-3**

**6.** Compruebe las dos patillas de alineación en la unidad de bandeja inferior. Utilice dos personas para levantar la impresora y colóquela sobre la unidad de bandeja inferior. Asegúrese de utilizar los asideros ubicados en las cuatro esquinas inferiores de la impresora. Compruebe que las patillas se alinean correctamente con la impresora.

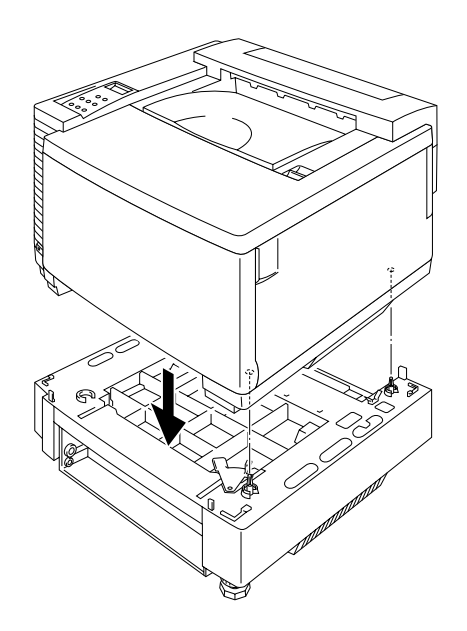

**Fig. 6-4**

**7.** Retire la cubierta del cable de conexión.

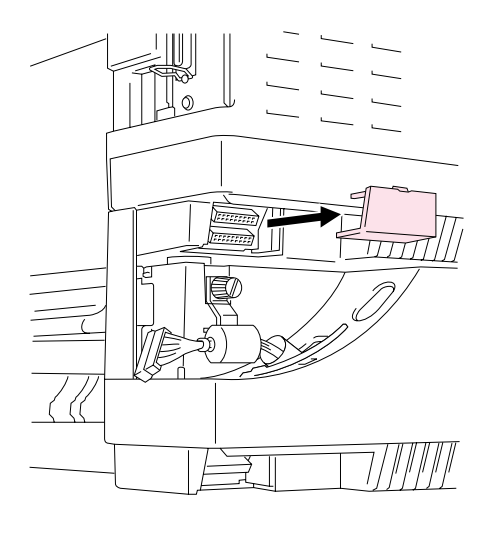

**Fig. 6-5**

**8.** Fije la conexión de la impresora y la unidad de bandeja en la parte posterior con la placa de bloqueo metálica y el tornillo. Afloje el tornillo un poco para liberar la placa de bloqueo y enganche la punta metálica en la impresora; a continuación, vuelva a apretar el tornillo.

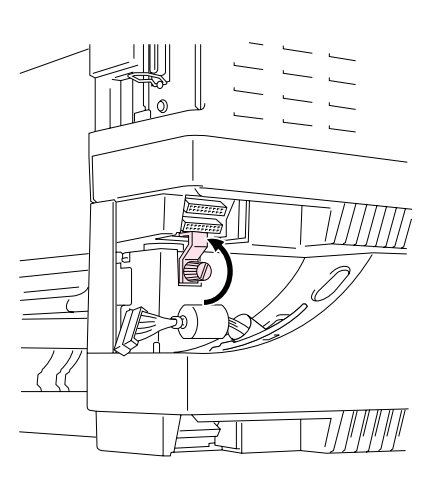

**Fig. 6-6**

**9.** Inserte el cable de conexión en el conector de la impresora.

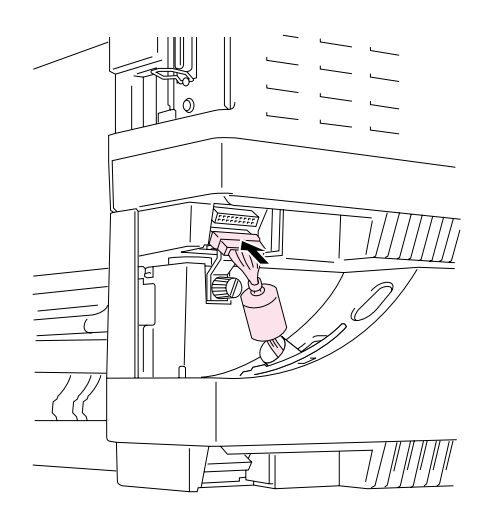

**Fig. 6-7**

**10.** Bloquee la impresora y la unidad de bandeja en la parte frontal girando la placa de bloqueo metálica como se muestra a continuación.

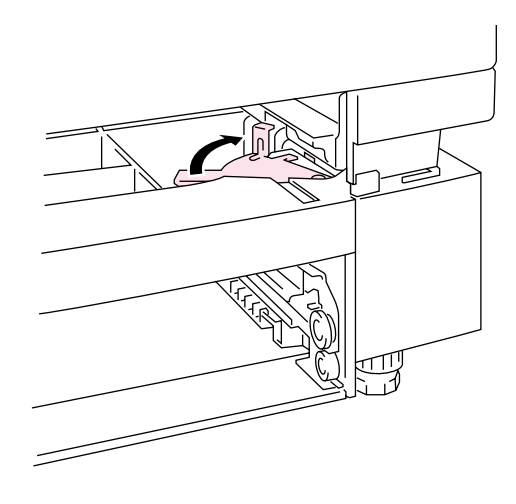

**Fig. 6-8**

**11.** Instale las cubiertas de ambas partes de la unidad de bandeja inferior. Instale las cubiertas ajustándolas primero en la parte trasera de la impresora y luego coloque la cubierta frontal de la impresora.

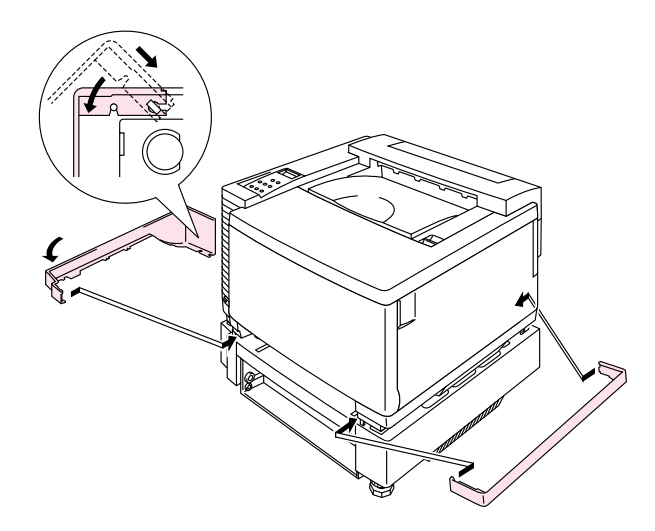

**Fig. 6-9**

- **12.** Coloque el cassette de papel en la unidad de bandeja inferior.
- **13.** Instale el cassette de papel en la impresora.

## *EELLIIMMIINNAACCIIÓÓNNDDEEAATTAASSCCOOSS DDEE PPAAPPEELL EENNLLAA UUNNIIDDAADD DDEE* **BANDEJA INFERIOR**

### *Atasco de papel en el cassette*

- **1.** Cuando se haya producido un atasco de papel en el cassette de papel, retire el cassette de papel de la impresora. Tire del cassette hasta la mitad, levántelo ligeramente y saque el cassette de la impresora.
- **2.** Retire el papel atascado y vuelva a instalar el cassette en la impresora.

### *Atasco de papel en la parte trasera de la unidad de bandeja inferior*

- **1.** Cuando se haya producido un atasco de papel en la parte trasera de la unidad de bandeja inferior, abra la cubierta trasera de la unidad de bandeja inferior.
- **2.** Retire el papel atascado y cierre la cubierta trasera de la unidad de bandeja inferior.

# *UNIDAD DÚPLEX (DX-3400)*

Se pueden utilizar los siguientes tamaños de papel en la unidad dúplex:

330 x 483 mm, A3, A4, B4, B5

Ejecutivo, Doble carta, Oficio, Carta

#### **Nota**

- La unidad de bandeja inferior debe conectarse antes de instalar la unidad dúplex.
- Cuando realice un mantenimiento en la impresora, abra primero el conjunto de la cubierta superior de la unidad dúplex.
- Cuando desee abrir la cubierta de acceso posterior de la impresora, abra la cubierta inferior de la unidad dúplex y la unidad interior.
- **1.** Desconecte la impresora y desenchufe el cable de alimentación de la toma de CA.
- **2.** Retire la cubierta del fusor que está ubicada en la parte superior trasera de la impresora. Retire las tapas traseras (2 piezas) de la unidad de fusión. Recomendamos que retire estas tapas con una moneda o con un destornillador.

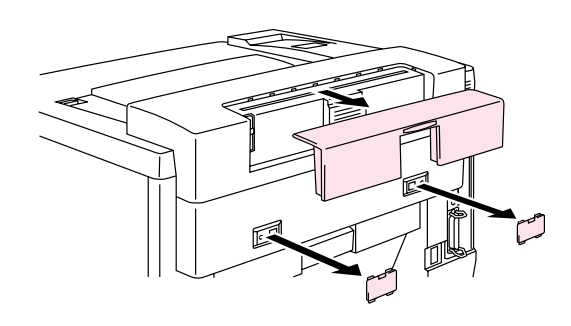

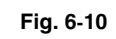

**3.** Retire la cubierta del lado izquierdo de la unidad de bandeja inferior.

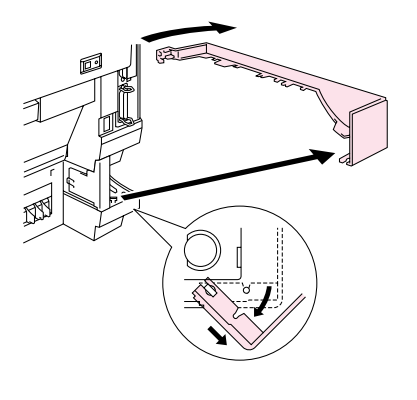

**Fig. 6-11**

**4.** Retire las tapas traseras (2 piezas) de la unidad de bandeja inferior. Empuje hacia abajo ligeramente las tapas y deslícelas hacia la parte posterior de la impresora para retirarlas.

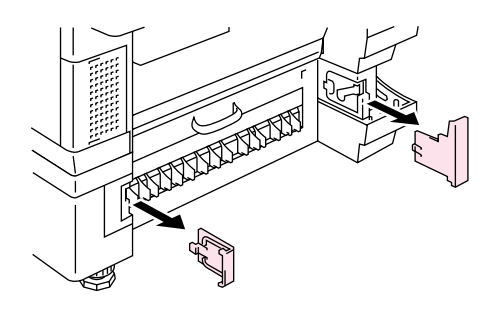

**Fig. 6-12**

**5.** Utilice los asideros de la unidad dúplex para levantarla.

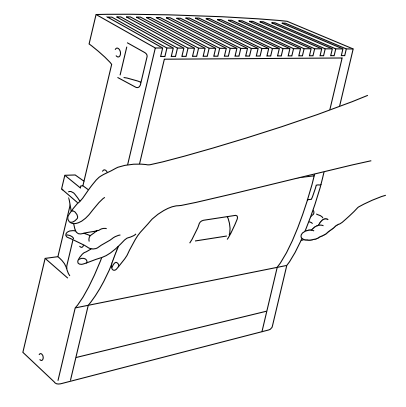

**Fig. 6-13**

#### **Nota**

Asegúrese de que el conjunto de la cubierta superior de la unidad dúplex está alineado y fijo con los pasadores con la parte inferior de la unidad dúplex.

**6.** Inserte las patillas de fijación en los lados de la unidad dúplex en las hendiduras de instalación de la unidad de bandeja inferior.

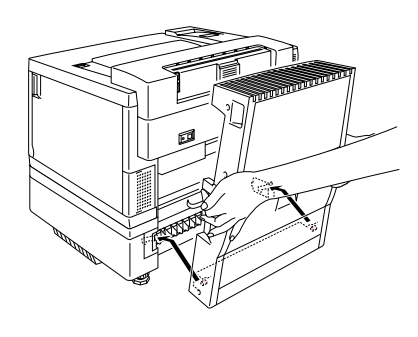

**Fig. 6-14**

#### **Nota**

Asegúrese de que la cubierta posterior de la unidad de bandeja inferior está cerrada.

**7.** Fije los retenes de la unidad dúplex en los orificios rectangulares de la parte trasera de la impresora.

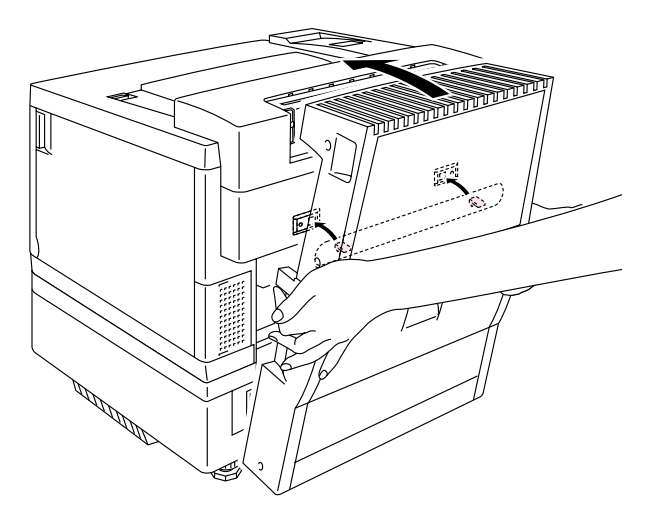

**Fig. 6-15**

- **8.** Abra el conjunto de la cubierta superior de la unidad dúplex.
- **9.** Conecte la unidad dúplex y la impresora con las palomillas (2 piezas).

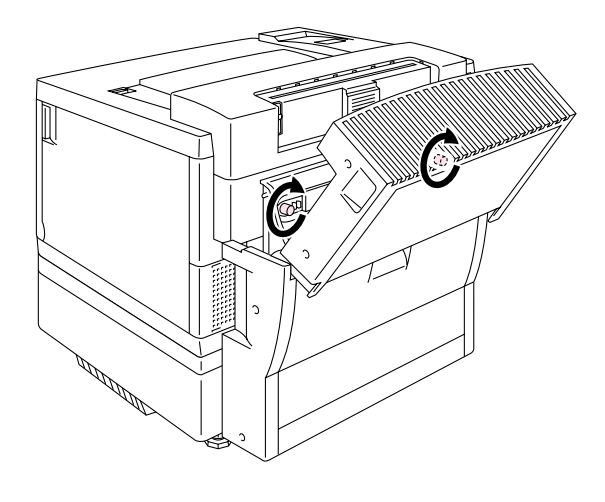

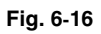

**10.** Cierre el conjunto de la cubierta superior de la unidad dúplex.

**11.** Conecte el cable de conexión en el conector superior de la impresora.

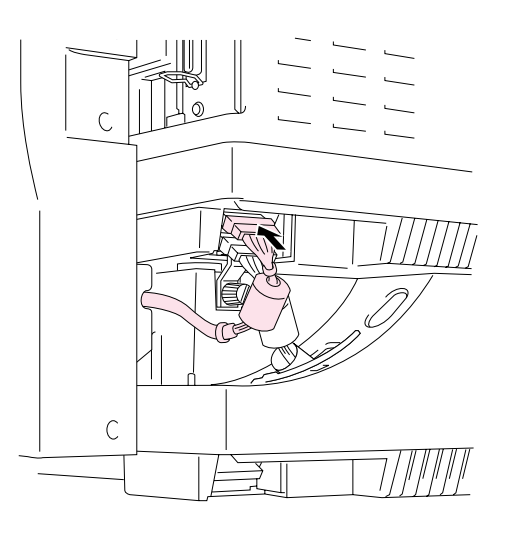

**Fig. 6-17**

- **12.** Ajuste la cubierta del lado izquierdo de la unidad de bandeja inferior con la unidad de bandeja inferior.
- **13.** Enchufe el cable de alimentación en la toma a red y encienda la impresora.

# *TARJETA COMPACTFLASH / UNIDAD DE DISCO DURO (HD-6G/HD-EX)*

## **TARJETA COMPACTFLASH**

Esta impresora dispone de una ranura para una tarjeta CompactFlash opcional, que es una tarjeta de memoria.

Si instala una tarjeta de memoria CompactFlash opcional, podrá guardar macros, registros de impresión y fuentes en ella, pudiendo también seleccionar las funciones de reimpresión a través de la red.

Pueden instalarse los siguientes tipos de tarjetas de memoria CompactFlash:

#### *<SanDisk (o productos OEM SanDisk)>*

#### *Tipo I*

- 16 MB SDCFB-16-505
- 32 MB SDCFB-32-505
- 48 MB SDCFB-48-505
- 64 MB SDCFB-64-505
- 80 MB SDCFB-80-505
- 96 MB SDCFB-96-505
- 128 MB SDCFB-128-505
- 160 MB SDCFB-160-505
- 196 MB SDCFB-196-505

#### *Tipo II*

- 256 MB SDCFB-256-668
- 300 MB SDCFB-300-668

#### **Nota**

- No instale o retire tarjetas con la alimentación de la impresora encendida, ya que puede perder todos los datos de la tarjeta y dañarla seriamente.
- Para obtener más información sobre estas tarjetas, consulte al distribuidor donde adquirió la impresora.
- Para obtener la información más actualizada, visite: *http://solutions.brother.com*

# *UNIDAD DE DISCO DURO (HD-6G/HD-EX)*

Si instala una unidad de disco duro opcional, podrá guardar macros, registros de impresión y fuentes en ella, pudiendo también seleccionar su trabajo de impresión y reimprimirlo a través de la red.

Confirme que la caja contiene los siguientes elementos.

- Unidad de disco duro
- Cables para la unidad de disco duro (2)
- Tirafondos (4)
- Tornillos (4)
- Manual de instalación

#### **Nota**

El cable largo suministrado está diseñado para otras impresoras; no lo utilice en este modelo de impresora.

## **SELECCIÓN DE LAS FUENTES OPCIONALES**

Después de que haya instalado una tarjeta de fuentes opcional, podrá seleccionar las fuentes opcionales mediante cualquier de los siguientes métodos:

- 1. A través de su aplicación de software
- 2. Con un comando de selección de fuentes
- 3. Con las funciones del menú del panel de control.

Cuando seleccione fuentes a través de su aplicación de software, siga las instrucciones específicas del software. Consulte su manual de software si necesita ayuda. Cuando seleccione fuentes por medio de un comando de selección de fuentes, incruste el comando de selección de fuentes en su programa. Consulte el manual de referencia técnica que está disponible de manera opcional para esta impresora.

#### **Nota**

Cuando seleccione las fuentes a través del software o por medio de un comando, tenga en cuenta lo siguiente:

- No es necesario que se preocupe de la configuración de las fuentes en el panel de control. El software o el comando anula la configuración de la impresora.
- Asegúrese de instalar la tarjeta de fuentes que contenga las fuentes que desee. La impresora seleccionará automáticamente la fuente que sea exactamente la misma o con características similares a la que haya establecido con el software o con un comando. Si la tarjeta de fuentes instalada no dispone de una fuente de similares características, la impresora imprimirá una fuente aleatoria.

Para seleccionar fuentes con el menú de configuración del panel de control, siga estos pasos básicos:

- **1.** Pulse cualquier botón de **Menú** (**+**, **–**, **Set** o **Back**) para dejar la impresora fuera de línea.
- **2.** Pulse **+** o **–** hasta que aparezca "INFORMACION" en el visor LCD.
- **3.** Pulse **Set** para pasar al siguiente nivel de menús y, a continuación, pulse **+** o **–** hasta que aparezca "IMPRIMIR FUENTES".
- **4.** Pulse **Set** para imprimir la lista de fuentes opcionales (figura 6-18).
- **5.** Localice el número de la fuente en la lista.

| Número de fuente |                                                                             |                                     |                                            |
|------------------|-----------------------------------------------------------------------------|-------------------------------------|--------------------------------------------|
|                  | NUMBER SYMBOL SET<br>PITCH<br>SIZE<br>STYLE<br>(ID)                         | PORTRAIT LIST<br>TYPEFACE<br>WEIGHT | SLOTFONT B<br>S A M P L E(600dpi)<br>FONT. |
|                  |                                                                             |                                     |                                            |
|                  | B000 8U: ROMAN 8<br>P:21.42 11.00 Upright (0)<br>ESC(8UESC(s1p#v0sob5T      | Medium(0) Times Roman(5)            | ABCDefgh123?!"#\$%&'()<>/012345            |
|                  | R001 ON:<br>P:21.42 11.00 Upright (0)<br>ESC(ONESC(slp#v0s0b5T              | Medium (0) Times Roman (5)          | ABCDefgh123?!"#\$%&'()<>/012345            |
|                  | B002 10U:PC-8<br>$P:21.42$ 11.00 Upright (0)<br>ESC(10UESC(s1p#v0s0b5T      | Midium(0) Times Roman(5)            | ABCDefgh123?!"#\$%&'()<>/012345            |
|                  | B003 110:PC-8 D/N<br>$P: 21.42$ 11.00 Uplight (0)<br>ESC(11UESC(s1p#v0s0b5T | Medium (0) Times Roman (5)          | ABCDefgh123?!"#\$%&'()<>/012345            |
|                  | B004 12U: PC-850<br>P:21.42 11.00 Upright (0)<br>ESC (12UESC (s1p#v0s0b5T   | Medium (0) Times Roman (5)          | ABCDefgh123?!"#\$%&'()<>/012345            |
|                  | B005 7J:<br>P:21.42 11.00 Upright (0)<br>ESC(7JESC(slp#v0s0b5T              | Medium (0) Times Roman (5)          | ABCDefgh123?!"#\$%&'()<>/012345            |
|                  | B006 8U: ROMAN 8<br>P:21.42 11.00 Upright (0)<br>ESC(8UESC(slp#v0s3b5T      | Bold(3)<br>Times Roman (5)          | ABCDefgh123?!''#\$%&'()<>/01234            |

**Fig. 6-18**

- **6.** Utilice **+** o **–** en el panel de control para seleccionar "MENU IMPRESION".
- **7.** Pulse **Set** para pasar al siguiente nivel de menús y, a continuación, pulse **+** o **–** para seleccionar: "HP LASERJET", "EPSON FX-850" o "IBM PROPRINTER".
- **8.** Pulse el botón **Set** para seleccionar la emulación de las fuentes: "HP LASERJET", "EPSON FX-850" o "IBM PROPRINTER".
- **9.** Utilice los botones **+** o **–** para seleccionar "NUMERO FUENTE" y, a continuación, seleccione el número de la fuente que desee.

## **INSTALACIÓN DE UNA TARJETA COMPACTFLASH**

- **1.** Desconecte la impresora y desenchufe el cable de alimentación de la toma de CA. Desconecte el cable de interfaz de la impresora.
- **2.** Inserte una tarjeta CompactFlash en la ranura con la etiqueta de cara a usted.

Asegúrese de que está insertada correctamente.

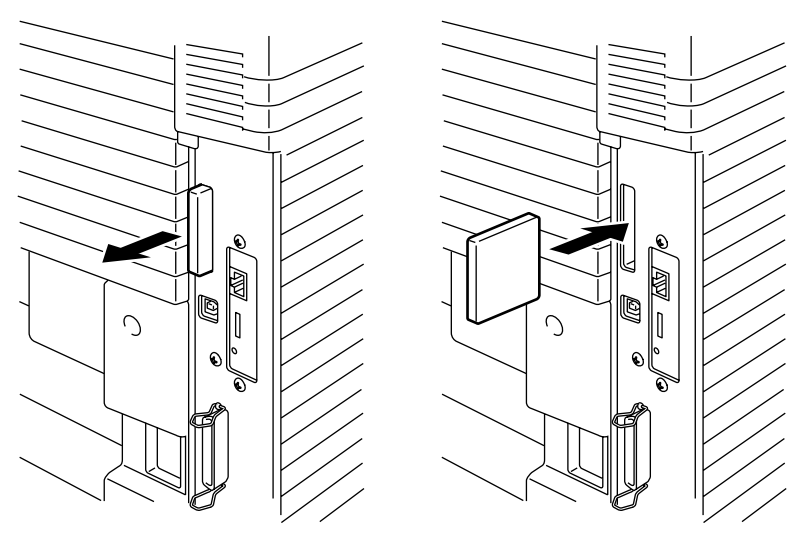

**Fig. 6-19**

**3.** Para retirar la tarjeta, apague la alimentación de la impresora y saque la tarjeta de la ranura.

## **INSTALACIÓN DE UNA UNIDAD DE DISCO DURO (HDD)**

- **1.** Desconecte la impresora y desenchufe el cable de alimentación de la toma de CA. Desconecte el cable de interfaz de la impresora.
- **2.** Desatornille los dos tornillos que fijan la placa posterior de la placa controladora principal y sáquela.

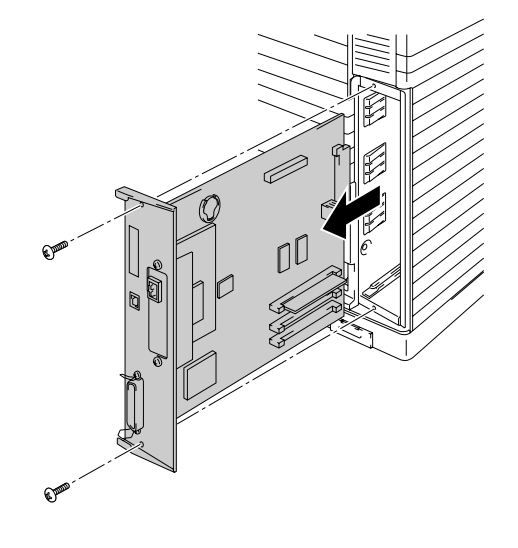

**Fig. 6-20**

**3.** Inserte los cuatro tornillos de fijación suministrados con la unidad HD-6G/HD-EX en la parte inferior de dicha unidad.

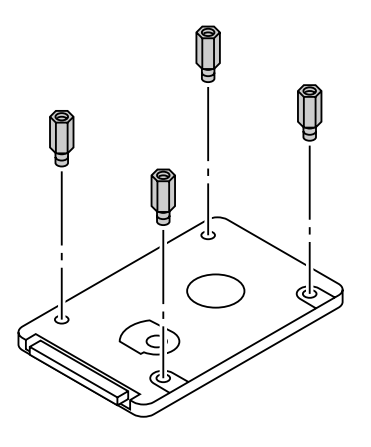

**Fig. 6-21**

**4.** Conecte el cable corto a la unidad de disco duro HD-6G/HD-EX con la guía hacia arriba, asegurándose de que está correctamente alineado.

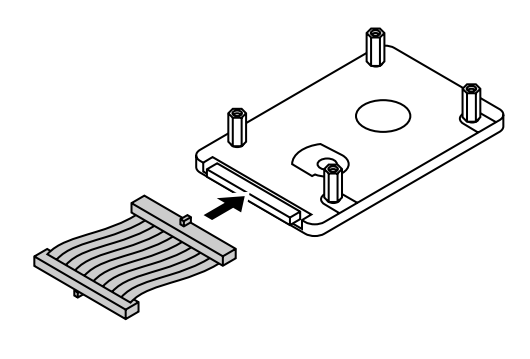

**Fig. 6-22**

**5.** Monte los cuatro tornillos de fijación de la unidad 4 HD-6G/HD-EX en los 4 orificios de la tarjeta controladora principal y fíjelos con los tornillos que se proporcionan desde la parte posterior de la PCB.

**6.** Conecte el cable plano a la placa controladora principal.

**7.** Coloque la placa controladora principal en la impresora deslizándola en los carriles guía.

**Fig. 6-23**

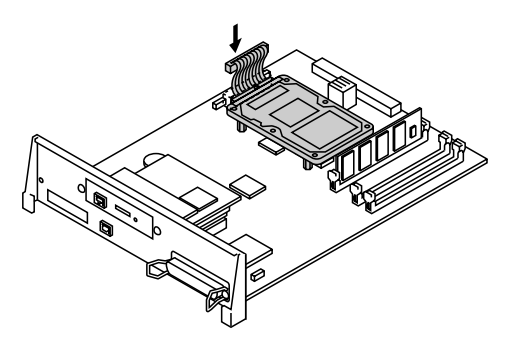

**Fig. 6-24**

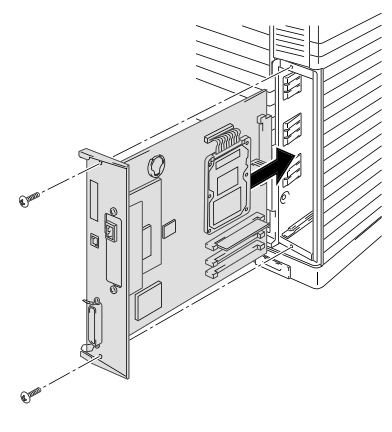

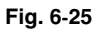

- **8.** Fije la placa controladora principal con los dos tornillos.
- **9.** Vuelva a conectar el cable de interfaz a la impresora. Enchufe el cable de alimentación en la toma a red y encienda la impresora.
- **10.** Dé formato a la unidad HD-6G/HD-EX desde el panel de control. Consulte el Capítulo 4 para obtener detalles.

# *AMPLIACIÓN DE RAM*

Esta impresora dispone de 64 Mbytes de memoria estándar. La memoria se puede ampliar hasta 384 Mbytes. Cuando desee ampliar la memoria a más de 320 Megabytes, tendrá que retirar el DIMM de 64 Megabytes que viene montado de fábrica y sustituirlo por el DIMM de mayor capacidad. (La memoria estándar instalada puede variar en función del modelo de la impresora y del país donde se realice la compra.)

Se puede instalar la siguiente capacidad de memoria DIMM:

#### <Europa>

- 16 Mbytes BUFFALO TECHNOLOGY 12323-0001
- 32 Mbytes BUFFALO TECHNOLOGY 12324-0001
- 64 Mbytes BUFFALO TECHNOLOGY 12325-0001
- 128 Mbytes BUFFALO TECHNOLOGY 12326-0001

#### <Estados Unidos>

- 16 Mbytes TECHWORKS 12456-0001
- 32 Mbytes TECHWORKS 12457-0001
- 64 Mbytes TECHWORKS 12458-0001
- 128 Mbytes TECHWORKS 12459-0001

En general, la memoria DIMM debe cumplir las siguientes especificaciones:

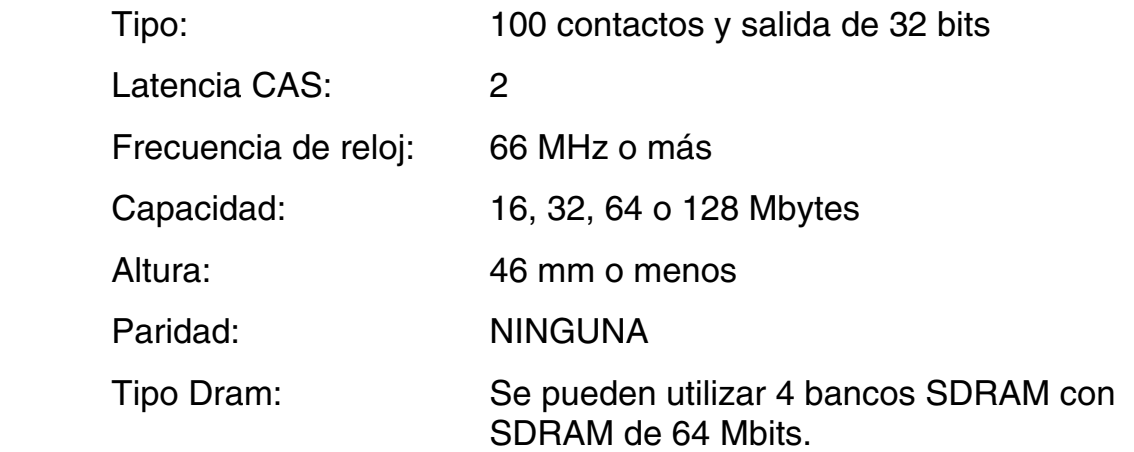

#### **Nota**

- Puede que algunos módulos DIMM no funcionen con esta impresora.
- Para obtener más información, consulte al distribuidor donde adquirió la impresora.
- Para obtener la información más actualizada, visite: *<http://solutions.brother.com>*

### *INSTALACIÓN DE MÓDULOS DIMM*

**1.** Desconecte la impresora y desenchufe el cable de alimentación de la toma de CA.

#### **Nota**

Asegúrese de apagar la alimentación de la impresora antes de instalar o retirar los módulos DIMM.

**2.** Desatornille los dos tornillos que fijan la placa posterior de la placa controladora principal y sáquela.

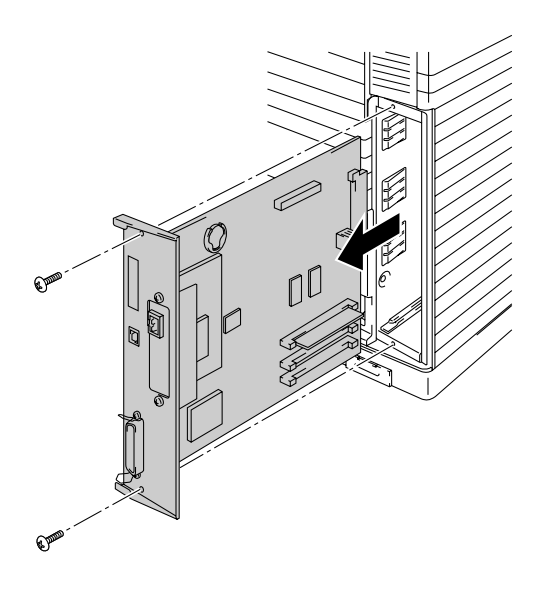

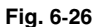

**3.** Saque el módulo DIMM de su embalaje y sujételo por sus bordes.

#### **! Precaución**

No toque los chips de memoria y la superficie de la placa controladora principal. Si se acumula electricidad estática, se dañarán estos componentes electrónicos.

**4.** Sujete el DIMM con los dedos por los bordes laterales y utilice el pulgar sujetar el borde posterior. Alinee las muescas del DIMM con la ranura del DIMM. (Compruebe que los bloqueos de cada lado de la ranura DIMM están abiertos o hacia afuera).

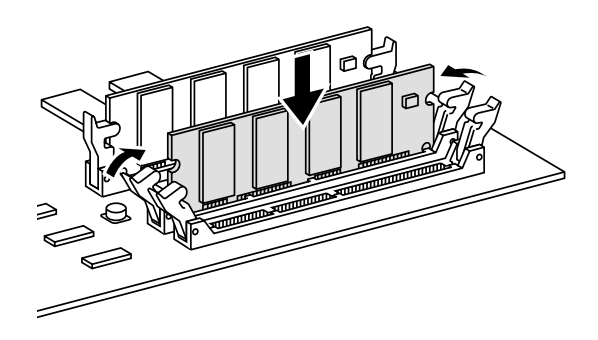

**Fig. 6-27**

- **5.** Empuje el DIMM directamente en la ranura (presione con firmeza). Asegúrese de que los bloqueos de cada lado del DIMM se ajustan hacia adentro hasta que quedan en su sitio. (Para retirar un DIMM, los bloqueos deben liberarse.)
- **6.** Vuelva a colocar la placa controladora principal en la impresora deslizándola en los carriles guía.

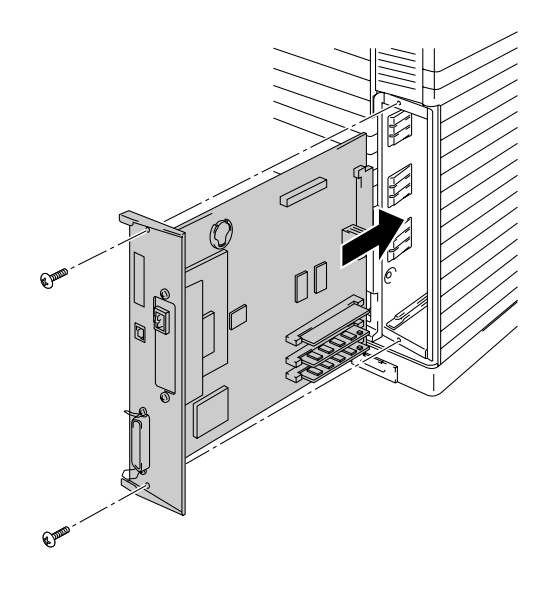

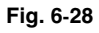

- **7.** Fije la placa controladora principal con los dos tornillos.
- **8.** Vuelva a conectar el cable de impresora desde el ordenador. Enchufe el cable de alimentación en la toma a red y encienda la impresora.
- **9.** Para comprobar la correcta instalación del DIMM, deberá imprimir una página de prueba de la configuración de la impresora que imprimirá el tamaño total de la memoria actual.

CAPÍTULO 7 SOLUCIÓN DE PROBLEMAS

# **CAPÍTULO 7 SOLUCIÓN DE PROBLEMAS**

# **SOLUCIÓN DE PROBLEMAS**

Si se presentan problemas, la impresora detiene automáticamente la impresión, diagnostica el problema y muestra el mensaje resultante para advertirle. Realice la acción apropiada, consultando las siguientes tablas. Si no puede eliminar el problema, póngase en contacto con el distribuidor donde adquirió la impresora. Informe al distribuidor del número de mensaje para solucionar el problema rápidamente.

### **MENSAJES DE ERROR**

Cuando aparezca uno de los siguientes mensajes, la impresora dejará de funcionar.

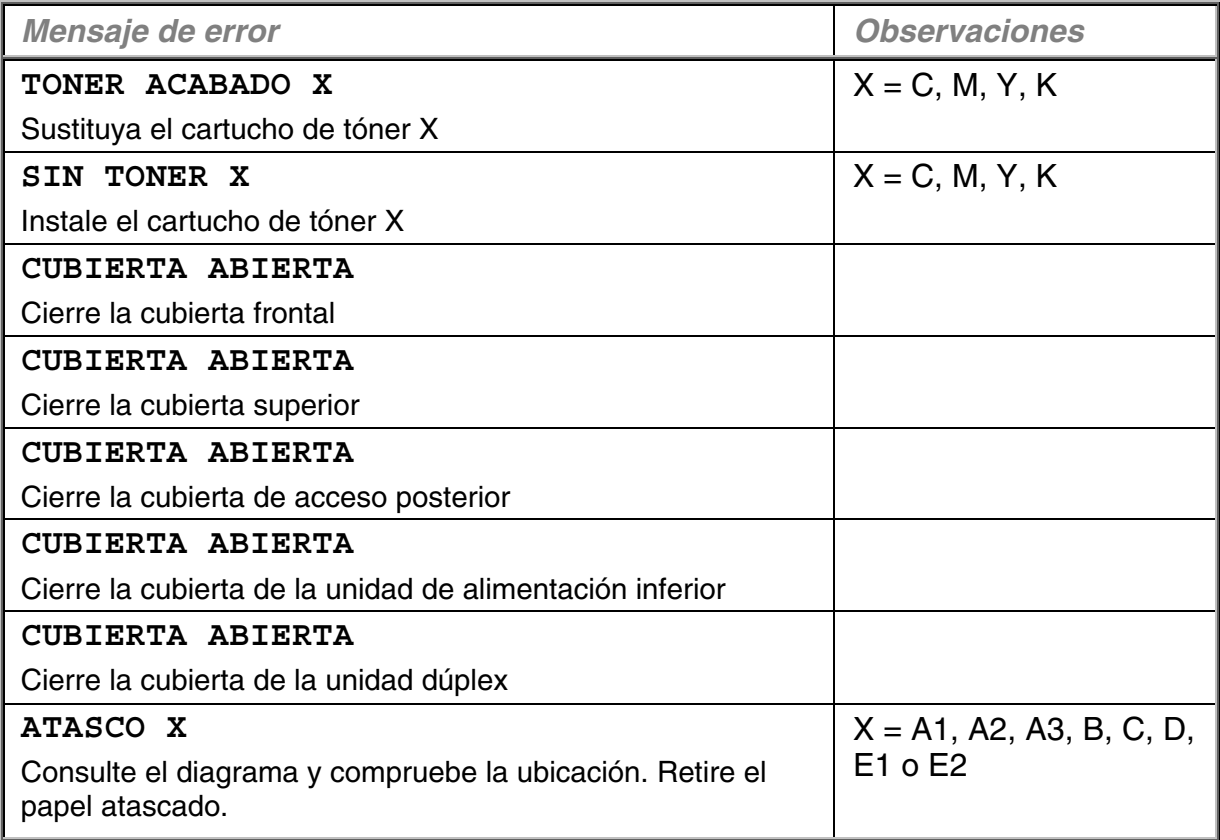

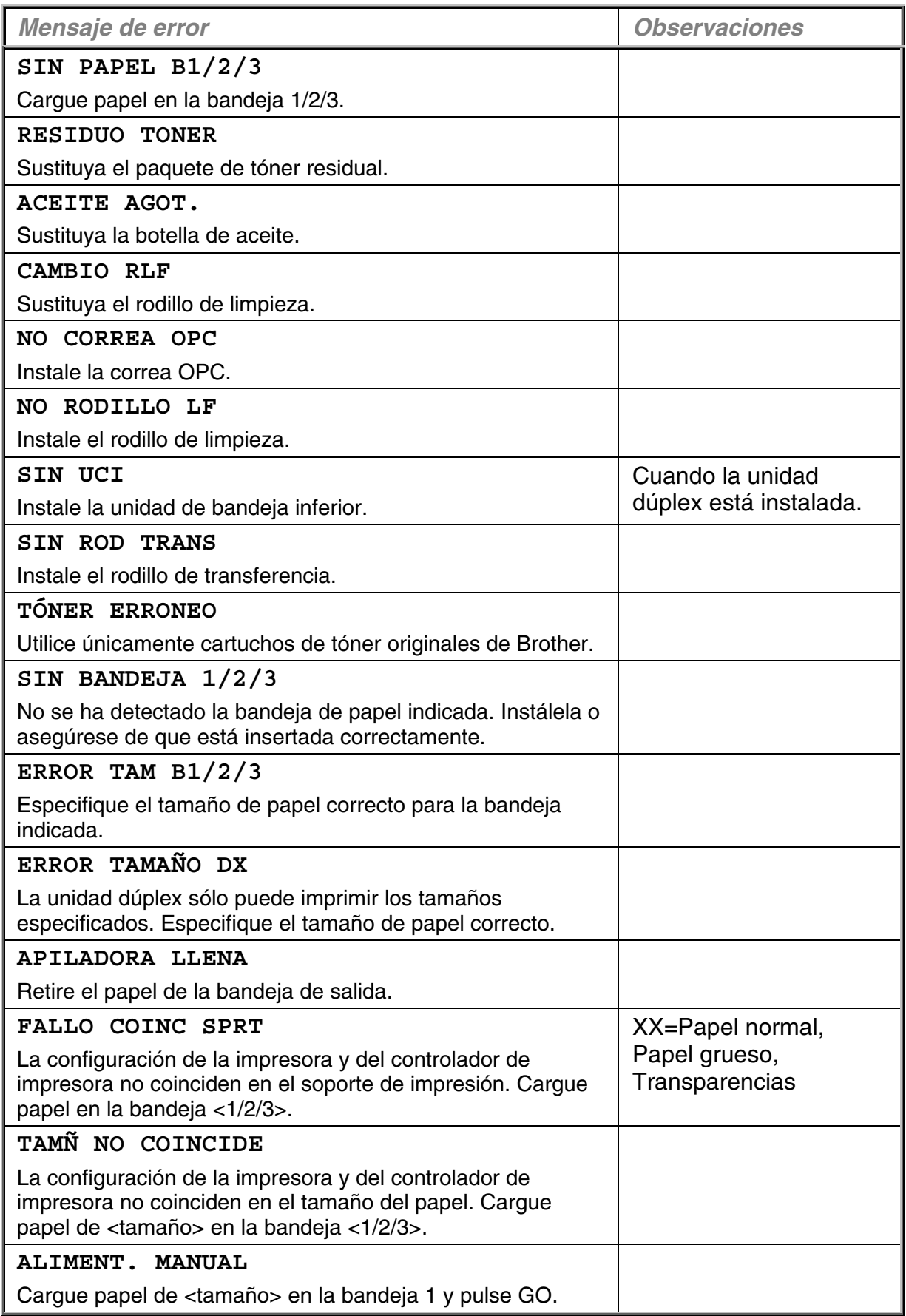
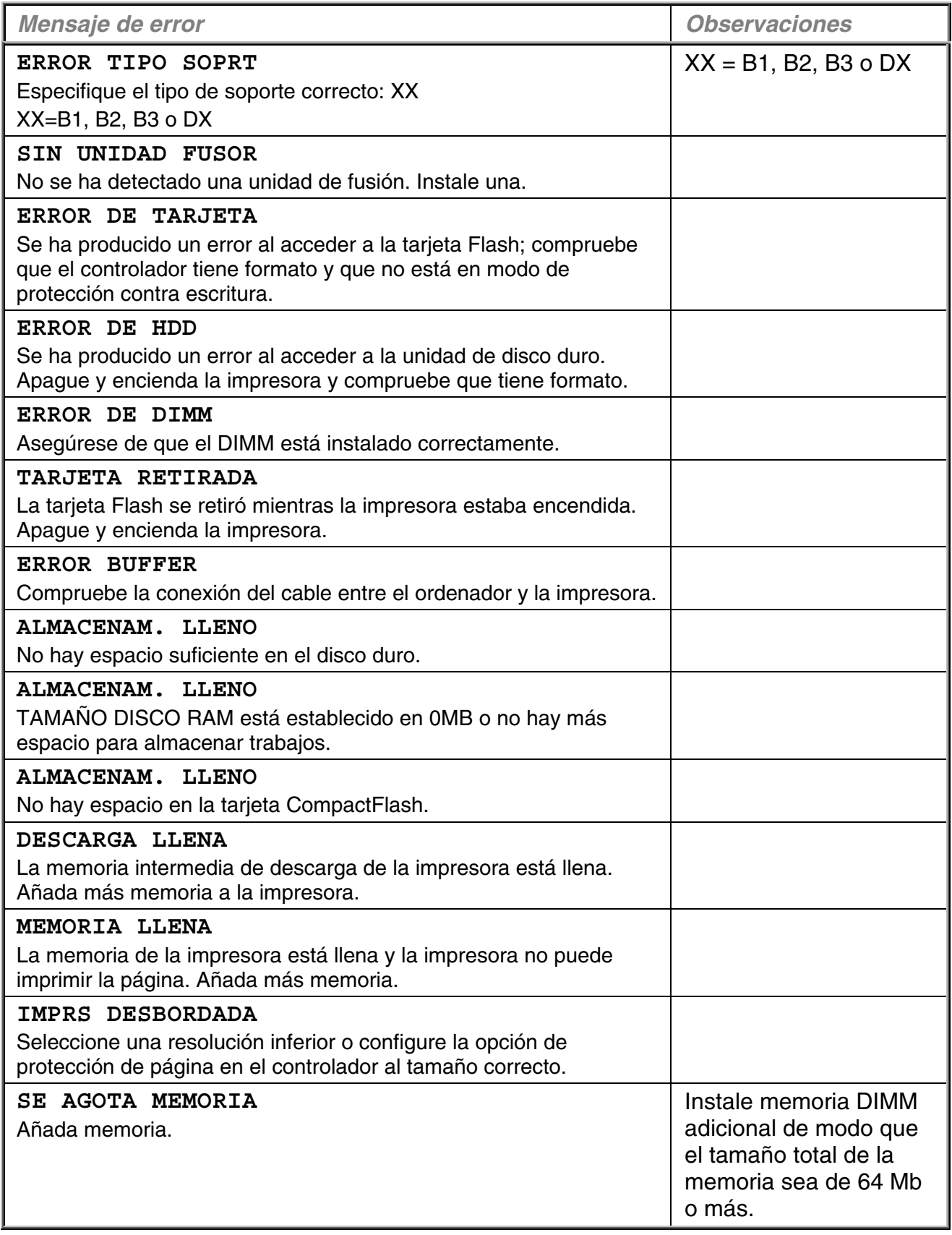

# **MENSAJES DE MANTENIMIENTO**

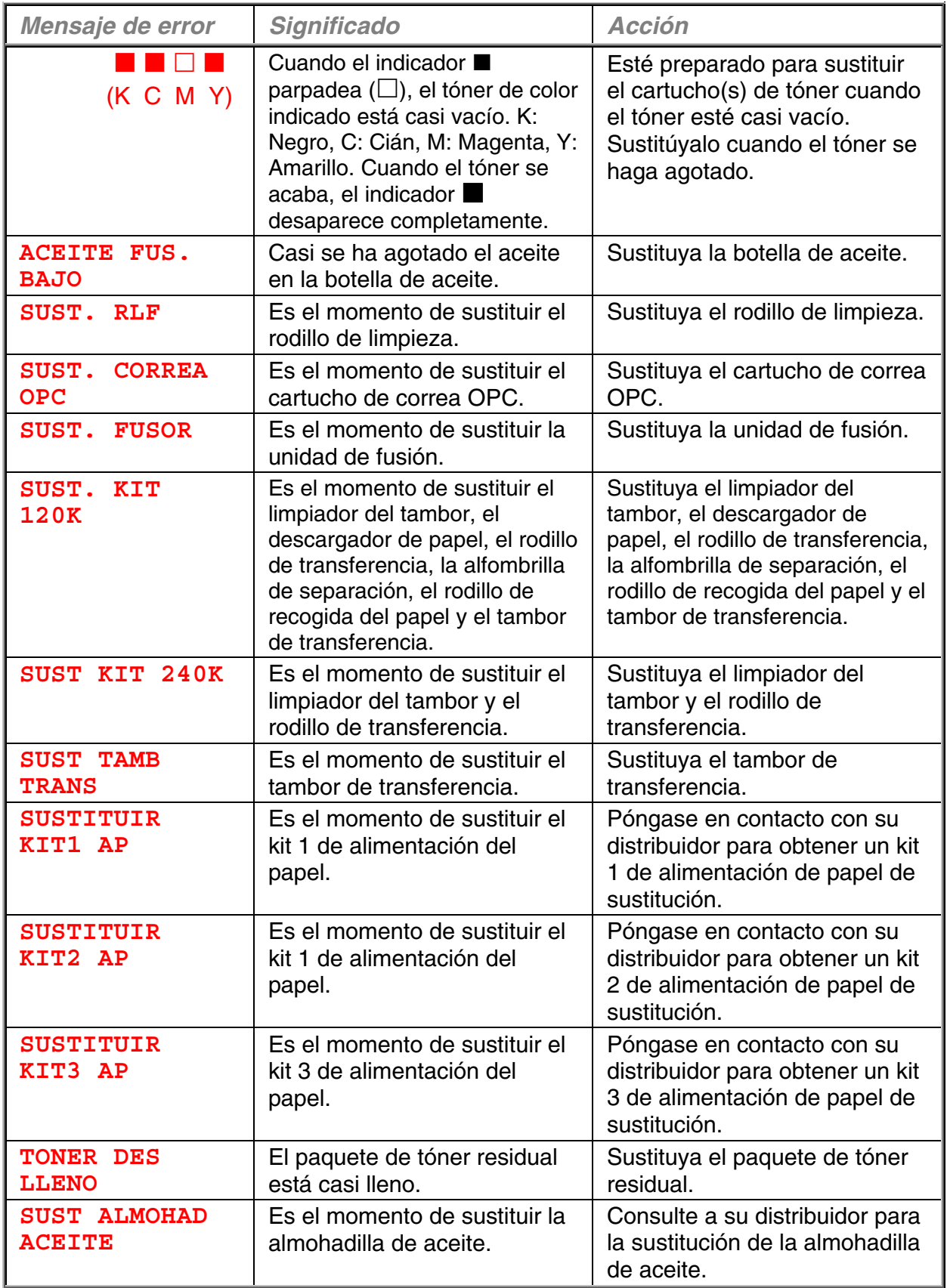

# **MENSAJES DE LLAMADAS DE SERVICIO**

Cuando aparezca cualquiera de los siguientes mensajes en el LCD, apague la impresora. Espere unos segundos y vuelva a encenderla de nuevo. Si de este modo no se soluciona el problema, póngase en contacto con su distribuidor o a un representante de asistencia autorizado de Brother.

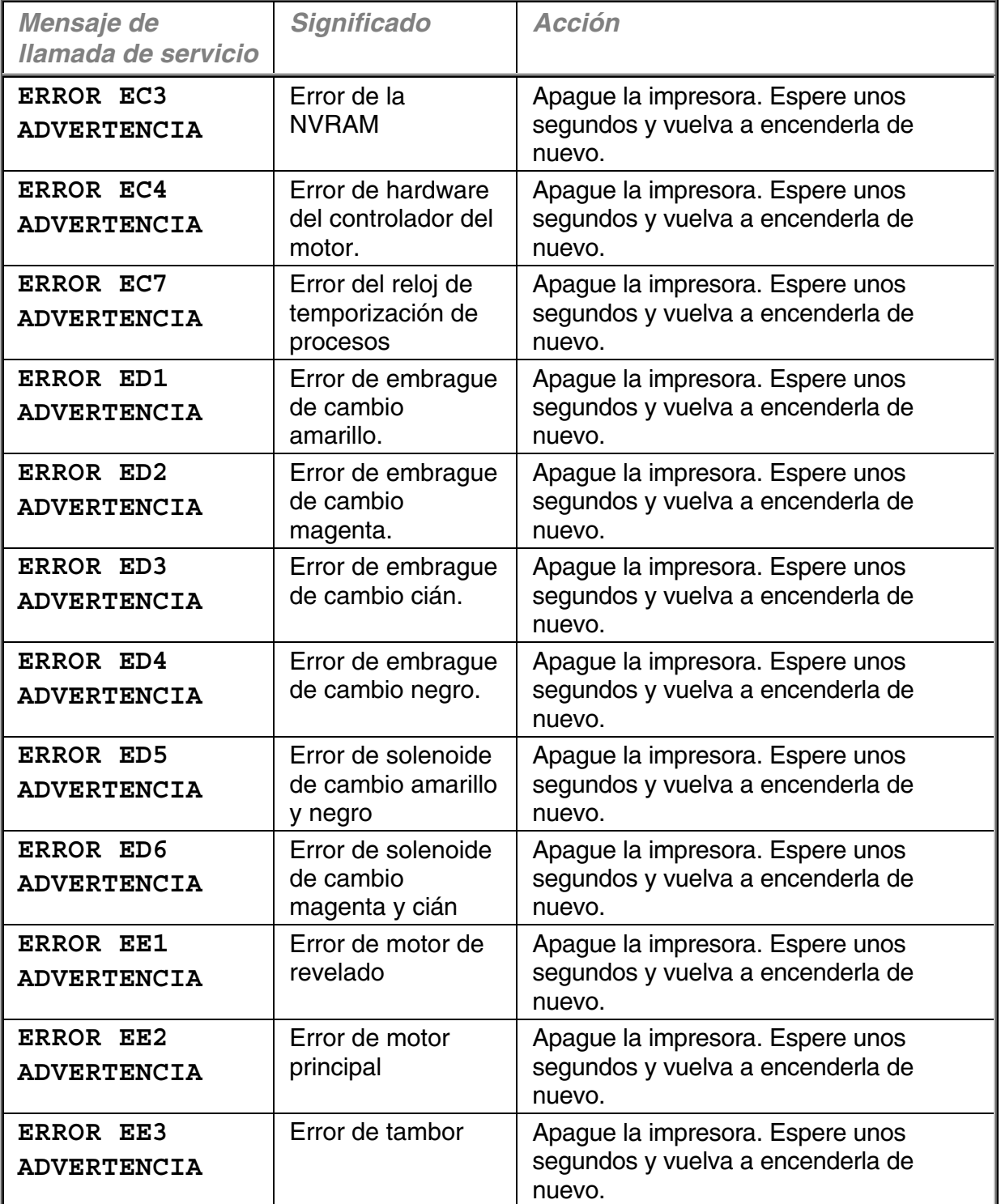

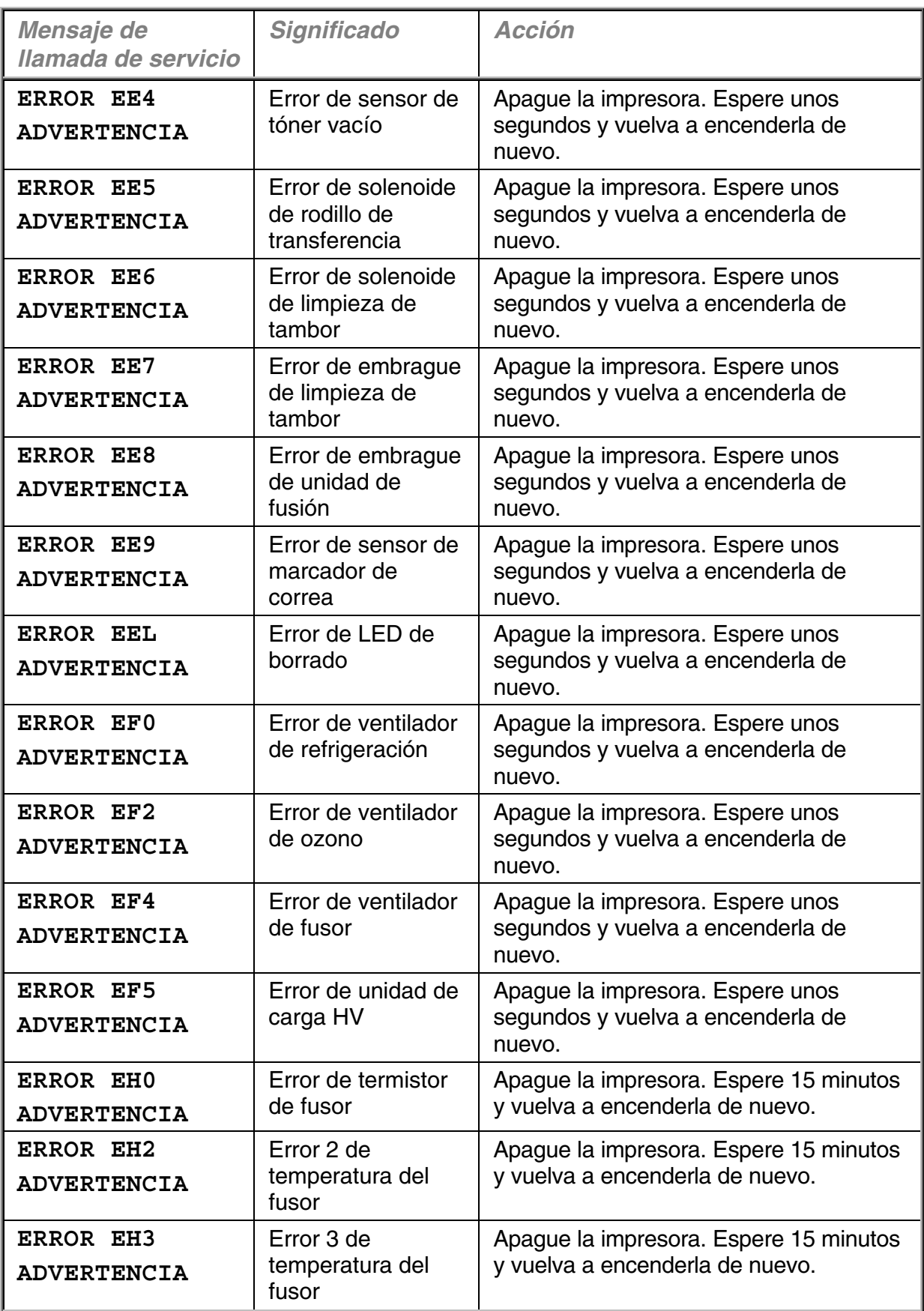

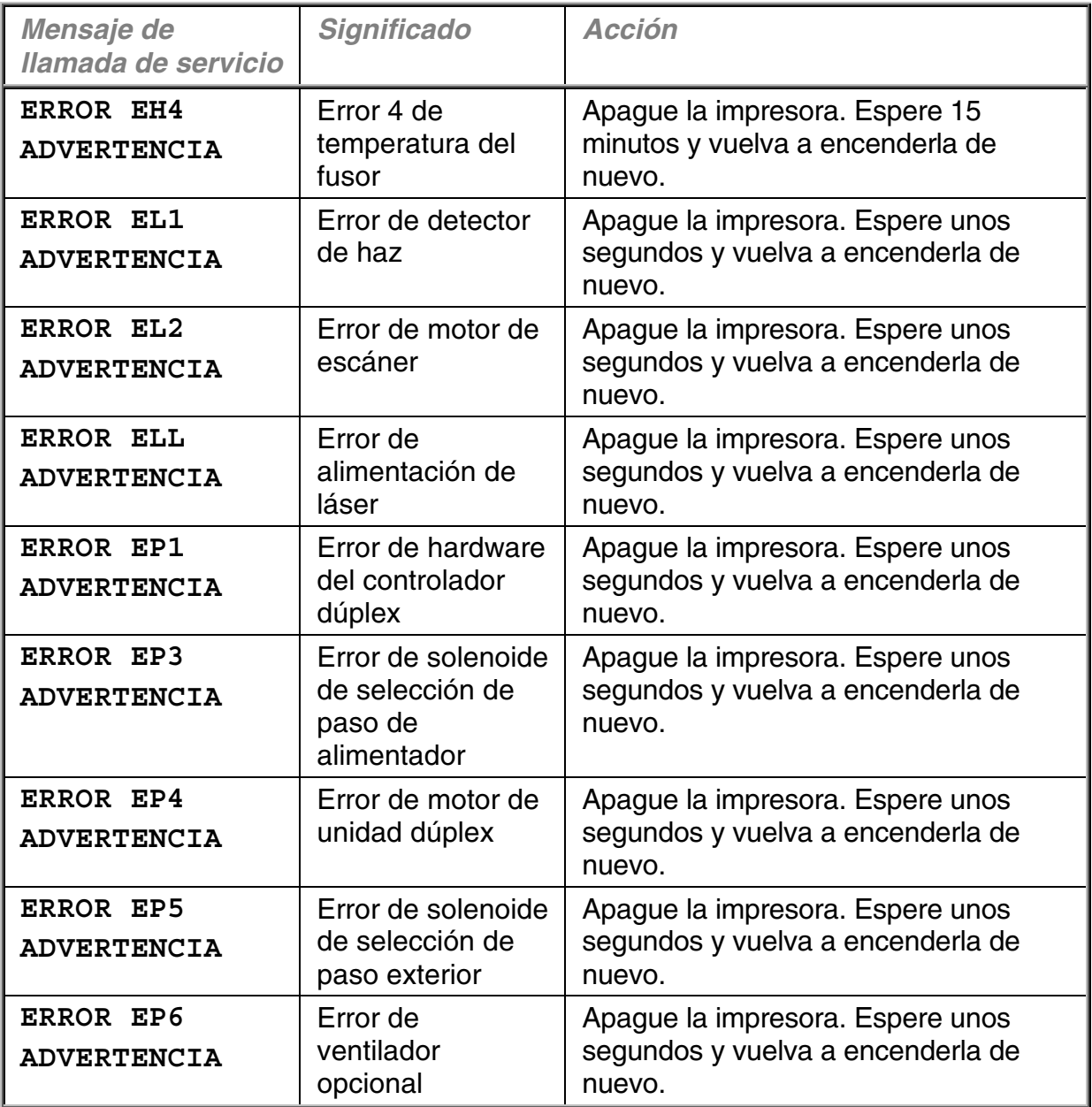

## **ATASCOS DE PAPEL**

Esta impresora se ha diseñado para estar libre de fallos. Sin embargo, si se produce un problema, anote el mensaje del visor y realice la acción apropiada. Esta sección describe las acciones que hay que tomar para evitar atascos de papel y copias impresas incorrectas.

### **Atasco de papel**

Si el papel se atasca dentro de la impresora, dejará de imprimir y mostrará el siguiente mensaje:

**ATASCO X\***

Consulte el diagrama en la impresora y compruebe la ubicación. Retire el papel atascado.

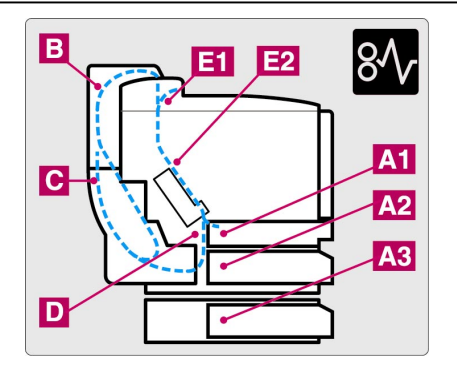

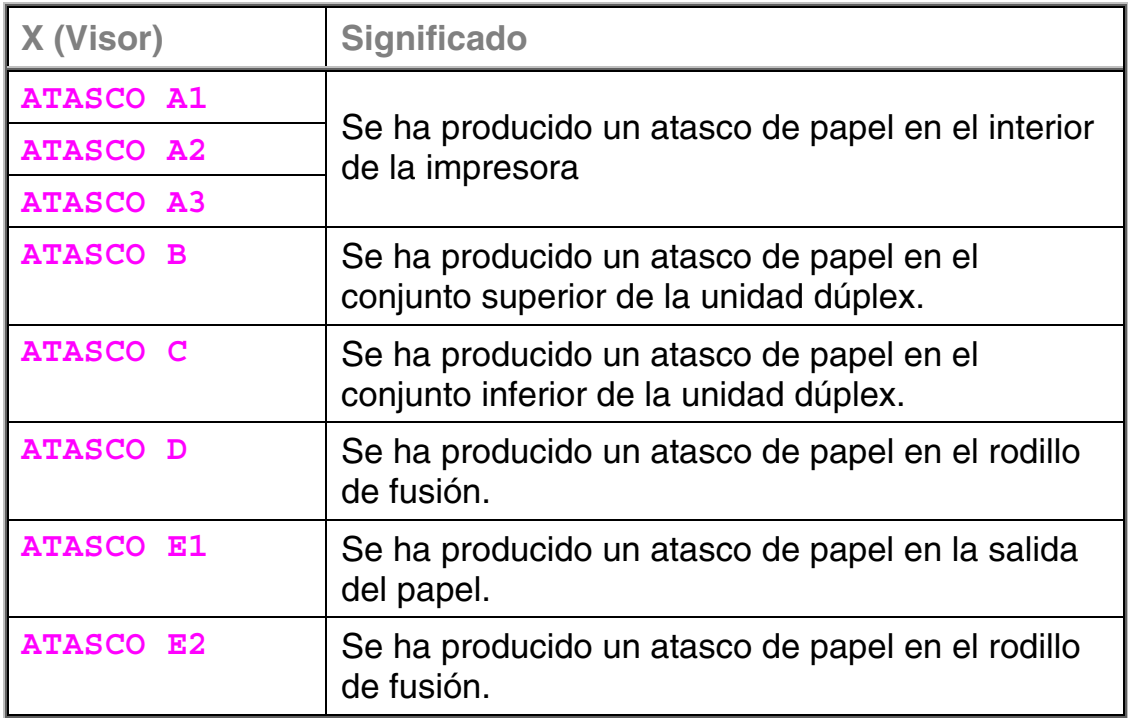

Si aparecen más de dos puntos en el LCD, elimine uno por uno siguiendo los pasos de la sección "Cómo eliminar un atasco de papel en la impresora".

#### **Nota**

No utilice los siguientes tipos de papel:

- Papel doblado
- Papel húmedo
- Papel que no satisfaga las especificaciones

El papel puede atascarse en el cassette de papel, dentro de la impresora, en la cubierta de acceso posterior y en la salida del papel. Localice el atasco y siga las instrucciones detalladas a continuación para retirar el papel atascado.

Después de seguir las instrucciones, la impresora reanudará automáticamente la impresión. Sin embargo, el testigo **Data** puede encenderse y aparecerá el siguiente mensaje en el visor:

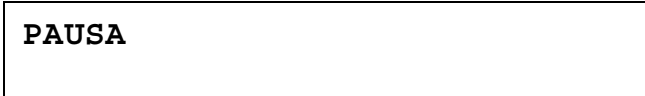

Después de producirse un atasco de papel, los datos normalmente permanecen en la memoria de la impresora. El mensaje solicita que el usuario ejecute un avance de página y se impriman los datos restantes. Pulse **Go** para continuar.

## **Cómo eliminar un atasco de papel en la impresora**

## **HAY UN ATASCO DE PAPEL EN LA SALIDA DEL PAPEL**

**ATASCO E1** 

Si el papel ha pasado por detrás de la cubierta de acceso posterior y se ha producido un atasco de papel en la salida del papel, siga los pasos descritos a continuación.

**1.** Abra la cubierta superior y libere las palancas de liberación de presión de la unidad de fusión.

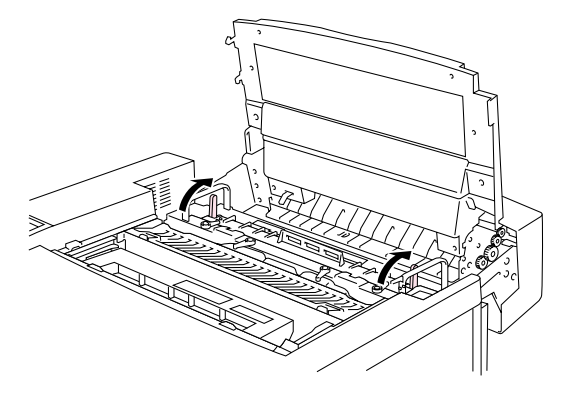

**Fig. 7-1** 

**2.** Abra la cubierta de acceso posterior y retire el papel atascado sacándolo con lentitud.

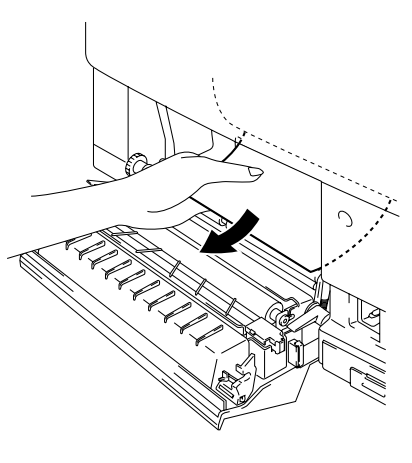

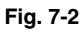

**3.** Bloquee las palancas de liberación de presión de la unidad de fusión y cierre la cubierta superior; a continuación, cierre la cubierta de acceso posterior.

#### **Nota**

Si el número de atascos de papel aumenta en la cubierta de acceso posterior, sustituya el descargador de papel.

## *ATASCO DE PAPEL EN EL RODILLO DE FUSIÓN DENTRO DE LA IMPRESORA*

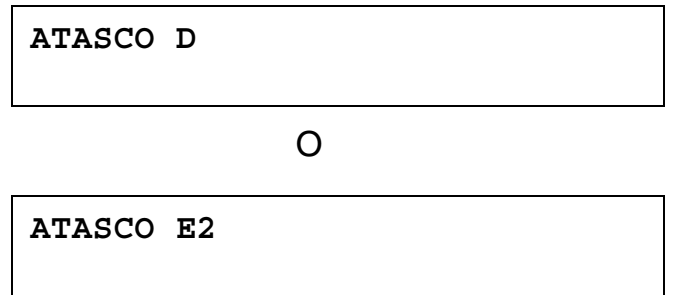

Si se produce un atasco de papel en el rodillo de fusión, siga los pasos para retirar el papel atascado del mismo modo que con "Atasco de papel en la salida del papel". Si no es así, siga los pasos descritos a continuación:

#### **! Advertencia**

**El rodillo de fusión está extremadamente CALIENTE durante el funcionamiento. Retire el papel con cuidado.** 

- **1.** Abra la cubierta de acceso posterior.
- **2.** Retire el papel atascado sujetándolo con ambas manos y sacándolo lentamente hacia usted.

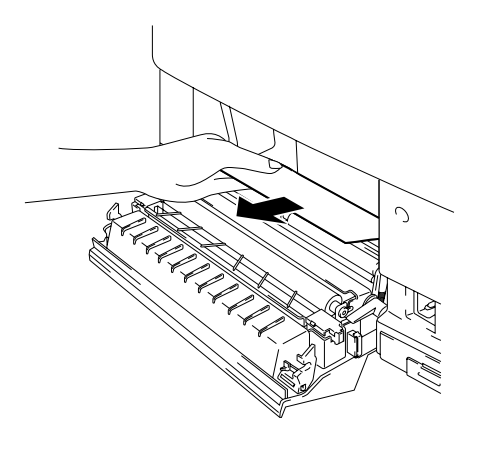

**Fig. 7-3** 

**3.** Cierre la cubierta de acceso posterior.

#### **! Precaución**

- No toque la superficie con tóner del papel atascado. Puede manchar las manos o la ropa.
- Si retira el papel atascado y la siguiente página impresa tiene manchas de tóner, imprima varias páginas de prueba antes de reiniciar el trabajo de impresión.
- Retire el papel atascado con cuidado para evitar esparcir el tóner.
- Tenga cuidado de no mancharse las manos o la ropa. Lave las manchas de tóner inmediatamente con agua fría.
- Nunca toque el rodillo de transferencia.
- Si el papel del cassette de papel está plegado en los bordes, pueden producirse atascos de papel. Para evitar esto, dé la vuelta al papel.

### *ATASCO DE PAPEL EN EL CASSETTE DE PAPEL*

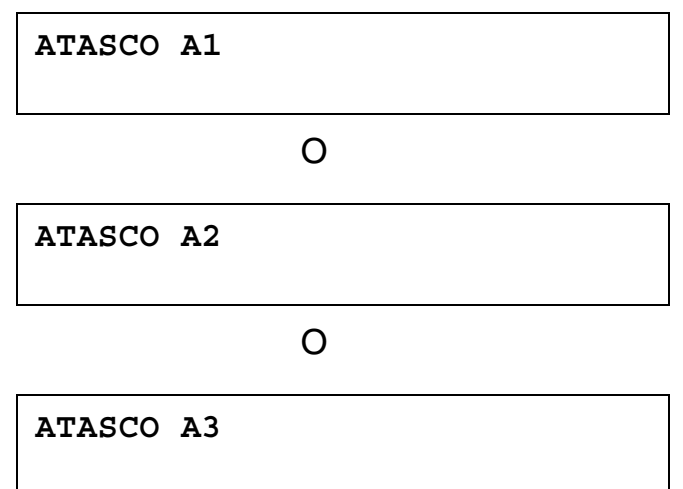

Si se produce un atasco de papel en el interior del cassette de papel, siga estos pasos:

- **1.** Saque el cassette de papel.
- **2.** Retire el papel atascado.

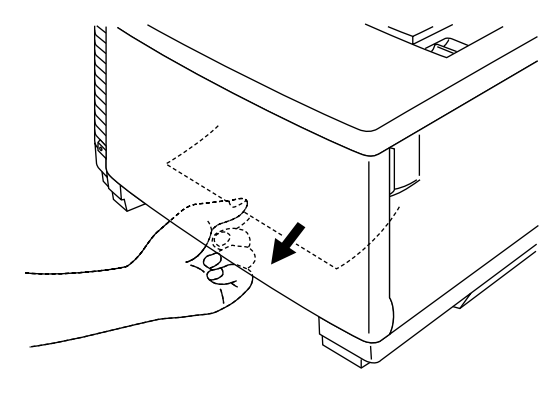

**Fig. 7-4** 

- **3.** Vuelva a colocar el cassette de papel.
- **4.** Abra la cubierta de acceso posterior y compruebe que no hay más papel atascado en el interior.

#### **! Precaución**

No retire el cassette de papel superior mientras imprime desde el cassette de papel inferior. Esta acción provocará un atasco de papel.

## **Cómo eliminar un atasco de papel en la unidad dúplex**

### **ATASCO DE PAPEL EN EL CONJUNTO DE LA CUBIERTA SUPERIOR DE LA UNIDAD DÚPLEX**

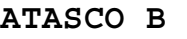

Si se produce un atasco de papel en el conjunto de la cubierta superior de la unidad dúplex, siga estos pasos:

- **1.** Abra el conjunto de la cubierta superior de la unidad dúplex.
- **2.** Si ve un pedazo de papel atascado a través de la ventana, empuje el papel hacia abajo y retire el papel atascado.

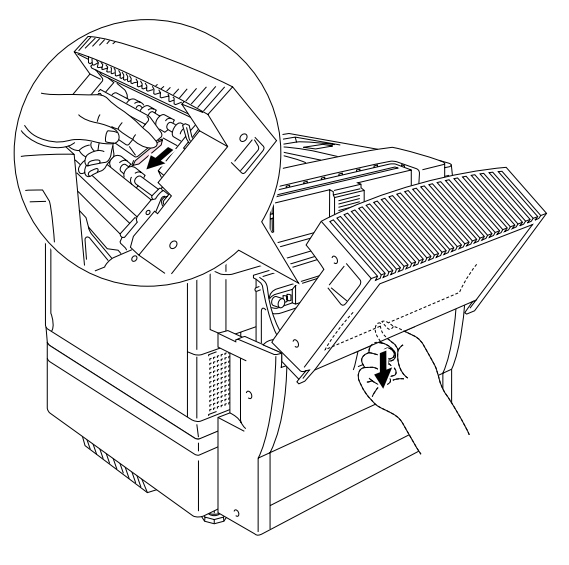

**Fig. 7-5**

### **ATASCO DE PAPEL EN EL CONJUNTO INFERIOR DE LA UNIDAD DÚPLEX**

**ATASCO C** 

Si se produce un atasco de papel en el conjunto inferior, siga estos pasos:

**1.** Abra la cubierta inferior de la unidad dúplex. Si encuentra un trozo de papel atascado, retírelo.

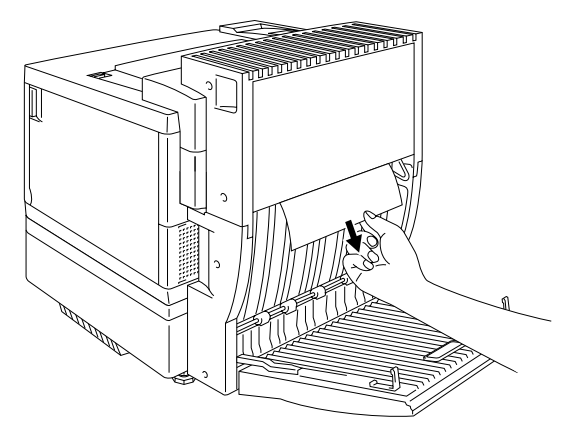

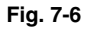

**2.** Si no encuentra el papel atascado, abra la unidad interior tirando de las asas hacia la parte posterior de la impresora. Si encuentra un trozo de papel atascado, retírelo.

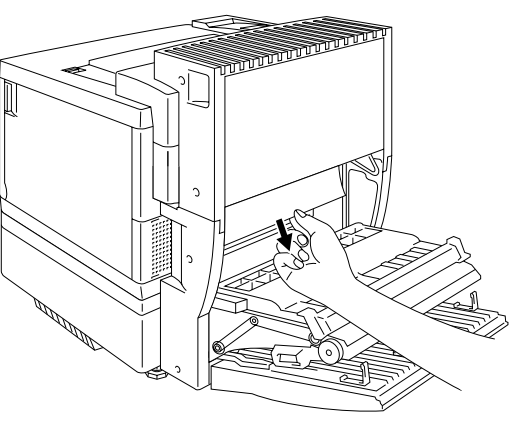

**Fig. 7-7** 

**3.** Si todavía no puede encontrar el papel atascado, abra la cubierta de la unidad interior y retire el papel atascado.

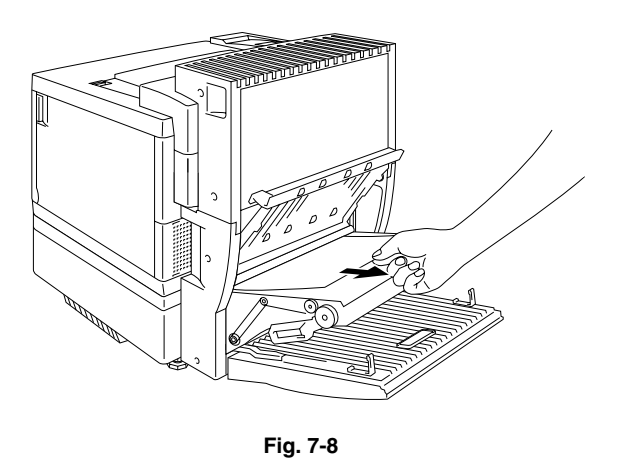

**4.** Cierre la cubierta de la unidad interior, la unidad interior y la cubierta inferior de la unidad dúplex.

## **ATASCO DE PAPEL EN LA UNIDAD DE FUSIÓN CON LA UNIDAD DÚPLEX INSTALADA**

Cuando aparezca el siguiente mensaje en el LCD cuando la unidad dúplex está instalada, siga los pasos que se muestran a continuación para retirar el papel atascado.

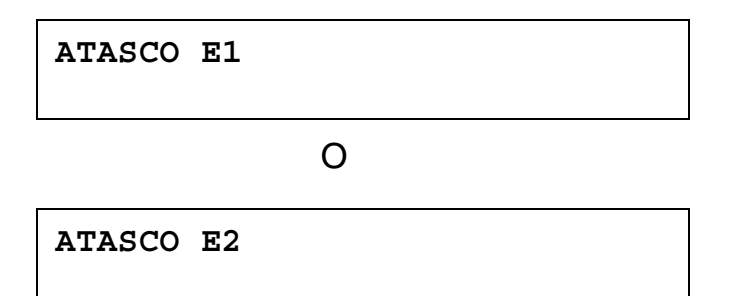

**1.** Abra la cubierta inferior de la unidad dúplex.

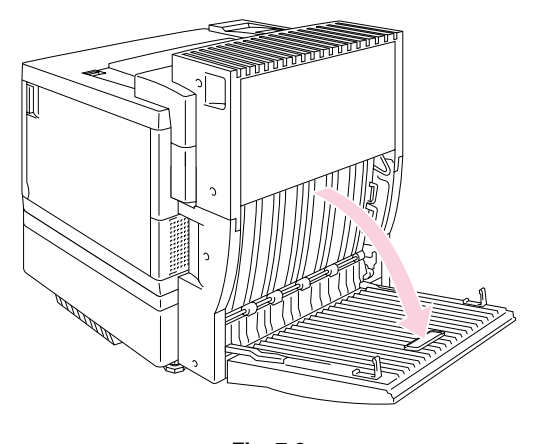

**2.** Abra la unidad interior de la unidad dúplex.

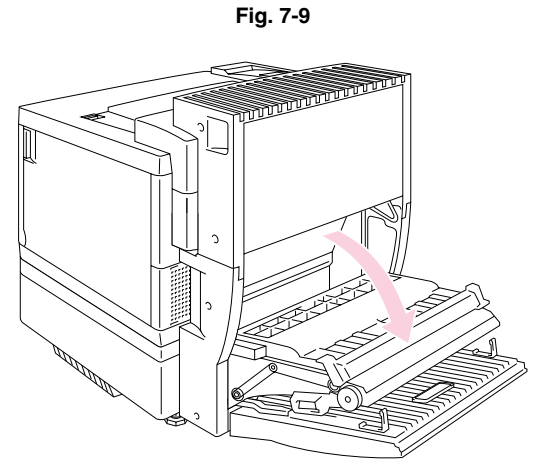

**Fig. 7-10** 

**3.** Abra la cubierta de acceso posterior de la impresora.

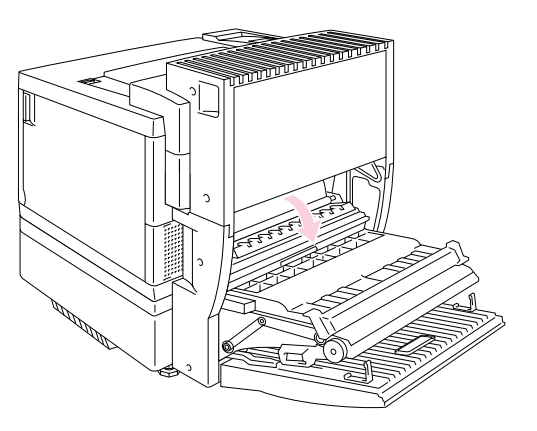

**Fig. 7-11** 

**4.** Abra el conjunto de la cubierta superior de la unidad dúplex.

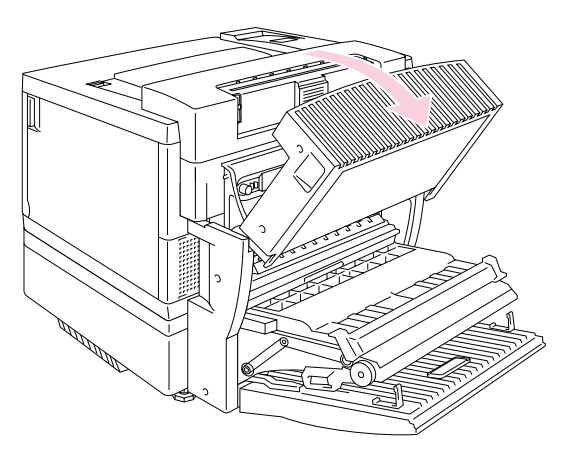

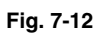

**5.** Abra la cubierta superior de la impresora y coloque las palancas de liberación de presión de la unidad de fusión en la posición OPEN.

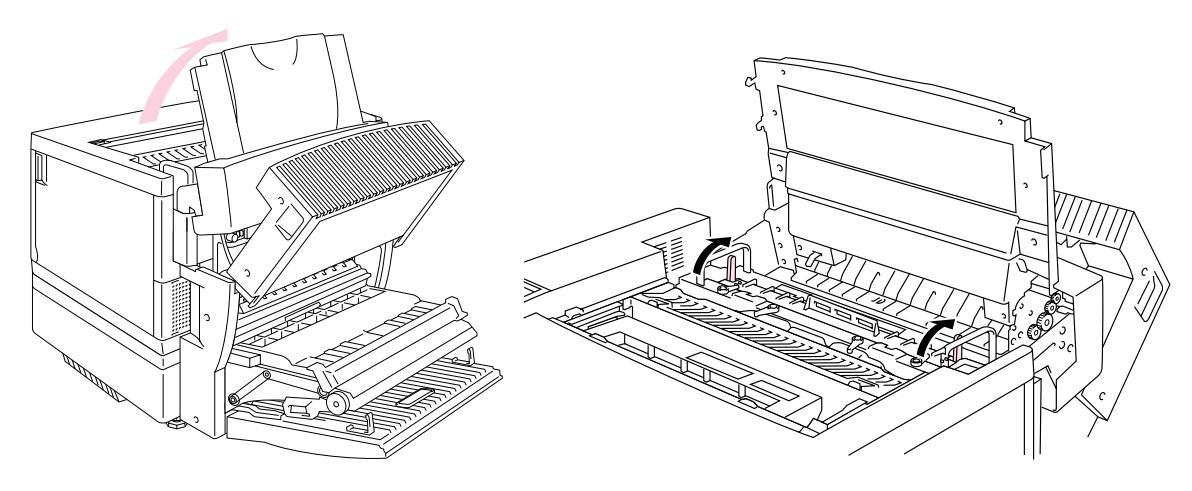

**Fig. 7-13**

**6.** Con todas las cubiertas y unidades abiertas, retire el papel atascado. Retire el papel atascado desde la posición de la cubierta de acceso posterior.

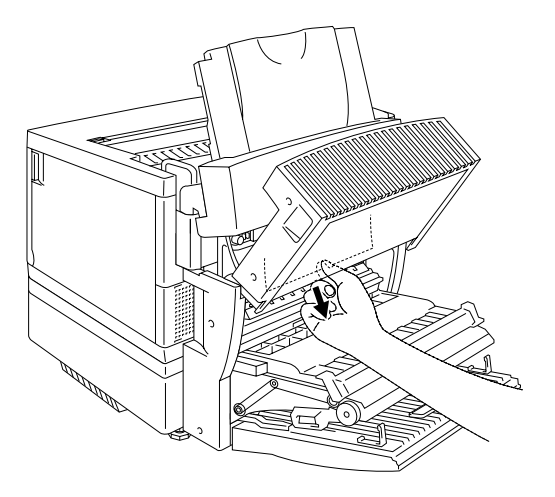

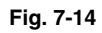

**7.** Coloque las palancas de liberación de presión de la unidad de fusión en la posición SET y cierre la cubierta superior.

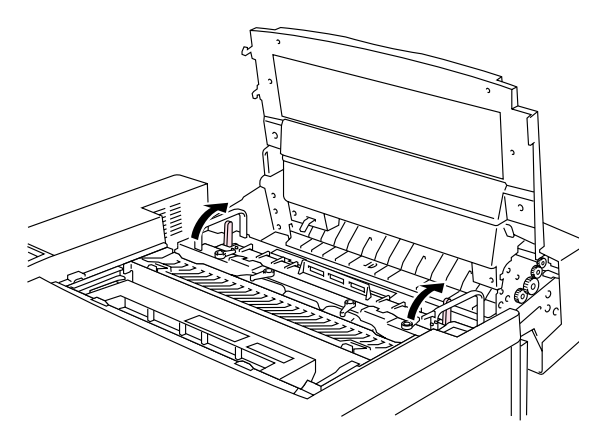

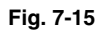

- **8.** Cierre el conjunto de la cubierta superior de la unidad dúplex.
- **9.** Cierre la cubierta de acceso posterior de la impresora.
- **10.** Cierre la unidad interior y la cubierta inferior de la unidad dúplex.

# **PREGUNTASY RESPUESTAS**

Es posible que ocasionalmente encuentre un problema con su impresora HL-3450CN. Esta sección contiene preguntas comunes y las respuestas. Localice su pregunta a continuación y siga los pasos recomendados. Podrá corregir la mayoría de los problemas por sí mismo.

## **CONFIGURACIÓN DEL HARDWARE DE LA IMPRESORA**

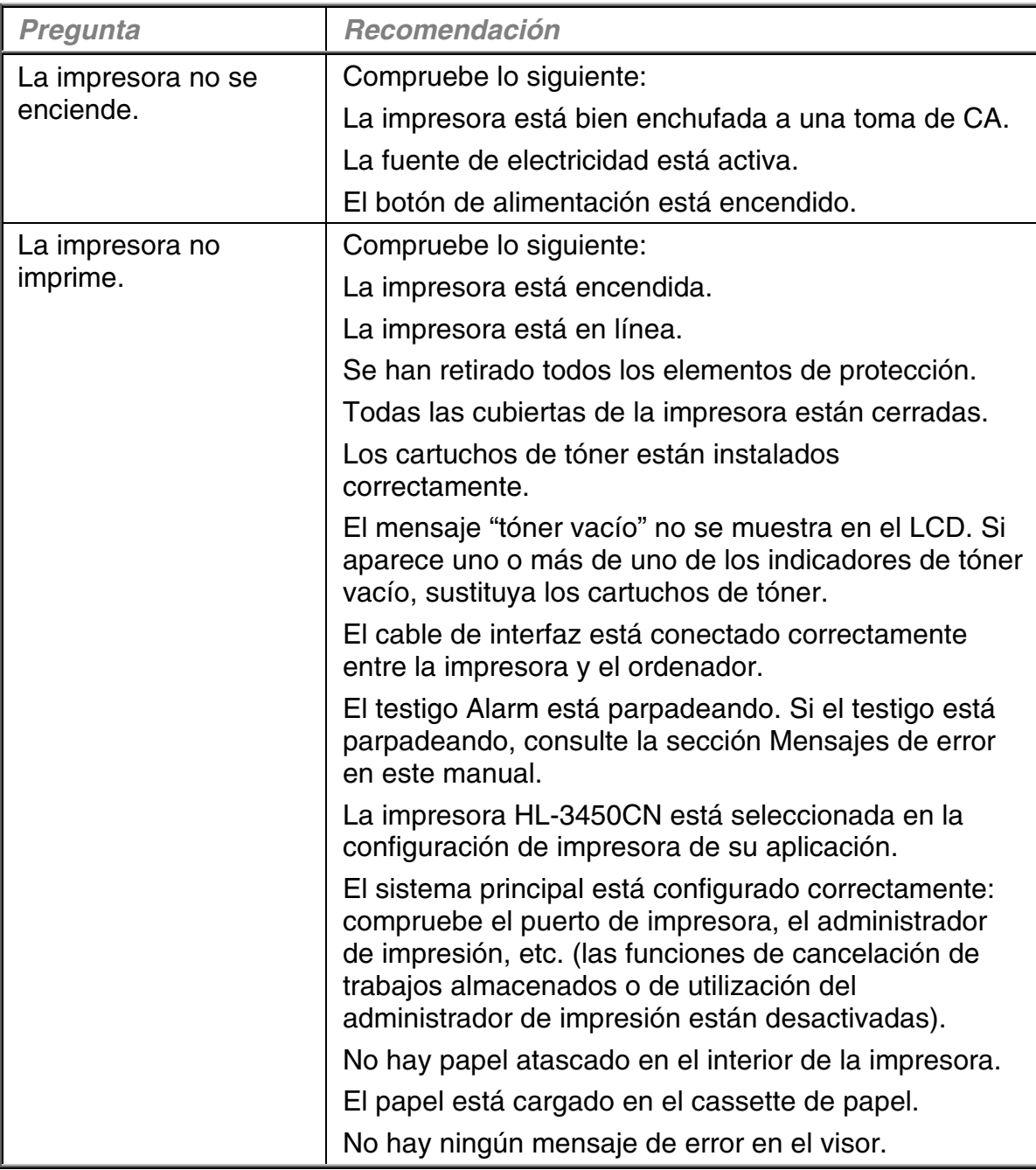

# **CONFIGURACIÓN DE LA IMPRESORA**

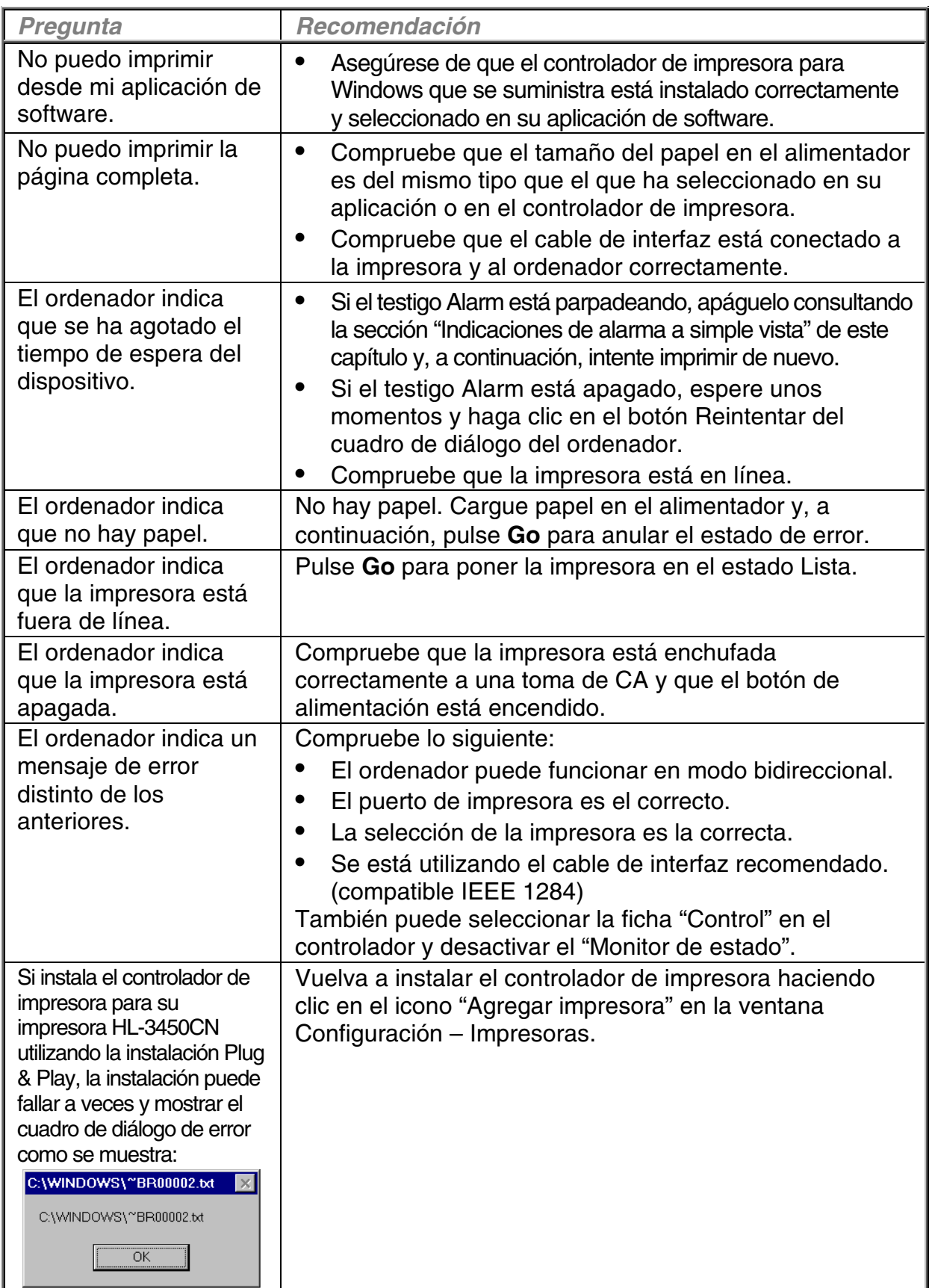

## **CONTROL DEL PAPEL**

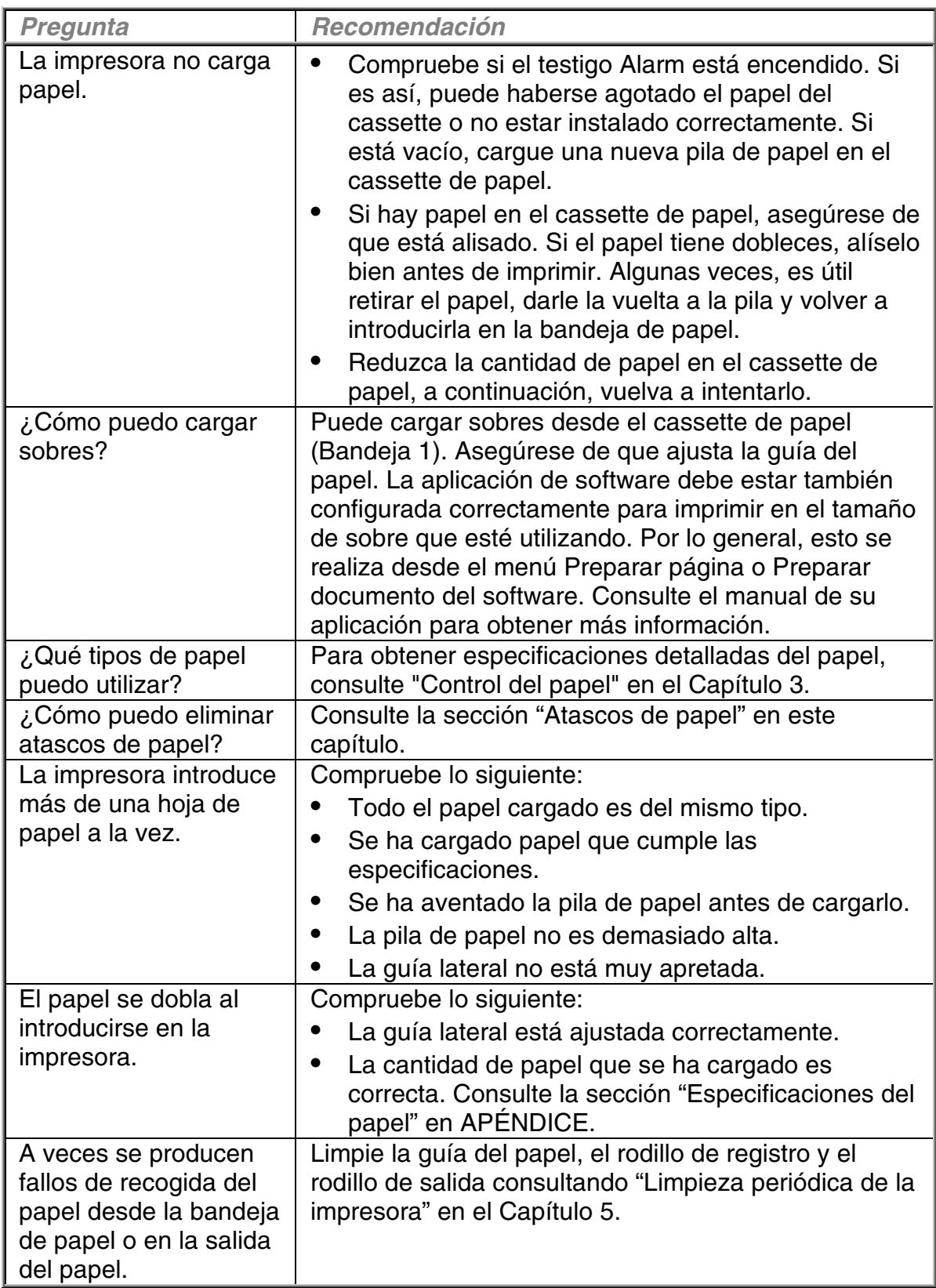

## **IMPRIMIENDO**

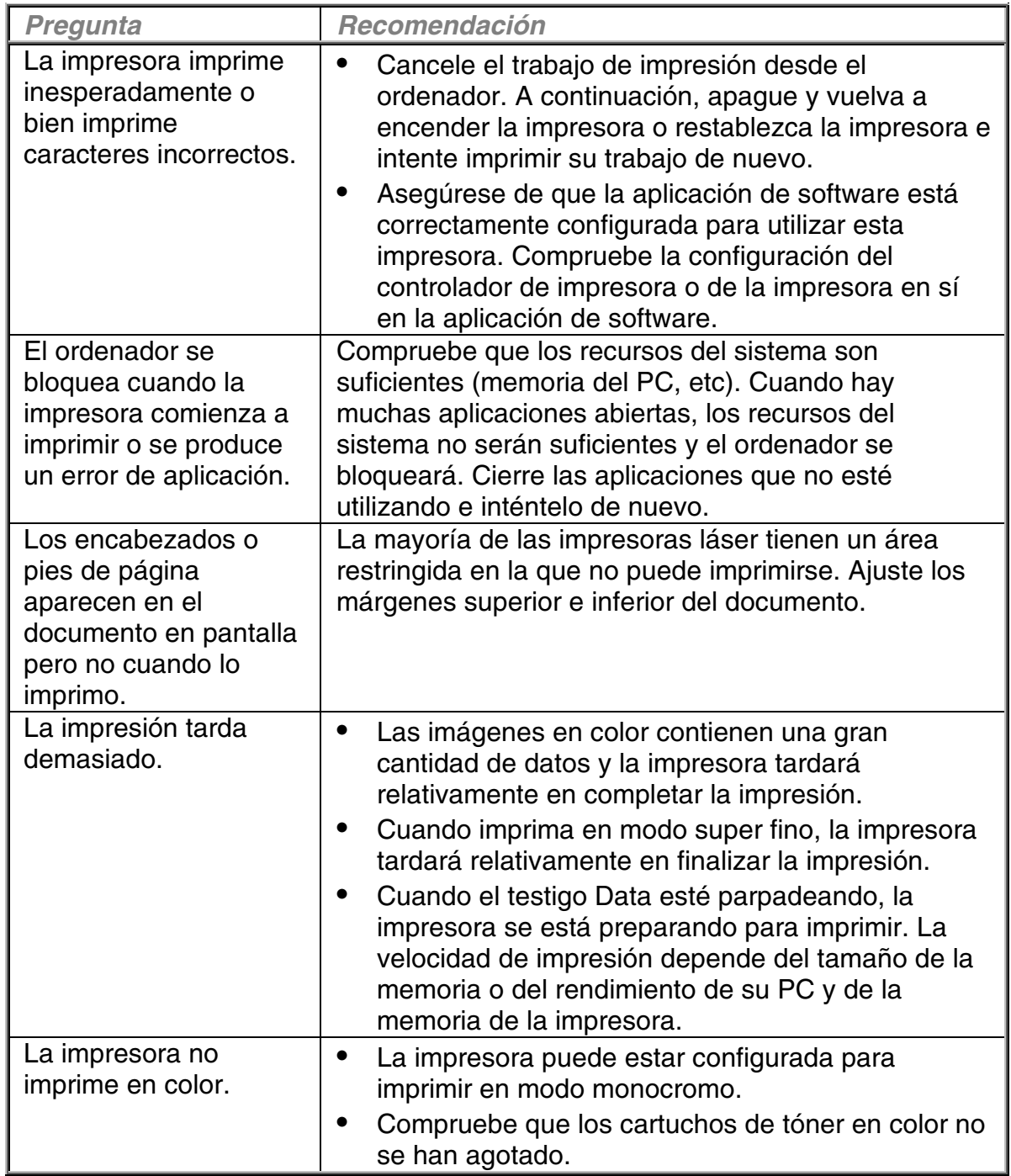

# **CALIDAD DE IMPRESIÓN**

#### **Nota**

Puede resolver un problema de calidad de impresión sustituyendo un cartucho de tóner por otro nuevo cuando el LCD indica un mensaje de tóner bajo o tóner vacío.

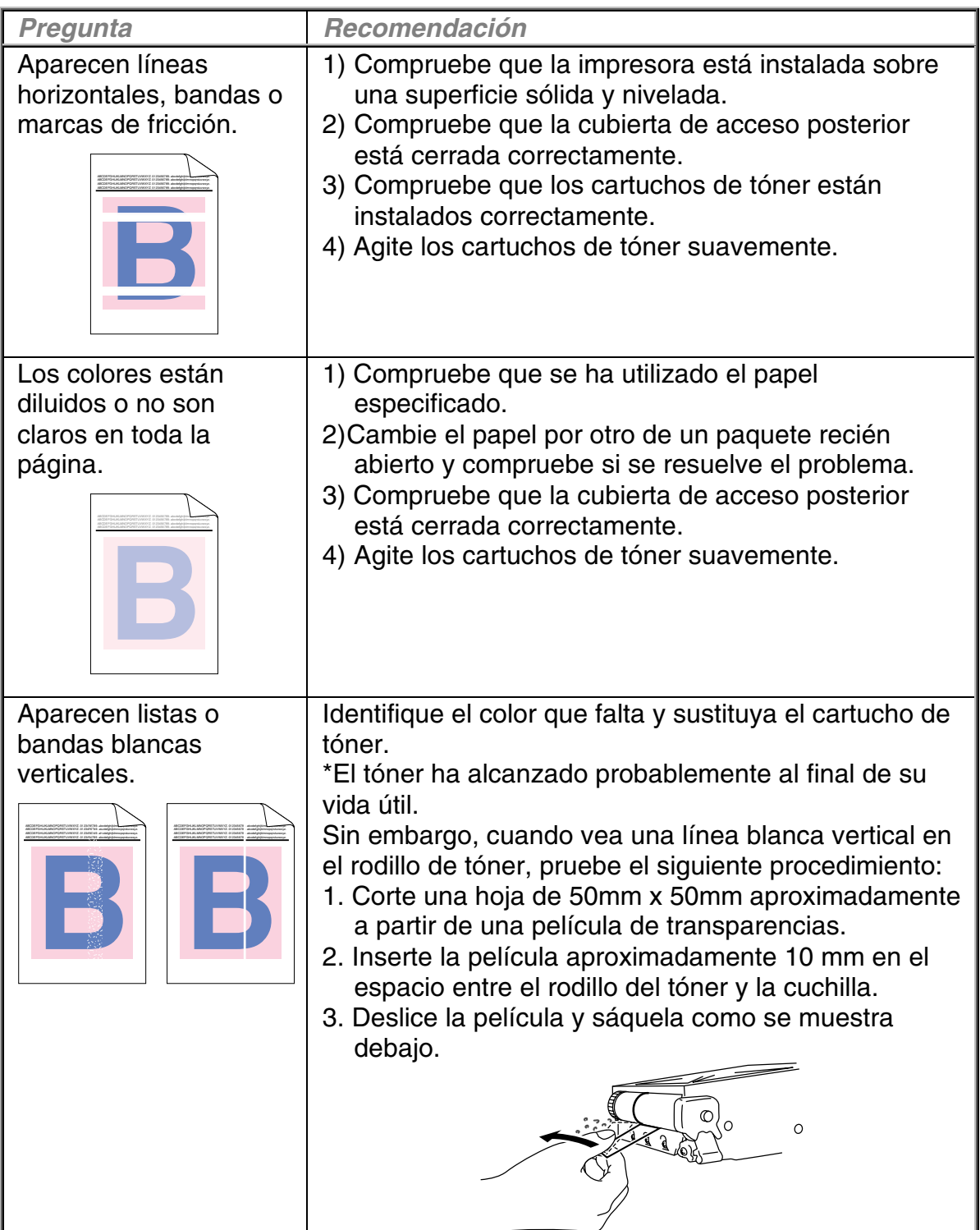

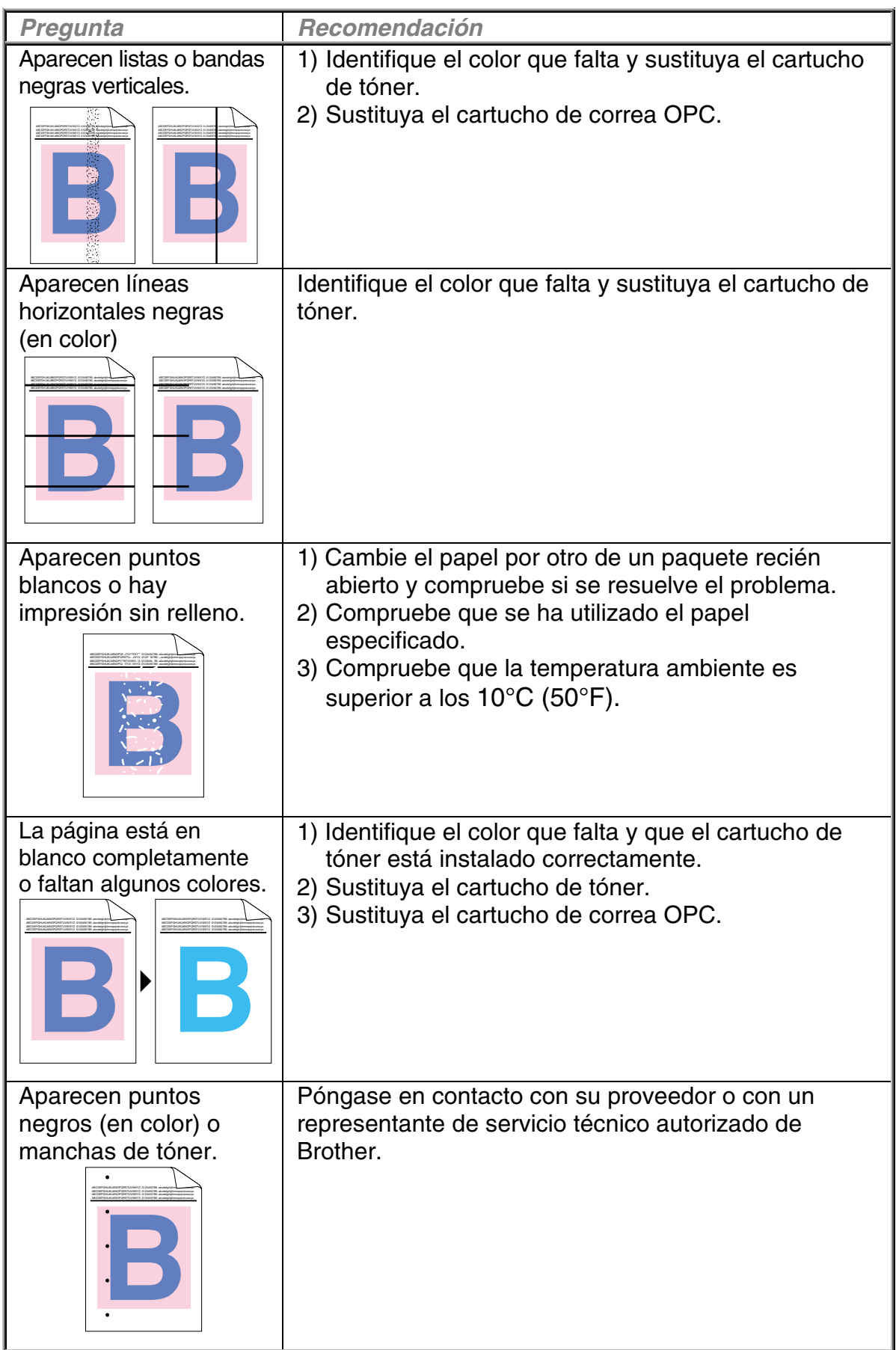

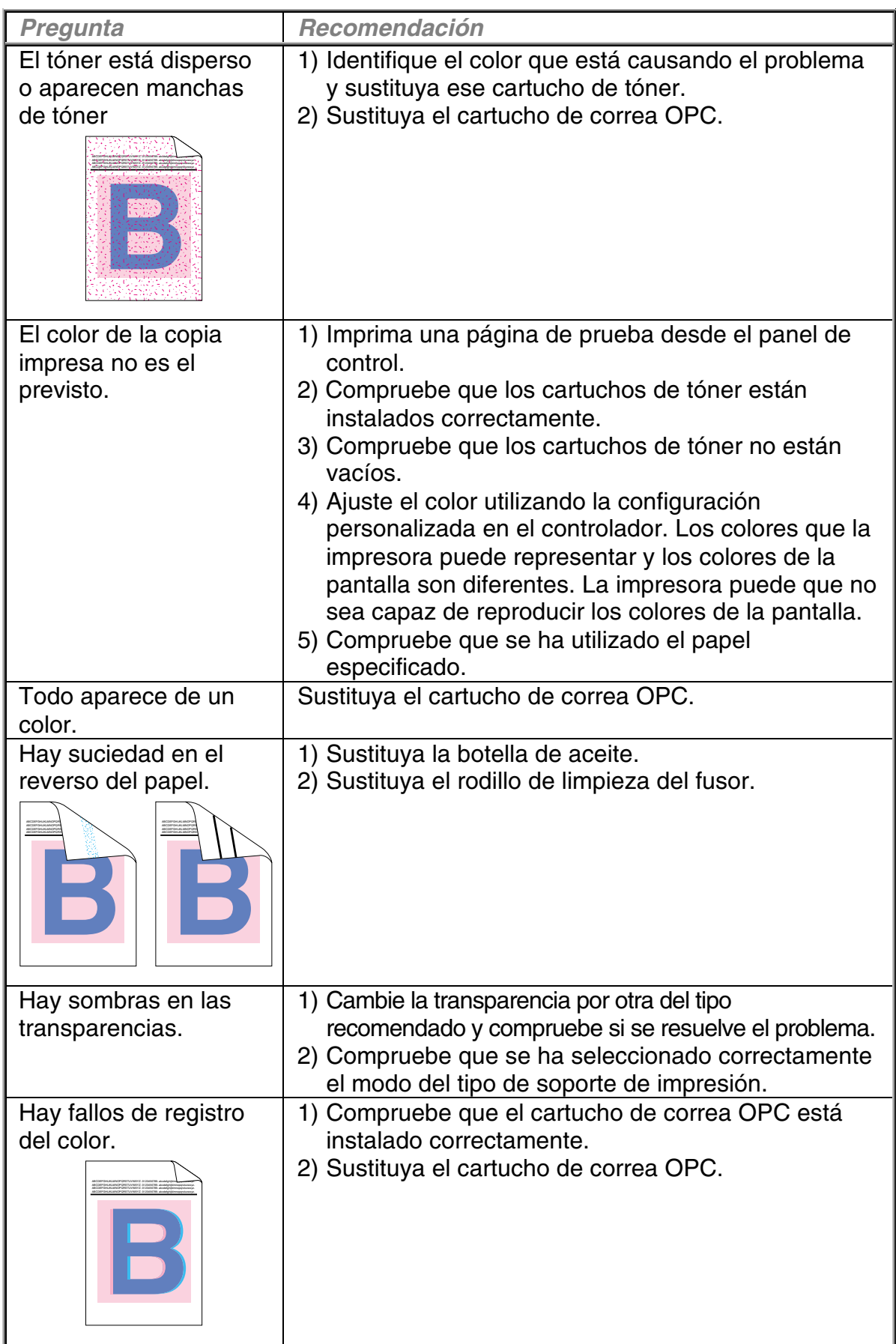

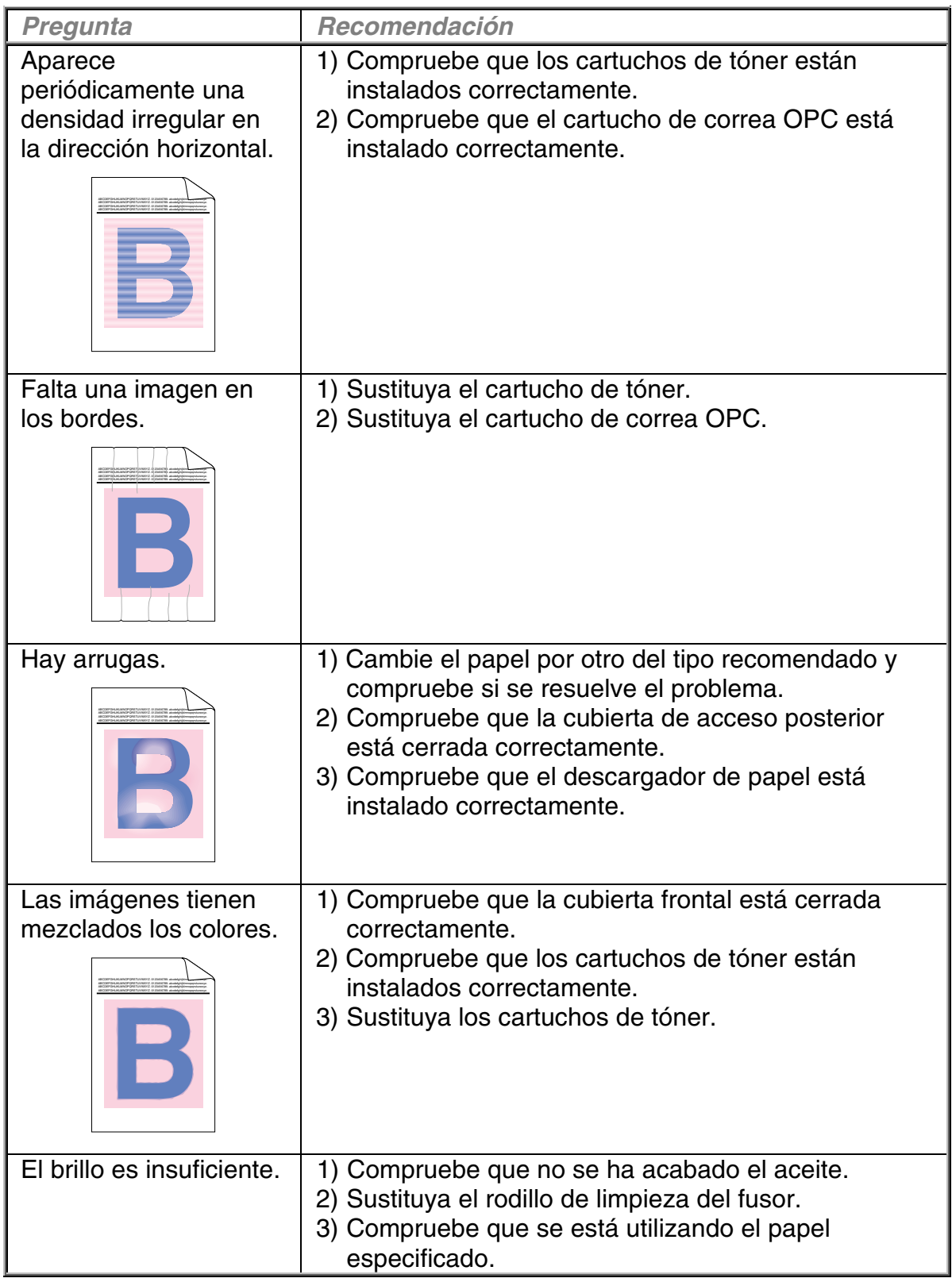

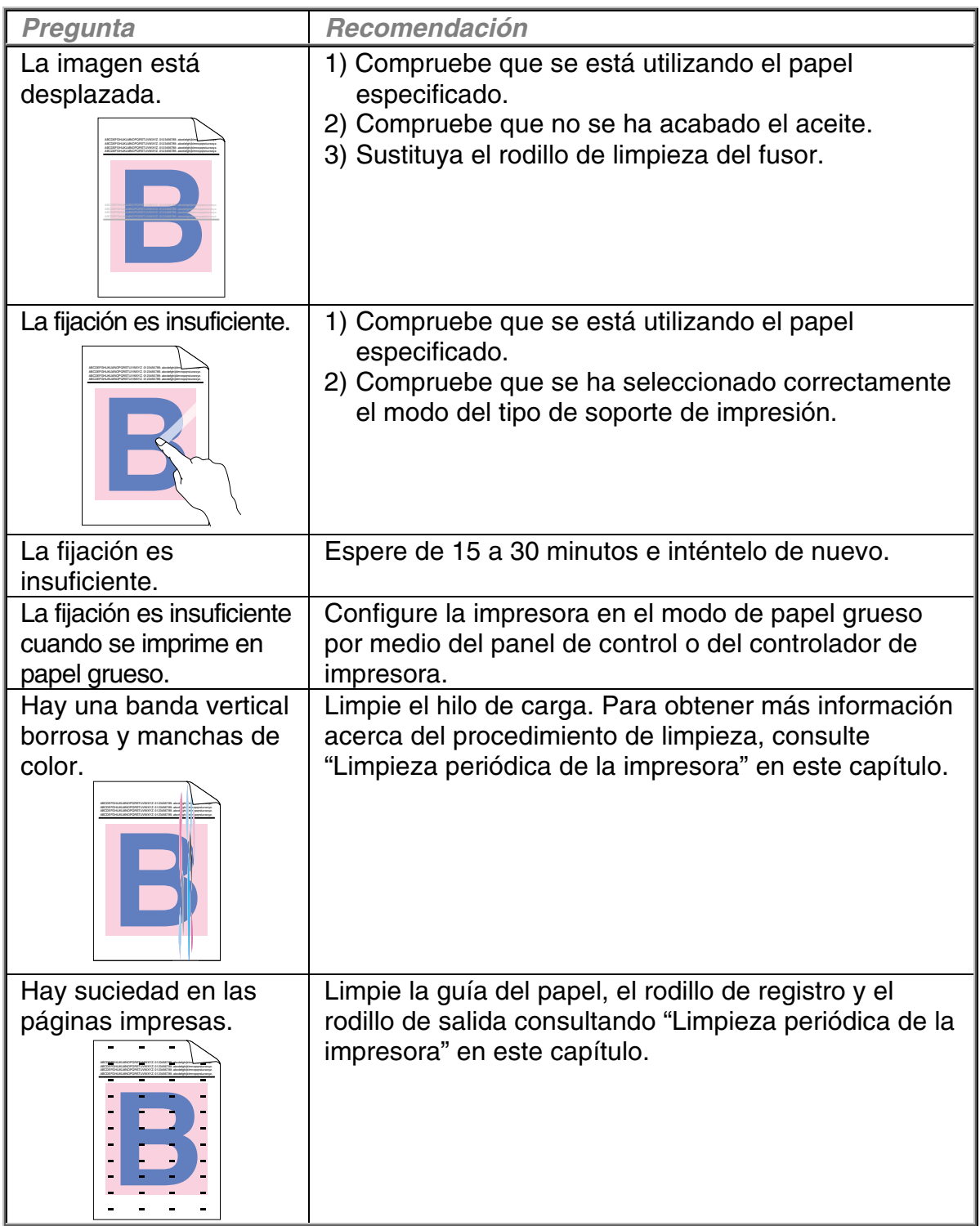

Si el problema persiste, póngase en contacto con su distribuidor o con el servicio técnico autorizado de Brother.

#### **! Precaución**

El funcionamiento de la impresora fuera de las especificaciones se considerará mal uso y todas las reparaciones subsiguientes se considerarán responsabilidad del usuario final/comprador.

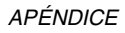

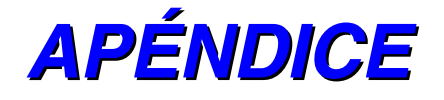

# *ESPECIFICACIONES DE LA IMPRESORA*

## *IMPRESIÓN*

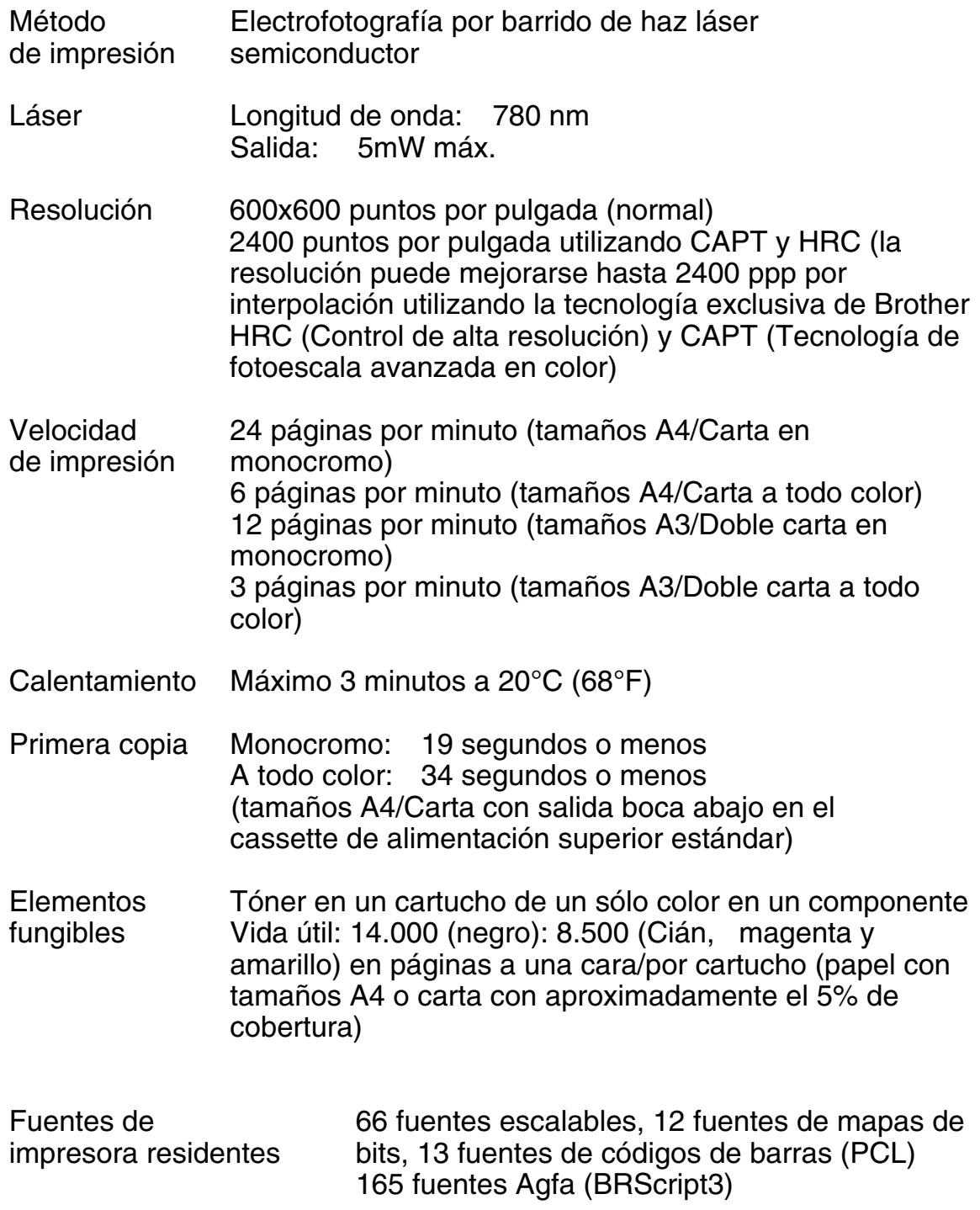

## **FUNCIONES**

#### CPU Toshiba TMPR4955 (266 MHz)

Emulación Selección automática de emulación

- Impresora en color HP (PCL5C ) incluyendo HP LaserJet 4+ (PCL 5e) y HP LaserJet 5 (PCL 6) en modo monocromo
- BR-Script3 (compatible con Adobe PostScript<sup>®</sup>3)
- HP-GL
- EPSON FX-850<br>• IBM Proprinter X
- **IBM Proprinter XL**
- Interfaz Selección automática de interfaz entre IEEE 1284 en paralelo, Ethernet 10/100BaseTX, USB1.1
- RAM 64 Mbytes (ampliable a 384 Mbytes con módulos DIMM): 384 Mbytes requerirán la retirada del DIMM original de 64 Mbytes e insertar las 3 ranuras con módulos DIMM de 128 Mbytes opcionales) La memoria estándar instalada puede variar dependiendo del modelo de impresora y del país.

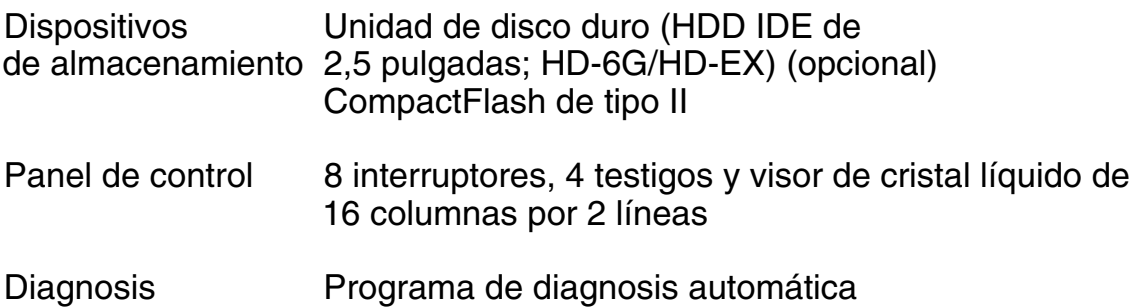

# **ESPECIFICACIONES ELÉCTRICAS Y MECÁNICAS**

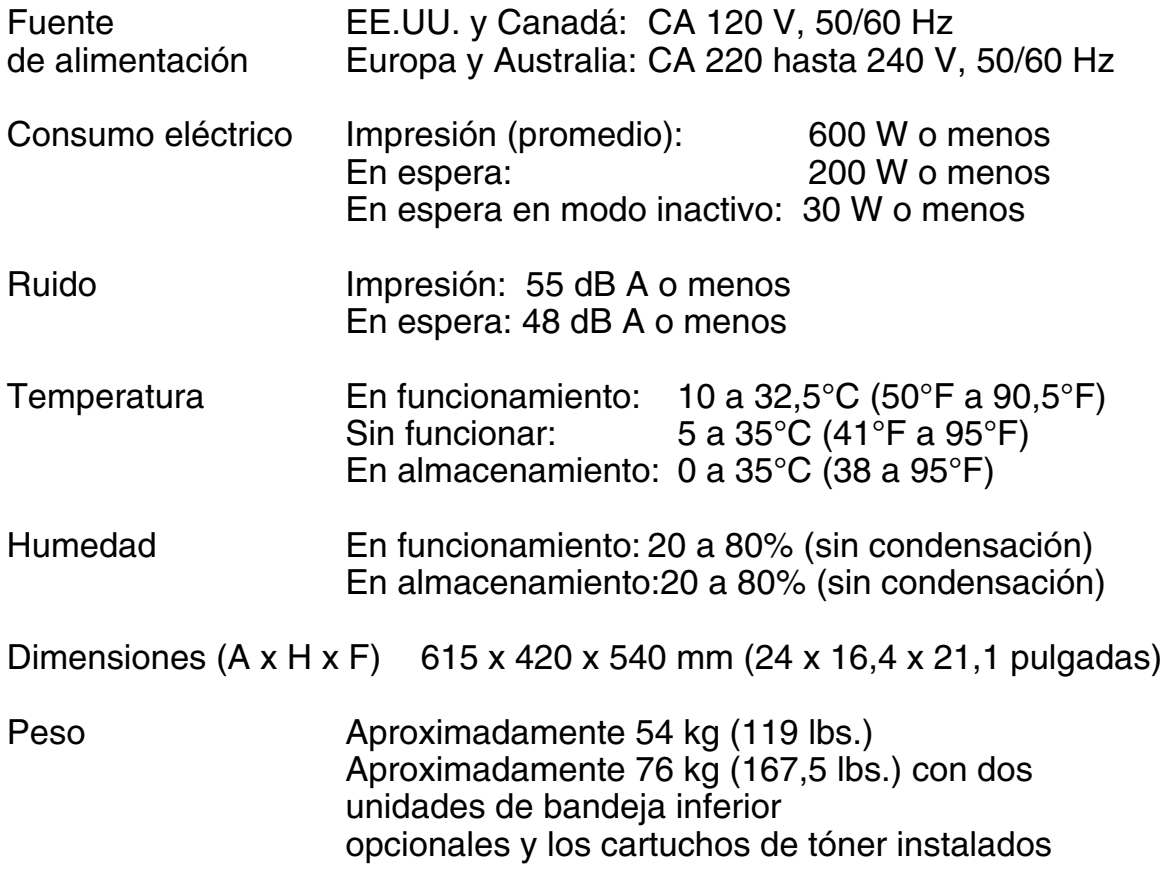

# *ESPECIFICACIONES DEL PAPEL*

Entrada de papel Bandejas de soportes de impresión:

- Bandeja superior estándar (Bandeja 1)
- Bandeja inferior opcional (Bandeja 2, Bandeja 3)
- 

• Tamaños de papel: Carta, Doble carta, Oficio, A4, A3, ISO B5, JIS B5, B4, Ejecutivo, 330x483 mm(13"x19") y COM10, DL con el adaptador de sobres instalado Bandeja inferior opcional: Carta, Doble carta, A4, A3, B4, Oficio, B5 (JIS/ISO) Cassette opcional A4/Carta: Carta, A4, ISO B5, JIS B5, Ejecutivo y COM10, DL con el adaptador de sobres instalado • Altura máxima de apilado en el cassette: 27 mm (1,06") para el cassette estándar y el cassette A4/Carta; 52 mm (2,05") para la bandeja inferior opcional • Capacidad máxima del cassette de papel = Aprox. 250 hojas de 75g/m2 (20 lbs) para el cassette de soportes de impresión estándar y el cassette opcional A4/Carta. Aproximadamente 500 hojas de 75 g/m2 (20 lbs) para la bandeja inferior opcional.

Salida impresa Salida boca abajo

Tipo de papel Bandeja superior estándar (Bandeja 1):

- Papel normal para tamaños Carta, Doble carta, Oficio, A4, A3, ISO B5, JIS B5, B4, 330 x 384 mm (13"x19") y **Ejecutivo** 176 x 210 mm a 330 x 483 mm (6,9 x 8,2" a 13,0 x 19,0")
	- 60 a 160 g/m2 (16 a 43 lbs)]
- Sobres de tamaños COM10 y DL con el adaptador de sobres instalado
- Transparencias
- **Etiquetas**

Bandeja inferior opcional (Bandeja 2, Bandeja 3):

• Papel normal de tamaños Carta, Doble carta, Oficio, A4, A3, B4 y B5 (JIS / ISO)

Bandeja opcional A4/Carta (Bandeja 1):

- Papel normal de tamaños A4, ISO B5, JIS B5 y **Ejecutivo** 176 x 210 mm a 297 x 297 mm (6,9 x 8,2" a 11,7 x 11,7")
	- [60 a 160 g/m2 (16 a 43 lbs)]
- Sobres de tamaños COM10 y DL con el adaptador de sobres instalado
- **Transparencias**
- **Etiquetas**

Unidad dúplex opcional :

• Papel normal para tamaños Carta, Doble carta, Oficio, A4, A3, ISO B5, JIS B5, B4, 330 x 384 mm (13"x19") y **Ejecutivo** 

Se recomienda realizar pruebas de impresión, especialmente en sobres, antes de comprar grandes cantidades.

No se recomienda el uso de los siguientes tipos de sobres:

- Sobres con bordes gruesos y/o doblados<br>• Sobres dañados, doblados, arrugados o o
- Sobres dañados, doblados, arrugados o de forma irregular
- Sobres muy brillantes o de alta textura
- Sobres con grapas
- Sobres de tipo acolchado
- Sobres de bordes mal plegados
- Sobres grabados en relieve<br>• Sobres va impresos con una
- Sobres ya impresos con una impresora láser<br>• Sobres que no puedan acomodarse de mane
- Sobres que no puedan acomodarse de manera uniforme en una pila

#### **Nota**

- No se imprimirá un área de 15 mm (0,6") desde los bordes del sobre.
- Evite cargar etiquetas con arrastres de carro expuestos, ya que de lo contrario la impresora podría dañarse.
- Cuando introduzca transparencias, el uso de un tipo recomendado para impresoras láser asegurará una impresión óptima. Para obtener información detallada sobre especificaciones o compras, póngase en contacto con su representante de ventas autorizado de Brother o el lugar de compra.

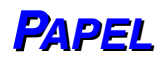

La impresora está diseñada para funcionar correctamente con la mayoría de los tipos de papel para fotocopias y de cartas. Sin embargo, algunas variables del papel pueden afectar a la calidad de impresión o a la fiabilidad del manejo. Haga siempre pruebas con el papel antes de comprar grandes cantidades para asegurar que proporciona el rendimiento deseado. Algunas directrices de importancia cuando se selecciona el papel son:

- **1.** El proveedor debe estar informado de que el papel o los sobres se utilizarán en una impresora láser.
- **2.** El papel preimpreso deben utilizar tintas que puedan soportar la temperatura de fusión de la impresora. (200 grados centígrados)
- **3.** Si selecciona papel de cartas con base de algodón, papel con una superficie rugosa del tipo de acabado arrugado o satinado, así como papel que esté arrugado, puede experimentar una pérdida en el rendimiento de impresión.

#### **Nota**

El fabricante no garantiza el uso de cualquier papel en particular. El operador es responsable de la calidad del papel utilizado con la impresora.

#### **Tipos de papel que se deben evitar**

Algunos tipos de papel pueden no ir bien o provocar daños en la impresora.

#### **Los tipos de papel que hay que evitar son:**

- **1.** Papel con alta textura
- **2.** Papel suave o brillante
- **3.** Papel estucado o que tenga un acabado con base química
- **4.** Papel dañado, arrugado o plegado
- **5.** Papel que exceda el peso recomendado especificado en este manual
- **6.** Papel con clips y grapas
- **7.** Membretes que tengan tintes de baja temperatura o termográficos
- **8.** Papel multicopia o sin carbón

#### **LOS DAÑOS U OTROS DEFECTOS PROVOCADOS POR EL USO DE PAPEL ENUMERADO BAJO "TIPOS DE PAPEL QUE SE DEBEN EVITAR" NO ESTARÁN CUBIERTOS POR NINGÚN TIPO DE GARANTÍA O CONTRATOS DE SERVICIO.**

# **SOBRES**

La mayoría de los sobres son adecuados para la impresora. Sin embargo, algunos sobres provocarán problemas de alimentación y calidad de impresión debido a sus características de fabricación. Un sobre adecuado debe tener los bordes bien plegados y en línea recta y no deben tener más de dos anchuras de una hoja a lo largo del borde superior. El sobre debe ser plano y no debe tener una fabricación acolchada o poco sólida. Adquiera sobres de calidad de un distribuidor que sepa que los sobres se utilizarán en una impresora láser. Todos los sobres deben probarse antes de su uso para asegurar un resultado de impresión óptimo.

#### **Tipos de sobres que se deben evitar**

- **1.** Sobres realizados con un papel que sobrepasa las especificaciones de peso del papel para la impresora
- **2.** Sobres de fabricación defectuosa con bordes que no son rectos o no son cuadrados de manera consistente
- **3.** Sobres "acolchados" o con bordes mal plegados
- **4.** Sobres con ventanillas transparentes, agujeros, cortes o perforaciones
- **5.** Sobres con grapas, con cierre a presión o con cierre de cuerda
- **6.** Sobres fabricados con papel suave o brillante
- **7.** Sobres rugosos, con alta textura o con gran relieve
- **8.** Sobres que no sean planos o estén combados, arrugados o con forma irregular
- **9.** Sobres que tengan una lengüeta de apertura con un adhesivo de cierre

#### **LA UTILIZACIÓN DE LOS TIPOS DE SOBRES ENUMERADOS PUEDE DAÑAR LA IMPRESORA. DICHOS DAÑOS NO ESTÁN CUBIERTOS POR NINGUNA GARANTÍA O ACUERDO DE SERVICIO.**

#### **Nota**

El fabricante ni garantiza ni recomienda el uso de un sobre en particular debido a que las propiedades de los sobres están sujetas a cambios por el fabricante de sobres. La entera responsabilidad por la calidad y rendimiento de los sobres recae sobre el cliente.

# *EETTIIQQUUEETTAASSYYTTRRAANNSSPPAARREENNCCIIAASSPPAARRAA RREETTRROOPPRROOYYEECCTTOORREESS*

La impresora imprimirá en la mayoría de los tipos de etiquetas y transparencias diseñadas para impresoras láser. Las etiquetas deben tener un adhesivo que tenga base acrílica, ya que este material es más estable bajo las altas temperaturas de la unidad de fusión. Los adhesivos no deben entrar en contacto con ninguna parte de la impresora, ya que las etiquetas pueden adherirse al tambor o a los rodillos, provocando atascos de papel y problemas de calidad de impresión. No debe exponerse ningún adhesivo entre las etiquetas. Las etiquetas deben disponerse de modo que cubran toda la página con sólo los espacios expuestos a lo largo de la hoja. El uso de etiquetas con espacios puede dar como resultado que se despeguen y provoquen atascos o problemas de impresión importantes.

Todas las etiquetas y transparencias utilizadas en esta impresora deben ser capaces de soportar temperaturas de 200 grados centígrados (392 Fahrenheit) por un período de 0,1 segundos.

Las hojas de etiquetas y transparencias no deben exceder las especificaciones de peso del papel descritas en el Manual del usuario. Las etiquetas y transparencias que excedan esta especificación pueden no entrar o imprimirse correctamente y pueden dañar la impresora.

La entera responsabilidad por la calidad y rendimiento de las etiquetas y transparencias recae sobre el cliente.

#### **LOS DAÑOS CAUSADOS POR ETIQUETAS O TRANSPARENCIAS NO SATISFACTORIAS NO ESTÁN CUBIERTOS POR NINGÚN TIPO DE GARANTÍA O CONTRATOS DE SERVICIO.**

# *CONJUNTOS DE SÍMBOLOS/CARACTERES*

Puede seleccionar los conjuntos de símbolos y caracteres en los modos de emulación HP LaserJet, EPSON FX-850, IBM Proprinter XL y el conjunto de caracteres estándar o alternativo en el modo de emulación HP-GL con el MENU IMPRESION utilizando el Panel de control. Consulte "MENÚ IMPRESIÓN" en el Capítulo 4.

# **CONJUNTOS DE SÍMBOLOS OCR**

OCR-A OCR-B
## **MODO HP PCL**

Roman 8 (8U) ISO Latin1 (0N) ISO Latin2 (2N) ISO Latin5 (5N)

PC-8 (10U) PC-8 D/N (11U) PC-850 (12U) PC-852 (17U)

PC-8 turco (9T) Windows Latin1 (19U) Windows Latin2 (9E) Windows Latin5 (5T)

Legal (1U) Ventura Mat. (6M) Ventura Intl (13J) Ventura US (14J)

PS Mat. (5M) PS Text (10J) Mat.-8 (8M) Pi Font (15U)

MS Publishing (6J) Windows 3.0 (9U) Desktop (7J) MC Text (12J)

Symbol (19M) Wingdings (579L) ISO 2 IRV ISO 4 UK ISO 6 ASCII ISO10 SWE/FIN ISO11 Swedish ISO14 JISASCII ISO15 Italian ISO16 POR ISO17 Spanish ISO21 German ISO25 French ISO57 Chinese ISO60 NOR v1 ISO61 NOR v2 ISO69 French ISO84 POR ISO85 Spanish HP German HP Spanish

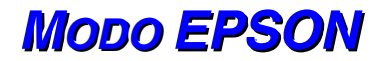

US ASCII German UK ASCII I French I Danish I Italy **Spanish Swedish** Japanese Norwegian Danish II UK ASCII II French II **Dutch** South African

PC-8 PC-8 D/N PC-850 PC-852 PC-860 PC-863 PC-865 PC-8 Turkish

## **MODO IBM**

PC-8 PC-8 D/N PC-850 PC-852 PC-860 PC-863 PC-865 PC-8 Turkish

## **MODO HP-GL**

ANSI ASCII 9825 CHR. SET

FRENCH/GERMAN **SCANDINAVIAN** SPANISH/LATIN JIS ASCII

ROMAN8 EXT. ISO IRV ISO SWEDISH ISO SWEDISH:N

ISO NORWAY 1 ISO GERMAN ISO FRENCH ISO U.K.

ISO ITALIAN ISO SPANISH ISO PORTUGUESE ISO NORWAY 2

# **CONJUNTOS DE SÍMBOLOS ADMITIDOS POR LOSTIPOS DE FUENTE COMPATIBLES CON INTELLIFONT DE LA** *IIMMPPRREESSOORRAA*

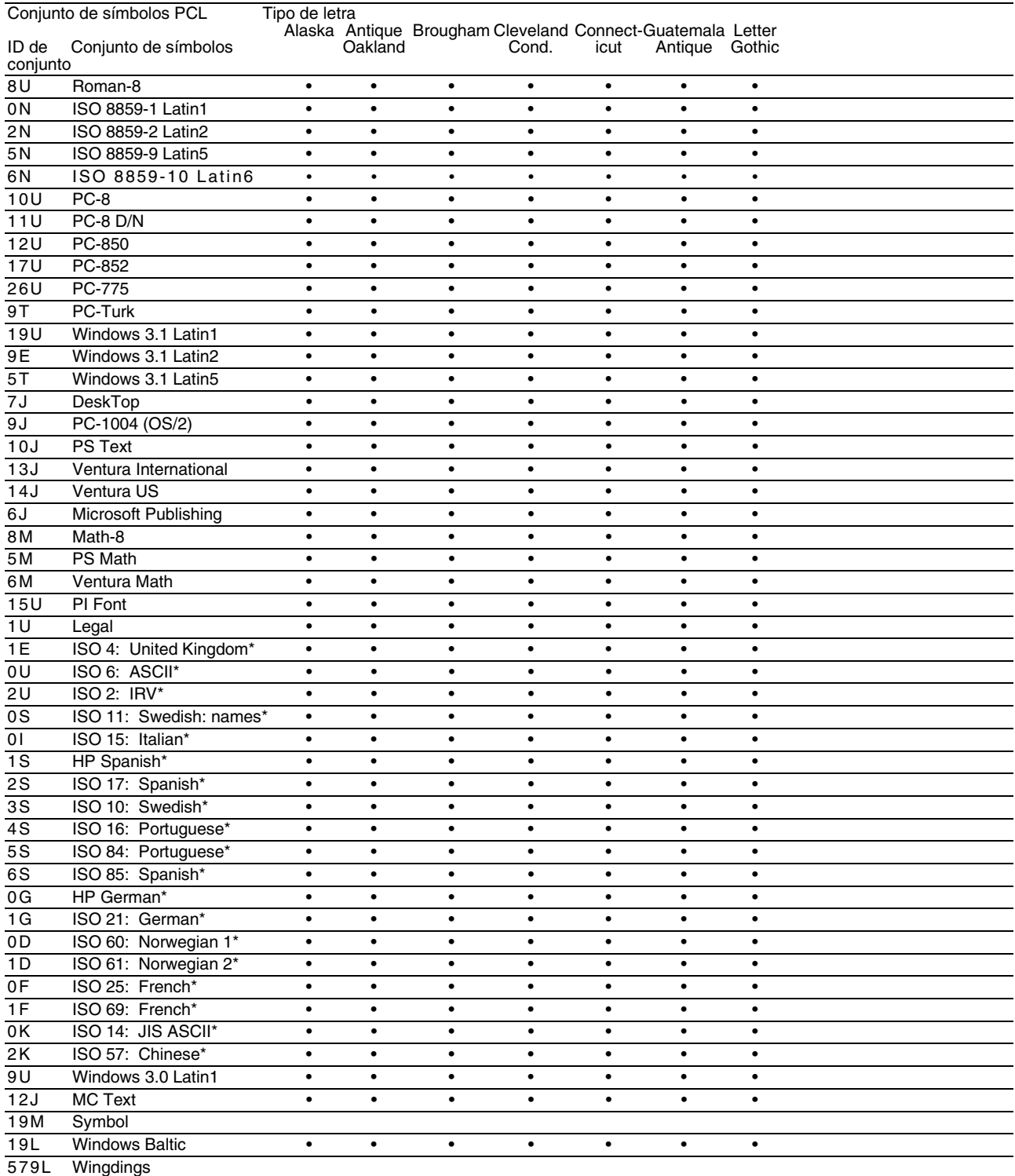

\*Estos conjuntos de símbolos son variaciones del conjunto de símbolos Roman-8.

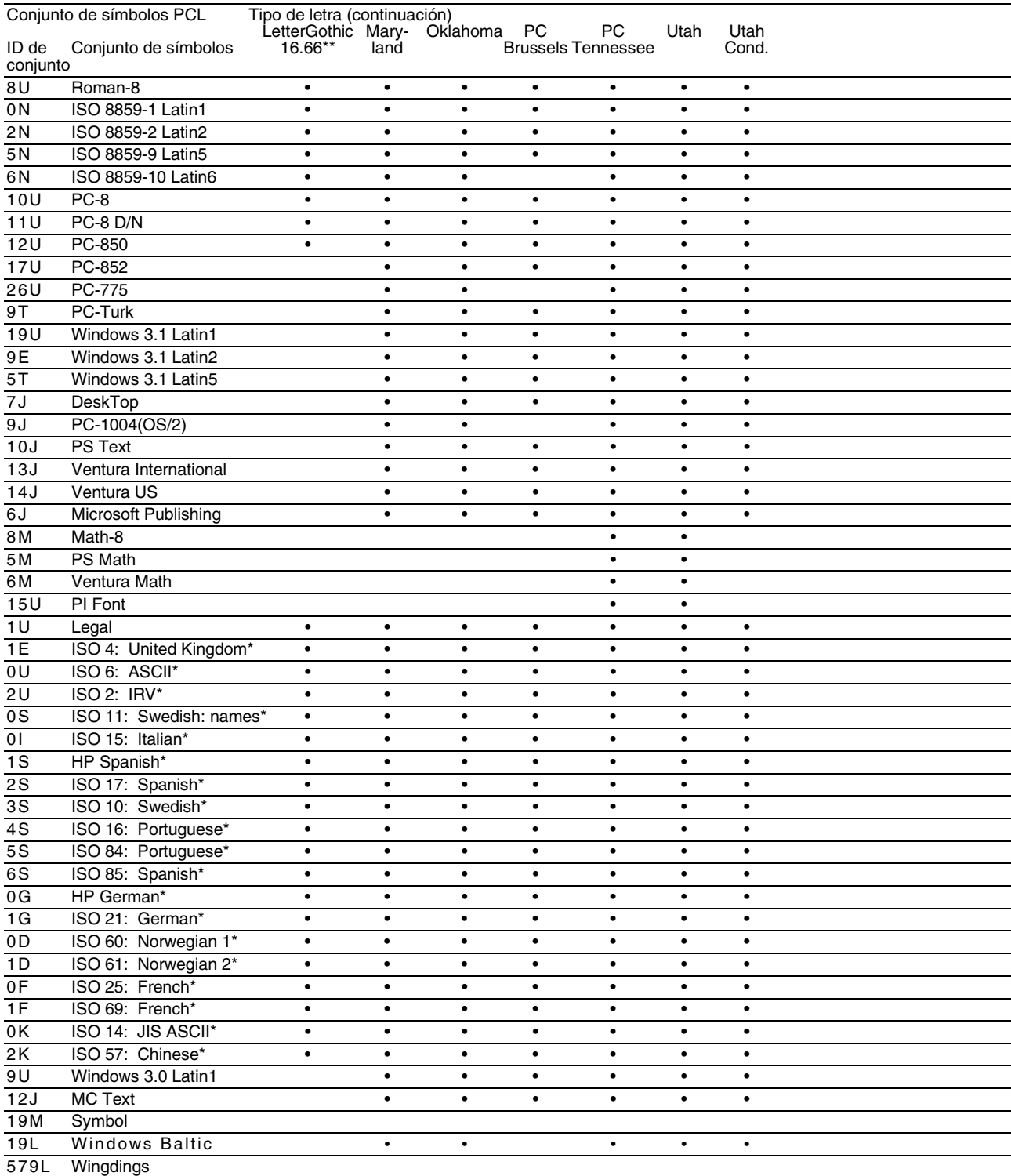

\*Estos conjuntos de símbolos son variaciones del conjunto de símbolos Roman-8.

\*\*LetterGothic 16.66 es una fuente de mapa de bits.

# **CONJUNTOS DE SÍMBOLOS ADMITIDOS POR LAS FUENTES COMPATIBLES TRUETYPE<sup>TM</sup>, TIPO 1***YTIPOS DE LETRA* **ORIGINALES DE LA IMPRESORA**

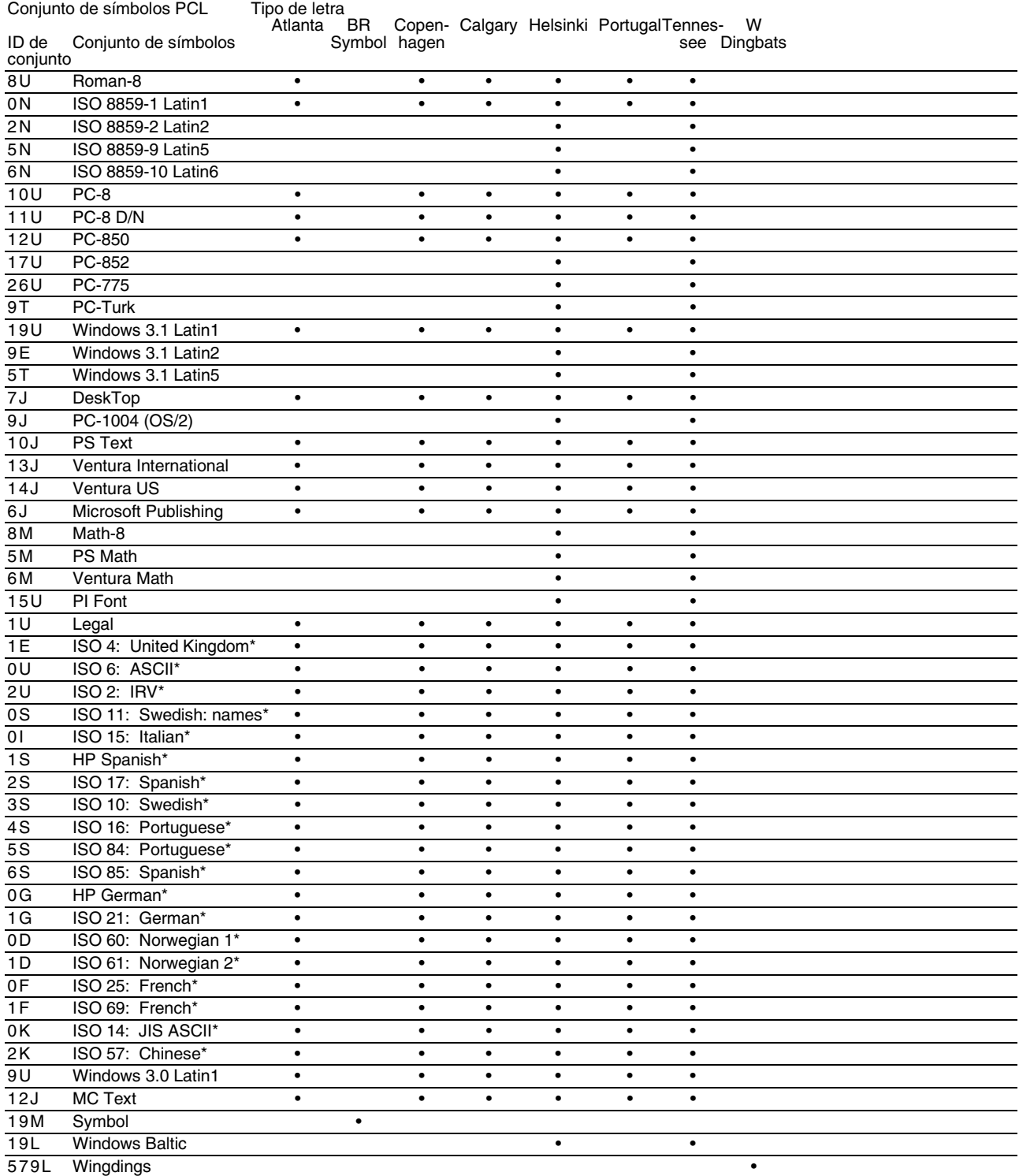

\*Estos conjuntos de símbolos son variaciones del conjunto de símbolos Roman-8.

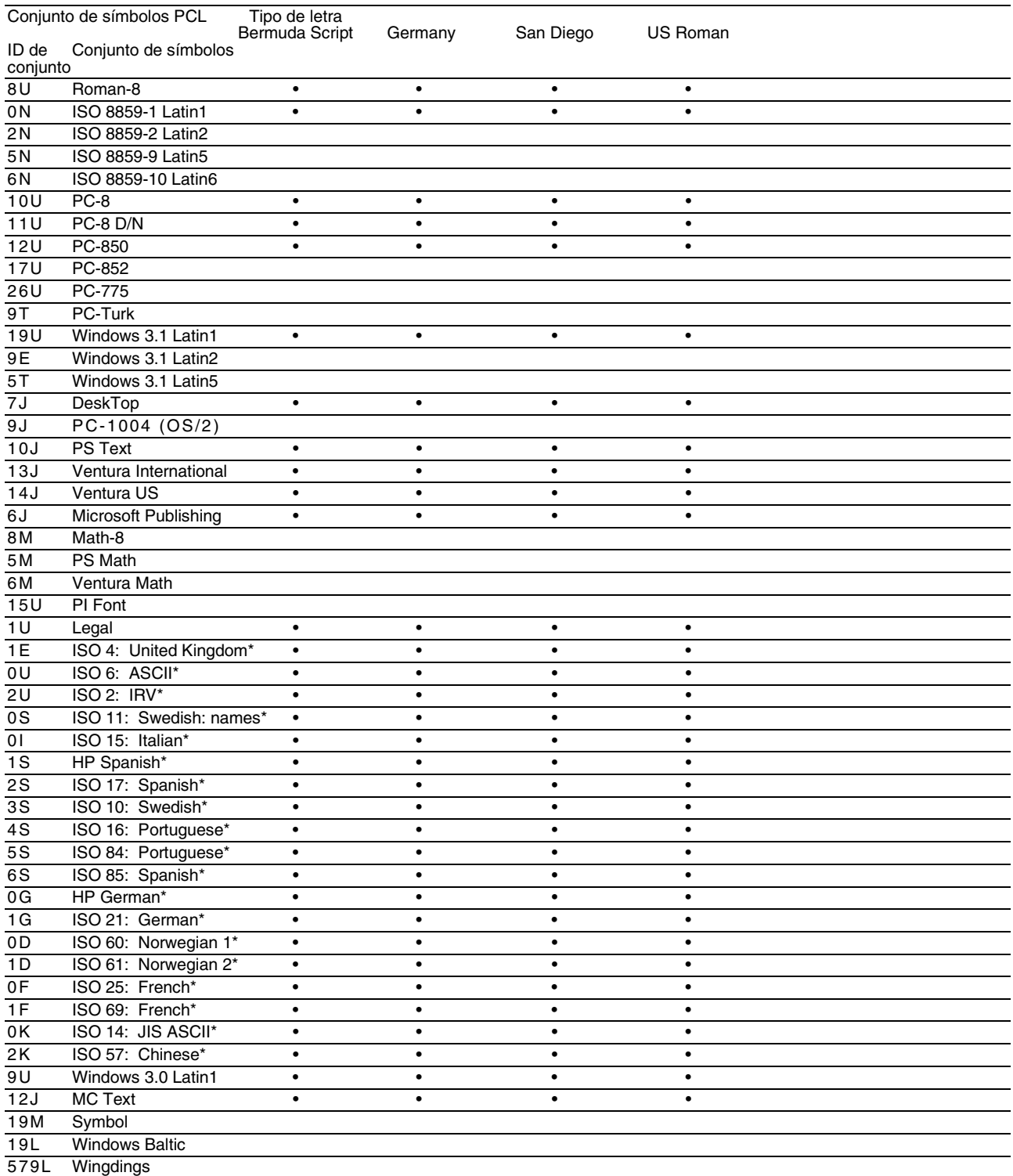

\*Estos conjuntos de símbolos son variaciones del conjunto de símbolos Roman-8.

# **ÍNDICE**

#### **A**

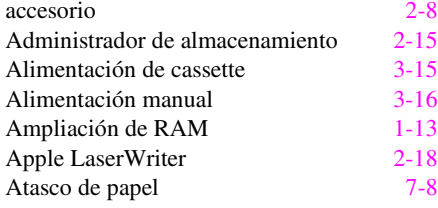

#### **B**

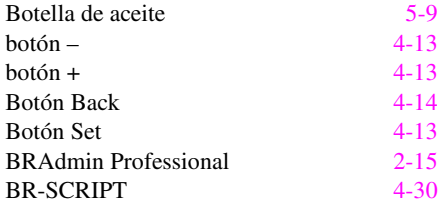

## **C**

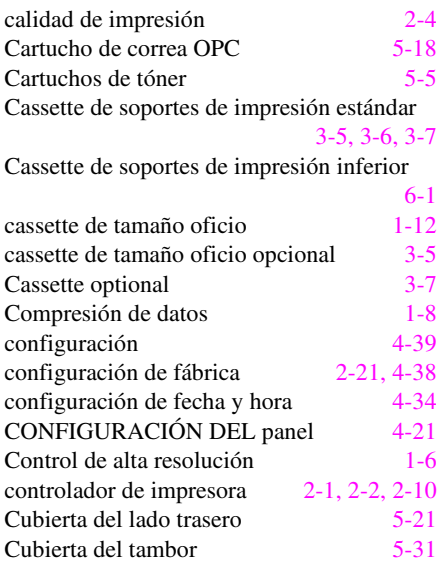

## **D**

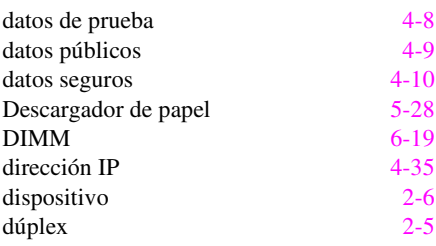

#### **E**

eliminar almacen [4-25,](#page-97-0) [4-33](#page-105-0)

estampilla [2-5](#page-38-0)

## **F**

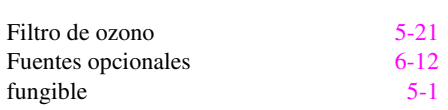

## **H**  Hilo de carga [5-28](#page-143-0)

#### **I**

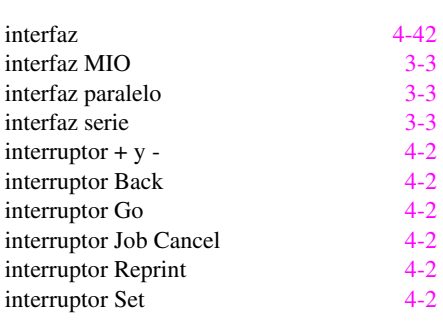

## **K**

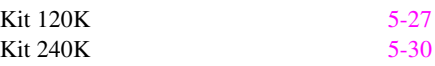

## **L**

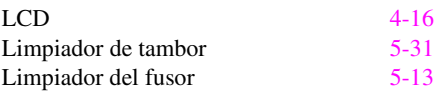

## **M**

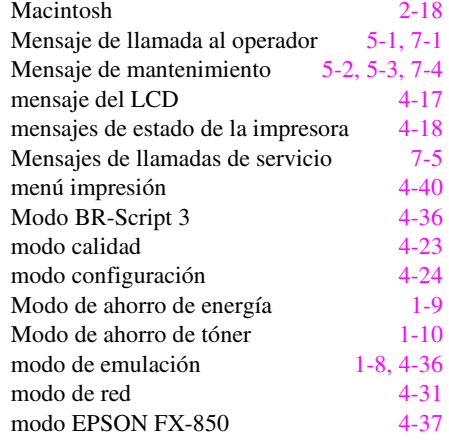

#### ÍNDICE

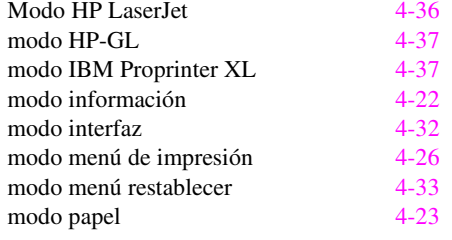

#### **O**

opción [1-12,](#page-29-0) [2-6](#page-39-0)

#### **P**

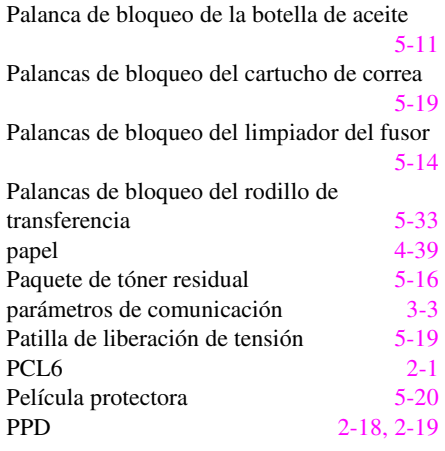

**R** 

RAM [6-18](#page-173-0)

Receptáculo del paquete de tóner residual  $\overline{1}$ 

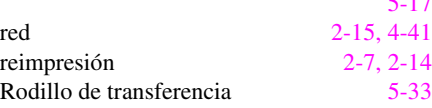

#### **S**

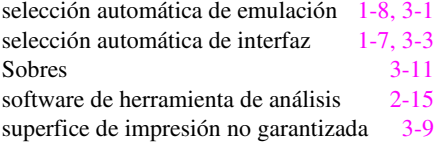

## **T**

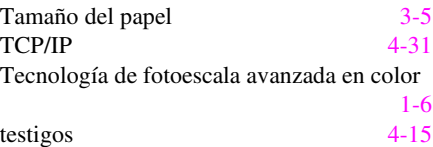

#### **U**

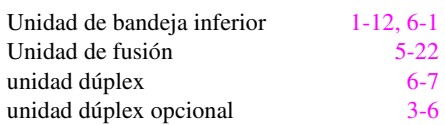

#### **W**

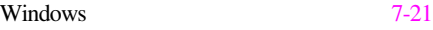